# **CA55**

User Guide 取抜就明書 詳細版

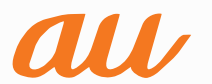

### **ごあいさつ**

このたびは、CA55以下、「本製品」もしくは「本体」と表記します)をお買い上げい ただき、誠にありがとうございました。

ご使用の前に本製品に付属する『設定ガイド』『取扱説明書』または本書をお読みい ただき、正しくお使いください。お読みになった後は、いつでも見られるようお手元 に大切に保管してください。

### ■ 同梱品一覧

ご使用いただく前に、下記の同梱物がすべてそろっていることをご確認ください。

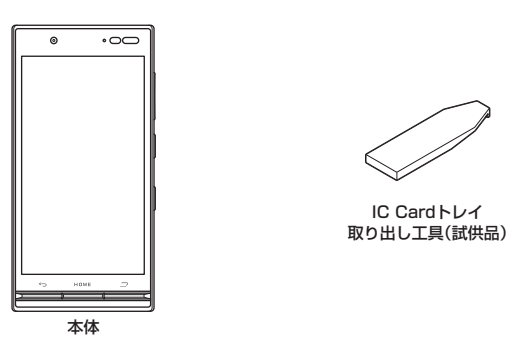

- 取扱説明書
- 設定ガイド

以下のものは同梱されていません。

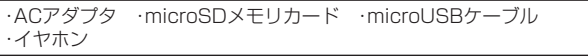

### $\mathscr{D}_{\mathsf{memo}}$

- ◎ 指定の充電器をお買い求めください。
- ◎ 電池は本製品に内蔵されています。
- 本文中で使用している携帯電話のイラストはイメージです。実際の製品と違う場合があり ます。

### **取扱説明書について**

### **■『設定ガイド』『取扱説明書』**

主な機能の主な操作のみ説明しています。

### **■『取扱説明書アプリケーション』**

本製品では、本体内で詳しい操作方法を確認できる『取扱説明書アプリケーション』 を利用できます。

また、機能によっては説明画面からその機能を起動することができます。

#### ホーム画面→[アプリ]→[サポート]→[取扱説明書]

• 初めてご利用になる場合は、画面の指示に従ってアプリをダウンロードして、イン ストールする必要があります。

### **■『取扱説明書 詳細版』(本書)**

さまざまな機能のより詳しい説明を記載した『取扱説明書 詳細版』は、auホーム ページでご確認できます。

http://www.au.kddi.com/support/mobile/guide/manual/

### **■ For Those Requiring an English Instruction Manual 英語版の『取扱説明書』が必要な方へ**

You can download the English version of the Basic Manual from the au website (available from approximately one month after the product is released).

『取扱説明書(英語版)』をauホームページに掲載しています(発売約1ヶ月後から)。 Download URL:

http://www.au.kddi.com/support/mobile/guide/manual/

### **本書の表記方法について**

#### ■ 掲載**されているボタン表示について**

#### 本書では、ボタンの図を次のように簡略化しています。

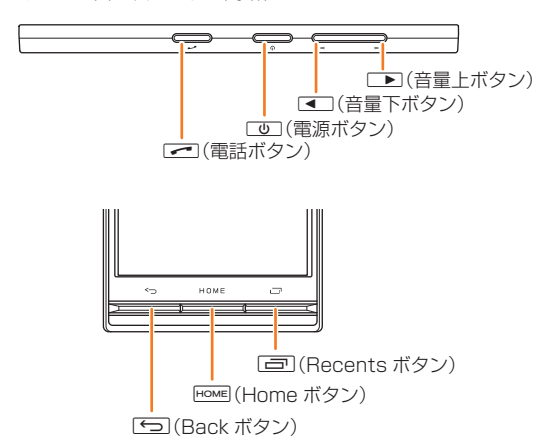

### ■ 項目 / アイコン / ボタンなどを選択する操作の表記方法について

#### 本書では、操作手順を以下のように表記しています。

タップとは、ディスプレイに表示されているボタンやアイコンを指で軽く叩いて選 択する動作です (▶P.22)。

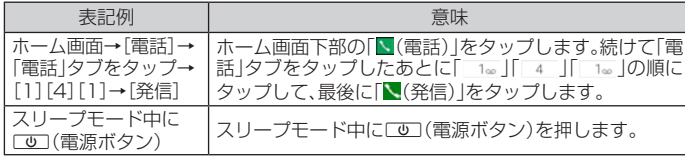

#### ■ 掲載されているイラスト·画面表示について

本書はau Nano IC Card 04を取り付けた状態の画面表示・操作方法となります。 本書に記載されているイラストや画面は、実際のイラストや画面とは異なる場合が あります。また、画面の一部などを省略している場合がありますので、あらかじめご 了承ください。

本書の表記では、画面の - ニュー…<br>-部のアイコン類など は、省略されています。

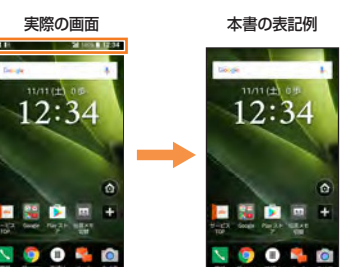

### $\mathscr{I}_{\text{meno}}$

- ◎ 本書では縦表示からの操作を基準に説明しています。横表示では、メニューの項目/アイ コン/画面上のボタンなどが異なる場合があります。
- ◎ 本書に記載されているメニューの項目や階層、アイコンはご利用になる機能や条件などに より異なる場合があります。
- ◎ 本書では本体カラー「ブリティッシュグリーン」の表示を例に説明しています。
- ◎ 本書では「microSD™メモリカード」および「microSDHC™メモリカード」「microSDXC™ 、 メモリカード」の名称を、「microSDメモリカード」もしくは「microSD」と省略しています。
- ◎ 本書に表記の金額は、特に記載のある場合を除きすべて税抜です。
- ◎ 本書に記載している会社名、製品名は、各社の商標または登録商標です。なお、本文中では、 TM、®マークを省略している場合があります。

### **本製品のご利用について**

- 本製品をご利用になる前に、本書の「安全上のご注意」をお読みの上、正しくご使用 ください。
- 故障とお考えになる前に、「トラブル診断」を行ってください。
- ホーム画面→[アプリ]→[サポート]→[故障受付]→[トラブル診断] または、以下のauホームページのauお客さまサポート「トラブル診断」で症状をご 確認ください。
- http://cs.kddi.com/support/komatta/kosho/trouble/
- サービスエリア内でも電波の届かない場所(トンネル・地下など)では通信できま せん。また、電波状態の悪い場所では通信できないこともあります。なお、通信中に 電波状態の悪い場所へ移動すると、通信が途切れることがありますので、あらかじ めご了承ください。
- 本製品は電波を使用しているため、第三者に通信を傍受される可能性がないとは 言えませんので、ご留意ください(ただし、LTE/GSM/UMTS方式は通信上の 高い秘話・秘匿機能を備えております)。
- 日本国内の緊急機関に接続する場合は、auのVoLTE(LTEネットワーク)を利用 します。3G(回線交換ネットワーク)を利用しての接続はできません。
- 本製品はau世界サービス対応の携帯電話ですが、本書で説明しております各ネッ トワークサービスは、地域やサービス内容によって異なります。
- 本製品は電波法に基づく無線局ですので、電波法に基づく検査を受ける場合があ り、その際にはお使いの本製品を一時的に検査のためご提供いただく場合がござ います。
- 「携帯電話の保守」と「稼動状況の把握」のために、お客様が利用されている携帯電 話のIMEI情報を自動的にKDDI(株)に送信いたします。
- 海外でご利用される場合は、その国/地域の法規制などの条件をあらかじめご確 認ください。
- 地震・雷・風水害などの天災および当社の責任以外の火災、第三者による行為、その 他の事故、お客様の故意または過失・誤用・その他異常な条件下での使用により生 じた損害に関して、当社は一切責任を負いません。
- 本製品の使用または使用不能から生ずる付随的な損害(記録内容の変化・消失、事 業利益の損失、事業の中断など)に関して、当社は一切責任を負いません。
- 本書の記載内容を守らないことにより生じた損害に関して、当社は一切責任を負 いません。
- 当社が関与しない接続機器、ソフトウェアとの組み合わせによる誤動作などから 生じた損害に関して、当社は一切責任を負いません。
- 本製品の故障・修理・その他取り扱いによって、撮影した画像データやダウンロー ドされたデータなどが変化または消失することがありますが、これらのデータの 修復により生じた損害・逸失利益に関して、当社は一切責任を負いません。
- 大切なデータはコンピュータのハードディスクなどに保存しておくことをおすす めします。万一、登録された情報内容が変化・消失してしまうことがあっても、故障 や障害の原因にかかわらず当社としては責任を負いかねますのであらかじめご了 承ください。
- 本製品に登録された連絡先・メール・お気に入りなどの内容は、事故や故障・修理、 その他取り扱いによって変化・消失する場合があります。大切な内容は必ず控えを お取りください。万一内容が変化・消失した場合の損害および逸失利益につきまし ては、当社では一切の責任は負いかねますので、あらかじめご了承ください。
- 本製品に保存されたコンテンツデータ(有料・無料を問わない)などは、故障修理な どによる交換の際に引き継ぐことはできませんので、あらかじめご了承ください。
- 本製品はディスプレイに液晶を使用しております。低温時は表示応答速度が遅く なることもありますが、液晶の性質によるもので故障ではありません。常温になれ ば正常に戻ります。
- 本製品で使用しているディスプレイは、非常に高度な技術で作られていますが、一 部に点灯しないドット(点)や常時点灯するドット(点)が存在する場合がありま す。これらは故障ではありませんので、あらかじめご了承ください。
- 撮影などした写真/動画データや音楽データは、メール添付の利用などにより個 別にパソコンに控えを取っておくことをおすすめします。ただし、著作権保護が設 定されているデータなど、上記の手段でも控えが取れないものもありますので、あ らかじめご了承ください。
- 通常のゴミと一緒に捨てないでください。環境保護と資源の有効利用をはかるた め、不要となった本製品(オプション品含む)の回収にご協力ください。auショッ プなどで本製品の回収を行っております。
- ※ 本書で表す「当社」とは、以下の企業を指します。 発売元:KDDI(株)・沖縄セルラー電話(株) 製造元:京セラ株式会社

#### ■ お知らせ

- 
- 本書の内容の一部、または全部を無断転載することは、禁止されています。 本書の内容に関して、将来予告なしに変更することがあります。 本書の内容については万全を期しておりますが、万一、ご不審な点や記載漏れなどお気づ
- さの点がありましたらご連絡ください。

### 目次

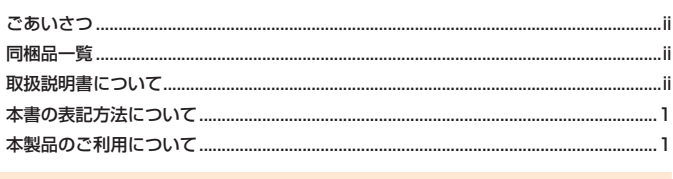

### 

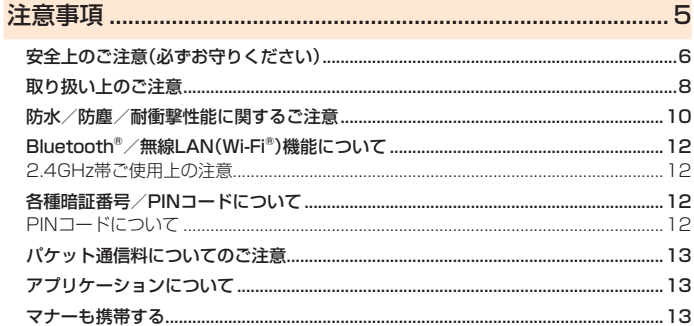

### 

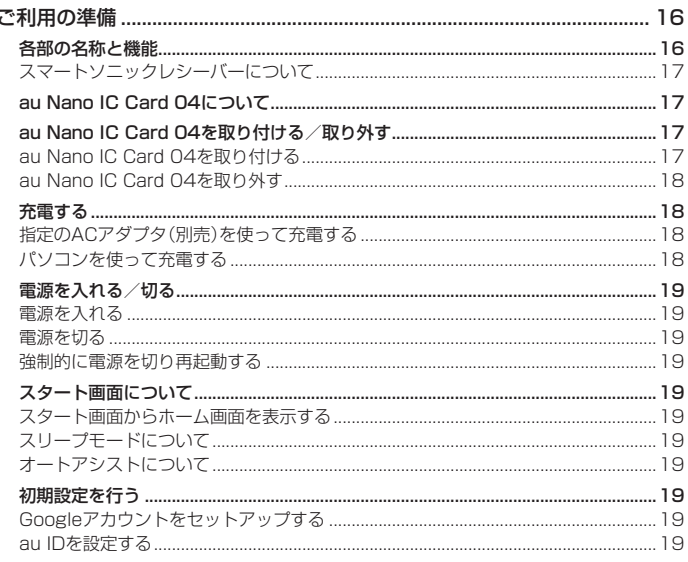

### 基本操作 21

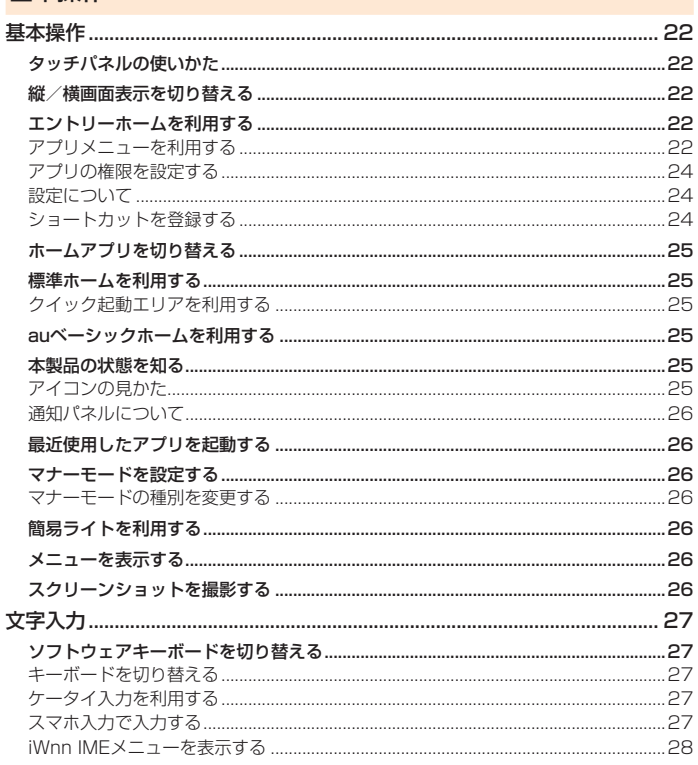

### $28$ 絵文字/記号/顔文字を入力する........... 28 電話......... ペアを利用する ........ ボイスパーティーで電話をかける................. 電話を受ける.. 着信を拒否する ............ 33

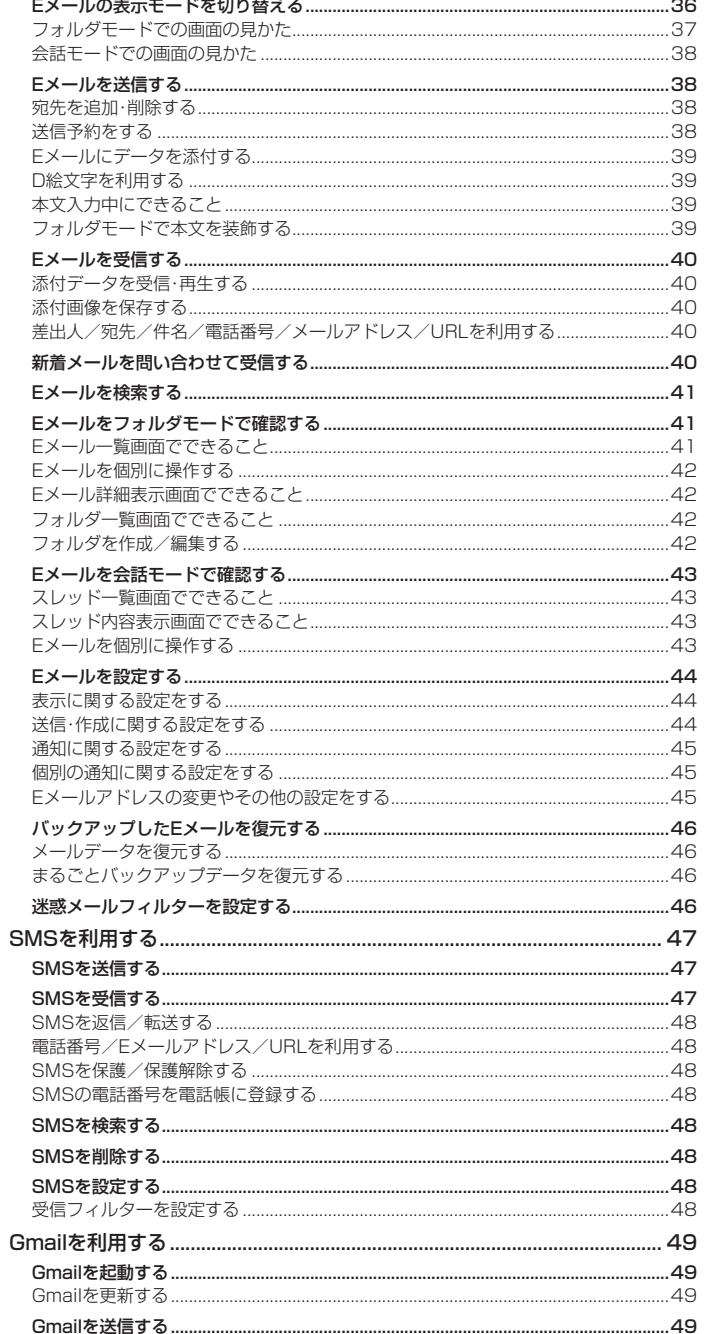

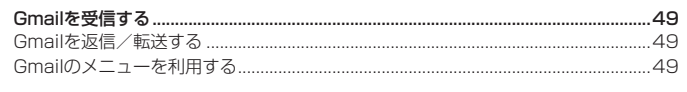

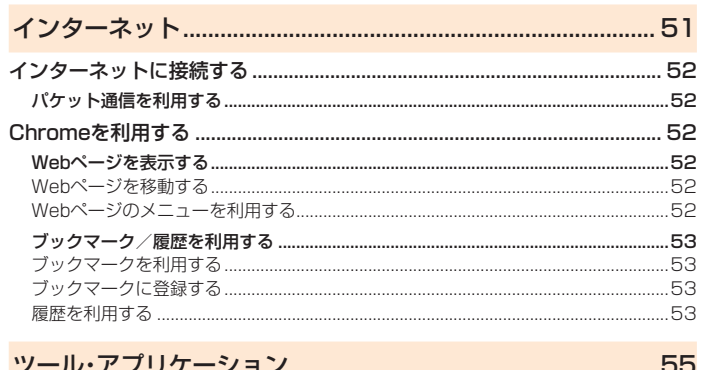

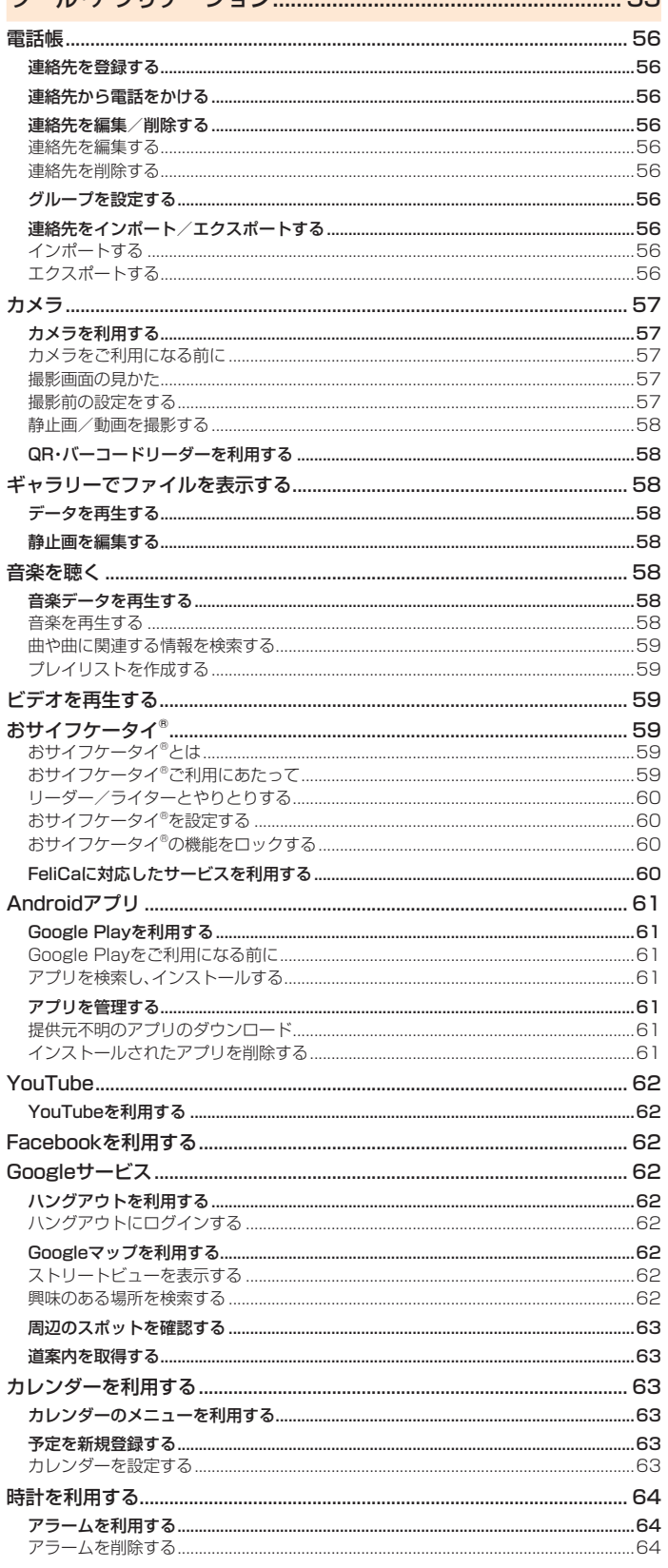

 $\begin{array}{c} \begin{array}{c} \begin{array}{c} \begin{array}{c} \end{array} \\ \begin{array}{c} \end{array} \end{array} \end{array} \end{array}$ 

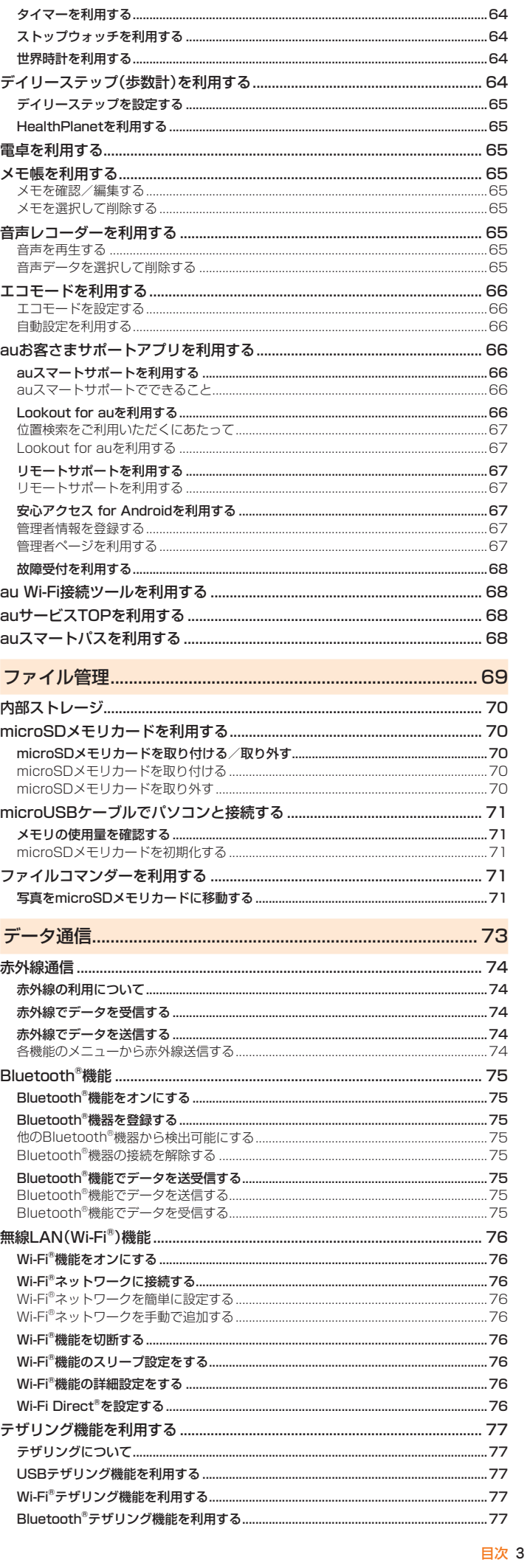

アラームの設定をする………………………………………………………………………

 $...64$ 

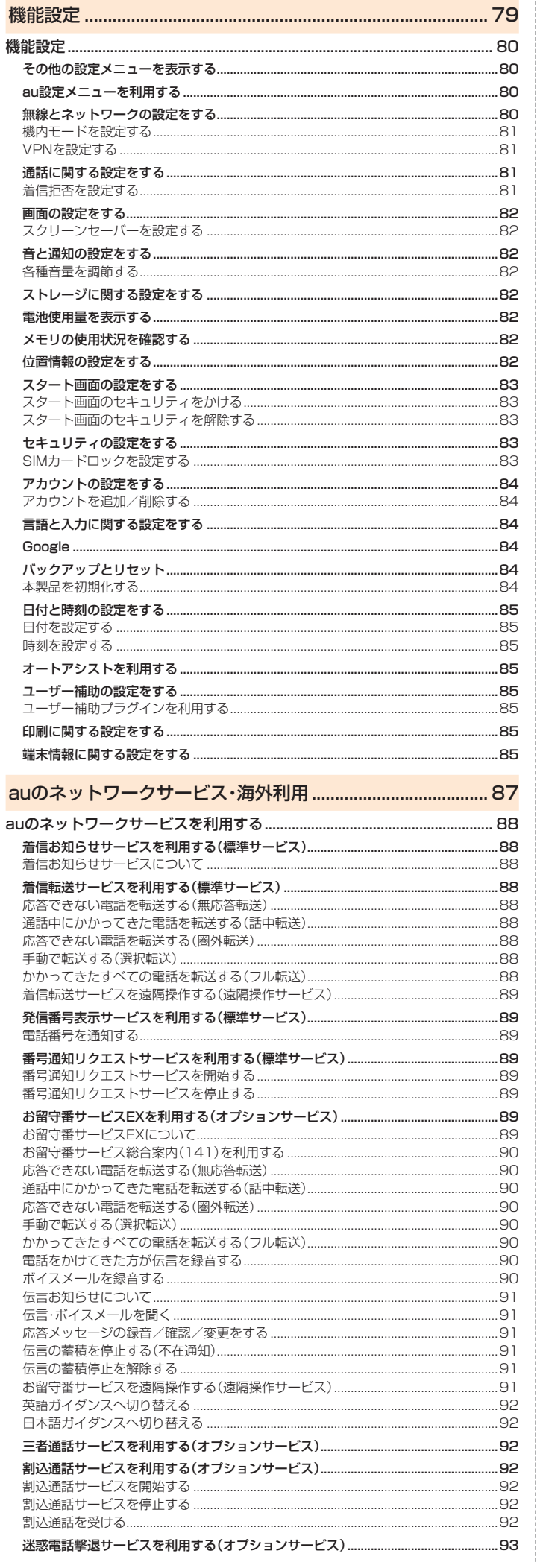

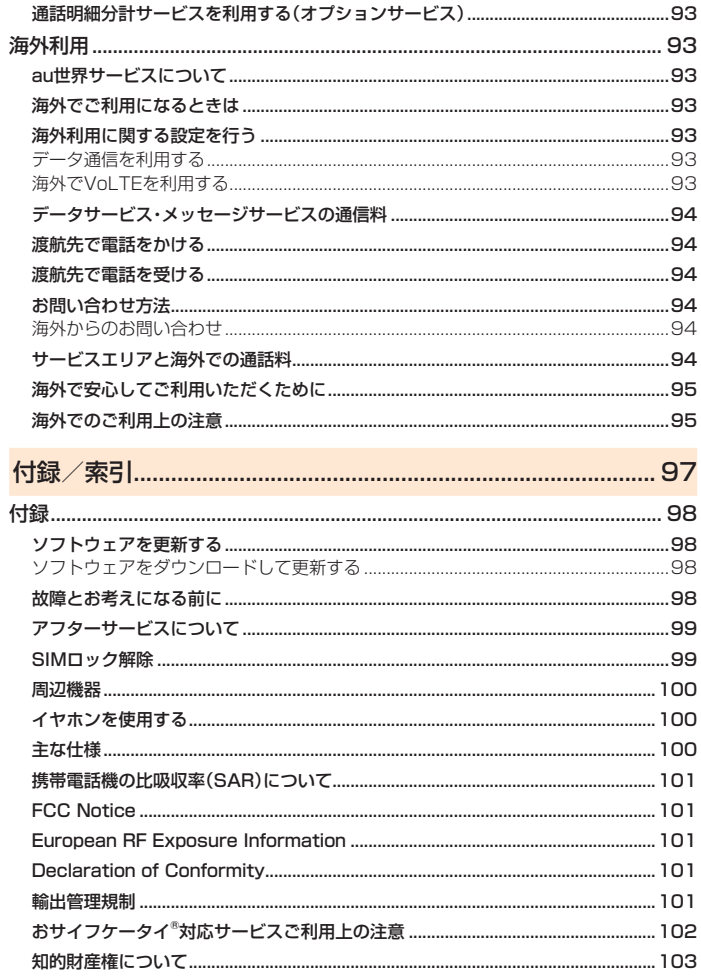

...93

......93

撃退する電話番号を登録する .......

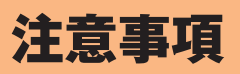

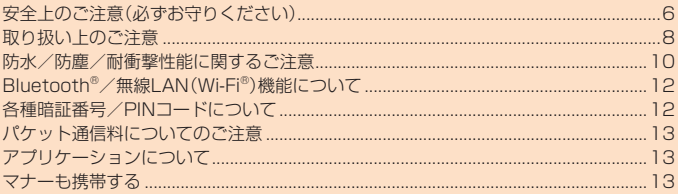

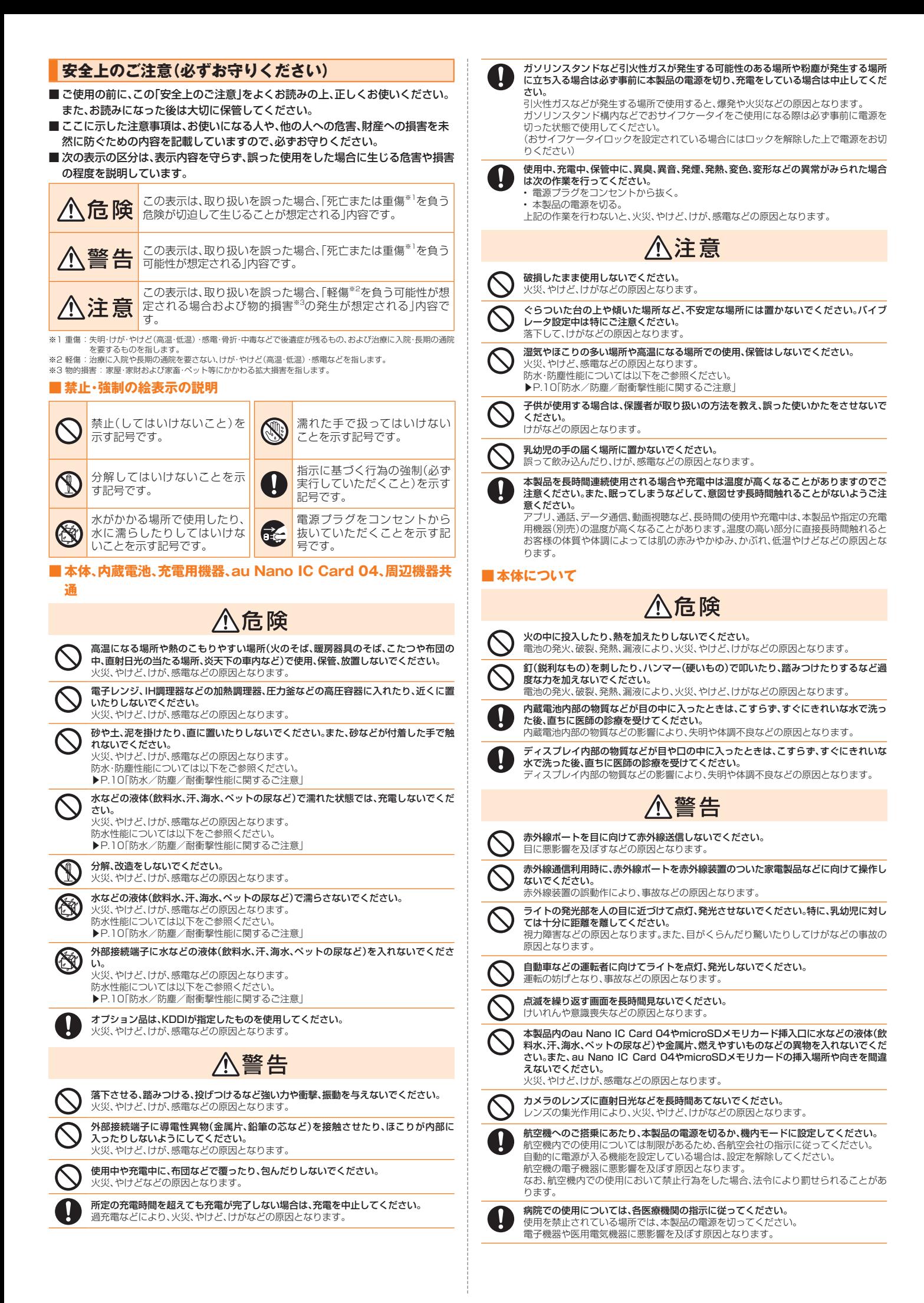

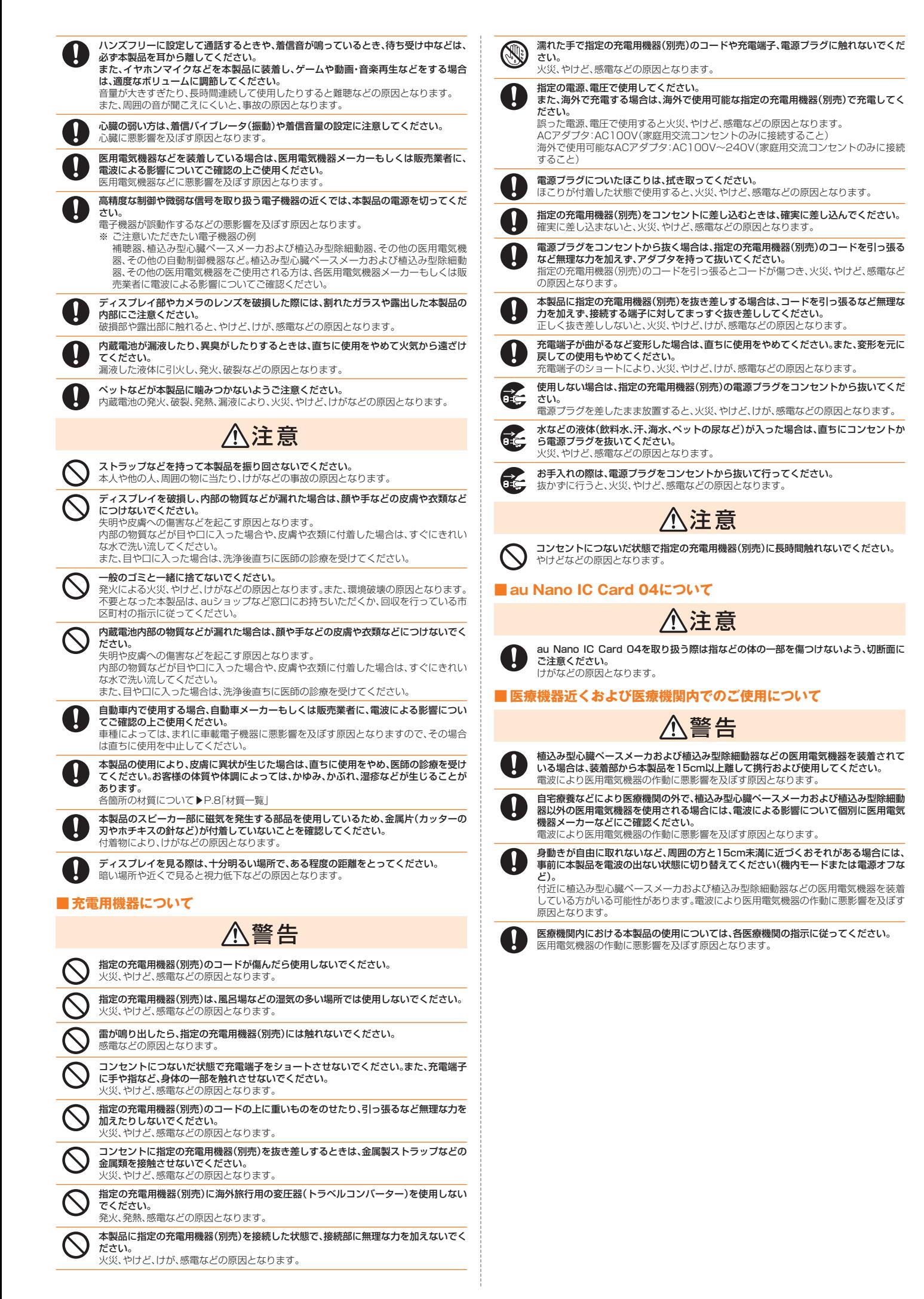

#### <材質一覧>

#### ■ CA55本体

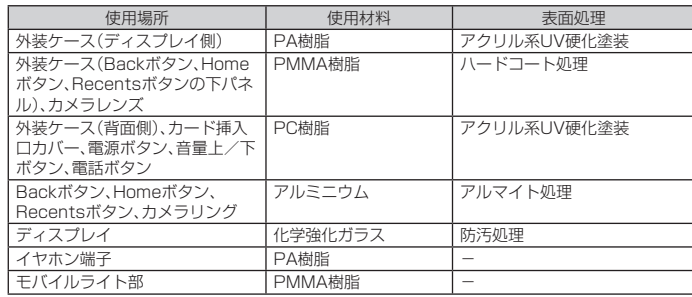

#### ■IC Cardトレイ取り出し工具(試供品)

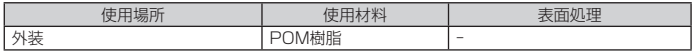

### **取り扱い上のご注意**

製品の故障を防ぎ、性能を十分に発揮できるようにお守りいただきたい事項です。 よくお読みになって、正しくご使用ください。

- 本体、内蔵電池、充電用機器、au Nano IC Card 04、周辺機器共通
- 本製品に無理な力がかからないように使用してください。多くのものが詰まった荷物の中に 入れたり、中で重い物の下になったりしないよう、ご注意ください。衣類のポケットに入れて へいとっ、「ここのカライコのラたラ Oioviorフィビ圧感 、たここ。法然もか<br>座ったりするとディスプレイ、内部基板などの破損、故障の原因となります。 ーラビファ じこ アイジン・パインス しっか ( ) …… …… コード・コース こここ 障の原因となります。外部に損傷がなくても保証の対象外となります。
- 本製品の防水性能(IPX5、IPX8相当)を発揮するために、カード挿入口カバーをしっかりと取

り付けた状態で、ご使用ください。 ただし、すべてのご使用状況について保証するものではありません。本製品内部に水を浸入さ せたり、充電用機器、オプション品に水をかけたりしないでください。雨の中や水滴が付いた ままでカード挿入口カバーの開閉は行わないでください。水が浸入して内部が腐食する原因 となります。

調査の結果、これらの水濡れによる故障と判明した場合、保証対象外となります。

- 極端な高温·低温·多湿の場所では使用しないでください (周囲温度5℃~35℃、湿度35%~85%の範囲内でご使用ください。) - 充電用機器
	- 周辺機器
- 極端な高温·低温·多湿の場所では使用しないでください。
- (周囲温度5℃~35℃、湿度35%~90%の範囲内でご使用ください。ただし、-21℃~ **50℃であれば一時的な使用は可能です。)** - 本製品本体

- au Nano IC Card 04(本製品本体装着状態)

- ほこりや振動の多い場所では使用しないでください。故障の原因となります。
- 外部接続端子、イヤホンマイク端子をときどき乾いた綿棒などで掃除してください。汚れてい ると接触不良の原因となる場合があります。また、このとき強い力を加えて外部接続端子、イ ヤホンマイク端子を変形させないでください。
- お手入れは乾いた柔らかい布(めがね拭きなど)で拭いてください。乾いた布などで強く擦る と、ディスプレイに傷がつく場合があります。ディスプレイに水滴や汚れなどが付着したまま 放置すると、シミになることがあります。またアルコール、シンナー、ベンジン、洗剤、ガラスク リーナーなどで拭くと、外装の印刷が消えたり、故障の原因となります。
- -<br>● 一般電話・テレビ・ラジオをお使いになっている近くで使用すると影響を与える場合がありま すので、なるべく離れてご使用ください。
- 充電中など、ご使用状況によっては本製品が温かくなることがありますが異常ではありませ ん。
- 腐食性の薬品のそばや腐食性ガスの発生する場所に置かないでください。故障の原因となり ます。
- 屋外で雷鳴が聞こえたときは使用しないでください。落雷・感電のおそれがあります。
- 必ず指定の周辺機器をご使用ください。指定の周辺機器以外を使用した場合、故障の原因とな ります。
- 電子レンジなどの加熱調理機器や高圧容器に入れないでください。故障の原因となります。 ● お客様による分解や改造、修理をしないでください。故障の原因となります。また、本製品の改
- 造は電波法および電気通信事業法違反になります。 ● 接続端子やイヤホンマイク端子をショートさせないため、指などの身体の一部や導電性異物
- 。<br>(金属片・鉛筆の芯など)が触れたり、それらの異物が内部に入らないようにしてください。故 障の原因となります。
- 充電中に濡れた場合には直ちに指定の充電用機器(別売)の電源プラグを抜いてください。
- 自動車・原動機付自転車・自転車運転中や歩きながらの使用はしないでください。自動車・原動 機付自転車運転中の使用は法律で禁止されています。また、自転車運転中の携帯電話の使用も 法律などで罰せられる場合があります。
- かばんの中や布団などで覆われた状態での使用や充電は故障の原因となります。
- 充電用機器や外部機器などをお使いになるときは、接続する端子に対してコネクタをまっす ぐに抜き差ししてください。正しい方向で抜き差ししないと、故障の原因となります。
- カメラのレンズに直射日光などを長時間あてないようにしてください。故障の原因となりま す。
- 直射日光の当たる場所(自動車内など)や高温になる場所、極端に低温になる場所、湿気やほこ りの多い場所で使用、保管、放置しないでください。故障の原因となる場合があります。
- ぐらついた台の上や傾いた場所など、不安定な場所には置かないでください。充電中やバイブ<br>- レータ設定中は特にご注意ください。落下して、故障などの原因となります。
- 本製品を充電する際は、たこ足配線などでコンセントや配線器具の定格を超えて使用しない でください。

#### ■ 本体について

- 本製品の電池は内蔵されており、お客様自身では交換できません。電池の交換については、au ショップもしくはお客さまセンターまでお問い合わせください。
- 強く押す、叩くなど故意に強い衝撃をディスプレイに与えないでください。傷の発生や破損の 原因となる場合があります。
- ボタンやディスプレイの表面、背面塗装部に爪や鋭利な物、硬い物などを強く押し付けないで ください。傷の発生や破損の原因となります。
- 改造された本製品は絶対に使用しないでください。改造された機器を使用した場合は電波法 および電気通信事業法に抵触します。
- 本製品は電波法に基づく特定無線設備の技術基準適合証明等、および電気通信事業法に基づ く端末機器の技術基準適合認定等を受けており、その証として、「技適マーク 」がau電話本 体内で確認できるようになっております。<br>ホーム画面→ [アプリ] → [設定] → [その他] → [端末情報] → [認証情報]
- 
- 本製品本体を分解して内部の改造を行った場合、技術基準適合証明などが無効となります。技 術基準適合証明などが無効となった状態で使用すると、電波法および電気通信事業法に抵触 しますので、絶対に使用されないようにお願いいたします。
- 磁気カードやスピーカー、テレビなど磁力を有する機器を本製品に近づけると故障の原因と なる場合がありますのでご注意ください。 強い磁気を近づけると誤動作の原因となります
- キャッシュカード・クレジットカード・プリペイドカードなどの磁気カードを近づけたりしな いでください。記録内容が消失する場合があります。
- ポケットやかばんなどに収納するときは、ディスプレイが金属などの硬い部材に当たらない ようにしてください。傷の発生や破損の原因となります。また金属などの硬い部材がディスプ レイに触れるストラップは、傷の発生や破損の原因となる場合がありますのでご注意くださ い。
- 寒い場所から急に暖かい場所に移動させた場合や、湿度の高い場所、エアコンの吹き出し口の<br>- 近くなど温度が急激に変化するような場所で使用された場合、本製品内部に水滴が付くことが あります(結露といいます)。このような条件下でのご使用は湿気による腐食や故障の原因とな りますのでご注意ください。
- microSDメモリカードのデータ書き込み中や読み出し中に、振動や衝撃を与えたり、電源を<br>- 切ったりしないでください。データの消失・故障の原因となります。
- 光センサーを指でふさいだり、光センサーの上にシールなどを貼ると、周囲の明暗に光セン ...<br>サーが反応できずに、正しく動作しない場合がありますのでご注意ください。
- 近接センサーの上にシールなどを貼ると、センサーが誤動作し着信中や通話中にディスプレ イの表示が常に消え、操作が行えなくなる場合がありますのでご注意ください。
- 通常はカード挿入口カバーを閉めた状態で使用してください。カバーを閉めずに使用すると、 ほこり・水などが入り故障の原因となります。
- 本端末内のau Nano IC Card 04やmicroSDメモリカード挿入口に液体、金属体などの異物 を入れないでください。故障の原因となります。
- 落下させる、投げつける、踏みつけるなどの強い衝撃を与えないでください。故障の原因とな ります。
- 砂浜などの上に直に置かないでください。送話口、スピーカー部などに砂などが入り音が小さ くなったり、本製品本体内に砂などが混入すると故障の原因となります。

#### ■ タッチパネルについて

- ディスプレイにシールやシート類(市販の保護フィルムや覗き見防止シートなど)を貼ると、 タッチパネルが正しく動作しない原因となる場合があります。
- ポケットやかばんなどに入れて持ち運ぶ際は、タッチパネルに金属などの伝導性物質が近づ いた場合、タッチパネルが誤動作する場合がありますのでご注意ください。
- タッチパネルは指で軽く触れるように設計されています。指で強く押したり、先のとがったも の(爪/ボールペン/ピンなど)を押し付けたりしないでください 。<br>以下の場合はタッチパネルに触れても動作しないことがあります。また、誤動作の原因となり
	- ますのでご注意ください 手袋をしたままでの操作
	- ・ 爪の先での操作
	- ・ 異物を操作面に乗せたままでの操作
	-
	- ・ 保護シートやシールなどを貼っての操作 ・ ディスプレイに水滴が付着または結露している状態での操作
	- 濡れた指または汗で湿った指での操作
	- ・ 水中での操作

#### ■ 内蔵電池について

Li-ion 00

#### (本製品の内蔵電池は、リチウムイオン電池です。)

内蔵電池はお買い上げ時には、十分充電されていません。充電してからお使 いください。また、長時間ご使用にならなかったときは、ご使用前に充電し てください。

- 夏期、閉めきった(自動車)車内に放置するなど、極端な高温や低温環境では内蔵電池の容量が<br>- 低下し、ご利用できる時間が短くなります。また、内蔵電池の寿命も短くなります。できるだ け、常温でお使いください。
- 内蔵電池は充電後、本製品を使わなくても少しずつ放電します。長い間使わないでいると、内 蔵電池が放電してしまっている場合があるため、使う前に充電することをおすすめします。
- 内蔵電池は消耗品です。充電しても使用時間が極端に短いなど、機能が回復しない場合には寿<br>命ですのでご使用をおやめください。電池は内蔵型のため、auショップなどでお預かり<br>、有償修理となります。また、ご利用いただけない期間が発生する場合があります。あらかじめ、 ご了承ください。なお、寿命は使用状態などにより異なります。
- 内蔵電池は、ご使用条件により寿命が近づくにつれて膨れる場合があります。これはリチウム イオン電池の特性であり、安全上の問題はありません。

#### ■ 充電用機器について

- 指定の充電用機器(別売)の電源コードをアダプタ本体に巻きつけないでください。また、指定 の充電用機器(別売)のプラグやコネクタと電源コードの接続部を無理に曲げたりしないでく ださい。指定の充電用機器(別売)やUSB接続ケーブルのコードの上に重いものをのせたり、 引っ張るなど無理な力を加えたりしないでください。故障の原因となります。
- 指定の充電用機器(別売)の電源プラグをコンセントから抜くときは、電源プラグを持って抜 いてください。ケーブルを引っ張るとケーブルが損傷するおそれがあります。

#### ■ au Nano IC Card 04について

- au Nano IC Card 04の取り外し、および挿入時には、必要以上に力を入れないようにして ください。ご使用になるau電話への挿入には必要以上の負荷がかからないようにしてくださ い。
- 他のICカードリーダー/ライターなどに、au Nano IC Card 04を挿入して故障した場合は、 ||2000分||コックリック アッカン なこに、au r<br>お客様の責任となりますのでご注意ください。
- au Nano IC Card 04のIC(金属)部分はいつもきれいな状態でご使用ください。お手入れは <u>まま、こころは、これが、ここが、こころにはない。</u><br>「乾いた柔らかい布(めがね拭きなど)などで拭いてください。
- au Nano IC Card 04にシールなどを貼らないでください。
- 変換アダプタを取り付けたau Nano IC Card 04を挿入しないでください。故障の原因にな ります。
- カードに損傷を与えるようなこと(高温の場所での使用、火中投下、金属部への異物の接触、衝 。<br>撃を与える、曲げたり荷重をかける、濡らすなど)はしないでください。データの消失や故障の 原因となります。

#### ■ カメラ機能について

- 大切な撮影をするときは、試し撮りをし、画像を再生して正しく撮影されていることをご確認 ください。
- 撮影が禁止されている場所では撮影しないでください。

#### ■ 著作権・肖像権について

- お客様が本製品で撮影・録音したデータやインターネット上からダウンロードなどで取得し たデータの全部または一部が、第三者の有する著作権で保護されている場合、個人で楽しむな どのほかは、著作権法により、権利者に無断で複製、頒布、公衆送信、改変などはできません。 また、他人の肖像や氏名を無断で使用・改変などをすると肖像権の侵害となるおそれがありま すので、そのようなご利用もお控えください。 なお、実演や興行、展示物などでは、個人で楽しむなどの目的であっても、撮影・録音を制限し
- ている場合がありますのでご注意ください。 ● 撮影した静止画などをインターネットホームページなどで公開する場合は、著作権や肖像権 に十分ご注意ください。

#### ■ 本製品の記録内容の控え作成のお願い

● ご自分で本製品に登録された内容や、外部から本製品に取り込んだ内容で、重要なものは控え こロッ ミーム品に立家と いこ コー いっぱん シーム品にメンタ ひごう こくこういっしんだい どにより、記録内容が消えたり変化する場合があります。

#### ■ FCC認証情報

● 本製品は、Federal Communications Commission(FCC)の認証を受けています。 本製品のFCC IDはJOYCA55です。 また、以下の方法でも確認できます。

確認方法:

ホーム画面で「アプリ」を選択、「設定」を表示→[端末情報]→[認証情報]と操作します。

### **防水/防塵/耐衝撃性能に関するご注意**

本製品はカード挿入口カバーが完全に装着された状態でIPX5<sup>※1</sup>相当、IPX8<sup>※2</sup>相当 の防水性能およびIP5X※3相当の防塵性能を有しております(当社試験方法による)。 また、MIL規格準拠※4の耐衝撃性能を実現しております(当社試験方法による)。

具体的には、雨(1時間の雨量が20mm未満)の中、傘をささずに濡れた手で持って 通話したり、お風呂やキッチンなど水がある場所でもお使いいただけます。

正しくお使いいただくために、「ご使用にあたっての注意事項」の内容をよくお読み になってからご使用ください。記載されている内容を守らずにご使用になると、浸 水や砂・異物などの混入の原因となり、発熱・発火・感電・傷害・故障のおそれがあり ます。

- ※1 IPX5相当とは、内径6.3mmのノズルを用いて、約3mの距離から約12.5リットル/分の水を3分以上注水する 条件で、あらゆる方向からのノズルによる噴流水によっても、電話機としての性能を保つことです。
- ※2 IPX8相当とは、常温で水道水、かつ静水の水深1.5mの水槽に静かに本製品を沈めた状態で約30分間、水底に放<br>- 置しても本製品内部に浸水せず、電話機としての性能を保つことです。<br>※3 IP5X相当とは、直径75μm以下の塵埃(じんあい)が入った装置に電話機を8時間入れて攪拌(かくはん)させ、
- 
- 取り出したときに電話機の機能を有し、かつ安全に維持することを意味します。<br>※4 アメリカ国防総省が制定したMIL-STD-810G Method 516.7:Shock-Procedure Mに準拠した落下試験(高<br>さ1.22mから合板(ラワン材)に本製品を26方向で落下させる)を実施しています。日常生活における使用での<br>耐性がありますのでご注意ください。また、本体の性能に異常がなくても落下衝撃にて傷などが発生します。<br>能性がありますの

利用シーンは、上記条件で確認しており、実際の使用時、すべての状況での動作を保 証するものではありません。お客様の取り扱いの不備による故障と認められた場合 は、保証の対象外となります。

### ご使用にあたっての注意事項

- ●カード挿入ロカバーをしっかり閉じてください。完全に閉まっていることで防水性能が発揮さ れます。
- ●手や本製品が濡れている状態でのカード挿入口カバーの開閉は絶対にしないでください。ま た、イヤホンマイク端子に水が入った状態で、イヤホンを差し込まないでください。
- ●水道水以外の液体(海水、プールの水、温泉の湯、石けん、洗剤、入浴剤の入った水、アルコール、 ジュース、調味料など)に浸けたり、かけたりしないでください。また、ペットの尿がかかる場所 での使用はしないでください。
- かかった場合には、速やかに水道水で洗い流してください。
- ●砂浜などの上に直に置かないでください。送話口(マイク)、スピーカーなどに砂などが入り音 が小さくなったり、本製品内に砂などが混入すると発熱や故障の原因となります。
- 水中で使用しないでください。
- ●お風呂場、台所など、湿気の多い場所に長時間放置しないでください。
- ●水抜き後も、水分が残っている場合があります。ご使用にはさしつかえありませんが、濡れては 困るもののそばには置かないでください。また、服やかばんの中などを濡らすおそれがありま すのでご注意ください。
- 送話口(マイク)、スピーカーなどに水がたまり、一時的に音が伝わりにくくなった場合は水抜 きをしてください。
- ●耐水圧設計ではないので高い水圧を直接かけたり、長時間水中に沈めたりしないでください。
- ●洗濯機や超音波洗浄機などで洗わないでください。
- 湯船には浸けないでください。耐熱設計ではありません。
- 急激な温度変化は、結露が発生し、故障の原因となります。寒い場所から暖かいお風呂場などに 本製品を持ち込むときは、本体が常温になってから持ち込んでください。
- ●本製品は水に浮きません。

#### **● カード挿入ロカバーについて**

カード挿入口カバーはしっかりと閉じ、完全に装着した状態にしてください。接触面に微細なゴミ (髪の毛1本、砂粒1個など)がわずかでも挟まると浸水の原因となります。 カード挿入口カバーを開閉する際は手袋などをしたまま操作しないでください。接触面は微細な ゴミ(髪の毛1本など)がわずかでも挟まると浸水の原因となります。カバーを閉じる際、わずかで も水滴・汚れなどが付着している場合は、乾いた清潔な布で拭き取ってください。 カード挿入口カバーに劣化・破損があるときは、防水性能を維持できません。

#### カード挿入口カバーの閉じかた

カバーのヒンジを収納してから①カバー全体を指の腹で押し込んでください。②矢印の方向に なぞり、カバーが浮いていることのないように確実に閉じてください。

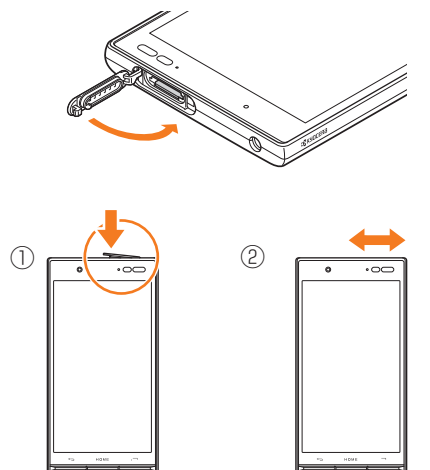

### **● 水以外が付着した場合**

万一、水以外(海水・洗剤・アルコールなど)が付着してしまった場合、すぐに水で洗い流してくださ い。

やや弱めの水流(6リットル/分以下)で蛇口やシャワーより約10cm離れた位置で常温(5℃~ 35℃)の水道水で洗えます。

汚れた場合、ブラシなどは使用せず、カード挿入口カバーが開かないように押さえながら手で 洗ってください。

#### **● 水に漂れた後は**

水濡れ後は水抜きをし、乾いた清潔な布で水を拭き取ってください。

寒冷地では本製品に水滴が付着していると、凍結することがあります。凍結したままで使用すると 故障の原因となります。水滴が付着したまま放置しないでください。

#### ● **ゴムパッキンについて**

カード挿入口カバー周囲のゴムパッキンは、防水性能を維持するため大切な役割をしています。傷 付けたり、はがしたりしないでください。

カード挿入口カバーを閉める際はゴムパッキンを噛み込まないようご注意ください。噛み込んだまま 無理に閉めようとすると、ゴムパッキンが傷付き、防水性能が維持できなくなる場合があります。接触 面に微細なゴミ(髪の毛1本、砂粒1個など)がわずかでも挟まると浸水の原因となります。

水以外の液体(アルコールなど)が付着した場合は耐久性能を維持できなくなる場合があります。 カード挿入口カバーの隙間に、先のとがったものを差し込まないでください。本製品が破損・変形 したり、ゴムパッキンが傷付くおそれがあり、浸水の原因となります。

防水性能を維持するための部品は、異常の有無にかかわらず2年ごとに交換することをおすすめしま す。部品の交換については、お近くのauショップまでご連絡ください。

#### ● 耐熱性について

熱湯に浸けたり、熱湯をかけたりしないでください。また、サウナでの使用やドライヤーなどで熱 風を当てないでください。本製品は耐熱設計ではありません。

#### ● 衝撃について

本製品は耐衝撃性能を有しておりますが、日常生活における使用での耐衝撃性を想定しています ので、投げつけたり、無理な落とし方をするなど、過度な衝撃を与えた場合は壊れる可能性があり ますのでご注意ください。

#### ■ 充電のときは

オプション品は防水/防塵性能を有しておりません。充電時、および充電後には次の点をご確認く ださい。

- 本製品が濡れている状態では絶対に充電しないでください。感電や電子回路のショートなどに よる火災・故障・やけどの原因となります。
- 本製品が濡れていないかご確認ください。水に濡れた後に充電する場合は、よく水抜きをして乾 いた清潔な布などで拭き取ってから、外部接続端子にmicroUSBプラグを接続してください。
- 濡れた手で指定の充電用機器に触れないでください。感電の原因となります。
- 指定の充電用機器(別売)は、水のかからない状態で使用し、お風呂場、シャワー室、台所、洗面所 などの水まわりでは使用しないでください。火災・感電・故障・傷害の原因となります。また、充電 しないときでも、お風呂場などに持ち込まないでください。火災・感電・故障・傷害の原因となり ます.

### 水に濡れたときの水抜きについて

本製品を水に濡らした場合、必ず送話口(マイク)、スピーカー、外部接続端子部、イヤホンマイク端子部 の水抜きをしてください。

そのまま使用すると衣服やかばんなどを濡らす場合や音が聞こえにくくなる場合があります。 下記手順で水抜きを行ってください。

#### **1 本製品表面の水分を繊維くずの出ない乾いた清潔な布などでよく拭 き取ってください。**

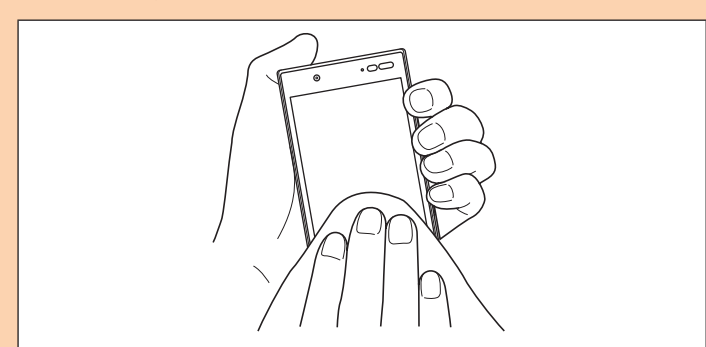

#### **2 振りかたについて**

① 本製品をしっかり持ち、水が出なくなるまで本製品を矢印方向に振ります。

- ※ 振る際は周りに危険がないことを確認してください。
- ※ 本製品が飛び出さないように、しっかりと持ち水抜きをしてください。

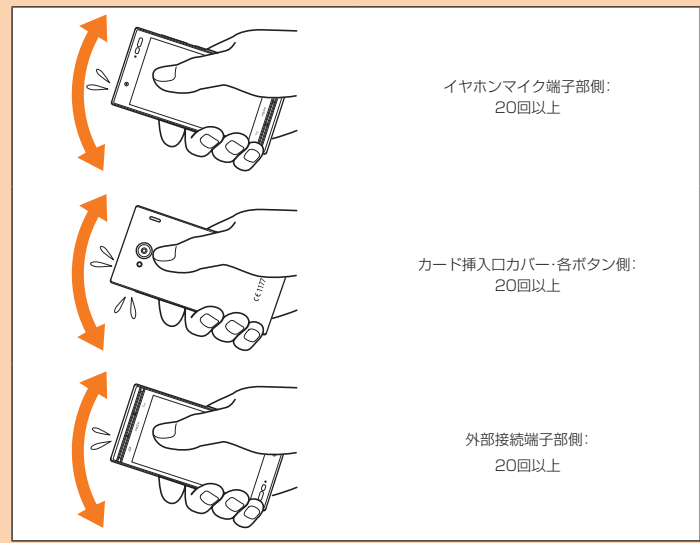

② 出てきた水分を拭き取ります。

※ 送話口(マイク)、スピーカー、外部接続端子部、イヤホンマイク端子部は特に水が抜け にくいため、押し付けるように各部分を下側にして拭き取ってください。 ③ 乾いたタオルや布の上に置き、常温でしばらく放置します。

**3 繊維くずの出ない乾いた清潔な布などに本製品を軽く押し当て、送話 口(マイク)・スピーカー・外部接続端子部・イヤホンマイク端子部など の隙間に入った水分を拭き取ってください。**

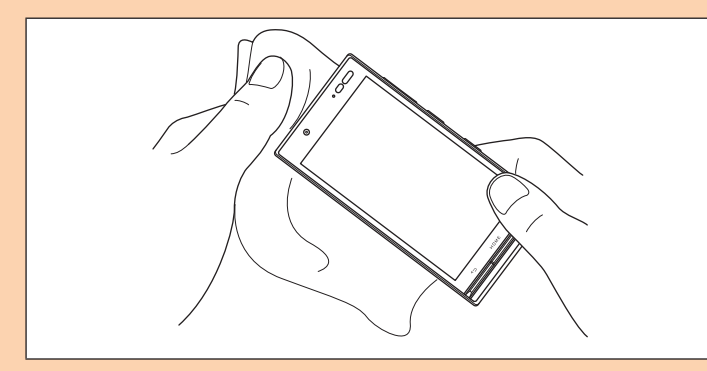

**4 本製品から出た水分を十分に取り除いてから常温で1時間以上放置 して乾燥させてください。**

上記手順を行った後でも、本製品に水分が残っている場合があります。濡れて困るもののそばには 置かないでください。

また、衣服やかばんなどを濡らしてしまうおそれがありますのでご注意ください。

### **Bluetooth®/無線LAN( Wi-Fi®)機能について**

- Bluetooth®機能は日本国内でご使用ください。本製品のBluetooth®機能は日本 国内での無線規格に準拠し、認定を取得しています。海外でご利用になると罰せら れることがあります。
- 本製品のBluetooth®機能は日本国内規格、FCC規格およびEC指令に準拠し、認 定を取得しています。
- 無線LAN(Wi-Fi®)機能は日本国内でご使用ください。本製品の無線LAN(Wi-Fi®) 機能は日本国内での無線規格に準拠し、認定を取得しています。海外でご利用にな ると罰せられることがあります。
- 本製品の無線LAN(Wi-Fi®)機能は日本国内規格、FCC規格およびEC指令に準拠 し、認定を取得しています。
- 無線LAN(Wi-Fi®)やBluetooth®機器が使用する2.4GHz帯は、さまざまな機器 が運用されています。場合によっては他の機器の影響によって通信速度や通信距 離が低下することや、通信が切断することがあります。
- 電気製品・AV・OA機器などの磁気を帯びているところや電磁波が発生している ところで使用しないでください。
- 磁気や電気雑音の影響を受けると雑音が大きくなったり、通信ができなくなるこ とがあります(特に電子レンジ使用時には影響を受けることがあります)。
- テレビ、ラジオなどの近くで使用すると受信障害の原因となったり、テレビ画面が 乱れることがあります。
- 近くに複数の無線LAN(Wi-Fi®)アクセスポイントが存在し、同じチャンネルを使 用していると、正しく検索できない場合があります。
- 航空機内での使用については制限があるため、各航空会社の指示に従ってくださ い。
- 通信機器間の距離や障害物、接続する機器により、通信速度や通信できる距離は異 なります。

### ■ 2.4GHz帯ご使用上の注意

• Bluetooth®機能:2.4FH1/XX1

本製品のBluetooth®機能/無線LAN(Wi-Fi®)機能は2.4GHz帯を使用します。こ の周波数帯では、電子レンジなどの家電製品や産業・科学・医療用機器のほか、ほか の同種無線局、工場の製造ラインなどで使用される免許を要する移動体識別用構内 無線局、免許を要しない特定の小電力無線局、アマチュア無線局など(以下「ほかの 無線局 |と略す)が運用されています。

- 1. 本製品を使用する前に、近くで「ほかの無線局」が運用されていないことを確認し てください。
- 2. 万一、本製品と「ほかの無線局」との間に電波干渉の事例が発生した場合には、速 やかに本製品の使用場所を変えるか、または機器の運用を停止(電波の発射を停 止)してください。
- 3. ご不明な点やその他お困りのことが起きた場合は、auショップもしくはお客さま センターまでお問い合わせください。
- 本製品はすべてのBluetooth®・無線LAN(Wi-Fi®)対応機器との接続動作を確認 したものではありません。したがって、すべてのBluetooth®・無線LAN(Wi-Fi®) 対応機器との動作を保証するものではありません。
- 無線通信時のセキュリティとして、Bluetooth®・無線LAN(Wi-Fi®)の標準仕様 に準拠したセキュリティ機能に対応しておりますが、使用環境および設定内容に よってはセキュリティが十分でない場合が考えられます。Bluetooth®・無線LAN (Wi-Fi®)によるデータ通信を行う際はご注意ください。
- 無線LAN(Wi-Fi®)は、電波を利用して情報のやりとりを行うため、電波の届く範 囲であれば自由にLAN接続できる利点があります。その反面、セキュリティの設 定を行っていないときは、悪意ある第三者により不正に侵入されるなどの行為を されてしまう可能性があります。お客様の判断と責任において、セキュリティの設 定を行い、使用することを推奨します。
- Bluetooth®・無線LAN(Wi-Fi®)通信時に発生したデータおよび情報の漏洩につ きましては、当社では責任を負いかねますのであらかじめご了承ください。
- Bluetooth®と無線LAN(Wi-Fi®)は同じ無線周波数帯を使用するため、同時に使 用すると電波が干渉し合い、通信速度の低下やネットワークが切断される場合が あります。接続に支障がある場合は、今お使いのBluetooth®、無線LAN(Wi-Fi®) のいずれかの使用を中止してください。

本製品のBluetooth®機能および無線LAN(Wi-Fi®)機能は、2.4GHz帯の周波数を 使用します。

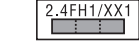

本製品は2.4GHz帯を使用します。変調方式としてFH‒SS変調方式等を採用し、 与干渉距離は約10m以下です。

•無線LAN(Wi-Fi®)機能:2.4DS4/OF4 2.4DS4/0F4 本製品は2.4GHz帯を使用します。変調方式としてDS‒SS方式およびOFDM方 式を採用しています。与干渉距離は約40m以下です。 全帯域を使用し、移動体識別装置の帯域を回避可能であることを意味します。 利用可能なチャンネルは、国により異なります。 航空機内の使用は、事前に各航空会社へご確認ください。

### **各種暗証番号/PINコードについて**

本製品をご使用いただく場合に、各種の暗証番号をご利用いただきます。 ご利用いただく暗証番号は次の通りとなります。設定された各種の暗証番号は各種 操作・ご契約に必要となりますので、お忘れにならないようご注意ください。 なお、初期値は必ずお客様の独自の番号に変更の上お使いください。

#### ● 暗証番号

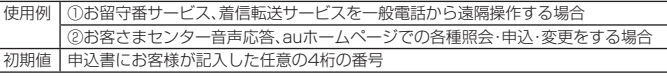

#### ● スタート画面のヤキュリティの設定

使用例 セキュリティの設定/解除をする場合 初期値 スライド なお、初期値は必ずお客様の独自のセキュリティに変更の上お使いください。

 $\bullet$  PINコード

使用例 第三者によるau Nano IC Card 04の無断使用を防ぐ場合 初期値 1234

なお、初期値は必ずお客様の独自の番号に変更の上お使いください。 ● ロックNo.(「おサイフケータイロック」)

使用例 「おサイフケータイロック」を利用する場合

初期値 1234

なお、初期値は必ずお客様の独自の番号に変更の上お使いください。

### **PINコードについて**

### **■ PINコード**

第三者によるau Nano IC Card 04の無断使用を防ぐために、電源を入れるたびに PINコードの入力を必要にすることができます。また、PINコードの入力要否を設定 する場合にも入力が必要となります。

PINコードは3回連続で間違えるとコードがロックされます。ロックされた場合は、 PINロック解除コードを利用して解除できます。

- お買い上げ時のPINコードは「1234」、入力要否は入力が不要な設定になってい ますが、お客様の必要に応じてPINコードは4~8桁のお好きな番号、入力要否は 入力が必要な設定に変更できます。
- 入力が必要な設定で使用する場合、必ずお客様独自の番号に変更の上ご使用くだ さい。

### **■ PINロック解除コード**

PINコードがロックされた場合に入力することでロックを解除できます。

- PINロック解除コードは、au Nano IC Card 04が取り付けられていたプラス ティックカード裏面に印字されている8桁の番号で、お買い上げ時にはすでに決 められています。
- PINロック解除コードを入力した場合は、新しくPINコードを設定してください。
- PINロック解除コードを10回連続で間違えた場合は、auショップ・PiPitもしく はお客さまセンターまでお問い合わせください。
- PINコードは「データの初期化」を行ってもリセットされません。

### <この部分をコピーしてご使用ください>

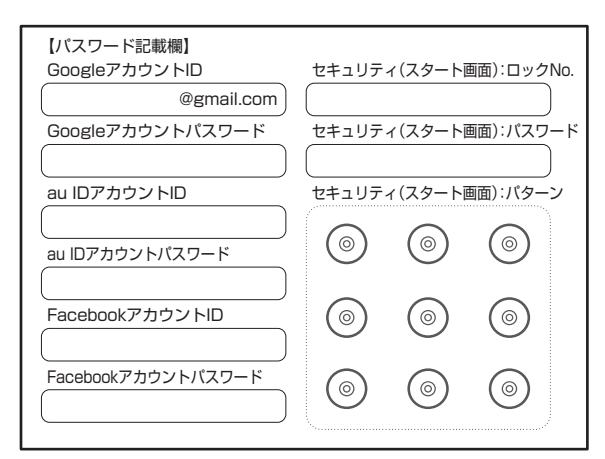

※アカウントやパスワードは、他人に知られることのないよう厳重に管理してください。

### **パケット通信料についてのご注意**

- 本製品は常時インターネットに接続される仕様であるため、アプリなどにより自 動的にパケット通信が行われる場合があります。このため、ご利用の際はパケット 通信料が高額になる場合がありますので、パケット通信料定額/割引サービスへ のご加入をおすすめします。
- 本製品でのホームページ閲覧や、アプリなどのダウンロード、アプリによる通信、 Eメールの送受信、各種設定を行う場合に発生する通信はインターネット経由で の接続となり、パケット通信は有料となります。 ※ 無線LAN(Wi-Fi®)接続の場合はパケット通信料はかかりません。

### **アプリケーションについて**

- アプリのインストールは安全であることをご確認の上、自己責任において実施し てください。アプリによっては、ウイルスへの感染や各種データの破壊、お客様の 位置情報や利用履歴、携帯電話内に保存されている個人情報などがインターネッ トを通じて外部に送信される可能性があります。
- 万一、お客様がインストールを行ったアプリなどにより各種動作不良が生じた場 合、当社では責任を負いかねます。この場合、保証期間内であっても有償修理とな る場合がありますので、あらかじめご了承ください。
- お客様がインストールを行ったアプリなどにより、お客様ご自身または第三者へ の不利益が生じた場合、当社では責任を負いかねます。
- アプリによっては、microSDメモリカードをセットしないとご利用できない場合 があります。
- アプリの中には動作中スリープモードにならなくなったり、バックグラウンドで 動作して電池の消耗が激しくなるものがあります。
- 本製品に搭載されているアプリやインストールされているアプリはアプリのバー ジョンアップによって操作方法や画面表示が予告なく変更される場合がありま す。また、本書に記載の操作と異なる場合がありますのであらかじめご了承くださ い。

### **マナーも携帯する**

### **■ こんな場所では、使用禁止!**

- 自動車や原動機付自転車、自転車などの運転中は、音楽や動画を視聴しないでくだ さい。自動車・原動機付自転車運転中の携帯電話の使用は法律で禁止されています (自転車運転中の使用も法律などで罰せられる場合があります)。また、歩行中でも 周囲の交通に十分ご注意ください。周囲の音が聞こえにくく、表示に気を取られ交 通事故の原因となります。特に踏切、駅のホームや横断歩道ではご注意ください。
- 航空機内での使用については制限があるため、各航空会社の指示に従ってくださ い。

### **■ 周りの人への配慮も大切**

- 映画館や劇場、美術館、図書館などでは、発信を控えるのはもちろん、着信音で周囲 の迷惑にならないように電源を切るか、マナーモードを利用しましょう。
- 街中では、通行の邪魔にならない場所で使いましょう。
- 携帯電話の画面を見ながらの歩行は大変危険です。歩行中または急に立ち止まっ ての通話や操作は控えましょう。
- 新幹線の車中やホテルのロビーなどでは、迷惑のかからない場所へ移動しましょ う。
- 通話中の声は大きすぎないようにしましょう。
- 電車の中など周囲に人がいる場合には、イヤホンなどからの音漏れに注意しま しょう。
- 携帯電話のカメラを使って撮影などする際は、相手の方の許可を得てからにしま しょう。
- カメラ機能をご使用の際は、一般的なモラルを守りましょう。
- 満員電車の中など混雑した場所では、付近に心臓ペースメーカーを装着している 方がいる可能性があります。事前に本製品の「機内モード」へ切り替える、もしくは 電源を切っておきましょう。
- 病院などの医療機関が個々に使用禁止、持ち込み禁止と定めている場所では、その 指示に従いましょう。

# ご利用の準備

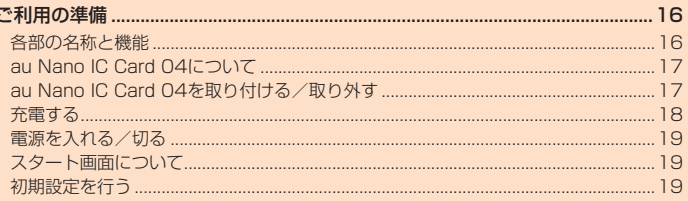

### ご利用の準備

### **各部の名称と機能**

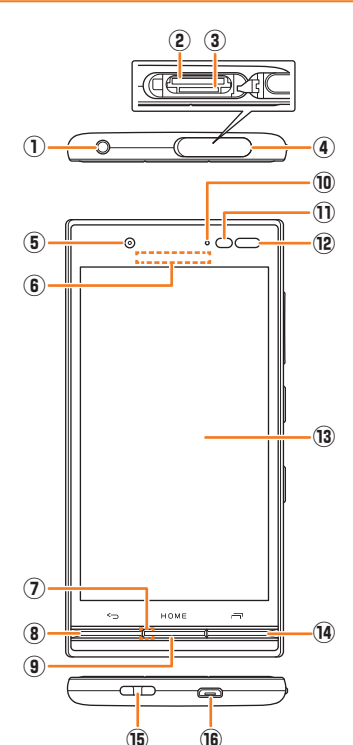

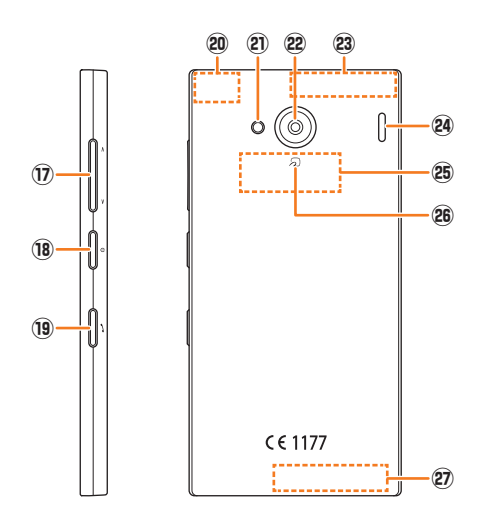

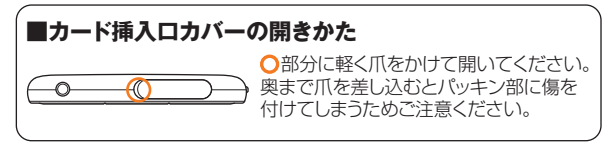

- ① イヤホンマイク端子
- イヤホン(市販品)などの接続時に使用します。
- ② microSDメモリカードスロット
- ③ au Nano IC Card 04挿入口
- ④ カード挿入口カバー
- 5 インカメラ(レンズ部)
- ⑥ 受話部( レシーバー)
	- スマートソニックレシーバー(▶P. 17)で通話中の相手の方の声、伝言メモの再 生音などが聞こえます。
- ⑦ 送話口( マイク)

通話中の相手の方にこちらの声を伝えます。また、音声を録音するときにも使用 します。通話中や動画の録画中は、マイクを指などでおおわないようにご注意く ださい。

- 8 5 Backボタン
- 1つ前の画面に戻ります。
- ⑨ Home Homeボタン
- ホーム画面の表示やスリープモードの解除に使用します。1秒以上長く押すと 「Google」を起動できます。
- ⑩ 着信( 充電)ランプ

充電中は赤色で点灯します

- 着信時、メール受信時には設定内容に従って点滅します。 ⑪ 近接センサー/ 光センサー
	-

近接センサー/光センサーはタッチパネルの誤動作を防ぎます。

- また、光センサーは周囲の明るさを検知して、ディスプレイの明るさを調整しま す。
- ⑫ 赤外線ポート
	- 赤外線通信で、データの送受信を行います。
- ⑬ ディスプレイ( タッチパネル)
- (4) 同 Recentsボタン 最近使ったアプリを表示します。2秒以上長く押すと「簡易ライト」を起動でき
- ます。 ⑮ ストラップ取付口
- ⑯ 外部接続端子
	- 共通ACアダプタ05(別売)やmicroUSBケーブル01(別売)などの接続時に使 用します。
- 17 <□□□ 音量下/上ボタン 音量を調節します。l(音量下ボタン)を1秒以上長く押すと「マナーモード」 (▶P. 26)を設定できます。
- 18 0 電源ボタン
- 電源ON/OFFやスリープモードの移行/解除などに使用します。
- 19 2 電話ボタン 着信時に1秒以上長く押すと電話を受けることができます。
	- また、音声通話中以外に1秒以上長く押すとペアなどを利用できます。
- **@ 内蔵GPS/Bluetooth<sup>®</sup>/Wi-Fi<sup>®</sup>アンテナ部**
- ㉑ 撮影ライト/ 簡易ライト
- 22 アウトカメラ(レンズ部)
- 23 内蔵サブアンテナ部
- ㉔ スピーカー
- ...<br>着信音やアラーム音などが聞こえます。
- <sup>26</sup> FeliCaアンテナ部
- ◎ のマーク
	- おサイフケータイ®利用時にこのマークをリーダー/ライターにかざしてくだ さい。
- ② 内蔵メインアンテナ部

※ アンテナ部付近を手でおおったり、シールなどを貼ったりしないでください。通話/通信品質 に影響を及ぼす場合があります。

### $\mathscr{Y}_{\text{meno}}$

- ◎ 本製品の背面カバーは取り外せません。背面を無理に取り外そうとすると、破損や故障の 原因となります。
- ◎ 本製品の電池は内蔵されており、お客様による取り外しはできません。強制的に電源を切 り再起動する場合は、「強制的に電源を切り再起動する」(▶P. 19)をご参照ください。

### **スマートソニックレシーバーについて**

本製品は、ディスプレイ部を振動させて音を伝えるスマートソニックレシーバーを 搭載しています。受話部(レシーバー)に穴はありませんが、通常通りご使用いただ けます。

### ■ 耳への当てかた

下図のように、本製品の受話部(レシーバー)付近を耳に当て、耳を覆うことで周囲 の騒音を遮へいし、音声がより聞き取りやすくなります。ご自身の聞こえかたや周 囲の環境に合わせて本製品の位置を上下左右に動かし、調整してください。

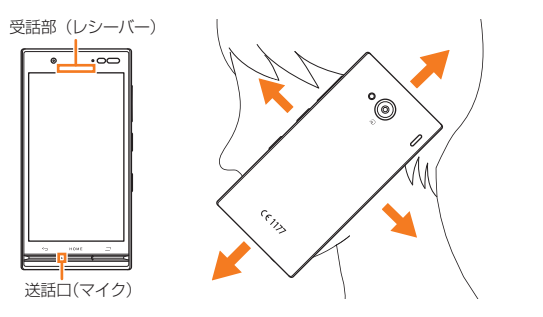

### $\mathscr{D}_{\mathsf{memo}}$

- ◎ 通話時に本製品の送話口(マイク)を指などでふさがないようにご注意ください。
- イヤホン(市販品)を接続している場合は、スマートソニックレシーバーを利用した音声で
- はなく、イヤホンからの音声に切り替わります。<br>◎ ディスプレイにシールやシート類などを貼らないでください。受話音が聞き取りにくくな る場合があります。
- ◎ 聞き取りやすさには個人差があります。
- ◎ 周囲の環境により、聞き取りやすさの効果は異なります。

### **au Nano IC Card 04について**

本製品はau Nano IC Card 04に対応しております。

au Nano IC Card 04にはお客様の電話番号などが記録 されています。

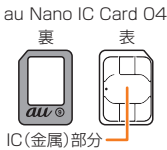

### $\mathscr{D}_{\mathsf{memo}}$

◎ au Nano IC Card 04を取り扱うときは、カードやトレイ、本製品の故障や破損の原因と なりますので、次のことにご注意ください

- au Nano IC Card 04のIC(金属)部分や、本製品のICカード用端子には触れないでくだ さい。
- 正しい挿入方向をご確認ください。
- 無理な取り付け/取り外しはしないでください。 ◎ au Nano IC Card 04を正しく取り付けていない場合やau Nano IC Card 04に異常が
- ある場合はエラーメッセージが表示されます。
- ◎ 取り外したau Nano IC Card 04はなくさないようにご注意ください。
- ◎ 変換アダプタを取り付けたau Nano IC Card 04を挿入しないでください。故障の原因と なります。

### ■ au Nano IC Card 04が挿入されていない場合

au Nano IC Card 04が挿入されていない場合は、次の操作を行うことができませ ん。また、ステータスバーに「? 」が表示されます。

- 電話をかける※/受ける
- SMSの送受信
- Eメール(@ezweb.ne.jp)の初期設定および送受信
- PINコード設定
- 本製品の電話番号およびメールアドレスの確認

上記以外でも、お客様の電話番号などが必要な機能がご利用できない場合がありま す。

※ 110(警察)・119(消防機関)・118(海上保安本部)への緊急通報も発信できません。ただし、GSM/UMTS/ LTEローミング中で電波の強さが「圏外」以外の場合は、発信可能です(緊急通報番号は国によって異なるため、発 信してもつながらない場合もあります)。

### **■ PINコードによる制限設定**

au Nano IC Card 04をお使いになるうえで、お客様の貴重な個人情報を守るため に、PINコードの変更やSIMカードのロックにより他人の使用を制限できます(▶ P. 12「PINコードについて」)。

### **au Nano IC Card 04を取り付ける/取り外す**

- au Nano IC Card 04の取り付け/取り外しは、本製品の電源を切ってから行っ てください。また、必ず指定のACアダプタなどのmicroUSBプラグを本製品から 抜いてください。
- au Nano IC Card 04はmicroSDメモリカードを本体から取り外した状態で取 り付け/取り外ししてください。

### **au Nano IC Card 04を取り付ける**

- au Nano IC Card 04を取り付けるときは、必ず付属のIC Cardトレイ取り出し工 具(試供品)をご使用ください。
- **1 本製品の電源を切り、カード挿入口カバーを開ける**
- **2 IC Cardトレイ取り出し工具(試供品)をトレイの端にかけ、トレイ を引き出す**

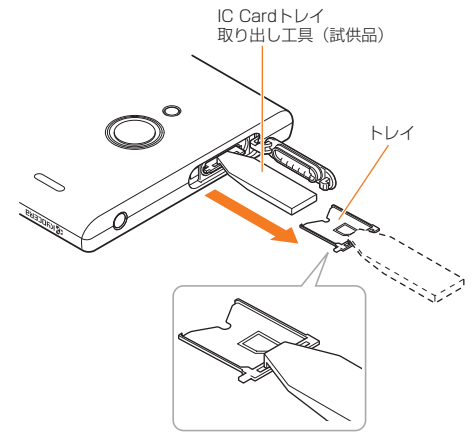

**3 au Nano IC Card 04の切り欠きの位置を合わせてトレイに載せ、 トレイをau Nano IC Card 04挿入口(上側)にまっすぐに挿入す る**

トレイを本体に挿入後、IC Cardトレイ取り出し工具(試供品)をトレイの端にかけて 奥まで押し込んでください。

• au Nano IC Card 04はトレイの端に乗り上げないように、無理な力を加えずに まっすぐ奥まで押し込んでください。トレイがうまく入らない場合は無理に押し込 まず、一度抜いてから先端を少し浮かせて再度入れ直してください。トレイに乗り 上げるとau Nano IC Card 04を認識しません。

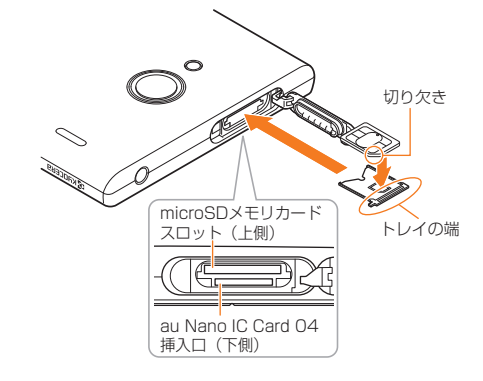

**4 カード挿入口カバーを閉じる**

### **au Nano IC Card 04 を取り外す**

- au Nano IC Card 04を取り外すときは、必ず付属のIC Cardトレイ取り出し工 具(試供品)をご使用ください。
- **1 本製品の電源を切り、カード挿入口カバーを開ける**
- **2 IC Cardトレイ取り出し工具(試供品)をトレイの端にかけ、トレイ を引き出す**

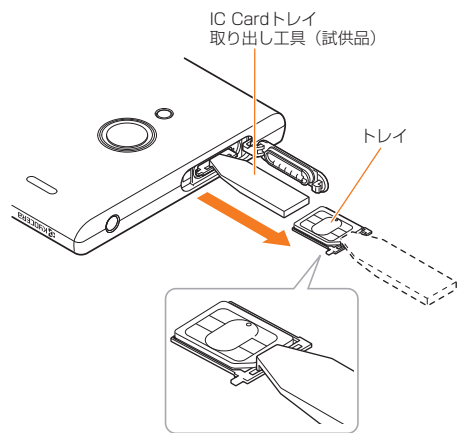

**3 au Nano IC Card 04を取り出し、トレイをau Nano IC Card 04挿入口(上側)にまっすぐに挿入する**

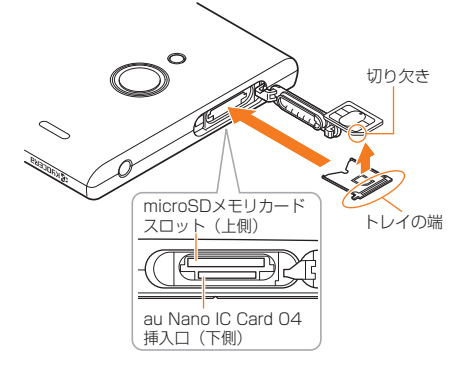

### **4 カード挿入口カバーを閉じる**

### **充電する**

お買い上げ時には、内蔵電池は十分に充電されていません。必ず充電してからお使 いください。赤色に点灯していた充電ランプが消灯したら充電完了です。

### $\mathscr{I}_{\mathsf{memo}}$

- ◎ 充電中、本製品が温かくなることがありますが異常ではありません。
- ◎カメラ機能などを使用しながら充電した場合、充電時間は長くなる場合があります
- ◎ 指定の充電用機器を接続した状態で各種の操作を行うと、短時間の充電/放電を繰り返す場 合があり、電池のもちが悪くなります。
- ◎ 周囲温度や本製品の温度が、極端に高温や低温になっている場合には、充電が停止するこ
- ─とがあります。できるだけ常温の環境で充電してください。<br>◎ 本製品の充電ランプが赤色に点滅したときは、接続などが正しいかご確認ください。それで も点滅する場合は、充電を中止して、auショップもしくは安心ケータイサポートセンターま でご連絡ください。
- ◎充電中、充電ランプがまだ点灯しているときに充電をやめると、「100%■」が表示されてい ても充電が十分にできていない場合があります。その場合は、ご利用可能時間が短くなり ます。
- ◎ 接続端子に金属製のアクセサリーや導電性異物(金属片・鉛筆の芯など)が触れたり、内部 に入ったりしないようにしてください。

### **指定のACアダプタ(別売)を使って充電する**

共通ACアダプタ05(別売)を接続して充電する方法を説明します。指定のACアダ プタ(別売)については、「周辺機器」(▶P. 100)をご参照ください。

**1 共通ACアダプタ05(別売)のmicroUSBプラグの向きを確認し、外 部接続端子にまっすぐに差し込む**

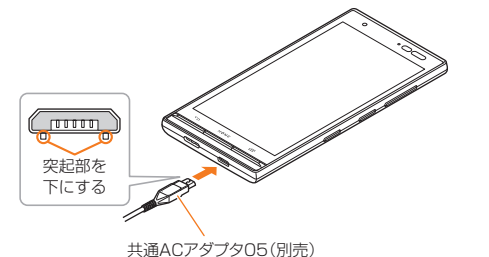

### **2 共通ACアダプタ05(別売)の電源プラグをコンセント(AC100V~ 240V)に差し込む**

本製品の充電ランプが赤色に点灯したことを確認してください。本製品の電源が入っ ている場合は、ステータスバーに「图」が表示されます。 充電が完了すると、充電ランプが消灯します。

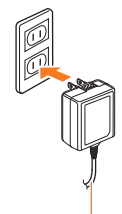

共通ACアダプタ05(別売)

- **3 充電が完了したら、外部接続端子から共通ACアダプタ05(別売)の microUSBプラグをまっすぐに引き抜く**
- **4 共通ACアダプタ05(別売)の電源プラグをコンセントから抜く**

### $\mathscr{Y}_{\mathsf{memo}}$

◎ 外部接続端子に外部機器を接続した状態で無理な力を加えると、破損の原因となりますの でご注意ください。

◎ 電池が切れた状態で充電すると、充電ランプがすぐに点灯しないことがありますが、充電 は開始しています。

### **パソコンを使って充電する**

microUSBケーブル01(別売)を利用して、本製品をパソコンの充電可能なUSB ポートに接続して充電する方法を説明します。

- **1 パソコンが完全に起動している状態で、microUSBケーブル01(別 売)をパソコンのUSBポートに接続**
- **2 microUSBケーブル01(別売)のmicroUSBプラグの向きを確認 し、外部接続端子にまっすぐに差し込む**
	- 本製品の充電ランプが赤色に点灯したことを確認してください。 充電が完了すると、充電ランプが消灯します。

• パソコン上に新しいハードウェアの検索などの画面が表示された場合は、「キャン セル」を選択してください。

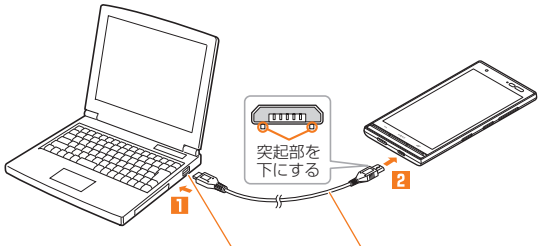

パソコンのUSBポート microUSBケーブル01(別売)

**3 充電が完了したら、microUSBケーブル01(別売)を外部接続端子 とパソコンから取り外す**

### $\mathscr{M}_{\mathsf{memo}}$

- ◎ 電池が切れた状態で充電すると、充電ランプがすぐに点灯しないことがありますが、充電 は開始しています。
- ◎ 指定のACアダプタでの充電と比べて時間が長くかかることがあります。また、お使いのパ ソコンによっても充電時間は変動します。

### **電源を入れる/切る**

### **電源を入れる**

### <mark>1</mark> 着信ランプが点灯するまで□□(電源ボタン)を長く押す

- スタート画面が表示されます(**▶**P. 19)。
- 初めて電源を入れたときは、「auかんたん設定」などの初期設定が起動します。「初 期設定を行う」(▶P. 19)を参照して、必要に応じて設定を行ってください。

 $\mathscr{M}_{\text{memo}}$ 

- ◎ 電源を入れてから各種ロゴが表示されている間は、タッチパネルの初期設定を行っている
- ため、画面に触れないでください。タッチパネルが正常に動作しなくなる場合があります。 ◎ 初回起動時に「auかんたん設定」の操作をスキップしても、後から設定することができます
- $(PP19)$

### ■電源を切る

- **1** F**(電源ボタン)を1秒以上長く押す**
- **2 「電源を切る**]→[OK]

### **強制的に電源を切り再起動する**

画面が動かなくなったり、電源が切れなくなったりした場合に、強制的に本製品の 電源を切り再起動することができます。

**1** F**(電源ボタン)と**r**(音量上ボタン)を同時に10秒以上長く押 す**

# $\mathscr{Y}_{\text{meno}}$

◎ 強制的に電源を切り再起動すると、保存されていないデータは消失します。本製品が操作 できなくなったとき以外は行わないでください。

### **スタート画面について**

スタート画面は、電源を入れたときやスリープモードを解除したときに表示されま す。

### **■スタート画面からホーム画面を表示する**

スタート画面が表示されたときは、次の操作でホーム画面を表示できます。

### **1 「 」をスライド/フリック**

ホーム画面が表示されます(**▶**P. 25)。またはスリープ モードに移行する前の画面が表示されます。

• 画面下部に表示された[■]/[◎]をスライド/フリッ クすると、電話(**▶**P. 32)/カメラ(**▶**P. 57)を起動で きます。

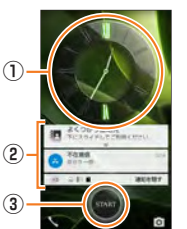

《スタート画面》

- 画面上部に「■ |が表示されている場合は、スタート画 面の「セキュリティの種類」(**▶**P. 83)が「パターン」/ 「ロックNo」/「パスワード」に設定されています。セ キュリティを解除するとホーム画面が表示されます。
- Smart Lock(▶P.83)が設定されている場合は、画 面上部の「圖」をタップすると、Smart Lockが一時的に解除され、設定しているセ
- キュリティが有効になります。 ① 時計表示

Hを押すとデイリーステップ(**▶**P. 64)/天気ウィジェット(**▶**P. 23)に切り 替わります。

- ② 通知表示
	- アドレス帳プラスで設定した連絡先(**▶**P. 26)や不在着信などのお知らせを表示 します。
	- 通知をダブルタップすると通知されたアプリを起動します。
	- 通知を非表示にするときは「通知を隠す」をタップします。
- ③ スタートアイコン

### $\mathscr{D}_{\mathsf{memo}}$

◎「セキュリティの種類」(▶P.83)が「なし」の場合は、スタート画面は表示されません。 ◎ 「こ 1 ニック 1 シース」(^ 1 : 00) かトッション ※日はハバン コーロ出しない。

### **スリープモードについて**

画面のバックライト点灯中に「四」(電源ボタン)を押すか、一定時間操作しないと画 面が一時的に消え、スリープモードに移行します。次の操作を行うと、スリープモード を解除できます。

### **1** スリープモード中に「4」(電源ボタン)または Home

スタート画面が表示されます(▶P. 19)。

• スリープモード中に近接センサー/光センサーが隠れた状態で「西(電源ボタン) またはFeemelを押すと、誤操作防止のため、スタート画面表示はすぐに消灯します。

### $\mathscr{Y}_{\text{meno}}$

◎ スリープモード中に「3」(電源ボタン)を押して画面を表示する際は、画面に触れないでく ださい。タッチパネルが正常に動作しなくなる場合があります。

### **オートアシストについて**

電車への乗車を検出した場合にマナーモードを設定したり、歩行を検出した場合に スヌーズを解除するなど、行動やライフスタイルに合わせて自動的に機能を制御で **きます(▶P. 85)。** 

### $\mathscr{Y}_{\mathsf{memo}}$

◎ オートアシストの「お知らせ2次通知」の設定によっては、お知らせ通知がある場合に、端末 を手に取ったときや歩行を停止したときなどに通知音が鳴ったりバイブレータが動作し たりすることがあります。

### **初期設定を行う**

お買い上げ後、初めて本製品の電源を入れたときは、画面の指示に従って、言語や各 機能、サービスなどの設定を行ってください。

- 詳しくは、同梱の『設定ガイド』をご参照ください。
- 設定を行わない場合は、各操作で「スキップ」「次へ」などをタップしたあと、画面の 指示に従って操作してください。
- **1 「日本語」を選択して[ ]**
- **2 Wi-Fi®ネットワークを設定**
- **3 端末が増えた場合の設定を行う**

すでにご使用のAndroid端末からGoogleアカウントやアプリなどのコピーができ ます。

- **4 Googleアカウントの設定を行う**
- **5 名前を設定する**
- **6 メールをセットアップする**
- **7 スマートフォンの保護の設定を行う**
- **8 Googleサービスの設定を確認する**
- **9 位置情報取得について確認する**

#### **⬱ 「auかんたん設定」を必要に応じて設定**

• ホーム画面に「エントリーホーム」(▶P.22)を利用する場合は、ホーム画面設定画 面でauベーシックホームを「利用しない」に設定します。

### **Googleアカウントをセットアップする**

Googleアカウントをセットアップすると、Googleが提供するオンラインサービス を利用できます。

GoogleアカウントがセットアップされていないときにGoogleアカウントが必要 なアプリや機能を起動すると、セットアップ画面が表示されます。

### **1 Googleアカウントのセットアップ画面**

■Googleアカウントをすでにお持ちの場合

- **2 メールアドレスを入力→[次へ]**
- パスワードを入力→[次へ]
- **4 画面の指示に従って操作**

■Googleアカウントをお持ちではない場合

**2 [または新しいアカウントを作成]→画面の指示に従って操作し、 Googleアカウントを登録**

### **■ ログインできない場合**

- **1 ホーム画面→[Chrome]→URL表示欄を選択→ 「http://www.google.com/accounts/recovery/」を入力→ [ ]または[ ]**
- **2 画面の指示に従って操作**

### $\mathscr{M}_{\text{memo}}$

◎ Googleアカウントをセットアップしない場合でも本製品をお使いになれますが、ハング アウト、Gmail、Google PlayなどのGoogleサービスがご利用になれません。 ◎ ログインするためにはGoogleアカウントおよびパスワードが必要です。

### **au IDを設定する**

au IDを設定すると、auスマートパスやGoogle Playに掲載されているアプリの購 入ができる「auかんたん決済」の利用をはじめとする、au提供のさまざまなサービ スがご利用になれます。

- **1 ホーム画面→[アプリ]→[ツール]→[au ID 設定]**
- **2 [au IDの設定・保存]** 認証を開始します。

### **3 画面の指示に従って操作し、au IDを設定**

au IDをすでに取得されている場合は、お持ちのau IDを設定します。 au IDをお持ちでない場合は、新規登録を行います。 画面の指示に従って操作してください。

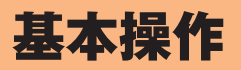

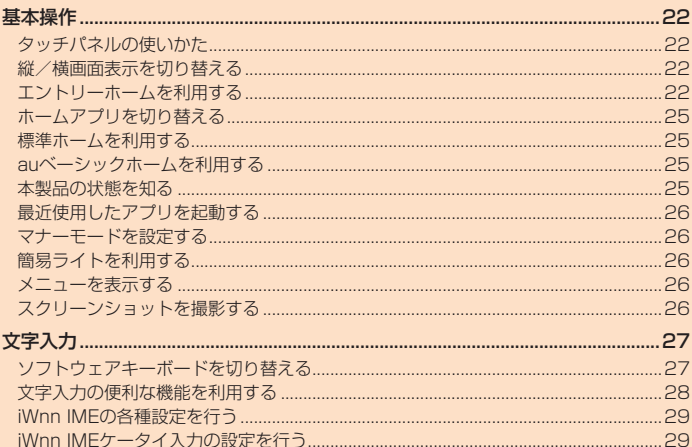

### 基本操作

### **タッチパネルの使いかた**

- 本製品のディスプレイはタッチパネルになっており、指で直接触れて操作します。 • 以下の場合はタッチパネルに触れても動作しないことがあります。また、誤動作の
- 原因となりますのでご注意ください。
- 手袋をしたままでの操作
- 爪の先での操作
- 異物を操作面に乗せたままでの操作
- 保護シートやシールなどを貼っての操作
- ディスプレイに水滴が付着または結露している状態での操作
- 濡れた指または汗で湿った指での操作
- 水中での操作

### **■ タップ/ ダブルタップ**

画面に軽く触れて、すぐに指を離します。また、2回連続で同 じ位置をタップする操作をダブルタップと呼びます。

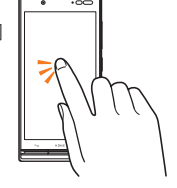

**■ ロングタッチ** 項目やボタンなどに指を触れた状態を保ちます。

**■ スライド**

画面内で表示しきれないときなど、画面に軽く触れたまま、目 的の方向へなぞります。

 **■ フリック** 画面を指ですばやく上下左右にはらうように操作します。

**■ ズームイン/ズームアウト** 2本の指で画面に触れたまま指を開いたり、閉じたりします。

 **■ ドラッグ** 画面に軽く触れたまま目的の位置までなぞります。

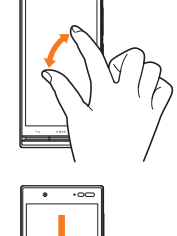

### **縦/横画面表示を切り替える**

「画面の自動回転」をオンに設定すると、本製品の向きに合わせて、自動的に縦/横 画面表示を切り替えることができます。

**1 ホーム画面→[アプリ]→[設定]→[その他]→[ディスプレイ]→「画 面の自動回転」を「ON」にする**

### $\mathscr{M}_{\text{memo}}$

- ◎ 本製品を垂直に立てた状態で操作してください。本製品を水平に寝かせると画面表示が切 り替わらない場合があります
- ◎ 縦/横画面表示を切り替えるかどうかは、「画面の自動回転」(▶P.82)で設定できます。<br>◎ アプリによっては、本製品の向きや設定にかかわらず画面表示が切り替わらない場合があ ります。

### **エントリーホームを利用する**

お買い上げ時のホーム画面には、「エントリーホーム」のホームアプリが設定されて います。

従来の携帯電話に似た画面表示で、初めてスマートフォンをお使いになる方にも安 心して使っていただけるホームアプリです。

ホームアプリは切り替えることもできます(▶P.25)。

初回起動時は、エントリーホームガイドが表示されます。左方向にフリックして確 認後、「OK」をタップするか、「今すぐはじめる」をタップしてください。

① ステータスバー ② 歩数表示 ③ 日時表示 ④ お知らせ通知表示 ⑤ ショートカット ⑥ アプリアイコン ⑦ アプリメニュー ⑧ ホーム画面設定

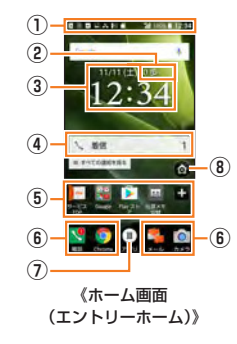

### $\mathscr{M}_{\text{memo}}$

◎ 本書では「エントリーホーム」のホーム画面からの操作を例に説明しています。

### **アプリメニューを利用する**

インストールされているアプリの一覧が表示されます。

### **1 ホーム画面→[アプリ]**

アプリメニューが表示されます。 初回起動時には、アプリメニューについての説明画面 が表示されます。確認後、「OK」をタップしてください。

### **2 起動したいアプリをタップ**

- アプリが起動します。
- アプリを終了するには、Nを押す→終了したいア プリを左右にフリックまたは「×」をタップします。

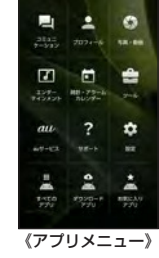

### $\mathscr{Y}_{\text{meno}}$

◎ アプリによっては、アプリ内のメニューなどで終了操作を行える場合があります。 ◎ アプリの中には動作中スリープモードにならなくなったり、バックグラウンドで動作して

電池の消耗が激しくなるものがあります。<br>アプリを強制的に停止するには、アプリメニュー→[設定]→[その他]→[アプリ]→終了す るアプリをタップ→[強制停止]→[OK]と操作します。

### ■ アプリの一覧

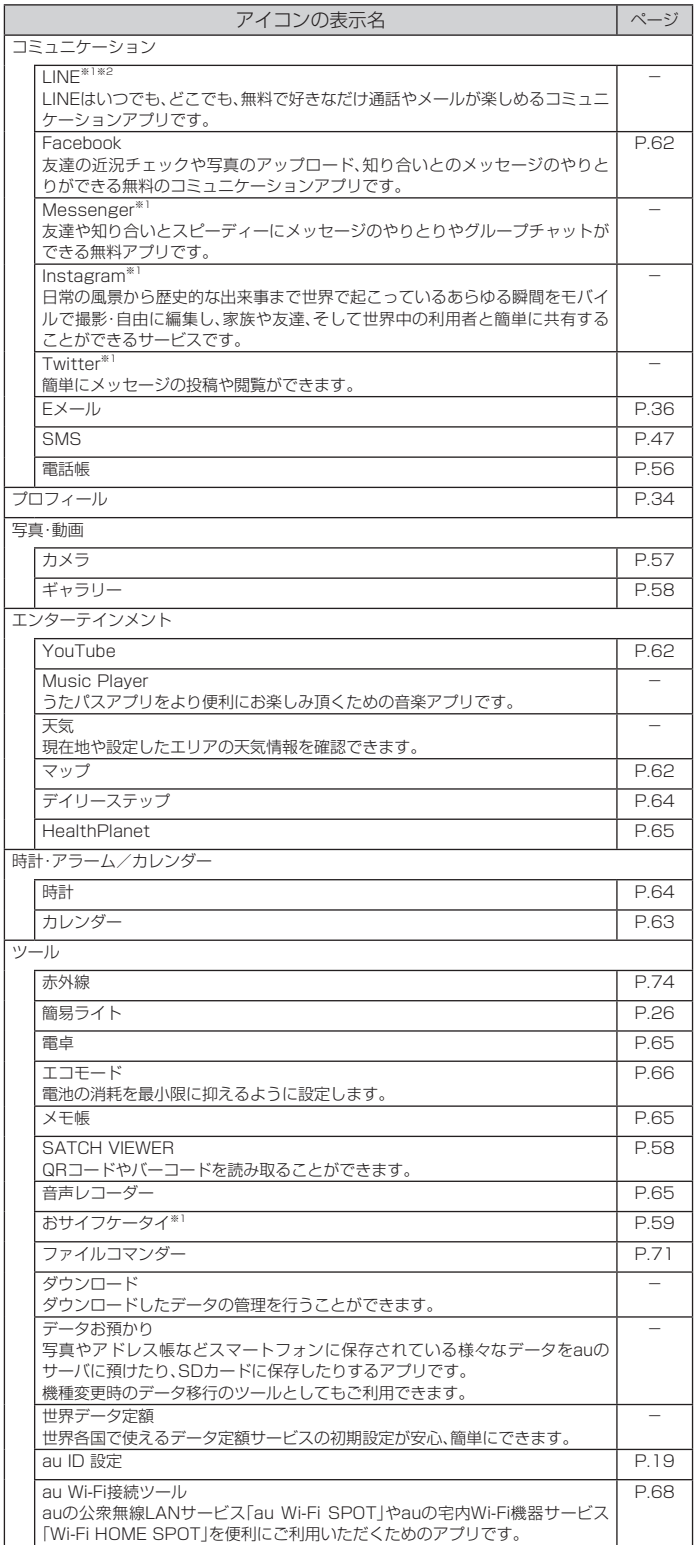

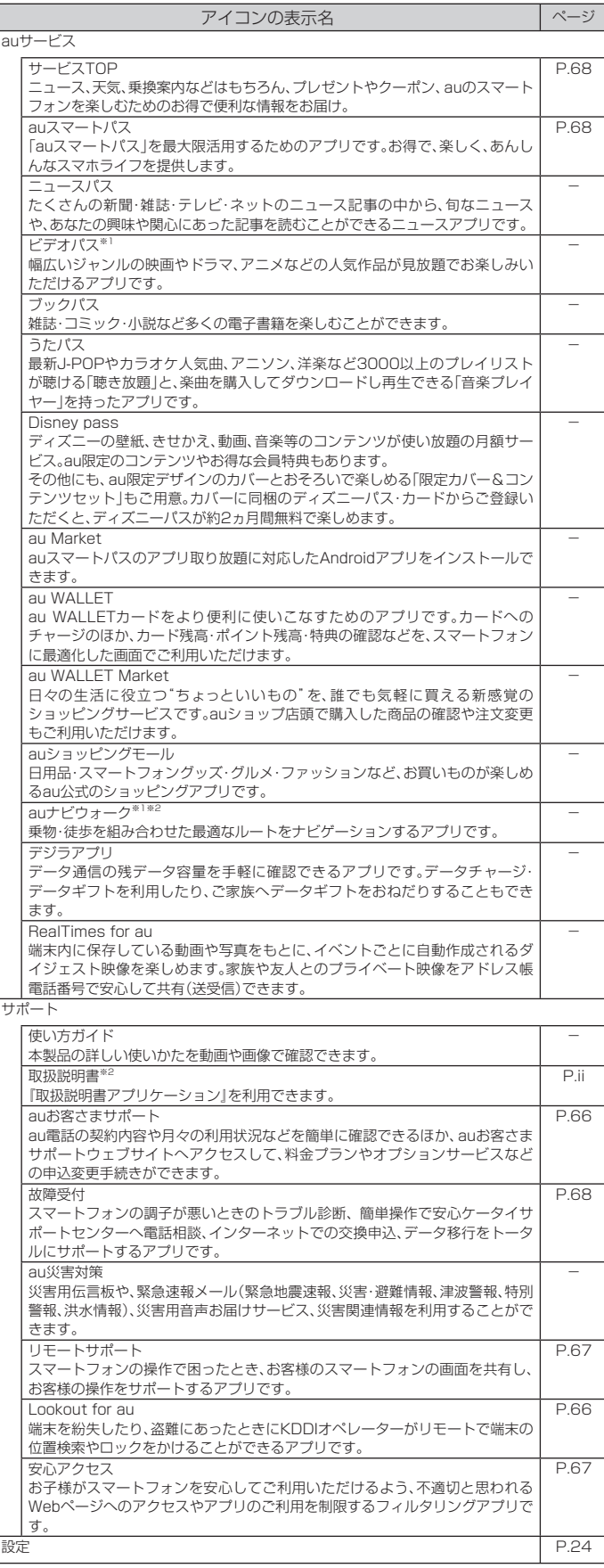

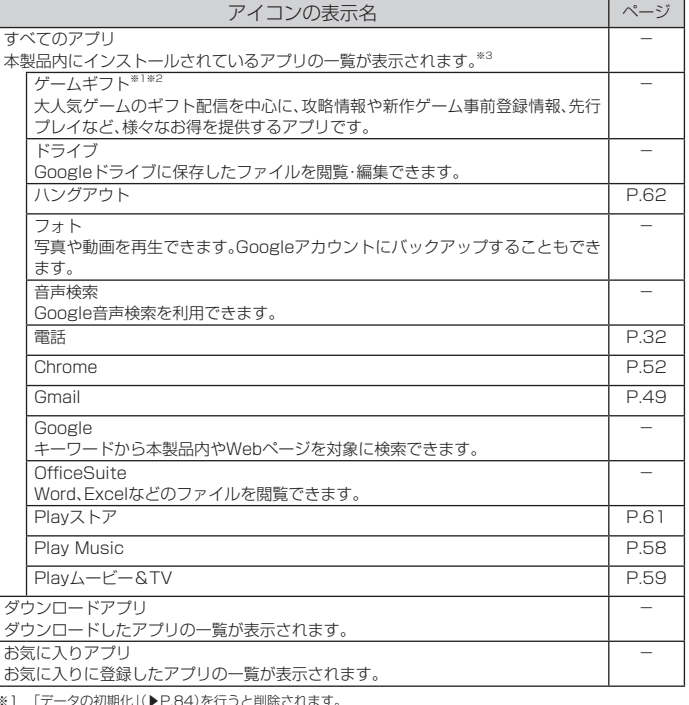

- 
- ※1 「データの初期化」(▶P.84)を行うと削除されます。<br>※2 利用するにはダウンロード/インストールが必要です。<br>※3 アプリメニューの他のカテゴリで記載しているアプリについては、ここでは記載を省略しています。

### $\mathscr{Y}_{\text{memo}}$

◎ 各アプリからそれぞれの機能を使用すると、機能によっては通信料が発生する場合があり  $\pm \tau$ 

◎ アイコンの表示名は、予告なく変更される場合があります。

### **アプリの権限を設定する**

本製品の機能や情報にアクセスするアプリ/機能を初めて起動すると、アクセス権 限の許可をリクエストする確認画面が表示されます。

確認画面が表示された場合は、内容をご確認の上、「許可しない」/「許可」をタップ してください。

例:ギャラリーを起動した場合

**1 アクセス権限の確認画面→[許可しない]/[許可]**

通常は「許可」をタップし、機能の利用を許可してください。 利用する機能が複数ある場合、以降も同様に操作してください。

### **■ アプリごと/機能ごとに設定する**

■ アプリごとに設定する場合

**1 アプリメニュー→[設定]→[その他]→[アプリ]**

**2 アプリを選択→[許可]→機能を選択**

■ 機能ごとに設定する場合

**1 アプリメニュー→[設定]→[その他]→[アプリ]**

#### **2 [ ]→[アプリの権限]→機能を選択→アプリを選択**

### $\mathscr{Y}_{\text{memo}}$

◎ 許可をしないとアプリ/機能を起動できない場合や、機能の利用が制限される場合があり ます。

◎ アプリ/機能によっては、許可についての説明画面が表示される場合があります。また、確 認画面が複数回表示される場合や、表示が異なる場合があります。表示内容をよくご確認 の上、画面の指示に従って操作してください。

◎ 本書では、確認画面の表示の記載については省略している場合があります。

### **設定について**

アプリメニューの「設定」で、基本的な操作を行うことができます。

### **1 アプリメニュー→[設定]**

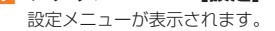

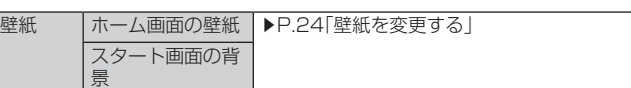

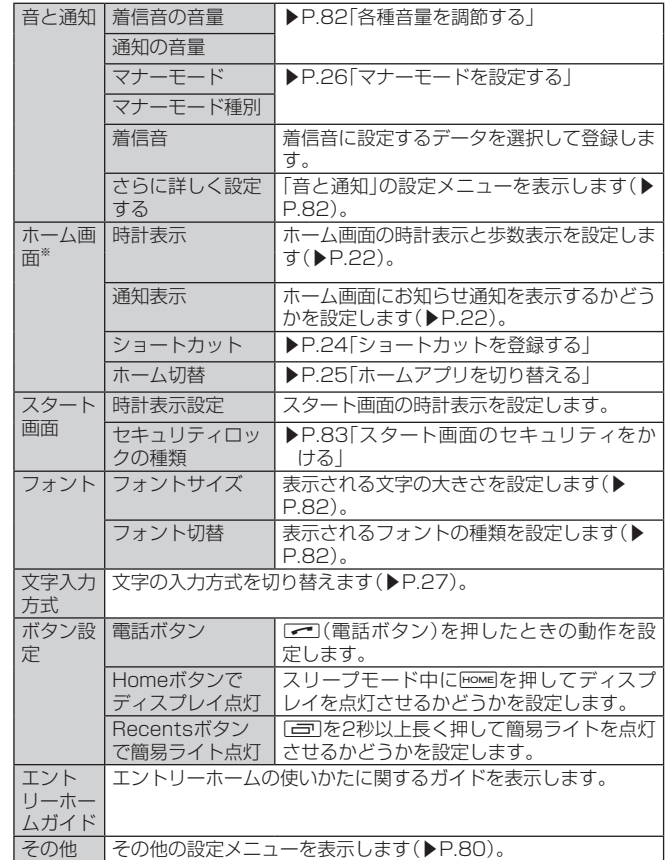

※ホーム画面で めをタップしても表示されます。

#### ■ 壁紙を変更する

ホーム画面またはスタート画面の壁紙を変更できます。

#### **1 設定メニュー→[壁紙]**

- **2 ホーム画面の壁紙またはスタート画面の背景の[変更]**
	- ホーム画面の壁紙の「変更」をタップした場合は、手順**4**へ進んでください。
- **3 [壁紙と同じ画像]/[壁紙と別の画像]**
	- 「壁紙と同じ画像」を選択したときは、ホーム画面の壁紙がスタート画面の背景とな り、手順**4**の操作は不要です。
- **4 画面下部を左右にスライドして壁紙を選択→[壁紙に設定]/[背景 に設定]**
	- 「画像を選択」をタップすると、本製品に保存されている画像を壁紙に設定できま  $\overline{a}$

### **■ショートカットを登録する**

ショートカットには、電話帳から選択した連絡先や、お好みのアプリなどを追加で きます。

- **1** ホーム画面→[◎]→ショートカットの[変更]
	- ショートカット登録画面が表示されます。 • 設定メニュー→[ホーム画面]→ショートカットの[変更]と操作しても、ショート カット登録画面を表示できます。
- **2 登録する位置のアイコンをタップ** ショートカット選択画面が表示されます。
- **3 登録するショートカットの種類をタップ→必要に応じて連絡先/ア プリを選択**

#### **■ ショートカットを変更する**

- **1 ショートカット登録画面→変更するショートカットのアイコンを タップ**
- **2 変更するショートカットの種類をタップ→必要に応じて連絡先/ア プリを選択**
	- 登録を解除する場合は「なし」をタップします。
- **ショートカットを利用する**

### **1 ホーム画面→ショートカットをタップ**

連絡先やアプリが表示/起動されます。 • 登録されているショートカットが4つ以下の場合は「■」が表示され、「■」をタップ すると新規ショートカットを登録できます。登録のしかたは「ショートカットを登 録する」の手順3を参照ください。

### **ホームアプリを切り替える**

### 本製品のホームアプリを切り替えることができます。

### **1** ホーム画面→[ | →ホーム切替の「変更」

#### ホーム切替画面が表示されます。

• 設定メニュー→[ホーム画面]→ホーム切替の[変更]と操作しても、ホーム切替画面 を表示できます。

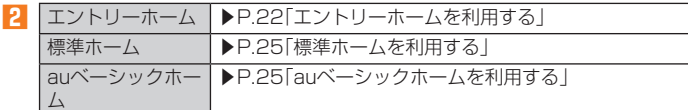

**3 [OK]**

### **標準ホームを利用する**

標準ホームのホーム画面は、複数の画面で構成されており、左右にスライド/フ リックすると画面を切り替えることができます。

#### **1 ホーム切替画面→[標準ホーム]→[OK]**

- 標準ホーム画面が表示されます。
- ① ステータスバー
- ② 天気ウィジェット 初回起動時は、ウィジェットをタップ すると天気ウィジェットが表示されま す。
- ③ ショートカット/フォルダ
- ④ インジケータ
- ⑤ クイック起動エリア
- ⑥ アプリ一覧

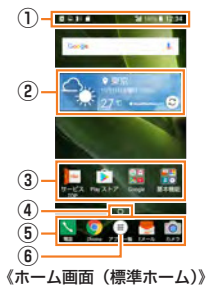

### $\mathscr{Y}_{\text{memo}}$

◎ 標準ホームから「エントリーホーム」のホーム画面に戻すには、ホーム画面→「アプリー覧] →[設定]→[ホーム切替]→[エントリーホーム]→[OK]→[OK]と操作します。

### **■ クイック起動エリアを利用する**

よく使うアプリをホーム画面のクイック起動エリアに配置できます。 クイック起動エリアは、ホーム画面のどの画面でも固定で表示されます。

#### **1 アプリ一覧→アイコンをロングタッチ→追加する位置で指を離す**

**2 ホーム画面に移動したアイコンをロングタッチ→クイック起動エリ アにアイコンをドラッグして、指を離す**

### $\mathscr{D}_{\mathsf{memo}}$

◎ クイック起動エリアのアイコン(フォルダ)をロングタッチ→移動する位置または画面上

- 部の「削除」にドラッグすると、移動または削除ができます。 ◎ クイック起動エリアに空きスペースがない場合でも、すでにあるアイコンに追加したいア
- イコンを重ねてフォルダを作成することもできます。

### **auベーシックホームを利用する**

スマート操作で共通化したau提供のホームアプリです。

スマートフォンをよりシンプルに使えるよう、よく使うアプリだけを表示します。

### **1 ホーム切替画面→[auベーシックホーム]→ [OK]**

auベーシックホーム画面が表示されます。左右にスライ ド/フリックすると画面を切り替えることができます。 - ・<br>• 初回起動時には、利用確認が表示されます。内容をご確 認の上、画面の指示に従って操作してください。

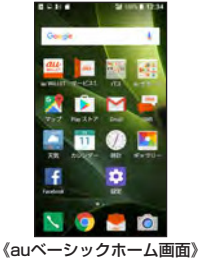

### $\mathscr{M}_{\text{memo}}$

◎ auベーシックホームから「エントリーホーム」のホーム画面に戻すには、 auベーシック<br>- ホーム画面→ [設定] → [ホーム切替] → [エントリーホーム] → [OK] → [OK] と操作します。 ール・ム画面 『設定』「ホームの目」「エン」フール・ム」「OK」「OK」「KIC」「<br>◎表示されていないアプリは、「パス」「au サポート」「その他アプリ」フォルダに収納されて います。

### **本製品の状態を知る**

### **アイコンの見かた**

ステータスバーの左側には不在着信、新着メールや実行中の動作などをお知らせす る通知アイコン、右側には本製品の状態を表すステータスアイコンが表示されま す。

#### ■ 主な通知アイコンの例

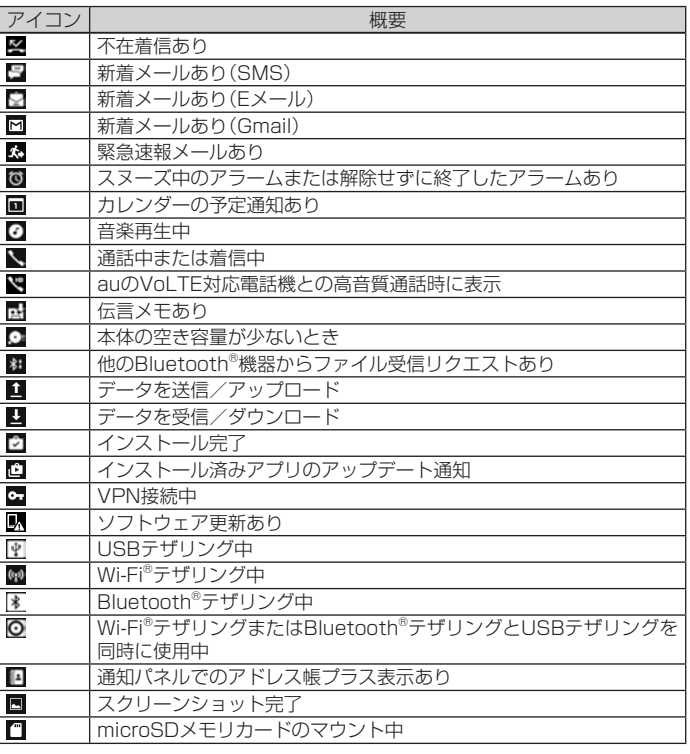

### **■ 主なステータスアイコンの例**

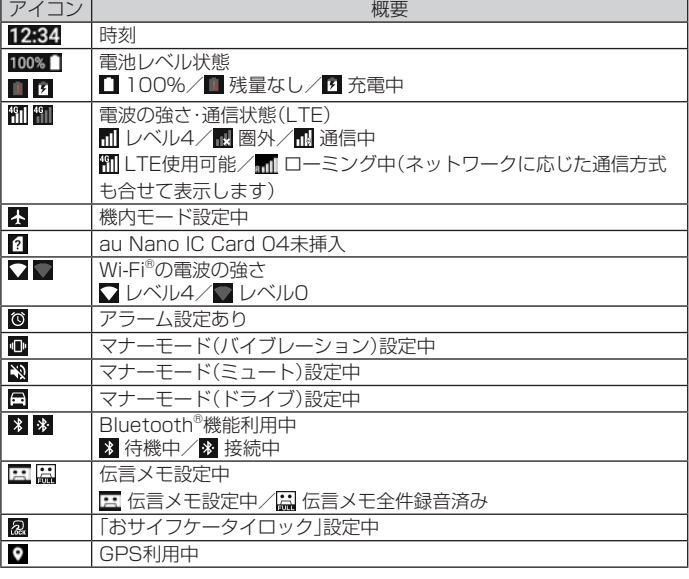

### **■ 通知パネルについて**

通知パネルでは、お知らせの確認や対応するアプリの起動ができます。また、ON/ OFF設定アイコンが表示され、よく使う機能のオン/オフがすぐに設定できます。 アドレス帳プラス表示では、「お気に入り」や「発着信履歴」などの連絡先を表示しま す。お好みの設定でご利用ください。

#### **1 ステータスバーを下にスライド**

- 通知パネルが表示されます。
- ① 日付時刻のエリア

② 画面の明るさ スライダを左右にドラッグして、画面の明るさを調 節します。「自動調整」をタップすると明るさの自動 **③** 調整のオン/オフを切り替えることができます。

③ ON/OFF設定アイコン よく使う機能のオン/オフなどを設定します。 表示されていない場合は、画面上部(日付時刻のエ **⑤** リア)をタップ、または画面を下にフリックして表 示できます。 / / へをタップして表示エリアを拡 大・縮小できます。

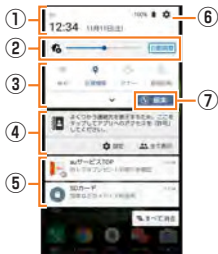

**⑥**

 $\mathbf{a}$ 

#### ④ アドレス帳プラス表示

- 電話帳に登録された各種情報を表示します。また、お気に入りなど、よく使う連絡 先を通知領域に表示することができます。
- 「設定」をタップすると、アドレス帳プラス表示の設定を変更できます。
- 「全て表示」をタップすると、よく使う連絡先が表示されます。 ⑤ お知らせエリア
- 本製品の状態やお知らせの内容を確認できます。情報によっては、タップすると 対応するアプリが起動します。
- ⑥ 設定メニューアイコン
- ON/OFF設定アイコンのエリアを表示しているときに表示されます。アイコンを タップすると「その他の設定メニュー」(▶P. 80)が表示されます。
- ⑦ 編集アイコン
	- ON/OFF設定アイコンの並べ替えができます。

### $\mathscr{Y}_{\text{meno}}$

- ◎ 通知パネルを上にスライドすると、通知パネルを非表示にすることができます。
- ◎ 通知を消去するには、消去したい通知を左右にフリックします。画面右下の「すべて消去」 をタップすると、通知がすべて消去されます。ただし、消去できない通知もあります。

### **最近使用したアプリを起動する**

Nを押すと、最近使用したアプリ表示の一覧が重なって表示されます。

- **1** N**を押す**
	- 最近使用したアプリ表示一覧画面が表示されます。
- **2 使用するアプリをタップ**

### $\mathscr{Y}_{\text{memo}}$

- ◎ 一覧からアプリを削除するには、操作**2**で削除したいアプリを左右にフリックまたは「×」 をタップします。「すべて消去」をタップすると、最近使用したアプリがすべて削除されま
- す。 ◎ 「画面の固定」(▶P.83)がオンの場合、「① |をタップすると画面を固定できます。固定を解 除するには、「<br />
「<br />
End<br />
Fold<br />
Fold<br />
Fold<br />
Fold<br />
Fold<br />
Fold<br />
Fold<br />
Fold<br />
Fold<br />
Fold<br />
Fold<br />
Fold<br />
Fold<br />
Fold<br />
Fold<br />
Fold<br />
Fold<br />
Fo

### **マナーモードを設定する**

マナーモードを設定することで、公共の場所で周囲の迷惑とならないように設定で きます。

#### **1** l**(音量下ボタン)を1秒以上長く押す**

マナーモードがオンに設定されます。 • アプリメニュー→[設定]→[音と通知]→「マナーモード」を「ON」にしても、マナー モードを設定できます。

### **マナーモードの種別を変更する**

### **1** l**(音量下ボタン)を押す→[バイブ]/[ミュート]/[ドライブ]**

- アプリメニュー→[設定]→[音と通知]→マナーモード種別の「変更」をタップして も、種別を変更できます。
- l(音量下ボタン)を押すたびに種別が切り替わります。

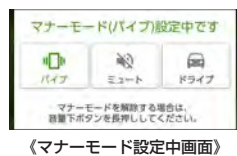

### $\mathscr{Y}_{\mathsf{memo}}$

- ◎ マナーモード中でもカメラのシャッター音や録画開始/終了音、タイマー音は鳴動しま す。
- ◎「ドライブ」を選択した場合、着信時は運転中であることをお知らせするアナウンスが流 れ、自動的に伝言メモが起動します。
- ◎ マナーモード設定中に消音の状態でデータが再生された場合、機能によっては、再生中に lr(音量下/上ボタン)を押すと音量を調節できます。

### **簡易ライトを利用する**

「Recentsボタンで簡易ライト点灯」(▶P.24)がオンに設定されている場合は、 Nで簡易ライトの点灯/消灯ができます。

#### **1 | 22秒以上長く押す**

- 簡易ライト画面が表示され、簡易ライトが点灯/消灯します。
- 簡易ライト画面で「ON」/「OFF」をタップしても、簡易ライトを点灯/消灯できま す。

### $\mathscr{Y}_{\text{memo}}$

- ◎ アプリメニュー→[ツール]→[簡易ライト]と操作しても簡易ライトを点灯できます。
- ◎ スリープモード中は「二」を押しても簡易ライトは点灯しません
- ◎簡易ライトを目に近づけて点灯させないでください。また、簡易ライト点灯時は発光部を 直視しないようにしてください。同様に簡易ライトを他の人の目に向けて点灯させないで ください。視力低下などの障がいを起こす原因となります。
- ◎ ご使用時は電池の減りにご注意ください。

### **メニューを表示する**

画面のメニューを表示する方法には、「■ |や「■ |、「■ |などをタップして表示する 方法と、入力欄や項目をロングタッチして表示する方法の2種類があります。

### **スクリーンショットを撮影する**

「西(雷源ボタン)と「< 「(音量下ボタン)を同時に1秒以上長く押すと、現在表示さ れている画面を画像として保存(スクリーンショット)できます。保存完了後に通知 パネルを開くと保存した画像を確認できます。

### $\mathscr{Y}_{\text{memo}}$

- ◎ ■■(電源ボタン)を1秒以上長く押す→[スクリーンショット]と操作しても、スクリーン
- ショットを撮影できます。 ◎ スクリーンショットを行った画像は、内部ストレージに保存されます。保存された画像は<br>- 「ギャラリー」(▶P.58)で確認できます。
- ◎ アプリや機能によってはスクリーンショットが動作しない場合があります。

# 文字入力

### **ソフトウェアキーボードを切り替える**

文字入力には、ソフトウェアキーボードを使用します。

ソフトウェアキーボードは、連絡先の登録時やメール作成時などの文字入力画面で 入力欄をタップすると表示されます。

本製品では、次のソフトウェアキーボードを利用できます。

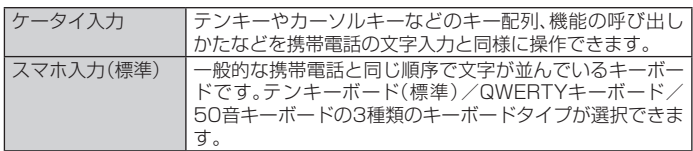

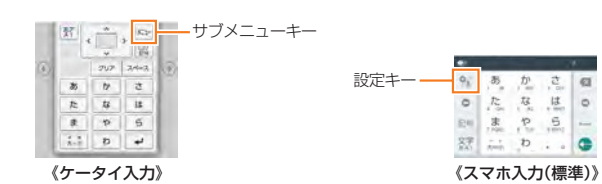

### **■キーボードを切り替える**

### ■ケータイ入力からスマホ入力(標準)に切り替えるには

### **1 ケータイ入力画面→[ ]→[スマホ入力(標準)]**

スマホ入力(標準)画面が表示されます。詳細は、「スマホ入力(標準)で入力する」(▶ P. 27)をご参照ください。

### **■ スマホ入力(標準)からケータイ入力に切り替えるには**

### **1 スマホ入力(標準)画面→[ ]/[ ]→[ケータイ入力]**

ケータイ入力画面が表示されます。詳細は、「ケータイ入力を利用する」(▶P.27)を ご参照ください。

### **ケータイ入力を利用する**

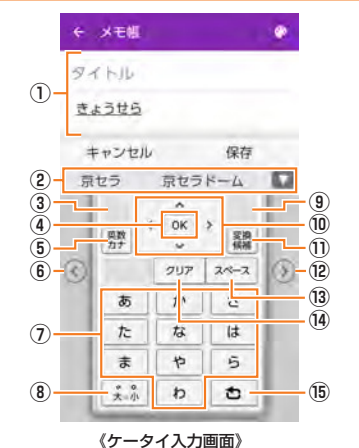

#### ① 文字入力エリア

### ② 通常変換候補リスト/予測変換候補リスト

- 文字を入力すると、予測変換候補リストが表示されます。「予測変換」をオフに設 定した場合は、「 」をタップすると通常変換候補リストが表示されます。 • 「■ | をタップすると候補リストの表示エリアを拡大できます。元の表示に戻
- すには、「 」をタップします。

#### ③ 文字種切替キー

タップするたびに、入力する文字種が切り替わります。

ロングタッチすると、すべての文字種の中から切り替える文字種を選択できま す。

- ④ OKキー
- 入力中の文字を確定します。
- ⑤ 英数・カナキー\*
- 6 ケータイ入力表示の左客サキー
	- タップするとケータイ入力表示が左側に寄せて表示され、左利きの方が片手で 操作しやすくなります。
- ⑦ ソフトウェアキーボード
- 各キーに割り当てられた文字を入力できます。 ⑧ 記号キー/大小変換・濁音半濁音付加キー\*

### ⑨ サブメニューキー

- サブメニューを表示します(▶P.27)。
- ⑩ カーソルキー
- カーソルを左/右に移動します。文字入力中/変換時は、文字の区切りを変更し ます。
- ⑪ 絵文字・記号・顔文字キー/通常変換キー\*

### ⑫ ケータイ入力表示の右寄せキー

タップするとケータイ入力表示が右側に寄せて表示され、右利きの方が片手で 操作しやすくなります。

### ⑬ スペース

### ⑭ クリア/予測変換キー

:選択した文字やカーソルの左の文字を削除します。 :通常変換候補リスト表示中に表示されます。

### ⑮ 改行キー/バックキー\*

- →:カーソルの位置で改行します。確定前の文字列がある場合は、確定して改行 します。
- :同じキーに割り当てられた文字を逆の順に表示します。
- 「/」で区切られた左側は入力文字確定状態での表示、右側(または\*付加項目)は入 力文字未確定状態での表示となります。

### **■ サブメニューを表示する**

ケータイ入力画面で「 。」をタップすると、サブメニューが表示されます。

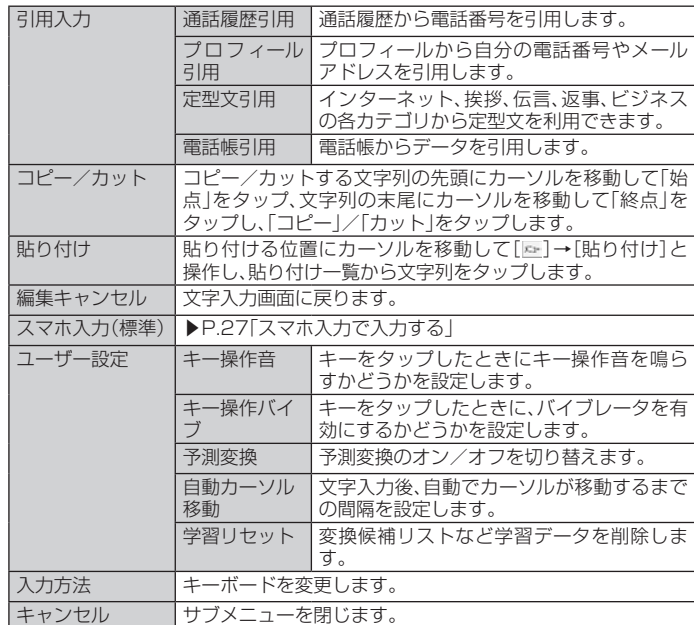

### **スマホ入力で入力する**

スマホ入力(標準)画面で[%]/[ ]→[キーボードタイプ切替]→[テンキーボー ド]/[QWERTYキーボード]/[50音キーボード]と操作すると、キーボードタイ プを切り替えることができます。

### **■ スマホ入力(標準)画面(テンキーボード)**

キーボードをタップするたびに文字が切り替わります。 また、「フリック入力」を行うこともできます。詳しくは **①** 「フリック入力について」(▶P. 28)をご参照ください。

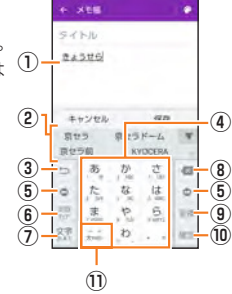

《スマホ入力(標準)画面 (テンキーボード)》

### ■ スマホ入力画面(QWERTYキーボード)

一般的なパソコンと同じ順序で文字が並んでいるキー ボードです。キーボードをタップすると、キーに表示さ **①** れている文字が入力されます。日本語は「ローマ字」で入 力します。

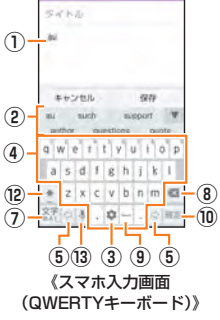

### **■ スマホ入力画面(50音キーボード)**

ひらがなが50音で並んでいるキーボードです。キー ボードをタップすると、キーに表示されている文字が入 ナ

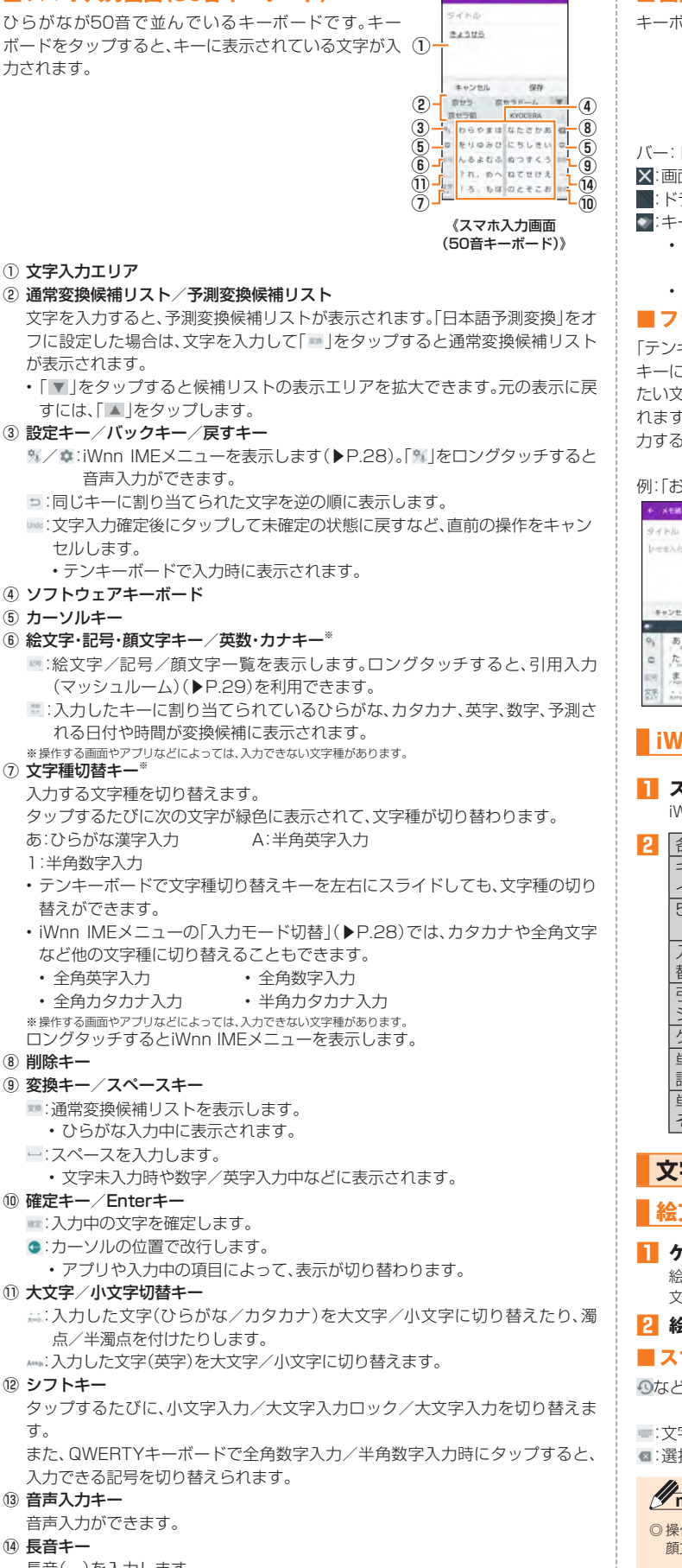

### $\overline{\mathbf{8}}$

### ⑩ 確定キー/Enterキー

#### ⑪ 大文字/小文字切替キー

#### ⑫ シフトキー

### ⑬ 音声入力キー

### $\sqrt{14}$

長音(-)を入力します。

### $\mathscr{M}_{\text{memo}}$ 予測変換について

- ◎ ひらがな入力中に「 ■」をタップすると通常変換候補リストに切り替えられます。「 ■」を<br>- タップすると、再度予測変換候補リストに切り替えられます。<br>◎ 「日本語ワイルドカード予測」(▶P.29)または「ワイルドカード予測」(▶P.29)を設定し
- ている場合は、字数を指定して変換させることができます。カーソルが文末または未確定 の文字の右位置にあるとき、「 o」(QWERTYキーボードでは「 o」)をタップするたびに 「○」が表示されます。「○」は任意の1文字とし、変換候補には入力文字数以上の候補を表示 します。

### **■ 画面調整バーについて**

 $\sim$   $\bullet$ 

a via -

キーボードの位置や大きさを調整できます。

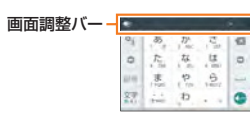

バー:ドラッグすることでキーボードの表示位置を調整することができます。

面調整バーを非表示にします。

- :ドラッグすることでキーボードのサイズを調整します。
- : キーボードの表示位置やサイズを、より自由に調整できます。
- をタップして表示されるスライダを左(透過度を上げる)または右(透過度 を下げる)にドラッグして、キーボードの透過度を変更できます。 • をタップすると通常のキーボードに戻ります。

### **リック入力について**

「テンキーボード」の場合、キーを上下左右にフリックすることで入力できます。 キーに触れると、フリック入力で入力できる候補が表示されます。そのまま入力し たい文字が表示されている方向にフリックすると、文字入力エリアに文字が入力さ れます。例えば「あ」を入力する場合は「 」をタップするだけで入力でき、「お」を入 力する場合は「 」を下にフリックすると入力されます。

### 例:「お」を入力する場合

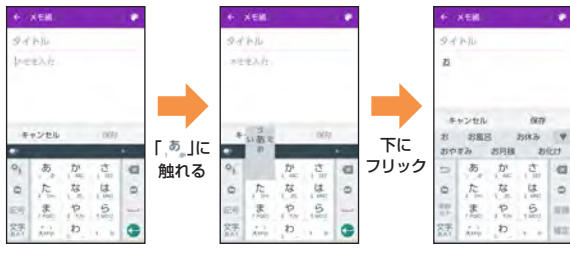

### **iWnn IMEメニューを表示する**

### **1 スマホ入力画面→[ ]/[ ]**

iWnn IMEメニューが表示されます。

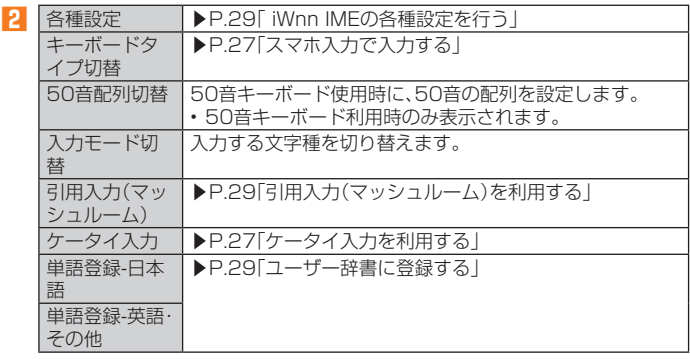

### **文字入力の便利な機能を利用する**

### **絵文字/ 記号/ 顔文字を入力する**

### **1 ケータイ入力画面/スマホ入力画面→[ ]/[ ]**

絵文字/記号/顔文字一覧画面が表示されます。 文字入力画面に変換対象がない状態で表示されます。

### **2 絵文字/記号/ (顔文字)を選択**

### **■ スマホ入力画面の絵文字/記号/顔文字一覧画面の操作**

など: 入力した絵文字/記号/顔文字の履歴を表示したり、表示する絵文字/記 号/顔文字のカテゴリを選択

:文字入力画面に戻る

:選択した文字やカーソルの左の文字の削除

### $\overline{\mathsf{nemo}}$

作するアプリや画面によっては、一覧画面の表示方法が異なる場合や、絵文字/記号/ 顔文字の表示や入力ができない場合があります。

### ■文字を切り取り/コピーしてから貼り付ける

- **1 ケータイ入力画面/スマホ入力画面→文字入力エリアをロングタッ チ→「 」/「 」をドラッグして、範囲を選択**
	- 操作するアプリによっては、カーソルの色が異なる場合があります。
- **2 [切り取り]/[コピー]**
- ■3 **貼り付ける位置をタップしてカーソルを移動→[貼り付け**]

### **引用入力(マッシュルーム)を利用する**

引用入力(マッシュルーム)を利用すると、引用入力など、いろいろな文字入力に関 する機能を拡張できます。

- **1 スマホ入力画面→「 」をロングタッチ** iWnn IMEメニュー→[引用入力(マッシュルーム)]と操作しても利用できます。
- **2 [プロフィール引用]/[電話帳引用]**

### ■ 引用入力(マッシュルーム)を設定する

引用入力(マッシュルーム)を利用するかどうかの設定を行います。 お買い上げ時は、「使用する」に設定されています。

- **1 iWnn IMEメニュー→[各種設定]**
- **2 [外部アプリ連携]→[引用入力(マッシュルーム)]→[使用する]**

### **iWnn IMEの各種 設定を行う**

iWnn IMEでのキー操作時の操作音やバイブレータなどを設定できます。

### **1 iWnn IMEメニュー→[各種設定]**

iWnn IMEの各種設定画面が表示されます。

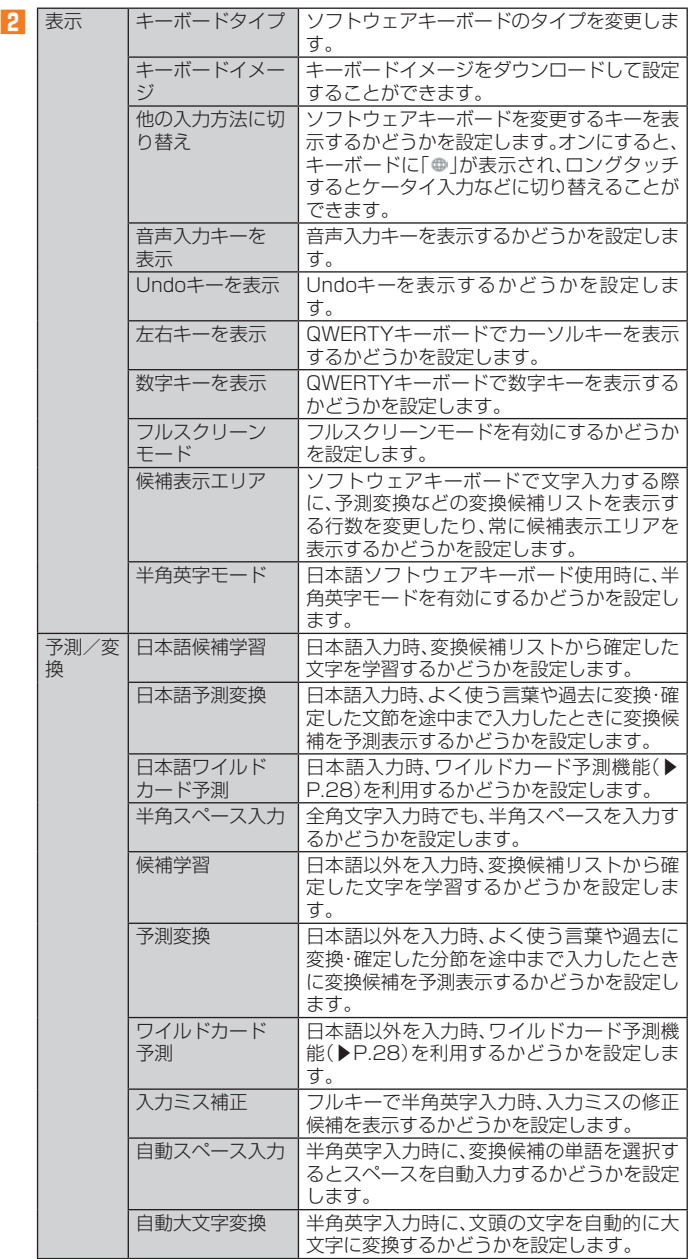

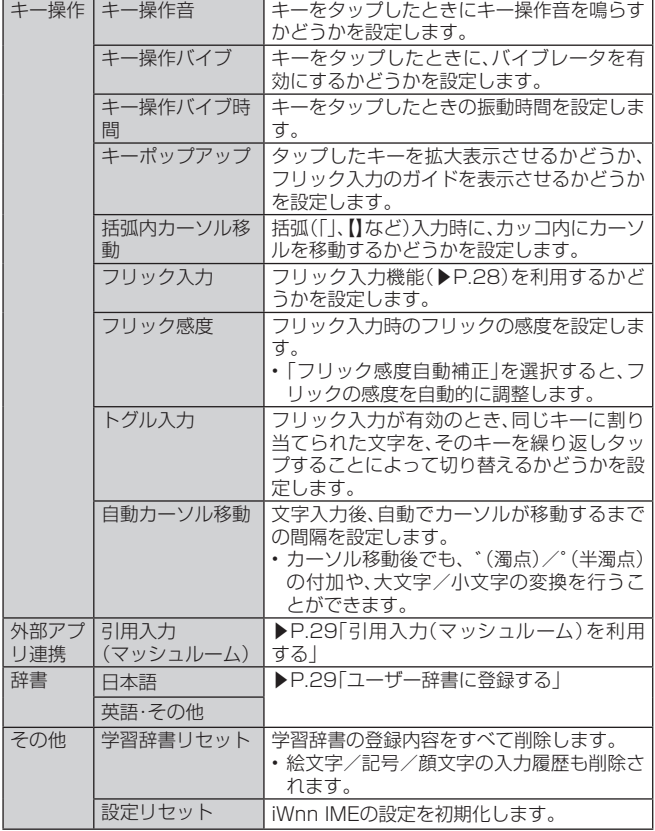

### **■ ユーザー辞書に登録する**

よく利用する単語などの読みと表記を、日本語と英語をそれぞれ最大500件まで登 録できます。文字の入力時に登録した単語などの読みを入力すると、変換候補リス トに表示されます。

#### **1 iWnn IMEの各種設定画面→[辞書]→[ 日本語]/[ 英語・その他]** ユーザー辞書単語一覧画面が表示されます。

#### **2 [ ]→[登録]**

### ■3 読み/単語を入力→[OK]

### $\mathscr{M}_{\mathsf{memo}}$

◎登録した単語を編集する場合は、ユーザー辞書単語一覧画面→編集する単語を選択→[ ————————————————————<br>→[編集]と操作します

◎ ユーザー辞書単語一覧画面→削除する単語を選択→[ ]→[削除]→[OK]と操作すると、 |選択した単語を削除できます。また、ユーザー辞書単語一覧画面→[**閏]** → [すべて削除] →<br>[OK]と操作すると、すべての単語を削除できます。

### **iWnn IMEケータイ入力の設定を行う**

ケータイ入力利用時のiWnn IMEでの予測変換やキー操作などを設定できます。

### **1 アプリメニュー→[設定]→[その他]→[言語と入力]→[iWnn IME ケータイ入力]**

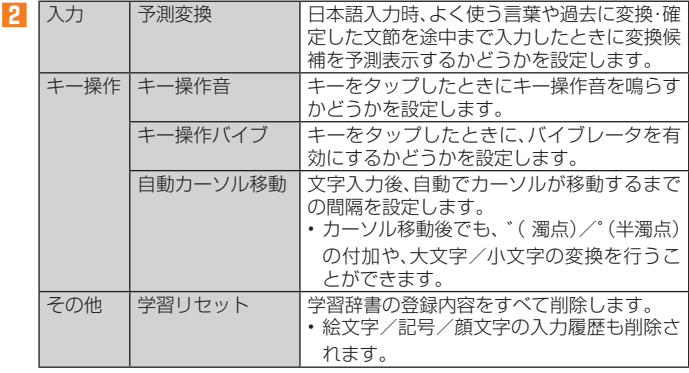

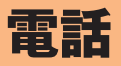

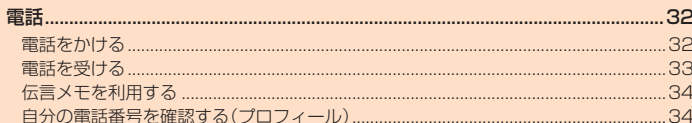

### 電話

### **電話をかける**

#### **1 ホーム画面→[電話]→「電話」タブをタップ**

- 電話番号入力画面が表示されます。
- •音声着信/通話中以外の画面→■■(電話ボタン)を1秒以上長く押す→「電話」タ ブをタップしても表示されます。

### **2 電話番号を入力**

- 一般電話へかける場合には、同一市内でも市外局番から入力してください。 「■」:入力した数字を1桁削除 「 」(ロングタッチ):すべての数字を削除 「電話帳」:電話帳を起動 「伝言メモ」※:伝言メモ画面を表示 . ……<br>※伝言メモあり/なしで表示が変わります - 国:伝言メモなし 國:伝言メモあり 恩:伝言メモ全件録音済み<br>「ボイスパーティー」:▶P.33「ボイスパーティーで電話をかける」 「1」をロングタッチ→[OK]と操作すると、お留守番サービスセンターに接続され、伝 言を聞くことができます。 ※お留守番サービスEXは有料オプションサービスです。
- 「メニュー」:▶P. 32「電話番号入力画面のメニューを入力する」

#### **3 [発信]→通話→[終話]**

通話中に<
■
画書下/上ボタン)を押すと、通話音量(相手の方の声の大きさ) を調節できます。

### $\mathscr{M}_{\text{memo}}$

◎ 発信中/通話中に顔などによって画面を覆うと、誤動作を防止するため画面が消灯しま す。

◎ 送話口(マイク)を覆っても、相手の方には声が伝わりますのでご注意ください。

#### **■電話番号入力画面のメニューを利用する**

### **1 電話番号入力画面→[メニュー]**

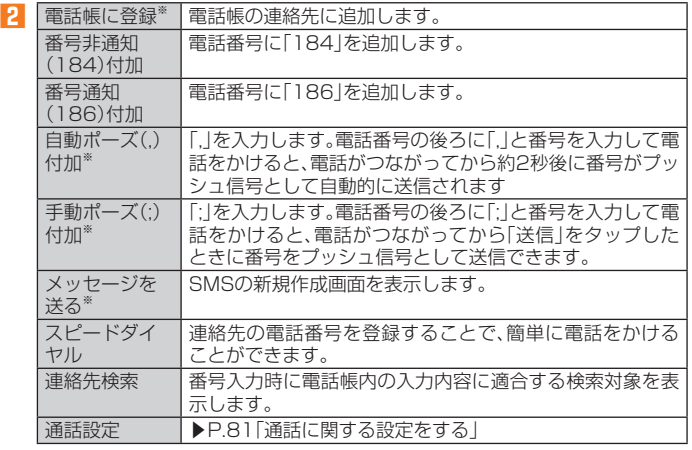

※電話番号が入力されている場合に表示されます。

#### **■ 通話中に利用できる操作**

通話中は以下の操作が行えます。

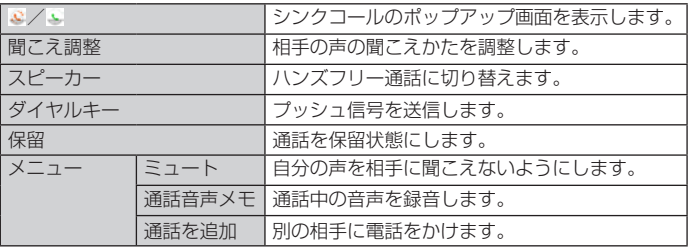

#### **■ 緊急通報位置通知について**

本製品は、警察・消防機関・海上保安本部への緊急通報の際、お客様の現在地(GPS情 報)が緊急通報先に通知されます。

#### memo

- ◎ 日本国内の緊急機関に接続する場合は、auのVoLTE(LTEネットワーク)を利用します。 3G(回線交換ネットワーク)を利用しての接続はできません。
- ◎ 警察(110) ・消防機関(119) ・海上保安本部(118)について、ここでは緊急通報受理機関 と記載します。
- ◎ 本機能は、一部の緊急通報受理機関でご利用いただけない場合もあります。
- ◎ 緊急通報番号(110、119、118)の前に「184」を付加した場合は、電話番号と同様にお客 様の現在地を緊急通報受理機関に知らせることができません。
- ◎ GPS衛星または基地局の信号による電波を受信しづらい、地下街・建物内・ビルの陰では、 ー・コルエン・コン・エロック』 ファン・コン・コン・コン・コン・コルコン コル
- ◎ GPS測位方法で通知できない場合は、基地局信号により、通知されます。
- ◎ 警察・消防機関・海上保安本部への緊急通報の際には、必ずお客様の所在地をご確認の上、 口頭でも正確な住所をお伝えくださいますようお願いいたします。なお、おかけになった 地域によっては、管轄の通報先に接続されない場合があります。
- ◎ 緊急通報した際は、通話中もしくは通話切断後一定の時間内であれば、緊急通報受理機関 が、人の生命、身体などに差し迫った危険があると判断した場合には、発信者の位置情報を 取得する場合があります。
- ◎ 着信拒否を設定した状態で緊急通報を発信した場合、緊急通報受理機関からの着信を受け るため、着信拒否設定は自動的に5分間解除されます。

### **ペアを利用する**

簡単な操作で、登録したペア相手に電話をかけたり、EメールやSMSを送ることが できます。最大5件まで登録できます。

#### **1 ホーム画面→[電話]→「ペア」タブをタップ**

- ペア画面が表示されます。
- 音声着信/通話中以外の画面で「ー」(電話ボタン)を1秒以上長く押す→「ペア」タ ブをタップしても表示されます。

#### ■ ペアに登録する

#### **1 ペア画面→[登録する]/[タッチして登録]**

• ペア相手が未登録の場合は「登録する」と表示されます。

#### **2 ペアに登録する連絡先をタップ**

### **■ ペアを利用して電話をかける**

#### **1 ペア画面→電話をかける相手の[電話する]**

- 選択したペアに電話を発信します。
	- ペア画面で「Eメール」や「SMS」をタップすると音声発信以外にもEメールやSMS の作成ができます。

### $\mathscr{Q}_{\text{meno}}$

◎ペア画面でノをタップすると登録しているペアの変更や解除ができます。

### **履歴を利用して電話をかける**

#### **1 ホーム画面→[電話]→「発信履歴」/「着信履歴」タブをタップ**

- 発信/着信履歴一覧画面が表示されます。 • ホーム画面→【■ (電話ボタン)を1秒以上長く押す→「発信履歴」/「着信履歴」タ
- ブをタップしても表示されます。
- : 着信(青色)
- ■:不在着信(伝言メモあり) ■:不在着信(赤色)
- ■:着信(伝言メモあり)
- :発信
- :着信拒否
- :不在着信(ワン切り※)
- ●:シンクコールに対応

※約3秒以内に切れた不在着信をワン切りとみなします。お客様に折り返し電話させ、悪質な有料番組につなげ る行為の可能性がありますのでご注意ください。

#### **2 電話をかける履歴の[ ]**

選択した相手に電話を発信します。

• 発信/着信履歴一覧画面で履歴をタップすると履歴詳細画面が表示され、音声発信 以外にもSMSの作成や伝言メモ再生、電話帳に登録などの操作を行うことができ ます。

### **■ボイスパーティーで電話をかける**

複数人(最大30人)で同時に通話できます。

#### **1 電話番号入力画面→[ボイスパーティー]**

ボイスパーティー履歴が表示されます。

初回起動時は、確認画面が表示されます。内容をご確認の上、画面の指示に従って操作 してください。

### **2 [ボイスパーティー追加]**

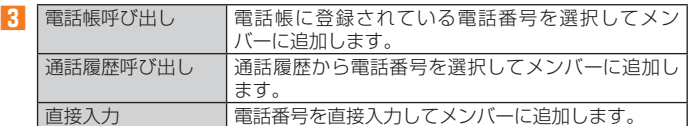

#### **4 [メンバー追加]**

電話を発信するメンバーを追加します。 メンバーを削除するには「X」をタップします。

#### **5 [発信]**

ボイスパーティーメンバーに電話を発信します。

#### **6 通話→[終話]**

• それぞれのメンバーの「◎ |をタップすると、選択したメンバーのみ通話を終了でき ます。

### $\mathscr{Y}_{\text{memo}}$

- ◎ ボイスパーティーを利用するにはお申し込みが必要です。
- ◎ 発信者には通話先に応じた通話料(人数分)が課金されます。
- ◎ 発信先として、緊急通報番号(110、119、118)や時報(117)などの特番 は対象外です。 ◎ ボイスパーティーでの発信時は、「発信者番号通知を許可」の設定にかかわらず発信者番号
- が通知されます。
- ◎ 発信後、どの着信者からも20秒間応答がない場合、ボイスパーティーは終了されます。
- ◎ 発信者・着信者はボイスパーティーと三者通話を同時にご利用できません。
- ◎ 発信者・着信者はボイスパーティー中、割込着信をご利用できません。 ◎ 発信者・着信者はボイスパーティー中にプッシュ信号を送信できません。
- ◎ 着信者がお留守番サービス、着信転送サービスを利用している場合、着信者はボイスパー
- ティーに参加できません。
- ◎ auのVoLTE対応機種に着信した場合、伝言メモは応答しません。
- ◎ 着信者には発信者以外のメンバーの名前や電話番号は表示されません。

### ■ au電話から海外へかける (au国際電話サービス)

本製品からは、特別な手続きなしで国際電話をかけることができます。 例:本製品からアメリカの「212-123-XXXX」にかける場合

#### **1 電話番号入力画面→国際アクセスコード、国番号、市外局番、相手の 方の電話番号を入力→[発信]**

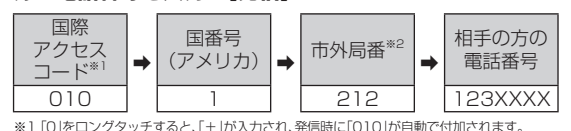

※2 市外局番が「0」で始まる場合は、「0」を除いて入力してください(イタリアなど一部の国や地域の固定電話 などの例外もあります)。

### $\mathscr{M}_{\text{memo}}$

- ◎ au国際電話サービスは毎月のご利用限度額を設定させていただきます。auにて、ご利用限 度額を超過したことが確認された時点から同月内の末日までの期間は、au国際電話サービ **スをご利用いただけません。**
- ◎ ご利用限度額超過によりご利用停止となっても、翌月1日からご利用を再開します。また、 ご利用停止中も国内通話は通常通りご利用いただけます。
- ◎ 通話料は、auより毎月のご利用料金と一括してのご請求となります。
- ◎ ご利用を希望されない場合は、お申し込みによりau国際電話サービスを取り扱わないよう にすることもできます。
- au国際電話サービスに関するお問い合わせ:
- au電話から(局番なしの) 157番(通話料無料)
- 般電話から は10077-7-111 (通話料無料)
- 受付時間 毎日9:00~20:00

### **電話を受ける**

### ■ バックライト点灯中(スタート画面を除く)に着信した場合

- **1 着信画面→[受話]/[スピーカー受話]**
	- 通話を開始します。
	- 7 (電話ボタン)を1秒以上長く押しても電話を受けることができます。
	- スリープモード中やスタート画面表示中は、着信画面で「●」を「®」までスライドし ます。「シンクコールを設定する」(▶P. 34)の「表示している画面のまま受話する」が 「OFF」の場合は、着信中に「電話に出る」をタップします。
	- 「スピーカー受話」をタップすると、ハンズフリー通話になります。

### **2 通話→[終話]**

### ■ 電話がかかってきた場合の表示について

お買い上げ時は、着信すると次の内容が表示されます。

- 相手の方から電話番号の通知があると、ポップアップ表示された操作パネルに電 話番号が表示されます。電話帳に登録されている場合は、名前が表示されます。
- 相手の方から電話番号の通知がないと、ディスプレイに理由が表示されます。 「非通知設定」「公衆電話」「通知不可能※」 ※ 相手の方が通知できない電話からかけている場合です。

着信時に相手の方の電話番号や名前を表示しないようにすることもできます(▶ P. 81「着信相手非表示」)。

### $\mathscr{Y}_{\mathsf{memo}}$

◎ LTE NET、LTE NET for DATAをご契約いただいていない場合、「データ使用量」の「モバ イルデータ」(▶P. 80)を「OFF」にしてご利用ください。

### かかってきた電話に出なかった場合は

◎ステータスバーに「図」が表示されます。ステータスバーを下にスライドして通知パネルを 開くと、着信のあった時間や電話番号、または電話帳に登録されている名前が表示されま す。

#### 着信時に着信音、バイブレータを無効にするには

◎ 着信時にlr(音量下/上ボタン)を押すと、着信音、バイブレータを無効にすること ができます。

#### 他の機能をご利用中に着信した場合は

◎動画を録画していた場合は、録画が中断され、録画していたデータは保存されます。

- 
- ◎ 音声レコーダーなどで録音していた場合は、録音が中断されます。<br>◎ マナーモード(ドライブ)に設定している場合は、自動的に伝言メモが起動します。
- 着信中にシンクコール表示が行われない場合は
- ◎ 本体メモリの空き容量が少ない状態では、着信時にシンクコールが表示されないことがあ ります。

その場合は、通知パネルから着信応答を行うか、不要なアプリを削除してメモリの空き容 量を増やしてください。また、メモリ負荷の高いアプリ等を長時間使用する場合は、事前に 「シンクコール設定」にて「表示している画面のまま受話する」を「OFF」にしておくことを おすすめします。

#### ■ 着信中のメニューを利用する

#### **1 着信画面→[ ]**

#### **2 操作パネルを下へドラッグ→[メニュー]**

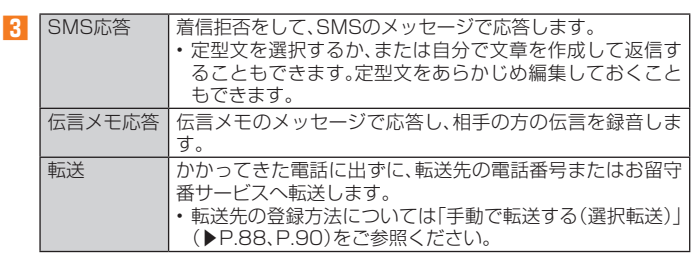

 $\mathscr{Y}_{\text{memo}}$ 

◎伝言メモ録音中に「●」を「®」までスライドすると、電話に出ることができます。

### **着信に伝言メモで応答する**

伝言メモを設定していなくても、手動で起動できます。

- **1 着信時にポップアップ表示された操作パネルで[ ]** • 「電話画面」が表示されている場合は、手順**2**へ進みます。
- **2 操作パネルを下へドラッグ→[メニュー]→[伝言メモ応答]**

### **着信を拒否する**

#### **1 着信画面→[拒否]**

- 着信音が止まって電話が切れます。相手の方には音声ガイダンスでお知らせしま す。
- スリープモード中やスタート画面表示中は、着信画面で「●」を「 」までスライド します。「シンクコールを設定する」(▶P. 34)の「表示している画面のまま受話す る」が「OFF」の場合は、着信中に「拒否」をタップします。

### **着信を拒否してメッセージ(SMS)を送信する**

- **1 着信中にポップアップ表示された操作パネルで[ ]** • 「電話画面」が表示されている場合は、手順**2**へ進みます。
- **2 操作パネルを下へドラッグ→[メニュー]→[SMS応答]**

#### **3 送信したいメッセージをタップ**

• 「カスタムメッセージ...」をタップすると、メッセージを作成して送信できます。

### $\mathscr{Y}_{\text{meno}}$

◎ 既存のメッセージを編集する場合は、アプリメニュー→[設定]→[その他]→[通話]→ [SMS応答]→既存のメッセージを選択して編集→[OK]と操作します。

## **シンクコールについて**

操作画面のまま、通話することができます。さらに、auのVoLTE(LTEネットワー ク)を利用して、通話相手と表示中のスマホの画面、カメラで映している映像、お互 いの位置情報、手書きの文字や絵をリアルタイムで共有する機能です。

### **■ 通話中に利用できる操作**

通話中にシンクコールのポップアップが表示されていない場合は、「こ(オレンジ色)」 または「、(緑色)」をタップすると、次の操作ができます。

• 利用方法については、アプリメニュー→[設定]→[その他]→[通話]→[シンクコー ル設定]→[シンクコールについて]と操作して使用方法をご参照ください。

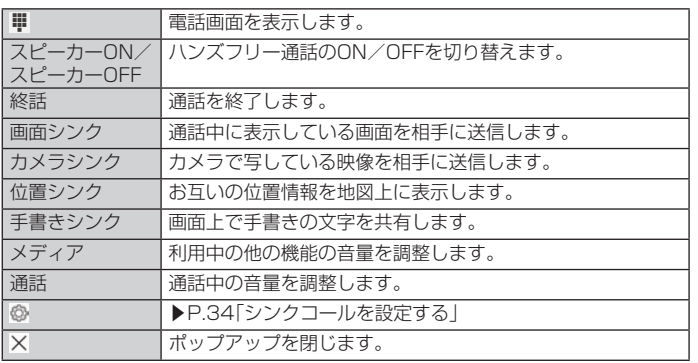

### $\mathscr{M}_{\text{memo}}$

**2** シンクコールについ

◎ 操作中に近接センサーを覆ったりすると、画面が消えて操作ができなくなりますのでご注 意ください。

### **シンクコールを設定する**

### **1 アプリメニュー→[設定]→[その他]→[通話]→[シンクコール設定]**

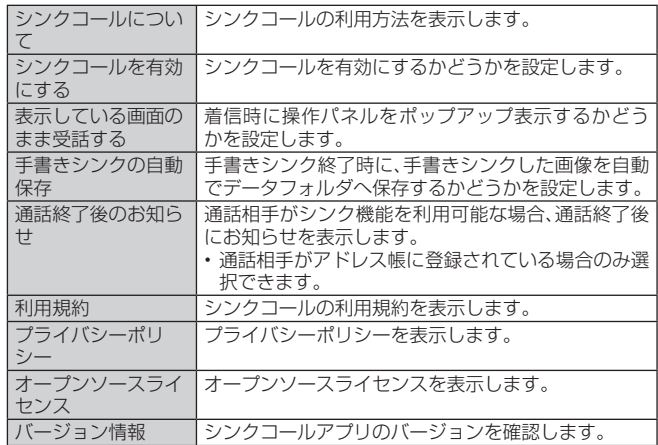

### **伝言メモを利用する**

伝言メモを設定すると、お留守番サービスEXを契約していない場合でも、電話に応 答できないときに応答メッセージを再生し、相手の音声を録音することができま す。1件あたりの最大録音時間は約60秒です。

### **1 アプリメニュー→[設定]→[その他]→[通話]→[伝言メモ]**

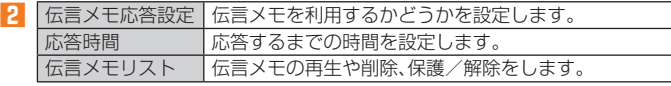

 $\mathscr{Y}_{\text{memo}}$ 

◎録音された伝言メモがある場合は、ステータスバーに困が表示されます。ステータスバー<br>- を下にスライド→[伝言メモ録音あり]と操作すると、伝言メモリスト画面が表示され、録 音された伝言メモを確認できます。

◎録音された伝言メモを削除するには、伝言メモリスト画面で伝言メモをロングタッチ→ [削除]→[OK]と操作します。

### **自分の電話番号を確認する(プロフィール)**

**1 アプリメニュー→[プロフィール]** プロフィール画面が表示されます。

### ■ プロフィールを登録す**る 1** プロフィール画面→[<sup>2</sup>]

• 「メニュー」をタップすると、プロフィールをメールなどで共有したり削除すること ができます。

### **2** 必要な項目を入力→[保存]

### $\mathscr{M}_{\text{memo}}$

◎ ホーム画面→[電話]→[電話帳]→「すべての連絡先」タブをタップして自分の名前の部分 をタップしても、自分の電話番号を確認できます(▶P. 56)。
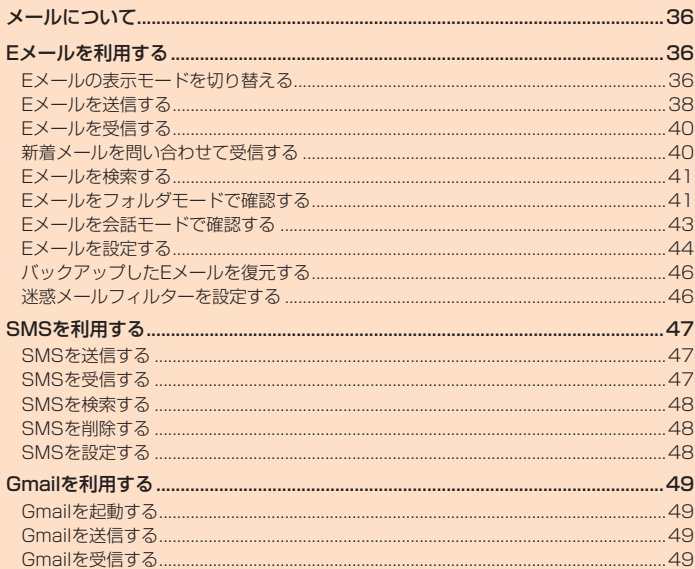

## メールについて

本製品では、次のメールが利用できます。

## **■ Eメール**

(@ezweb.ne.jp)のアドレスを利用してメールの送受信ができるサービスです。絵 文字やデコレーションメールに対応し、文章のほか、静止画や動画などのデータを 送ることができます(▶P.36)。

#### **■ SMS**

電話番号を宛先としてメールのやりとりができるサービスです。他社携帯電話との 間でもSMSの送信および受信をご利用いただけます(▶P. 47)。

#### **■ Gmail**

Googleが提供するメールサービスです。Gmailのアカウントだけでなく、PCメー ルのアカウントも設定できますので、統合してメールの確認・送信をしたり、アカウ ントを切り替えながら利用したりできます(▶P. 49)。

## Eメールを利用する

- Eメールアプリを利用するには、あらかじめ初期設定が必要です。 詳しくは、本製品同梱の『設定ガイド』をご参照ください。
- Eメールを利用するには、LTE NETのお申し込みが必要です。ご購入時にお申し 込みにならなかった方は、auショップまたはお客さまセンターまでお問い合わせ ください。

## $\mathscr{Y}_{\text{memo}}$

- ◎ Eメールの送受信には、データ量に応じて変わるパケット通信料がかかります。海外でのご 利用は、通信料が高額となる可能性があります。詳しくは、au総合カタログおよびauホー ムページをご参照ください。
- ◎ 添付データが含まれている場合やご使用エリアの電波状態によって、Eメールの送受信に 時間がかかることがあります。
- ◎ アプリメニュー→[設定]→[その他]→[アプリ]→「Eメール」アプリを選択し、「無効にす る」や「強制停止」を行った場合、保存されたEメールのデータや設定情報がすべて削除され ます。事前にバックアップを行ってください。

#### Eメールの初期設定について

- ◎ 初期設定は、日本国内の電波状態の良い場所で行ってください。電波状態の悪い場所や、移 動中に行うと、正しく設定されない場合があります。
- Wi-Fi®通信では初期設定ができません。 ◎ 時間帯によっては、初期設定の所要時間が30秒~3分程度かかります。「Eメールアドレス<br>- の設定中です。しばらくお待ちください。」と表示された画面のまま、お待ちください。
- CASAE → CSIONS CISING WED WED MID MODIAL MODIAL WORK SHOWS WED WED WED WEDDING TO MARKE WARRY WEDDING TO MA<br>○ Eメールアドレスを変更する操作については、「Eメールアドレスの変更やその他の設定を
- する」(▶P.45)をご参照ください。 ◎ Android 6.0より、アプリが使用する各機能に対し、アクセス権限の許可操作が必要とな
- りました。ファイル添付、ファイル保存、バックアップ/復元、着信音設定時などにおいて、 確認ダイアログ(Eメールに必要な許可のお願い)が表示される場合には、「許可」をお願い します。

## **Eメールの表示モードを切り替える**

指定した条件ごとにEメールをまとめるフォルダモードと、相手先ごとにEメール をスレッドとしてまとめて表示する会話モードの、2つの表示モードを切り替える ことができます。

**ATT** 

#### **1 ホーム画面→[メール]→[Eメール]**

## **2 [切替]**

 $\mathscr{Q}_{\mathsf{memo}}$ 

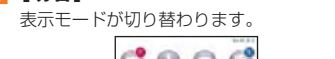

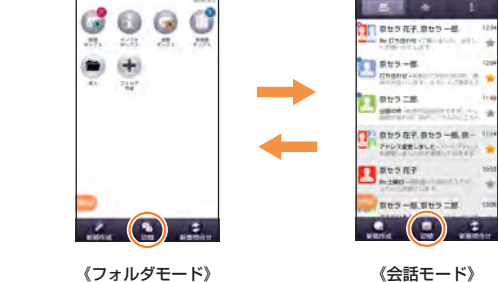

◎ 本書ではフォルダモードでの操作を基準に説明しています。会話モードでは、メニューの<br>- 項目/アイコン/画面上のボタンなどが異なる場合があります。

## **フォルダモードでの画面の見かた**

## **■ フォルダ一覧画面の見かた**

フォルダ一覧画面には、受信ボックスや送信ボックス、フォルダなどが表示されま す。フォルダは、「フォルダ作成」をタップしてフォルダを作成すると表示されます。

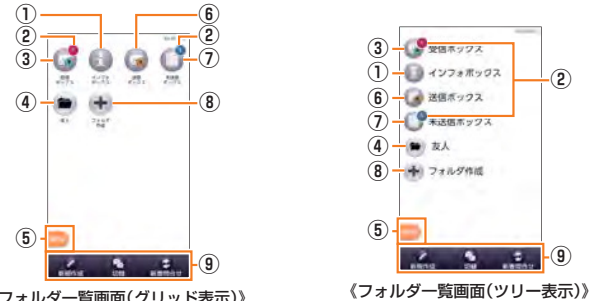

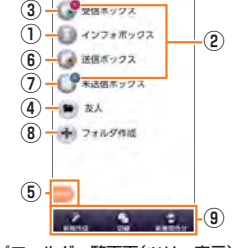

《フォルダ一覧画面(グリッド表示)》

- ① インフォボックス
- ② フォルダに未読メールや未送信メールがある場合は、アイコンの右上に合計の 件数が表示されます。
- ③ 受信ボックス
- ④ 作成したフォルダ
- ⑤ メニューボタン
- ⑥ 送信ボックス
- ⑦ 未送信ボックス
- ⑧ フォルダ作成
- ⑨ アクションバー

#### **■ Eメール一覧画面の見かた**

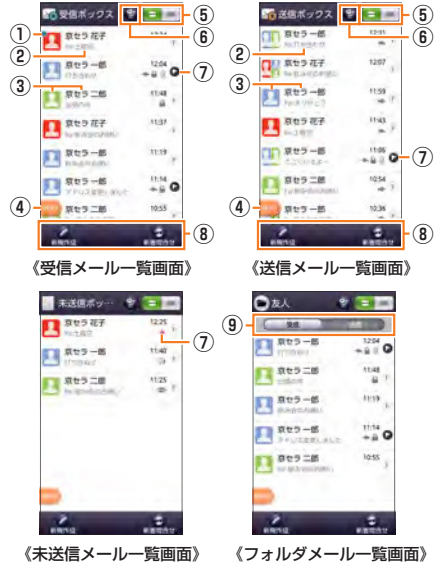

- **① ●:未読のEメール**
- **②** 件名
- **③** 宛先/差出人の名前またはメールアドレス
- ■:電話帳に登録があるアドレスと送受信した場合
- ■:電話帳未登録のアドレスと送受信した場合
- ※ や の表示有無は「プロフィールアイコンを表示」(▶P.44)で変更することができます。 を選択することで背景色を変更することができます。
- 背景色は「プロフィールアイコン色のリセット」(▶P. 44)で戻すことができます。

メールアドレスが電話帳に登録されている場合は、電話帳に登録されている名 前/写真が表示されます。

受信したEメールに差出人名称が設定されている場合は、設定されている名前が 表示されます。

電話帳に登録されていない場合で、差出人名称も設定されていない場合は、メー ルアドレスが表示されます。

※ 電話帳にメールアドレスが登録されている場合は、電話帳に登録されている名前が優先して表示されます。 **④** メニューボタン

⑤ 2行表示/本文プレビュー表示切替ボタン

⑥ フラグ設定Eメール一覧表示ボタン

一覧画面内のすべてのEメールとフラグ設定Eメール一覧を切り替えて表示でき ます。

## **⑦** アイコン

- **←**:返信したEメール
- **→:転送したEメール** :返信/転送したEメール
- :添付データあり
- ■:保護されたEメール
- :フラグ設定Eメール
- :フラグ未設定Eメール
- **▲:送信に失敗したEメール**
- のお送信予約Eメール
- ■:自動再送信Eメール
- **⑧** アクションバー
- **⑨** 受信/送信切替スライダ
	- フォルダ内の受信メール一覧と、送信メール一覧を切り替えて表示できます。

## $\mathscr{M}_{\mathsf{memo}}$

◎ 横画面表示に切り替えた場合は、本文プレビュー表示固定になります。

#### **■ Eメール詳細表示画面の見かた**

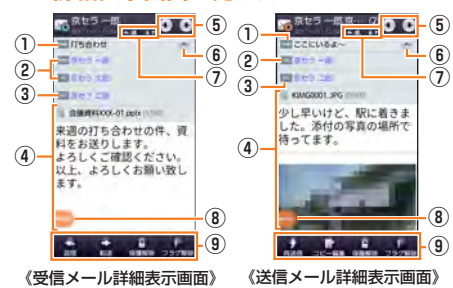

《受信メール詳細表示画面》

- **①** :件名
- **②** 受信メール
	- ■: 差出人の名前またはメールアドレス **10 / cc : 宛先の名前またはメールアドレス**
	-
	- 送信メール **To / cc / BCC:宛先の名前またはメールアドレス**
- 3 :添付データ
- ■:インライン添付データ
- **④** 本文表示エリア
	- 本文表示エリアにて、ズームイン/ズームアウト操作することで、本文表示の拡 大・縮小が可能です。
- **⑤** 前のEメール/次のEメールを表示
- ※ 本文表示エリアを左右にフリックすることで、前のメール/次のメールを表示することもできます。
- **⑥** 詳細情報の表示/非表示
- **⑦** アイコン
	- A:送信に失敗したEメール
- ■: 返信したEメール
- ■:転送したEメール
- :返信/転送したEメール
- ■:複数の宛先あり
- :Bccの宛先で受信したEメール
- 2: 送信予約Eメール
- ■:自動再送信Eメール
- ■:保護されたEメール
- ■:フラグ設定Eメール
- **⑧** メニューボタン
- **⑨** アクションバー

## **会話モードでの画面の見かた**

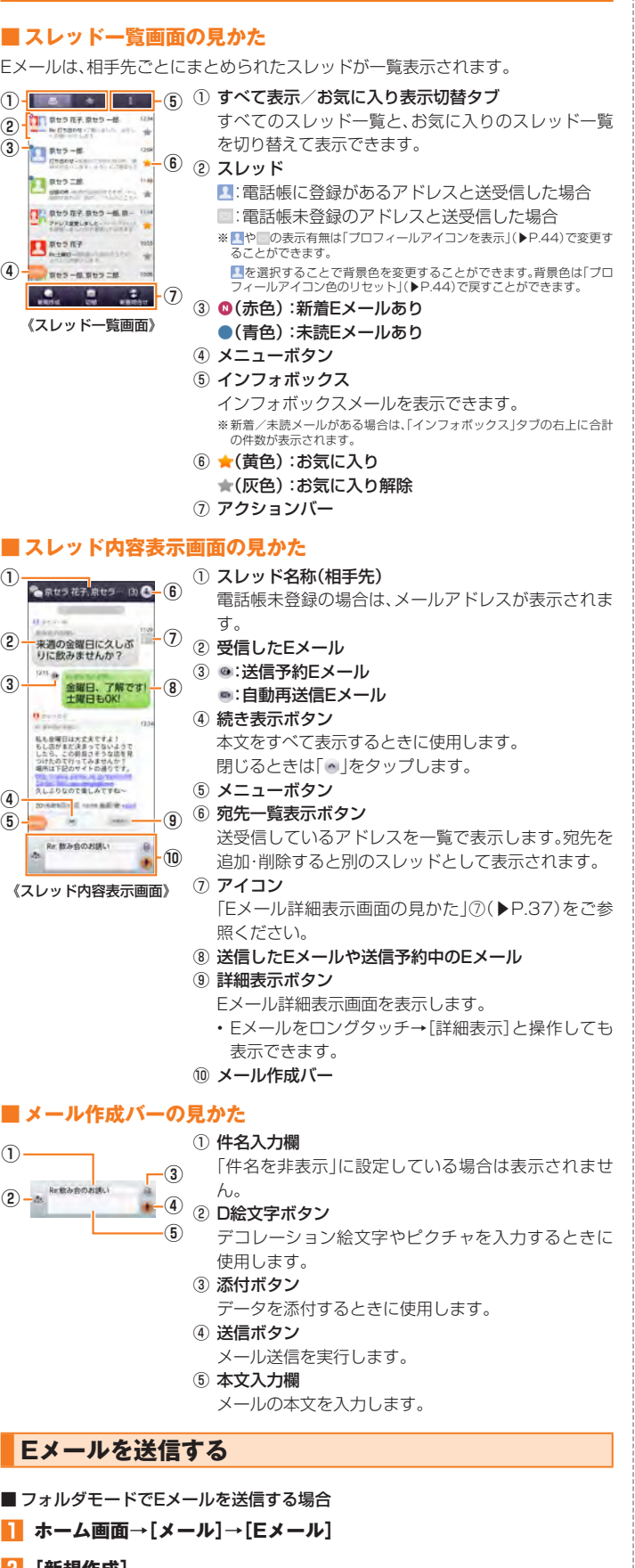

- **2 [新規作成]** 送信メール作成画面が表示されます。
- **3 [ ]**

「アドレスを入力」をタップしてアドレスを直接入力することもできます。

**4** アドレス帳引用 電話帳のメールアドレスを宛先に入力します。

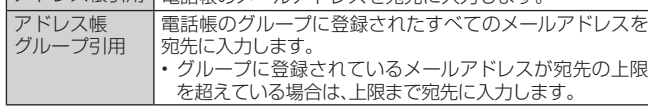

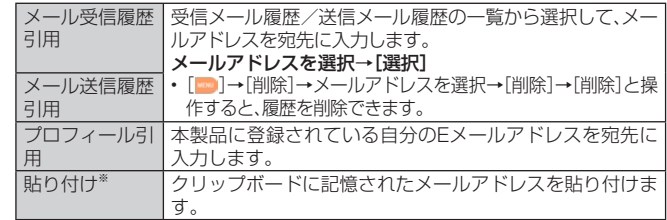

※ クリップボードに文字が記憶されている場合に表示されます。

## **5 [件名を入力]→件名を入力**

## **6 本文入力欄をタップ→本文を入力**

**7 [完了]→[送信]→[送信]**

## ■ 会話モードでEメールを送信する場合

#### **1 スレッド一覧画面→[新規作成]**

宛先入力画面が表示されます。 • 過去に送受信した相手先にEメールを送信する場合はスレッドをタップしてEメー ルを送信することができます。その場合は、操作**4**へ進みます。

#### **2 [ ]**

宛先の入力方法を選択するサブメニューが表示されます。「Eメールを送信する」(▶ P. 38)の操作**4**をご参照ください。 「アドレスを入力」をタップしてアドレスを直接入力することもできます。 • 入力中のアドレスを含むスレッドの候補が表示されます。

#### **3 [作成]**

- スレッド内容表示画面が表示されます。
- **4 [件名を入力]→件名を入力**
- **5 本文入力欄をタップ→本文を入力**

#### **6 [ ]→[送信]**

## $\mathscr{Y}_{\mathsf{memo}}$

- ◎ デコレーションアニメには対応しておりません。
- ◎ 件名や本文には、半角カナおよび半角記号『-(長音)゛(濁点)゜(半濁点)、。・「」』は入力でき ません。
- ◎ 1日に送信できるEメールの件数は、宛先数の合計で最大1,000通までです ◎ 一度に送信できるEメールの宛先の件数は、最大30件(To/Cc/Bccを含む。1件につき 半角64文字以内)までです。
- ◎ 絵文字を他社の携帯電話やパソコンなどに送信すると、一部他社の絵文字に変換された り、受信側で正しく表示されないことがあります。また、異なるau電話に送信した場合、au の旧絵文字に変換されることがあります。
- ◎送信時確認表示は非表示に設定することもできます(▶P.44)。
- ◎ フォルダモードでは送信メール作成画面で「保存」をタップすると、作成中のEメールを未 送信ボックスに保存できます。
- ◎ あらかじめ「自動再送信」(▶P.44)をオンにしておくと、メールの送信に失敗した際に自<br>- 動で再送信することができます。また、「送信予約」をタップすると、日時指定送信、あるい は本製品から電波の届かない場所でメールを送信したい場合に圏内復帰時に自動送信す ることができます。

## **■宛先を追加・削除する**

#### ■ 宛先を追加する場合

**1 送信メール作成画面→未入力のアドレス入力欄の[ ]**

宛先の入力方法を選択するメニューが表示されます。「Eメールを送信する」(▶ P. 38)の操作**4**をご参照ください。 「宛先を追加」をタップしてアドレスを直接入力することもできます。

#### ■ 宛先を削除する場合

## **1 送信メール作成画面→入力済みのアドレスの[ ]→[削除]/[OK]**

## $\mathscr{Y}_{\text{memo}}$

◎ フォルダモードでは入力済みのアドレスの「■ 」をタップすると宛先の種類を変更するこ とができます。一番上の宛先は種類を変更することはできません。

## **送信予約をする**

- フォルダモードで送信予約する場合
- **1 送信メール作成画面→本文入力欄をタップ→本文を入力→[完了]**
- **2 [送信予約]→[OK]**
- ■3<sup>2</sup> 送信する日付を入力→[設定]
- **4 送信する時間を入力→[設定]**
	- 未送信ボックスに「@」が付いた送信予定のEメールが保存されます。

#### ■会話モードで送信予約する場合

#### **1 スレッド内容表示画面→本文入力欄をタップ→本文を入力**

**2 [ ]→[送信予約]→[OK]**

**3 送信する日付を入力→[設定]**

#### **4 送信する時間を入力→[設定]**

スレッド内容表示画面に「 」が付いた送信予定のEメールが表示されます。

#### $\mathscr Y$ memo

◎ Eメールの自動送信は20件まで設定できます。

- ◎ 送信予約が設定されているメールを編集したり、指定した日時を変更しようとしたりする と、いったん送信予約が解除されます。
- 
- ◎ 電波状況などにより、予約した日時に送信できない場合があります。 ◎ 指定した日時に、電波が届かない状態や電源が切れていた場合には、送信失敗になります。
- 日時指定したメールが国際ローミング中に送信された場合、料金が高額となることがあり ー・・・・。こ...<br>ますのでご注意ください。
- ◎ 電波が届かない状態で送信予約をすると、日時指定送信か圏内復帰時に自動送信するかを 選択することができます。

## **■ Eメールにデータを添付する**

送信メールには、最大5件(合計2MB以下)のデータを添付できます。

#### **1 送信メール作成画面→[添付する]**

会話モードではスレッド内容表示画面で「 」をタップします。

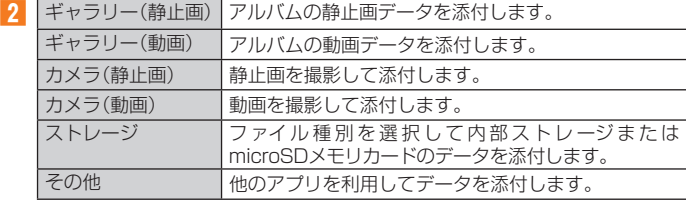

#### $\mathscr{D}_{\mathsf{memo}}$

- 
- ◎ 1データあたり2MBまでのデータを添付できます。<br>- 1データあたり2MB以上の静止画データ(JPEG、PNG)を添付、または合計で2MB以上の データを添付する際、静止画データ(JPEG、PNG)のサイズを縮小する場合があります。 静止画データ(JPEG、PNG)のサイズを更に縮小したい場合には、「画像サイズをケータイ 用に変更」にチェックをつけてください。
- 受信側の端末によっては、受信できない、または、正しく表示できない場合があります。 ◎ フォルダモードではデータを添付した後に、添付データ欄をタップすると添付したデータ を再生できます。
- ◎ 添付データを削除するには、削除する添付データの「 × 」をタップします。

## **D絵文字を利用する**

Eメール作成中に、デコレーションメールの素材を簡単に探すことができます。

#### **1 送信メール作成画面→本文入力欄をタップ→[D絵文字]** 会話モードではスレッド内容表示画面で「 」をタップします。

**2 [D絵文字を探す]**

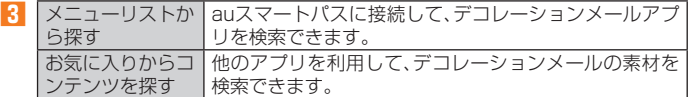

#### ■ 内部ストレージの絵文字を利用する場合

- **2 [ストレージ]**
- ■D絵文字パレットのカテゴリを追加する場合
- **2 [カテゴリ追加]**
- **3 カテゴリ名称を入力→[作成]**
- **4 作成したカテゴリに表示するデコレーション絵文字を選択→[追加]**

■カテゴリ順序の入替えや編集を行う場合

**2 [カテゴリ設定]→[編集]**

#### **8** [三]を移動したい位置までドラッグ→[完了]

• 追加したカテゴリは「削除」をタップして削除できます。カテゴリを削除してもデコ レーション素材の元データは削除されません。

## **本文入力中にできること**

#### **1 送信メール作成画面/会話モードのスレッド内容表示画面→本文入 力欄をタップ→[ ■**]

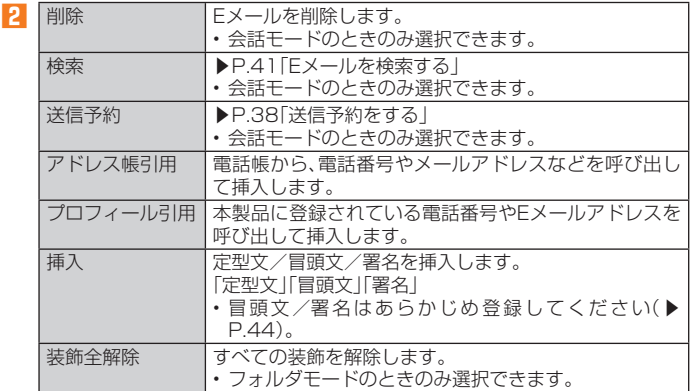

## **フォルダモードで本文を装飾する**

フォルダモードでは本文を装飾してメールを作成することができます。

#### **■ 本文を装飾する**

本文を装飾したEメールを送付できます(デコレーションメール)。

#### **1 送信メール作成画面→本文入力欄をタップ→本文を入力**

#### **2 [装飾]**

- **3 装飾の開始位置を選択→[選択開始]→「 」/「 」で終了位置を 選択**
	- 「全選択」をタップして、すべての文字を選択することもできます。

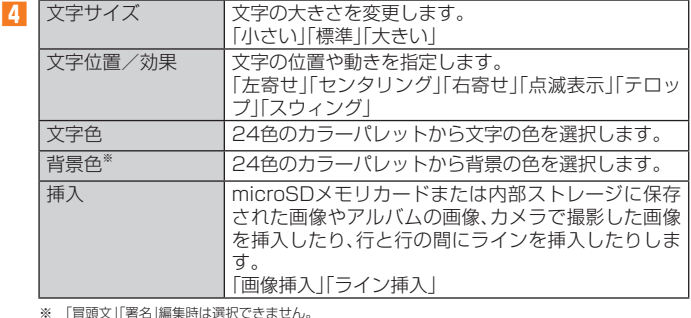

**5 [完了]→[送信]→[送信]**

## $\mathscr{M}_{\mathsf{memo}}$

- ◎ 本文には、最大20件(合計100KB以下)の画像/デコレーション絵文字を挿入できます。
- ※一度挿入した画像/デコレーション絵文字は、件数に関係なく繰り返し挿入できます。<br>※ 挿入できる画像/デコレーション絵文字は、拡張子が「.jpg」「.gif」のファイルです。<br>◎ 「Eメールにデータを添付する」(▶P.39)の操作でデータを添付した場合は、添付データと —画像/デコレーション絵文字を合計して2MBまで添付できます。<br>◎ 装飾した文字を削除しても、装飾情報のみが残り、入力可能文字数が少なくなる場合があ
- ります。
- ◎ 手順**4**で[ ]→[装飾全解除]→[解除]と操作すると、装飾を解除できます。
- ◎ 異なる機種の携帯電話やパソコンなどの間で送受信したデコレーションメールは、受信側 で一部正しく表示されないことがあります
- ◎ デコレーションメール非対応機種やパソコンなどに送信すると、通常のEメールとして受 信・表示される場合があります。

◎ 会話モードでは、本文を装飾できません。

## **Eメールを受信する**

#### **1 Eメールを受信**

Eメールの受信が終了すると、以下の方法で新着メールをお知らせします。いずれの 通知もEメール設定の「基本通知設定」(▶P.45)または「個別通知設定」(▶P.45)で オフにすることができます。

- 端末がスリープ状態でEメールを受信すると画面が点灯します。
- スタート画面上に通知ポップアップを表示することができま す(お買い上げ時はオフに設定されています)。
- ステータスバーに「2」が表示され、Eメール受信音が鳴りま す。

**SOURVIER** 《通知ポップアップ》

ステータスバーに名前、メールアドレス、件名が表示されま す。受信したEメールに差出人名称が設定されている場合は、 設定されている名前が表示されます。メールアドレスが電話 帳に登録されている場合は、電話帳に登録されている名前が 優先して表示されます。

## **2** ホーム画面→[メール]→[Eメール]

Eメールのフォルダ一覧画面が表示されます。

• 新着Eメールがあるフォルダには「◎」(赤色)と件数が表示され、未読Eメールがあ るフォルダには「● | (青色) と件数が表示されます。

## **3 [受信ボックス]/フォルダをタップ**

受信メール一覧画面が表示されます。

#### **4 Eメールをタップ**

Eメール詳細表示画面が表示されます。

## $\mathscr{Y}_{\text{memo}}$

- ◎ Eメールやその他の機能を操作中でもバックグラウンドでEメールを受信します。ステータ
- スバーに「囚」が表示され、Eメール受信音が鳴ります。<br>◎ 受信状態および受信データにより、正しく受信されなかった場合でもパケット通信料がか **スロムぶらいっく口**
- 。<br>◎ 受信できる本文の最大データ暈は、1件につき約1MBまでです。それを超える場合は、本文
- |<br>|<br>|の最後に、以降の内容を受信できなかった旨のメッセージが表示されます。 ◎ 受信したEメールの内容によっては、正しく表示されない場合があります。
- 

## **添付データを受信・再生する**

#### **1 Eメール詳細表示画面を表示**

#### **2** 添付データをタップ→[表示]

未受信の添付データは、添付データのファイル名をタップすると受信が開始されま す。受信完了後、もう一度添付データをタップ→[表示]と操作してください。

## $\mathscr{I}_{\text{memo}}$

◎ 通常のEメール(テキストメール)では、添付データがインライン再生される場合がありま す。再生されるデータの種類は、拡張子が「.png」「.jpg」「.gif」「.bmp」のファイルです。 ※データによっては、インライン再生されない場合があります

## **■添付画像を保存する**

Eメールに添付された画像を内部ストレージまたはmicroSDメモリカードに保存 できます。

#### **1 Eメール詳細表示画面→添付データをタップ**

#### **2 [ストレージへ保存]**

#### **3 [保存]**

選択した画像が内部ストレージ、またはmicroSDメモリカードが取り付けられてい る場合はmicroSDメモリカードに保存されます。

#### $\mathscr{D}_{\mathsf{memo}}$

- ◎ 添付画像を保存する保存先選択画面で「Up」をタップすると、1つ上の階層のフォルダを選 択できます。
- ◎ 未受信の添付画像は保存できません。サーバーから画像を受信してから操作してください  $(P40)$

## **差出人/宛先/件名/電話番号/メールアドレス/URL を利用する**

## **1 Eメール詳細表示画面/会話モードのスレッド内容表示画面を表示**

## ■ 差出人/宛先/本文中のメールアドレスを利用する場合

**2 差出人/宛先/本文中のメールアドレスをタップ**

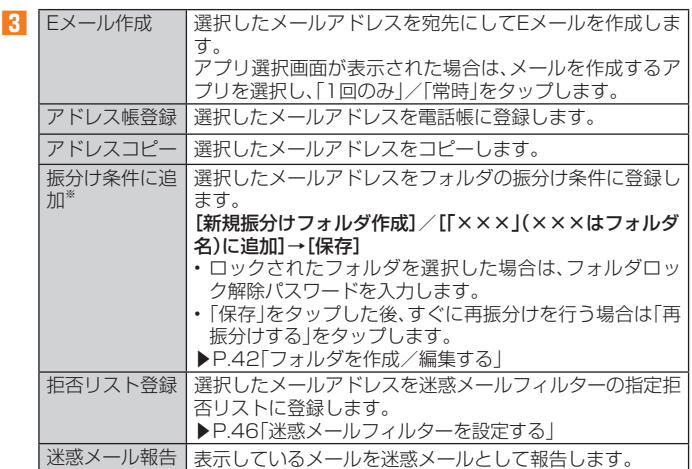

※ 機能や条件により選択できる項目は異なります。

■ 件名をコピーする場合

## **2** Eメール詳細表示画面で件名をタップ→[コピー]

## ■ 本文中の電話番号を利用する場合

**2 本文中の電話番号をタップ**

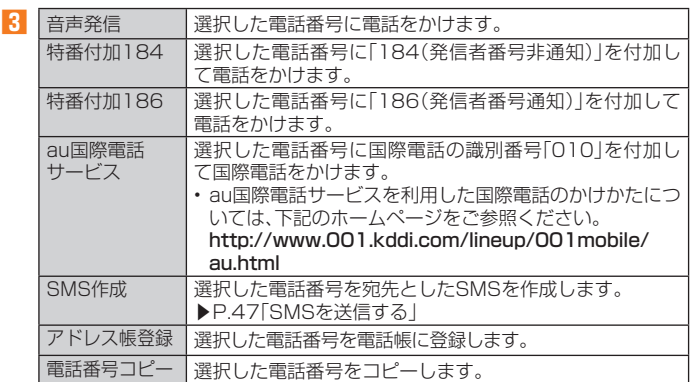

#### ■ 本文中のURLを利用する場合

#### **2 本文中のURLをタップ**

■3 開く ■ 選択したURLのページを表示します。 URLをコピー 選択したURLをコピーします。

#### $\mathscr{Y}_{\mathsf{memo}}$

◎ 本文中のメールアドレス、電話番号、URLは、表記のしかたによって正しく認識されない場 合があります。

## **新着メールを問い合わせて受信する**

Eメールの受信に失敗した場合は、新着メールを問い合わせて受信することができ ます。

#### **1 ホーム画面→[メール]→[Eメール]**

**2 [新着問合せ]**

新着のEメールがあるかどうかを確認します。

#### $\mathscr{Y}_{\mathsf{memo}}$

◎ 会話モードではスレッド内容表示画面で、メール作成バーより上の部分を上方向へスク コールさせ、指を離しても新着メールを問い合わせて受信することができます。

#### **Eメールを検索する**

#### **1 ホーム画面→[メール]→[Eメール]**

## **2 [ ]→[検索]/[全検索]**

#### **3 キーワードを入力**

半角と全角を区別して入力してください。

#### **4 [ ]**

検索結果一覧画面が表示されます。 日時が新しいEメールから順に表示されます。

フォルダ一覧画面から検索する場合、ロックされたフォルダ内のEメールは検索対象 から外されます。

## $\mathscr{Y}_{\text{memo}}$

◎「▼」をタップすると、キーワード検索以外にも検索条件のアイコンをタップしたり、日付 を指定して検索することができます。検索条件は複数選択できます。

## **Eメールをフォルダモードで確認する**

受信したEメールは、受信ボックスに保存されます。送信済みのEメールは送信ボッ クスに保存されます。受信したEメールや送信したEメールが振分け条件に一致し た場合は、設定したフォルダに保存されます。

送信せずに保存したEメール、送信に失敗したEメールは未送信ボックスに保存さ れます。

#### **1 ホーム画面→[メール]→[Eメール]**

#### フォルダ一覧画面が表示されます。

- 受信ボックスに新着メールがある場合は赤丸と件数が表示され、新着メールを確認 すると青丸に変わります。
- 未送信ボックスにEメールがある場合は、青丸と件数が表示されます(送信に失敗 したEメールがある場合は、赤丸に変わります)。

#### ■ 受信メールを確認する場合

#### **2 [受信ボックス]/フォルダを選択**

受信メール一覧画面が表示されます。

#### **3 Eメールをタップ**

受信メール詳細表示画面が表示されます。 「返信」:返信のEメールを作成 「転送」:転送のEメールを作成 「保護」/「保護解除」:Eメールを保護/保護解除 「フラグ」/「フラグ解除」:Eメールにフラグを付ける/フラグを解除 **■:前のEメールを表示** :次のEメールを表示

#### ■ 送信メールを確認する場合

#### **2 [送信ボックス]/フォルダを選択**

送信メール一覧画面が表示されます。 フォルダを選択した場合は「送信」をタップします。

#### **3 Eメールをタップ**

送信メール詳細表示画面が表示されます。 「再送信」:同じEメールをもう一度送信 「コピー編集」:コピーして編集 「保護」/「保護解除」:Eメールを保護/保護解除 「フラグ」/「フラグ解除」:Eメールにフラグを付ける/フラグを解除 **■:前のEメールを表示** C:次のEメールを表示

#### ■ 未送信ボックスのFメールを確認する場合

#### **2 [未送信ボックス]**

- 未送信メール一覧画面が表示されます。
- 送信に失敗したEメールをロングタッチ→[送信失敗理由]と操作すると、送信に失 敗した理由を確認できます。
- 日時指定した送信予約メールをロングタッチ→[送信予約情報]と操作すると、送信 日時を確認できます。送信日時を編集すると、いったん送信予約は解除されます。
- 送信予約メールをロングタッチ→[送信予約解除]と操作すると、送信予約が解除さ れます。

#### **3 Eメールをタップ**

未送信メールをタップした場合、未送信メール詳細表示画面が表示されます。送信予 約メールをタップした場合、送信予約メール詳細表示画面が表示されます。

「送信」:Eメールを送信 「編集」:Eメールを編集 「コピー編集」:保護されたEメールをコピーして編集 「保護」/「保護解除」:Eメールを保護/保護解除 「フラグ」/「フラグ解除」:Eメールにフラグを付ける/フラグを解除 **■:前のEメールを表示** :次のEメールを表示

## $\mathscr{Y}_{\mathsf{memo}}$

- ◎ 宛先が不明で相手に届かなかったEメールは、送信ボックスに保存されます。
- ◎ 受信ボックスの容量を超えると、最も古い既読メールが自動的に削除されます。ただし、未 読のEメール、保護されたEメールは削除されません。
- ◎ 受信ボックスのすべてのメールが未読の状態で受信ボックスの容量を超えると、新着メー ルを受信できません。

◎ 送信ボックス・未送信ボックスの容量を超えると、最も古い送信済みメールが自動的に削<br>○ 除されます。削除できる送信済みメールがない場合は、送信失敗メール、未送信メールの順 に削除されます。ただし、保護されたEメール、送信予約メールは削除されません。

## **Eメール一覧画面でできること**

#### **1 受信メール一覧画面/送信メール一覧画面/未送信メール一覧画 面/検索結果一覧画面→[ ]**

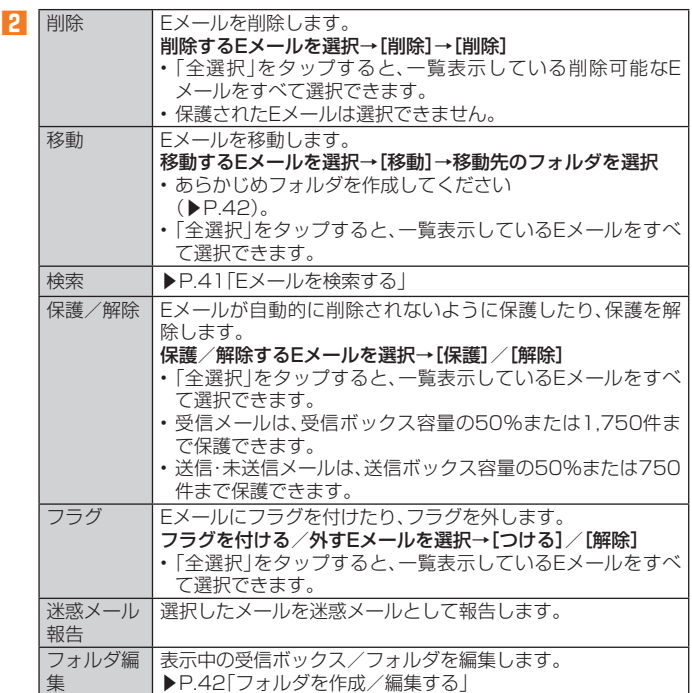

※ 画面により項目の表示順や選択できる項目は異なります。

## **■Eメールを個別に操作する**

#### **1 受信メール一覧画面/送信メール一覧画面/未送信メール一覧画 面/検索結果一覧画面→操作するEメールをロングタッチ**

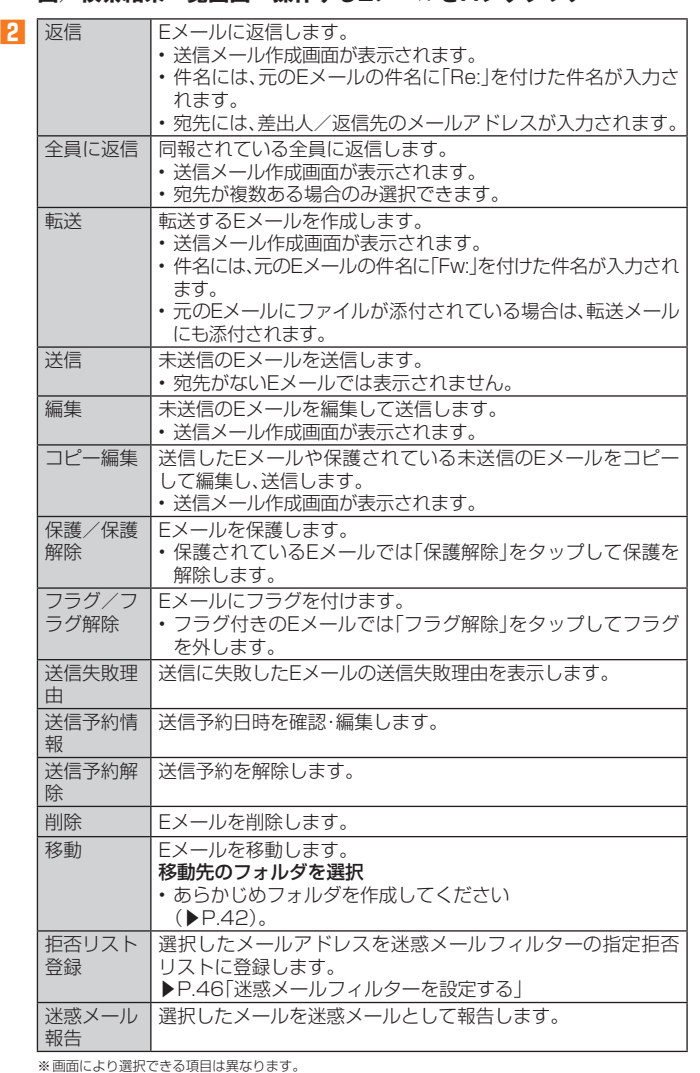

## **Eメール詳細表示画面でできること**

#### **1 受信メール詳細表示画面/送信メール詳細表示画面/未送信メール 詳細表示画面/検索結果メール詳細表示画面→[ ]**

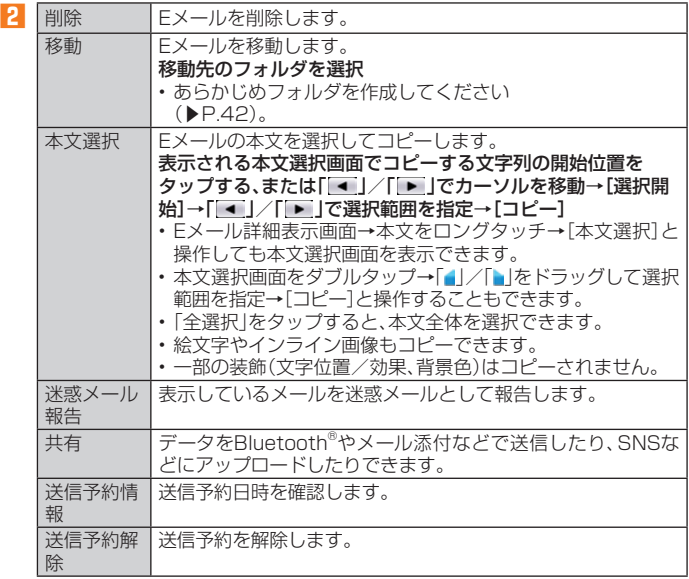

※ 画面により選択できる項目は異なります。

## **フォルダ一覧画面でできること**

## **1 フォルダ一覧画面→[ ]**

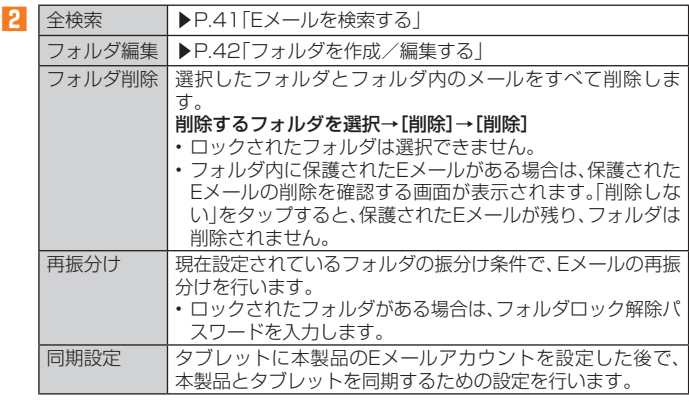

## $\mathscr{M}_{\mathsf{memo}}$

## 同期設定について

- ◎ タブレットに本製品のEメールアカウントを設定した場合、本製品とタブレットを同期す — るため、メールの保存先が「端末(ローカル)」から「メールサーバ」に変更となります。<br>◎ 同期設定前に送受信したメールがある場合、該当のメールはすべて「過去メール」ボックス
- に保存されます。
- ◎ その他の変更点については、auホームページをご参照ください。

## **フォルダを作成/編集する**

フォルダを作成して、フォルダごとにEメールの振分け条件や着信通知を設定した り、フォルダにロックをかけたりすることができます。

- **1 フォルダ一覧画面→[フォルダ作成]** フォルダ編集画面が表示されます。
- **2 フォルダ名称覧をタップ→フォルダ名を入力** フォルダ名は、全角8/半角16文字まで入力できます。
- フォルダアイコンを変更する場合
- **3 [ ]**
	-
- **4 アイコンを選択→カラーを選択→[OK]**
- **5 各項目を設定→[保存]**
- フォルダ画像を設定する場合
- **3 [ ]→[ギャラリーから写真を選択]**
- **4 画像を選択→切り抜き範囲を指定→[切り抜き]→[OK]**
- **5 各項目を設定→[保存]**

#### $\mathscr{D}_{\mathsf{memo}}$

◎ 最大20個のフォルダを作成できます。

#### **■ フォルダに振分け条件を設定する**

作成したフォルダに「メールアドレス」「ドメイン」「件名」「アドレス帳登録外」「不正 なメールアドレス」の振分け条件を設定できます。設定した振分け条件に該当するE メールを受信/送信すると、自動的に設定フォルダにEメールが振り分けられます。

**1 フォルダ一覧画面→[ ]→[フォルダ編集]→フォルダを選択** ロックされたフォルダを選択した場合は、フォルダロック解除パスワードを入力しま す。

#### ■ 振分け条件を設定する場合

#### **2** [振分け条件追加]→[▼]

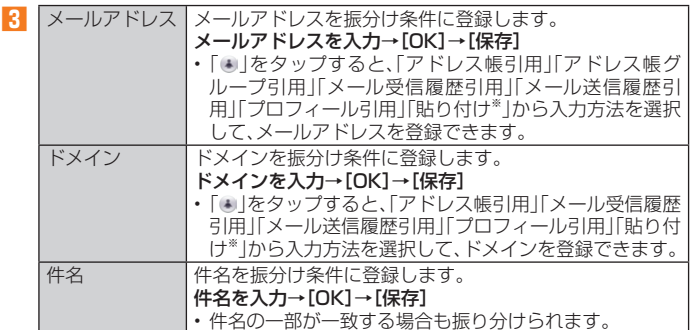

。<br>※クリップボードに文字が記憶されている場合に表示されます。

#### ■ アドレス帳登録外/不正なメールアドレスを振分け条件に設定する場合 **2 「アドレス帳登録外」/「不正なメールアドレス」を選択→[保存]**

## $\mathscr{D}_{\text{memo}}$

- ◎ 振分け条件を設定/編集して「保存」をタップすると、フォルダの再振分けを行うかどうか <u>流分ウポロではた</u>プ編集)と「旅行」とグラフラでこ、ブラグションは、これのアクタリテク<br>この確認画面が表示されます。すぐに再振分けを行う場合は、「再振分けする」をタップしま す。
- ◎全フォルダで「メールアドレス」「ドメイン」「件名」を合わせて最大400件登録できます。
- ◎同一の振分け条件を複数のフォルダに設定することはできません
- ◎「振分け条件設定」の一覧で、追加した条件の右横にある「×」をタップして、条件を編集し たり削除することができます。
- ◎ 振り分けの対象となるメールアドレスは、受信メールの場合は差出人、送信メールの場合 は宛先です。
- ◎一致する振分け条件が複数あるEメールの場合は、メールアドレス>ドメイン>件名>そ の他の優先順位で振り分けられます。送信メールのメールアドレスは、To>Cc>Bccの優 先順位で振り分けられ、先頭のメールアドレス/ドメイン>2番目のメールアドレス/ド メイン>・・・>最後のメールアドレス/ドメインの優先順位で振り分けられます。

## **■ フォルダごとに着信通知を設定する**

受信ボックスや作成したフォルダごとにEメール受信時の着信音やバイブレーショ ン、着信ランプを設定できます。

## **1 フォルダ一覧画面→[ ]→[フォルダ編集]→**

## **受信ボックス/フォルダを選択**

フォルダ編集画面が表示されます。

ロックされた受信ボックス/フォルダを選択した場合は、フォルダロック解除パス ワードを入力します。

## **2 [フォルダ別設定]**

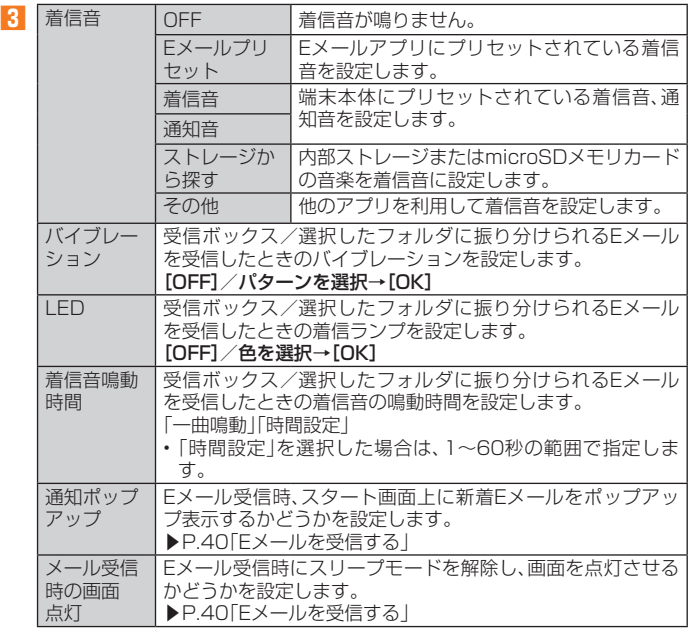

## **4 [OK]→[保存]**

## **■ フォルダにロックをかける**

受信ボックスや作成したフォルダにロックをかけて、フォルダロック解除パスワー ドを入力しないとフォルダを開いたり編集や削除ができないように設定できます。 あらかじめ「Eメール設定」の「プライバシー設定」でフォルダロック解除パスワード を設定してください(▶P. 44)。

**1 フォルダ一覧画面→[ ]→[フォルダ編集]→ 受信ボックス/フォルダを選択**

フォルダ編集画面が表示されます。

## **2[フォルダロック]→フォルダロック解除パスワードを入力→[OK]**

「フォルダロック」が選択されます。 フォルダ編集画面で「フォルダロック」の選択を解除すると、フォルダロック設定が解 除されます。

## **3[保存]**

**■ フォルダを並べ替える**

## **1 フォルダ一覧画面→移動するフォルダをロングタッチ**

画面上部に「選択したフォルダの場所を移動できます。」が表示されます。

## **2 移動する位置にドラッグ**

 $\mathscr{D}_{\mathsf{memo}}$ ◎作成したフォルダ以外は移動できません。

## **Eメールを会話モードで確認する**

受信したEメールは、相手先ごとにスレッドにまとめて表示できます。新着Eメール が既存のEメールへの返信Eメールであれば、それらは同じスレッドにまとめられ ます。

## **1 ホーム画面→[メール]→[Eメール]→[切替]**

- Eメールのスレッド一覧画面が表示されます。
- 新着Eメールがあるスレッドには「◎」(赤色)、未読Eメールがあるスレッドには「●」 (青色)が表示されます。

## **2 確認するスレッドをタップ**

スレッド内容表示画面が表示され、Eメールが確認できます。

## **スレッド一覧画面でできること**

## **1 スレッド一覧画面→[ ]**

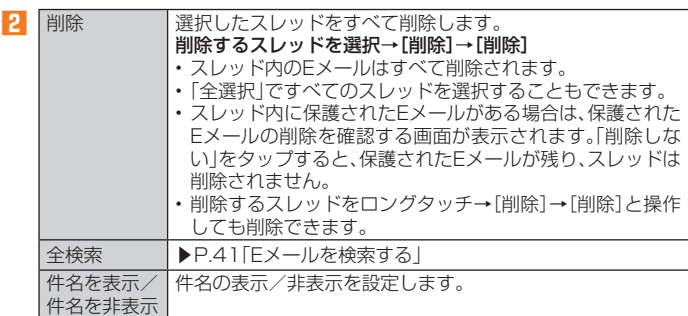

## **スレッド内容表示画面でできること**

## **1 スレッド内容表示画面→[ ]**

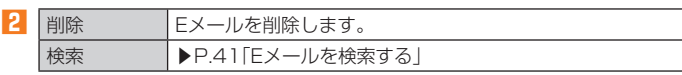

## **Eメールを個別に操作する**

## **1 スレッド内容表示画面→操作するEメールをロングタッチ**

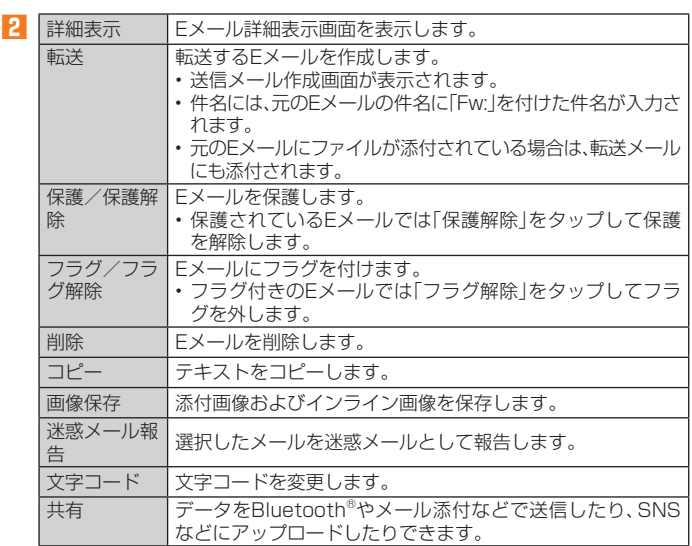

※ Eメールにより選択できる項目は異なります。

## **Eメールを設定する**

## **1 ホーム画面→[メール]→[Eメール]**

## **2 [ ]→[Eメール設定]**

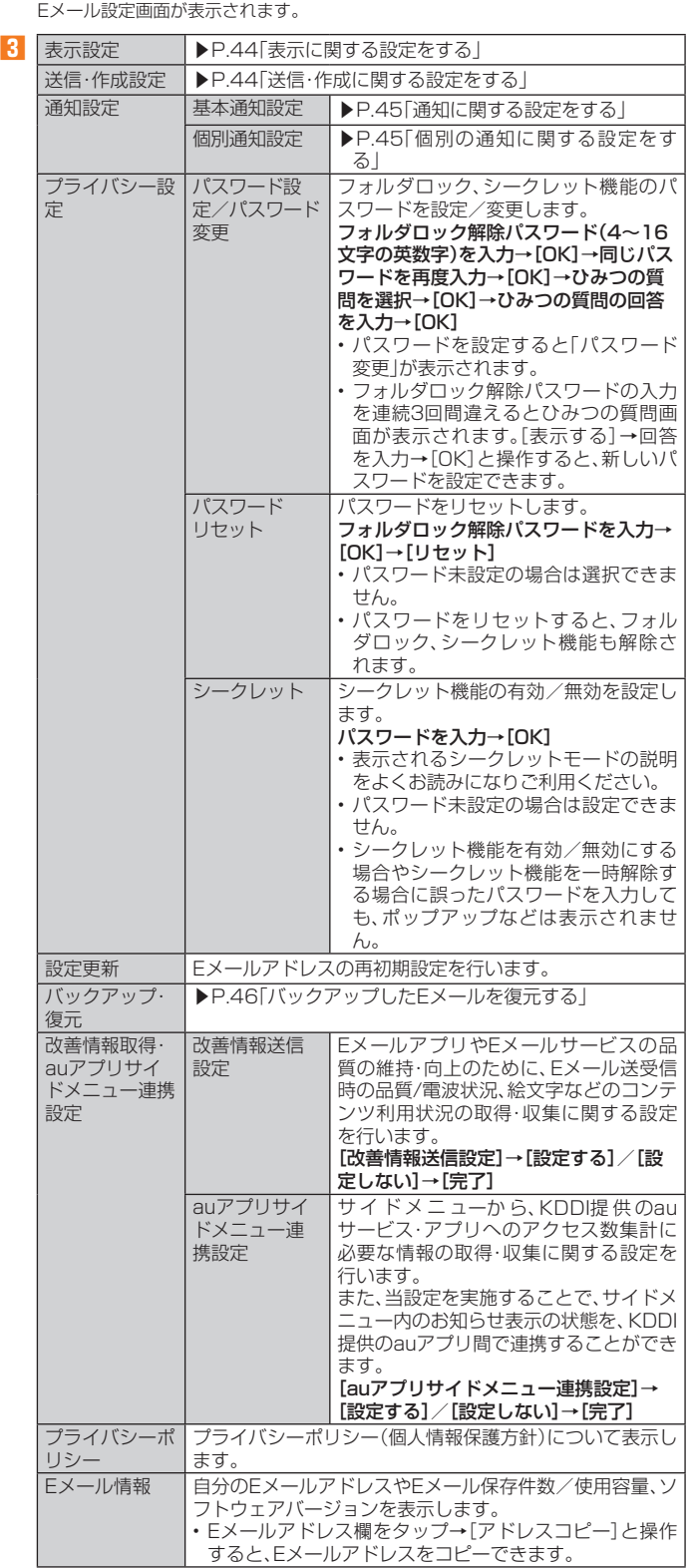

## **表示に関する設定をする**

**1 Eメール設定画面→[表示設定]**

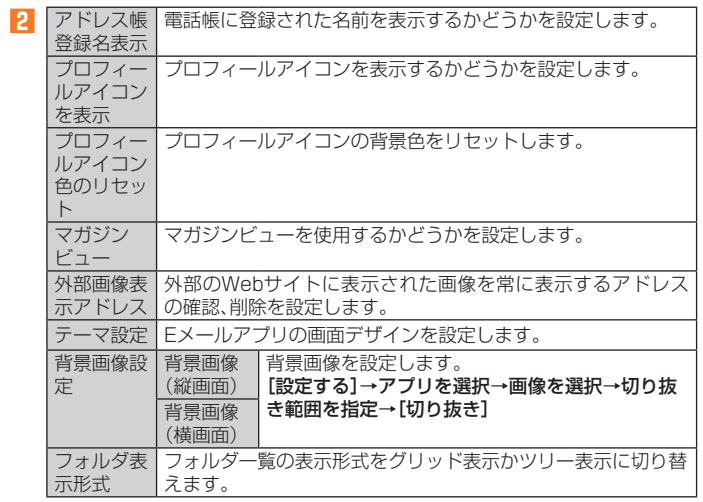

## **送信・作成に関する設定をする**

## **1 Eメール設定画面→[送信・作成設定]**

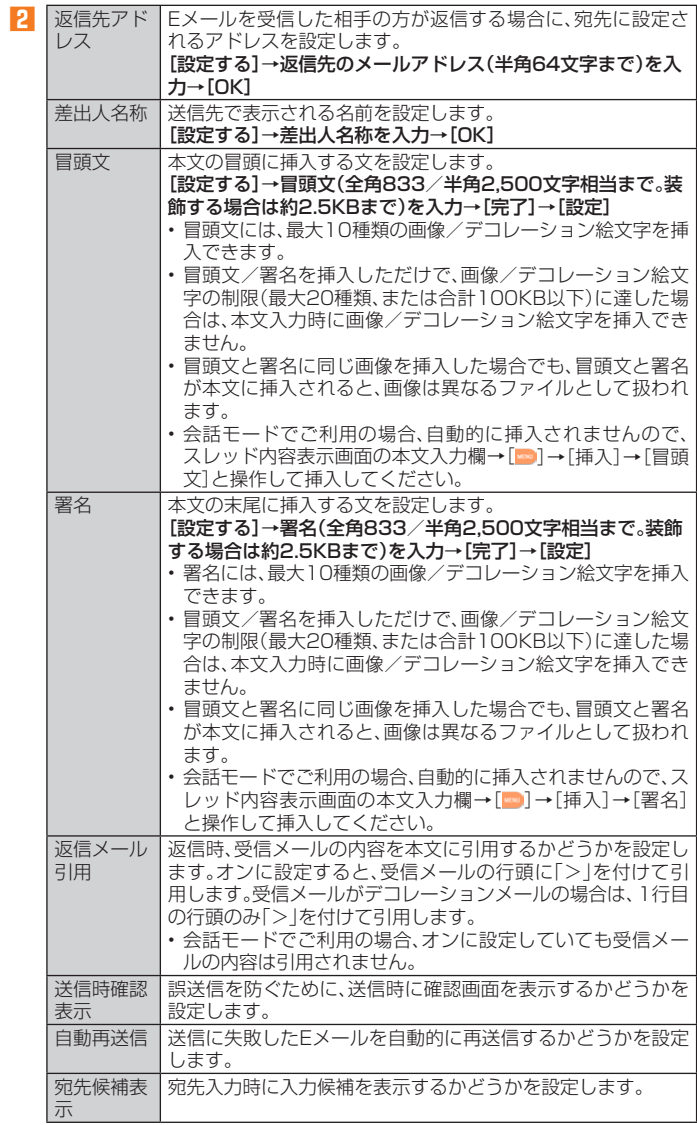

## **1 Eメール設定画面→[通知設定]→[基本通知設定]**

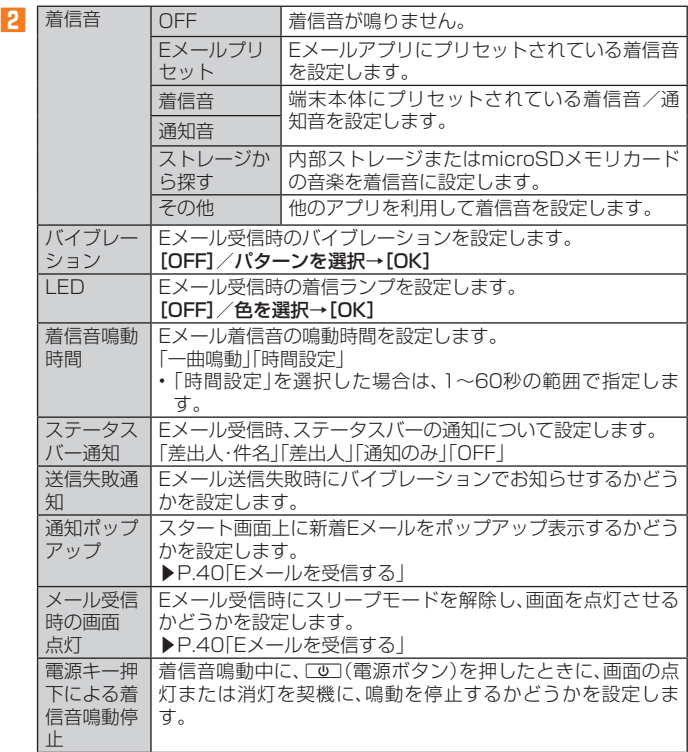

## **個別の通知に関する設定をする**

#### **1 Eメール設定画面→[通知設定]→[個別通知設定]**

## **2 [新規設定]**

**3 [アドレス帳引用]/[メール受信履歴引用]/[メール送信履歴引用] →設定するアドレスを選択**

「メール受信履歴引用」/「メール送信履歴引用」をタップした場合は、設定するアドレ スを選択→[選択]を操作します。

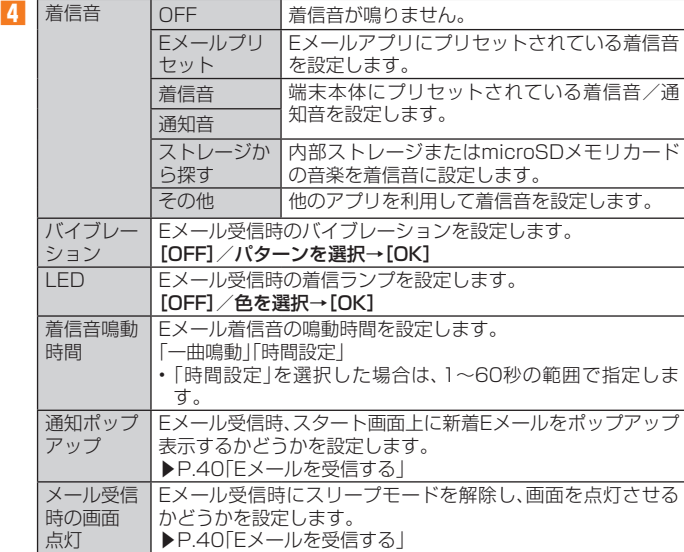

## **Eメールアドレスの変更やその他の設定をする**

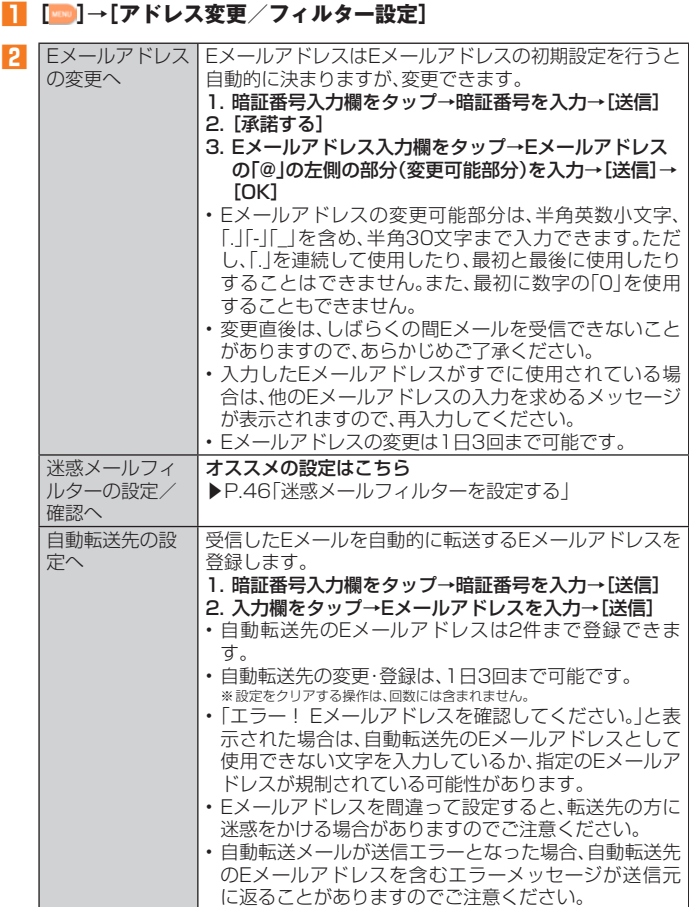

## $\mathscr{I}_{\text{memo}}$

◎ 暗証番号を同日内に連続3回間違えると、翌日まで設定操作はできません。

## **バックアップ したEメールを復元する**

過去にご利用の製品でバックアップしたメールデータは本製品へ読み込むことが できます。

## **■メールデータを復元する**

バックアップしたメールデータ(メール本文・添付ファイル)を復元することができ ます。

- **1 Eメール設定画面→[バックアップ・復元]**
- **2 [メールデータ復元]**
- **3 復元するメール種別を選択→[OK]**
- **4 復元するバックアップデータを選択→[OK]**

「全選択」をタップすると、一覧表示しているデータをすべて選択できます。 「Up」をタップすると1つ上の階層のフォルダを選択できます。「MyFolder」をタップ するとMyFolderを開くことができます。

## **5 [追加保存]/[上書き保存]→[OK]**

「上書き保存」を選択した場合は、確認画面で「OK」をタップします。

#### $\mathscr{D}_{\mathsf{memo}}$

◎ バックアップしたメールデータを復元する際に「上書き保存」を選択した場合は、選択した メール種別に応じて、「受信ボックス」/「送信ボックス」/「未送信ボックス」に保存されて いるすべてのEメールを削除して(保護されているEメールや未読メールも削除されます)、 バックアップしたメールデータを復元します。

◎ 復元したEメールから未受信の本文や添付ファイルを取得することはできません。

## **まるごとバックアップデータを復元する**

まるごと復元を実施すると 、現在Eメールアプリに保存されているメールデータ (メール本文・添付ファイル)、Eメール設定、振分け条件をすべて消去し、復元しま す。

- **1 Eメール設定画面→[バックアップ・復元]**
- **2 [まるごと復元]**
- **3 復元するバックアップデータを選択→[OK]**
- 復元前にメールデータがない場合
- **4 [OK]**
- 復元前にメールデータをバックアップする場合
- **4 [バックアップ]→[OK]** シークレット機能を有効にしてメールデータのバックアップを行うと、シークレット 対象のメールデータはバックアップされません。
- **5 バックアップデータを作成するための文字コードを選択→[OK]** 文字コードについては「ヘルプ」をタップして確認してください。
- **6 バックアップするファイルを選択→[OK]** ロックされた受信ボックス/フォルダを選択した場合は、フォルダロック解除パス ワードを入力します。
- **7 [OK]→[OK]→[OK]**

■ 復元前にメールデータをバックアップしない場合

**4 [まるごと復元]→[OK]→[OK]**

## $\mathscr{D}_{\mathsf{memo}}$

◎ まるごと復元が完了するとEメールアプリが再起動されます。

## **迷惑メールフィルターを設定する**

迷惑メールフィルターには、特定のEメールを受信/拒否する機能と、携帯電話・ PHSなどになりすましてくるEメールを拒否する機能があります。

#### **1 Eメールの画面→[ ]→[アドレス変更/フィルター設定]**

#### ■ おすすめの設定にする場合

**2 [オススメの設定はこちら]→[OK]**

なりすましメール・自動転送メールおよび迷惑メールの疑いのあるメールを拒否しま す。本設定により大幅に迷惑メールを削減できます。

```
■詳細を設定する場合
```
**2 [迷惑メールフィルターの設定/確認へ]→暗証番号入力欄をタップ →暗証番号を入力→[送信]**

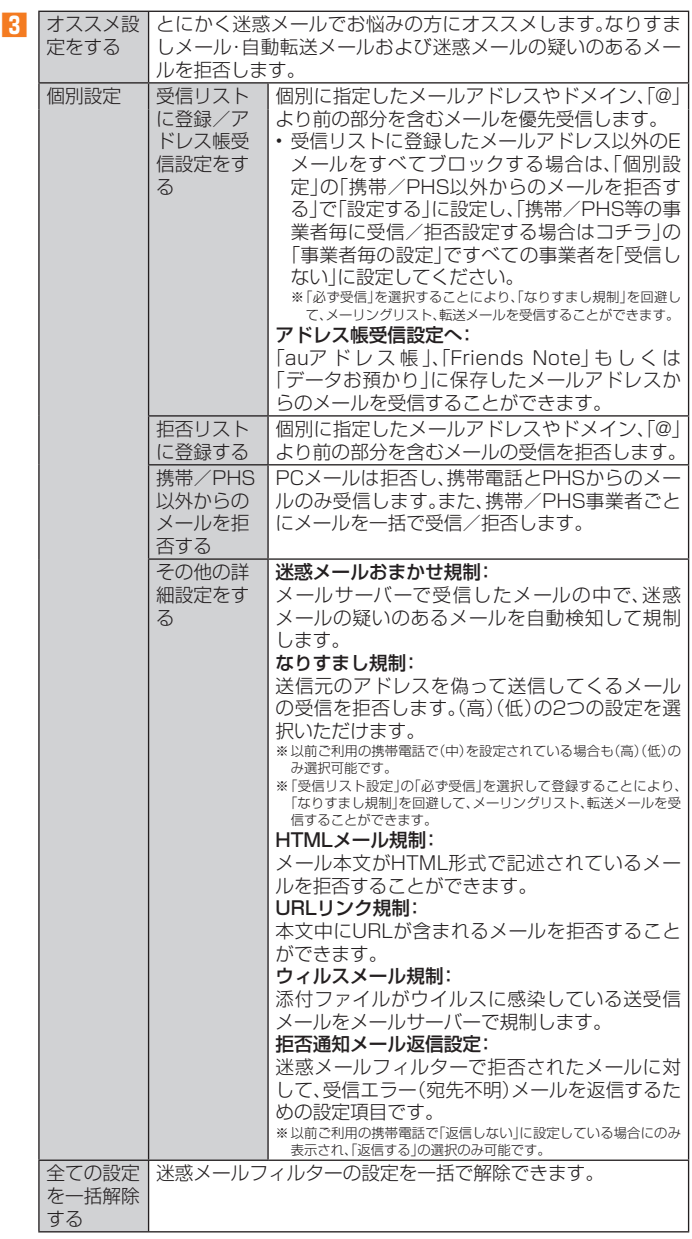

※ 「ヘルプ」をタップすると迷惑メールフィルターの各種機能の説明が表示されます。 ※ 最新の設定機能およびパソコンからの迷惑メールフィルター設定は、auのホームページでご確認ください。

#### memo

◎ 暗証番号を同日内に連続3回間違えると、翌日まで設定操作はできません。

- ◎ 迷惑メールフィルターの設定により、受信しなかったEメールをもう一度受信することは<br>- できませんので、設定には十分ご注意ください。<br>◎ 迷惑メールフィルターは、以下の優先順位にて判定されます。
- 
- ウィルスメール規制>受信リスト設定(「必ず受信」チェックあり)>なりすまし規制>拒<br>否リスト設定>受信リスト設定>アドレス帳受信設定>HTMLメール規制<br>規制>携帯/PHS以外のメール拒否設定>迷惑メールおまかせ規制
- ◎ 「受信リスト設定(「必ず受信」チェックあり)」は、自動転送されてきたEメールが「なりすま<br>- し規制」の設定時に受信できなくなるのを回避する機能です。自動転送設定元のメールア<br>ドレスを「受信リスト設定(「必ず受信」チェックあり)」に登録することにより、そのメール アドレスがTo(宛先)もしくはCc(同報)に含まれているEメールについて、規制を受けるこ となく受信できます。
- ー<br>※ Bcc(隠し同報)のみに含まれていた場合(一部メルマガ含む)は、本機能の対象外となりますのでご注意 ださい。
- ◎ 「拒否通知メール返信設定」は、迷惑メールフィルター初回設定時に自動的に「返信する」に 設定されます。なお、「返信する」に設定している場合でも、「なりすまし規制」および「迷惑 メールおまかせ規制」でブロックされたメールには返信されません。
- ◎ 「URLリンク規制」を設定すると、メールマガジンや情報提供メールなどの本文中にURLが 記載されたEメールの受信や、一部のケータイサイトへの会員登録などができなくなる場 合があります。
- ◎ 「HTMLメール規制」を設定すると、メールマガジンやパソコンから送られてくるEメール の中にHTML形式で記述されているEメールが含まれる場合、それらのEメールが受信で きないことがあります。また、携帯電話・PHSからのデコレーションメールは「HTMLメー
- —ル規制」を設定している場合でも受信できます。<br>◎ 「なりすまし規制」は、送られてきたEメールが間違いなくそのドメインから送られてきた かを判定し、詐称されている可能性がある場合は規制するものです。
- この判定は、送られてきたEメールのヘッダ部分に書かれてあるドメインを管理している プロバイダ、メール配信会社などが、ドメイン認証(SPFレコード記述)を設定している場 合に限られます。ドメイン認証の設定状況につきましては、それぞれのプロバイダ、メール
- 配信会社などにお問い合わせください。<br>※ パソコンなどで受け取ったEメールを転送させている場合、転送メールが正しいドメインから送られてき<br>- ていないと判断され受信がす受信」チェックあり)」に登録してください。<br>- スを「受信リスト設定(「必ず受信」チェックあり)」に登録してください。

## SMSを利用する

携帯電話同士で、電話番号を宛先としてメールのやりとりができるサービスです。 海外の現地携帯電話の電話番号を宛先にしてもメッセージが送れます。

## **SMSを送信する**

漢字・ひらがな・カタカナ・英数字・記号・絵文字・顔文字のメッセージ(メール本文) を送信できます。

#### **1 ホーム画面→[メール]→[SMS]**

相手先別のスレッド一覧画面が表示されます。

#### **2 [ ]**

- SMS作成画面が表示されます。
- 同じ相手にSMSを送信するときは、スレッドをタップしてもSMSを作成できま す。その場合は、操作**4**へ進みます。

## **3 [宛先を入力]→相手先電話番号を入力**

- [ ]→連絡先から相手先を選択することもできます。
- 海外へ送信する場合は、相手先電話番号の前に「010」と「国番号」を入力します。 010 + 国番号 + 相手先電話番号
- 
- ※ 相手先電話番号が「0」で始まる場合は、「0」を除いて入力してください。
- ※ 電話帳から相手先電話番号を引用した場合は、もう一度宛先をタップして「010」と「国 番号」を入力してください。

#### **4 [メッセージを入力]→本文を入力**

本文は、全角70/半角160文字まで入力できます。

#### **5 [送信]**

送信したメッセージをロングタッチ→[送達確認結果]と操作すると、送信結果を確認 できます。

## $\mathscr{Y}_{\text{meno}}$

◎ メッセージ作成中にCをタップすると、スレッド一覧画面に「下書き」が表示され、SMS を送信せずに保存できます

#### ◎ SMSセンターは、次の通りSMSをお預かりします。

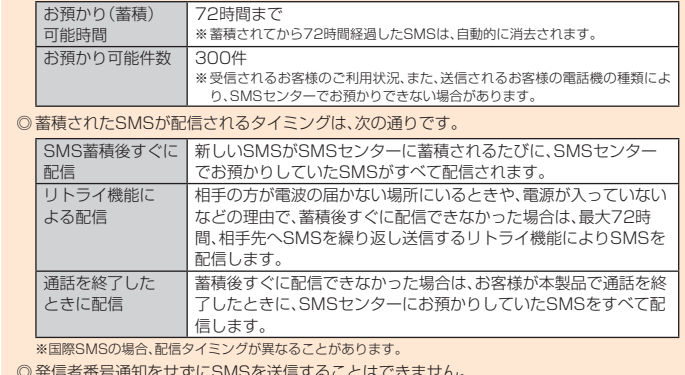

- ◎ 発信者番号通知をせずにSMSを送信することはできません。
- ◎ 絵文字を他社の携帯電話に送信すると、一部他社の絵文字に変換されたり、受信側で正し く表示されないことがあります。また、異なるau電話に送信した場合は、auの旧絵文字に 変換されることがあります。
- © SMSの送信が成功しても、電波の弱い場所などではまれに送信したメッセージに「A」が 表示される場合があります。
- ◎ 国際SMSの詳細につきましては、auホームページをご参照ください。

http://www.au.kddi.com/mobile/service/global/sms/

## **SMSを受信する**

#### **1 SMSを受信**

SMSの受信が終了すると、ポップアップ通知され、メール受信音が鳴ります。

**2** ホーム画面→[メール]→[SMS]

- 未読のSMSがあるスレッドには「●」が表示されます。
- **3 確認する相手先のスレッドをタップ** 受信したSMSを含むスレッド内容表示画面が表示されます。

## $\mathscr{Y}_{\text{memo}}$

#### ◎ SMSの受信は、無料です。

- ◎ 受信したSMSでは、送信してきた相手の方の電話番号を確認できます。
- 
- ◎ スレッド内容表示画面で「|▲|をタップすると、相手先に電話をかけることができます。<br>◎ 受信したメールの内容によっては正しく表示されない場合があります。<br>◎ 受信したSMSがダイアログ表示される場合があります。「閉じる」をタップするとメッ セージを破棄します。
- ◎ 本体メモリ(内部ストレージ)が不足した場合、SMSを正しく受信できません。
- ◎ データお預かりアプリでバックアップ・復元処理中に、SMSアプリを終了させないでくだ さい。正しく受信できない場合があります。

## ■ SMSを返信/転送する

- **1 ホーム画面→[メール]→[SMS]**
- **2 返信/転送するスレッドをタップ** 受信したSMSを含むスレッド内容表示画面が表示されます。
- 返信する場合
- **3 [メッセージを入力]→本文を入力**
- **4 [送信]**
- 転送する場合
- **3 転送するメッセージをロングタッチ** オプションメニューが表示されます。
- **4 [転送]**
- **5 [宛先を入力]→相手先電話番号を入力** [ ]→連絡先から相手先を選択することもできます。
- **6 本文を入力**
- **7 [送信]**

## **電話番号/Eメールアドレス/URLを利用する**

#### **1 スレッド内容表示画面を表示**

- 本文中の電話番号を利用する場合
- **2 本文中の電話番号をタップ**
- 選択メニューが表示された場合は、使用するアプリを選択して「1回のみ」/「常時」 をタップしてください。
- 本文中のEメールアドレスを利用する場合
- **2 本文中のEメールアドレスをタップ**

#### **3 アプリを選択してEメールを作成**

- 本文中のURLを利用する場合
- **2 本文中のURLをタップ**
- ブラウザが起動して、選択したURLのページが表示されます。

## **■SMSを保護/保護解除する**

- **1 スレッド内容表示画面を表示**
- **2 保護/保護解除するメッセージをロングタッチ**
- **3 [保護]/[保護解除]**
	- 保護したメッセージには「4」が表示されます。

## **SMSの電話番号を電話帳に登録する**

#### **1 スレッド内容表示画面を表示**

#### **22** [日]→[アドレス帳への登録]

連絡先一覧画面が表示されます。「新しい連絡先を作成」または追加する連絡先をタッ プしてください(▶P. 56「連絡先を登録する」)。

• スレッド一覧画面→登録する相手先の[■]→[はい]と操作しても連絡先一覧画面 が表示されます。

#### **SMSを検索する**

**1** スレッド一覧画面→[ **③**]→キーワードを入力 半角と全角を区別して入力してください。

#### **2 [ ]**

検索結果一覧画面が表示されます。

## **SMSを削除する**

- **1 ホーム画面→[メール]→[SMS]**
- 1件削除する場合
- **2 削除するメッセージがあるスレッドをタップ**
- **3 削除するメッセージをロングタッチ**
- **4 [削除]→[削除]**
- スレッドごとに削除する場合
- **2 削除するスレッドをタップ**
- **3 [ ]→[メッセージの全件削除]→[削除]**
- 複数のスレッドを削除する場合
- **2 削除するスレッドをロングタッチ**
- **3 続けて削除するスレッドをタップ**
- **4 [ ]→[削除]**
- ■すべてのスレッドを削除する場合
- **2** [**日**]→[全てのスレッドを削除]→[削除]

## **SMSを設定する**

**1 ホーム画面→[メール]→[SMS]**

## **2 [ ]→[設定]**

SMS設定メニューが表示されます。

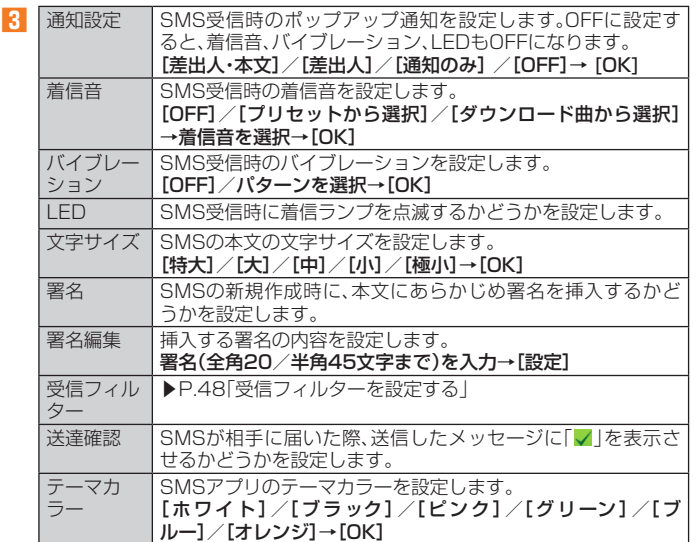

## $\mathscr{D}_{\text{meno}}$

© SMS設定メニュー→[ ]→[初期値に戻す]→[はい]と操作すると、SMSの設定をお買い 上げ時の状態に戻すことができます。

## **受信フィルターを設定する**

#### **1 SMS設定メニュー→[受信フィルター]**

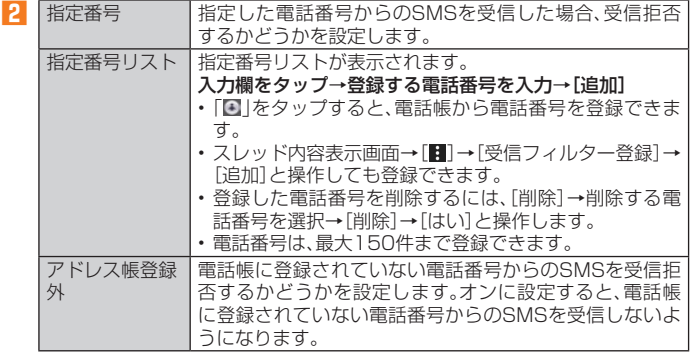

## Gmailを利用する

Gmailとは、Googleが提供するメールサービスです。本製品からGmailとPCメー ルの確認・送受信などができます。

- Gmailの利用には、Googleアカウントが必要です。詳しくは、「Googleアカウント をセットアップする」(▶P. 19)をご参照ください。
- 利用方法などの詳細については、Googleのホームページをご参照ください。

## **Gmailを起動する**

#### **1 ホーム画面→[Google]→[Gmail]**

- アカウント設定したGmailの受信トレイ画面が表示されます。
- 画面の左端を右方向へスライドするか、「三」をタップすると、アカウントの切り替 え、アカウントごとのフォルダ選択や設定ができます。アカウントをタップしてア カウントを追加することもできます。

## **Gmailを更新する**

本製品の「Gmail」アプリとサーバーのGmailを同期して、新着メールを受信できま す。

**1 受信トレイ画面→下方向にスライド**

## **Gmailを送信する**

**1 ホーム画面→[Google]→[Gmail]**

- **2 [ ]**
- **3 [To]→宛先を入力**
- **4 [件名]→件名を入力**
- **5 [メールを作成]→本文を入力**
- **6 [ ]**

## **Gmailを受信する**

**1 Gmailを受信**

Gmailを受信すると、ステータスバーに「**回**」が表示され、メール受信音が鳴ります。

- **2 ステータスバーを下にスライド**
- **3 メールの情報を選択** 受信トレイ画面が表示されます。 1件受信の場合は、受信メール内容表示画面が表示されます。
- **4 受信したメールを選択** 受信メール内容表示画面が表示されます。

## **Gmailを返信/ 転送する**

- **1 ホーム画面→[Google]→[Gmail]**
- 送信者に返信する場合
- **2** 返信するメールを選択→[返信]
- **3 本文を入力**
- **4 [ ]**
- ■全員に返信/転送する場合
- **2 全員に返信/転送するメールを選択→[全員に返信]/[転送]**
- **3 本文を入力**
	- 「転送」を選択した場合は、転送先の宛先を入力します。
- **4 [ ]**

## **Gmailのメニューを利用する**

メール一覧画面で左端のイニシャルアイコンや画像をタップしてメールを選択状 態にすると、削除、未読に変更などメールを操作できます。 メール内容表示画面の右上にある「■ |をタップするとメニューが表示され、選択し たメールの移動や印刷などを操作できます。

# インターネット

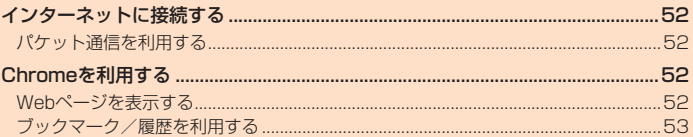

## インターネットに接続する

パケット通信または無線LAN(Wi-Fi®)機能を使用してインターネットに接続でき ます。

- パケット通信(LTE NET、LTE NET for DATA) (▶P.52「パケット通信を利用 する」)
- Wi-Fi®(▶P.76「無線LAN(Wi-Fi®)機能」)

#### $\mathscr{M}_{\mathsf{memo}}$

◎ LTE NETまたはLTE NET for DATAに加入していない場合は、パケット通信を利用する ことができません。

## **パケット通信を利用する**

本製品は、「LTE NET」や「LTE NET for DATA」のご利用により、手軽にインター ネットに接続してパケット通信を行うことができます。本製品にはあらかじめLTE NETでインターネットへ接続する設定が組み込まれており、インターネット接続を 必要とするアプリを起動すると自動的に接続されます。

LTE NET for DATAでインターネットへ接続するには、アプリメニュー→[設定] →[その他]→[その他]→[モバイルネットワーク]→[アクセスポイント名]→[LTE NET for DATA]と操作します。

#### $\mathscr{D}_{\mathsf{memo}}$

◎ LTEフラットなどのパケット通信料定額/割引サービスご加入でインターネット接続時 の通信料を定額でご利用いただけます。LTE NET、LTE NET for DATA、パケット通信料 定額/割引サービスについては、最新のau総合カタログ/auのホームページをご参照く ださい。

#### **■ パケット通信ご利用上の注意**

- 画像を含むホームページの閲覧、動画データなどのダウンロード、通信を行うアプ リやGoogleサービスなどのアプリを使用するなど、データ量の多い通信を行う とパケット通信料が高額となるため、パケット通信料定額/割引サービスへのご 加入をおすすめいたします。
- ネットワークへの過大な負荷を防止するため、一度に大量のデータ送受信を継続 した場合やネットワークの混雑状況などにより、通信速度が自動的に制限される ことがあります。

#### ■ ご利用パケット通信料のご確認方法について

ご利用パケット通信料は、次のURLでご照会いただけます。 https://cs.kddi.com/(auお客さまサポート)

• 初回のご利用の際は、お申し込みが必要です。

## Chromeを利用する

Google Chromeを利用して、パソコンと同じようにWebページを閲覧できます。

### **Webページを表示する**

## **1 ホーム画面→[Chrome]**

Webページが表示されます。 初めて起動したときは、利用規約とプライバシーに関する確認やアカウント設定など の画面が表示されます。画面の指示に従って操作してください。

## $\mathscr{Y}_{\text{meno}}$

◎ 非常に大きなWebページを表示した場合は、アプリが自動的に終了することがあります。

#### **■ Webページでの基本操作**

次のタッチパネル操作でWebページを閲覧できます(Webページによっては操作 できない場合があります)。

- タップ:リンクやボタンを選択/実行できます。
- スライド/フリック:ページをスクロールできます。
- ズームイン/ズームアウト:ページを拡大/縮小できます。
- 前のページに戻るには「
」を押します。
- Webページ内のテキストをコピーする場合

#### **1 Webページ→テキストをロングタッチ**

**2 「 」/「 」をドラッグして、テキストの範囲を選択**

#### **3 [コピー]**

- **4 貼り付け先の入力欄をロングタッチ→[貼り付け]** 
	- コピーしたテキストを貼り付けます。
	- 貼り付け一覧が表示された場合は、貼り付けるテキストを選択してください。

## **Webページを移動する**

Webページの上部に表示されるURL表示欄にキーワードを入力して、Webサイト の情報を検索できます。また、URLを直接入力してサイトを表示できます。

#### **1 Webページ表示中に下方向にスライド→URL表示欄をタップ**

• URL表示欄が表示されていない場合は、画面を下方向にスライドすると表示され ます。

#### **2** URL表示欄にキーワード/URLを入力→[●]

• 入力した文字を含む検索候補がURL表示欄の下に一覧表示された場合は、タップ してWebページを表示することもできます。

## **Webページのメニューを利用する**

Chromeのメニューから、新しいタブを開いたり、ブックマーク画面や履歴につい ての操作を行うことができます。

#### **1 Webページ表示中に下方向にスライド→[ ]**

- Webページのメニューが表示されます。
- **Webページの文字サイズを変更する**
- **1 Webページ表示中に下方向にスライド→[ ]→[設定]**

#### **2 [ユーザー補助機能]→「テキストの拡大と縮小」のスライダを左右に ドラッグする**

• 文字サイズはスライダを左方向にドラッグすると小さくなり、右方向にドラッグす ると大きくなります。

#### **■ リンクのメニューを利用する**

リンクをロングタッチするとメニューが表示され、リンクの保存、URLのコピーな どの操作が行えます。

## **ブックマーク/履歴を利用する**

## **ブックマークを利用する**

**1 Webページ表示中に下方向にスライド→[ ]→[ブックマーク]** ブックマーク画面が表示されます。

## **2 利用するブックマークを選択**

## $\mathscr{Y}_{\text{meno}}$

◎ ブックマーク画面でブックマークをロングタッチすると、ブックマークの編集や削除など の操作が行えます。

## **ブックマークに登録する**

表示中のサイトをブックマークに登録します。

**1** Webページ表示中に下方向にスライド→[ | ]→[☆]

## **履歴を利用する**

**1 Webページ表示中に下方向にスライド→[ ]→[履歴]** 履歴画面が表示されます。

#### **2 利用する履歴を選択**

## $\mathscr{Y}_{\text{meno}}$

◎ 履歴画面で「×」をタップすると、履歴から消去できます。

# ツール・アプリケーション

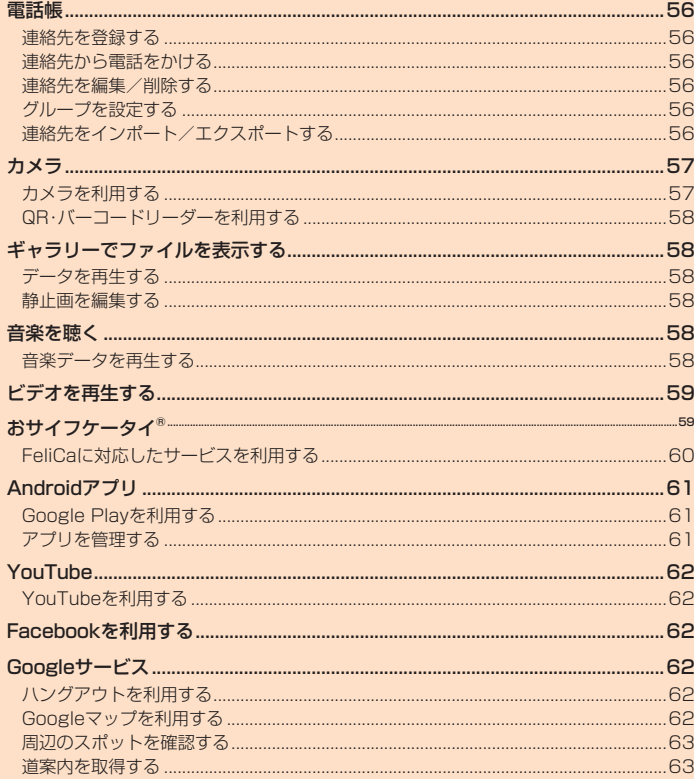

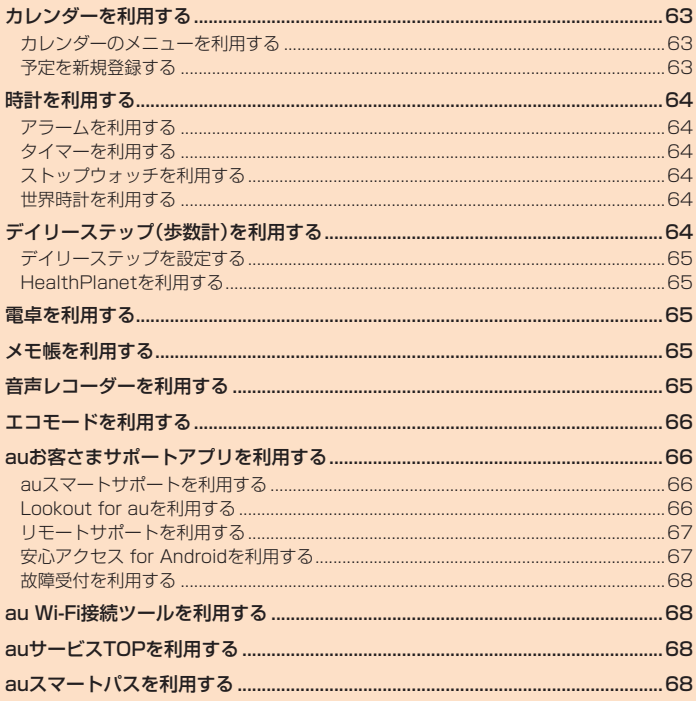

#### 電話帳

電話帳には連絡先の各種情報が表示されます。

## $\mathscr{Y}_{\mathsf{memo}}$

- ◎ 電話帳に登録された電話番号や名前などは、事故や故障によって消失してしまうことがあ ります。大切な電話番号などは控えておかれることをおすすめします。事故や故障が原因 で電話帳が変化・消失した場合の損害および逸失利益につきましては、当社では一切の責 任を負いかねますのであらかじめご了承ください。
- ◎ 「アカウントの設定をする」(▶P. 84)を利用して、サーバーに保存されたGoogleの連絡先 などと本製品の電話帳を同期できます(Googleアカウント以外と同期する場合でも、最初に Googleアカウントを登録してください)。

## **連絡先を登録する**

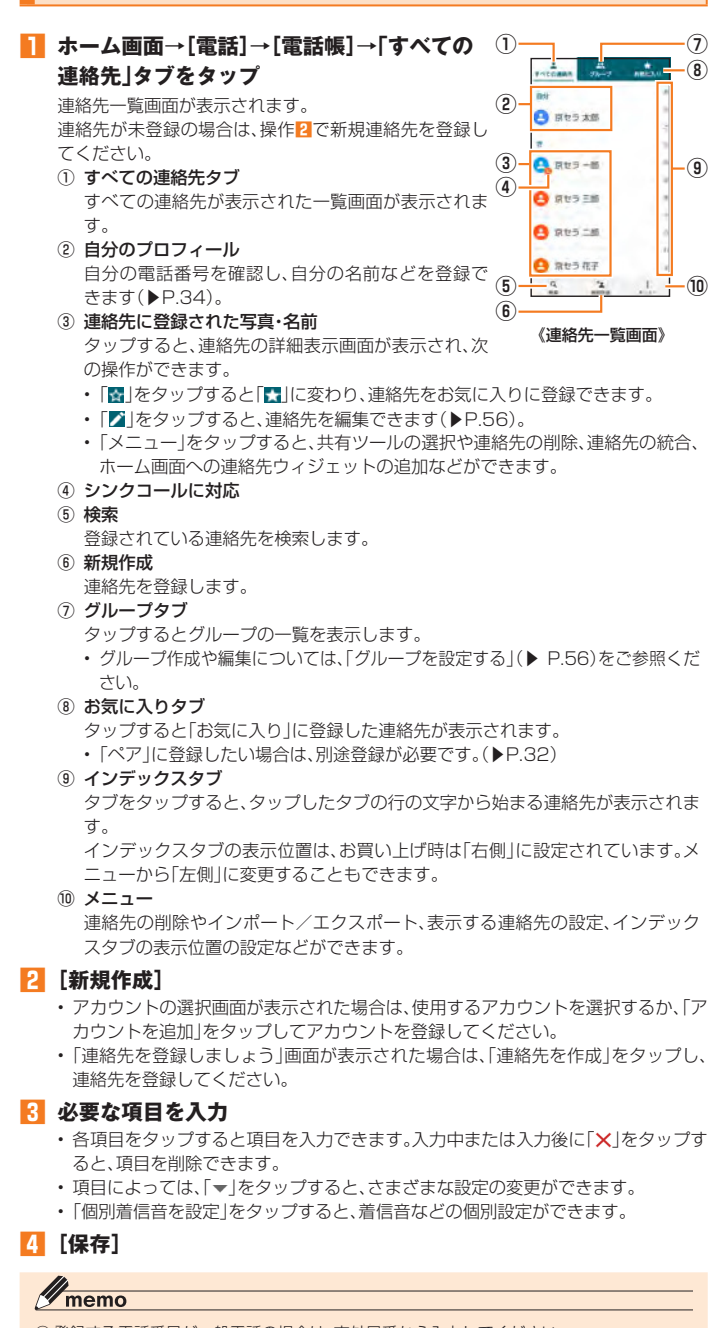

- ◎ 登録する電話番号が一般電話の場合は、市外局番から入力してください。
- ◎相手の方から電話番号の通知がない場合は、「着信設定」は有効になりません
- ◎グループの一覧で「新規作成」をタップすると新規グループの追加を行えます(▶P.56)。

## **連絡先から電話をかける**

- **1 連絡先一覧画面→電話をかける連絡先をタップ**
	- 連絡先の詳細表示画面が表示されます。

## **2 [ ]**

## **連絡先を編集/削除する**

## **連絡先を編集する**

- **1 編集する連絡先の詳細表示画面→[ ]** 連絡先編集画面が表示されます。
- **2 項目を選択して編集**
- **3 [保存]**

# **■連絡先を削除する**

**1 連絡先一覧画面で[メニュー]→[削除]→削除する連絡先を選択→ [OK]→[OK]**

## $\mathscr{D}_{\mathsf{memo}}$

◎ 内部ストレージの空き容量が少ないと、連絡先の編集/削除ができない場合があります。 ご注意ください。

## **グループを設定する**

## 連絡先をグループに登録できます。

- 「アカウントの設定をする」(▶P. 84)を利用して、アカウントと同期すると、自動 的にグループが作成されます
- **1 連絡先一覧画面→「グループ」タブをタップ→[新規作成]** • アカウントの選択画面が表示された場合は、使用するアカウントを選択してくださ
	- $\cup$

### **2** [グループの名前]→グループの名前を入力

- **3 [連絡先を登録/解除]→登録する連絡先を選択→[OK]**
- **4 「グループの着信設定」の項目を必要に応じて設定→[保存]**

#### $\mathscr{Y}_{\mathsf{memo}}$

- ◎ グループの編集は、連絡先一覧画面→「グループ」タブをタップ→編集するグループをタッ
- プ→ [プ] と操作して行うことができます。「グループの着信設定」なども設定できます。<br>◎ 相手の方から電話番号の通知がない場合は、「グループの着信設定」は有効になりません。
- 
- ◎ 個別の連絡先に「着信設定」が設定されている場合は、そちらが優先されます。<br>◎ グループを選択して[メニュー] → [削除] → [OK] と操作すると、グループを削除できます。
- グループを削除しても、登録されている連絡先は削除されません。

## **連絡先をインポート/エクスポートする**

連絡先を内部ストレージやmicroSDメモリカードからインポート/エクスポート できます。

• 連絡先によっては、データの一部がインポート/エクスポートされない場合があ ります。

## **インポートする**

内部ストレージ/microSDメモリカードに保存されている連絡先をインポートし ます。

**1 連絡先一覧画面→[メニュー]→[インポート/エクスポート]**

#### **2 [内部ストレージからインポート]/[SDカードからインポート]** • アカウントの選択画面が表示された場合は、使用するアカウントを選択してくださ

- $\left\{ \cdot \right\}$ **3 [vCardファイルを1つインポート]→[OK]→インポートする連絡**
- **先ファイル(vCardファイル)を選択→[OK]** 「複数のvCardファイルをインポート」/「すべてのvCardファイルをインポート」を 選択してインポートすることもできます。

## **エクスポートする**

内部ストレージ/microSDメモリカードへエクスポートします。

- **1 連絡先一覧画面→[メニュー]→[インポート/エクスポート]**
- **2 [内部ストレージにエクスポート]/[SDカードにエクスポート]** 連絡先の選択画面が表示されます。
- **3 エクスポートする連絡先を選択→[OK]→[OK]** 連絡先の選択画面→[すべて選択]→[OK]→[OK]と操作すると、すべての連絡先を エクスポートできます。

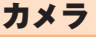

本製品に搭載されているカメラ機能を使って、静止画の撮影や動画の録画、バー コードの読み取りなどを行えます。

## **カメラを利用する**

本製品は有効画素数約1300万画素のCMOSアウトカメラと約500万画素の CMOSインカメラを搭載し、静止画や動画の撮影ができます。

電池残量が少ない場合や極端に高温になっている場合は、カメラを使用することが できません。また、使用中は電池残量低下や温度上昇に応じてディスプレイの輝度 が落ちる場合があります。

## **カメラをご利用になる前に**

- レンズ部に指紋や油脂などが付くと、画像がぼやける場合があります。撮影前には めがね拭き用などの柔らかな布でレンズ部を拭いてください。強くこするとレン ズを傷付けるおそれがあります。
- 撮影時にはレンズ部に指や髪、ストラップなどがかからないようにご注意くださ い。ストラップが撮影の邪魔になる場合は、ストラップを手で固定してから撮影し てください。
- 手ブレにご注意ください。画像がブレる原因となりますので、本製品が動かないよ うにしっかりと持って撮影するか、セルフタイマー機能を利用して撮影してくだ さい。

特に室内など光量が十分でない場所では、手ブレが起きやすくなりますのでご注 意ください。

また、被写体が動いた場合もブレた画像になりやすいのでご注意ください。

- 被写体がディスプレイに確実に表示されていることを確認してから、シャッター 操作をしてください。カメラを動かしながらシャッター操作をすると、画像がブレ る原因となります。
- 動画を録画する場合は、マイクを指などでおおわないようにご注意ください。ま た、録画時の声の大きさや周囲の環境によって、マイクの音声の品質が悪くなる場 合があります。
- 次のような被写体に対しては、ピントが合わないことがあります。
- 無地の壁などコントラストが少ない被写体
- 強い逆光のもとにある被写体
- 光沢のあるものなど明るく反射している被写体
- ブラインドなど、水平方向に繰り返しパターンのある被写体
- カメラからの距離が異なる被写体がいくつもあるとき
- 暗い場所にある被写体
- 動きが速い被写体
- 撮影ライトを目に近づけて点灯させないでください。撮影ライト点灯時は発光部 を直視しないようにしてください。また、他の人の目に向けて点灯させないでくだ さい。視力低下などの障がいを起こす原因となります。
- マナーモードを設定している場合でも、静止画撮影時にシャッター音が鳴ります。 動画録画時も、録画開始時、録画停止時に音が鳴ります。音量は変更できません。
- 不安定な場所に本製品を置いてセルフタイマー撮影を行うと、着信などでバイブ レータが振動するなどして本製品が落下するおそれがあります。
- 本製品を利用して撮影または録音したものを複製、編集などする場合は、著作権侵 害にあたる利用方法をお控えいただくことはもちろん、他人の肖像を勝手に使用、 改変などをすると肖像権を侵害することとなりますので、そのような利用方法も お控えください。なお実演や興行、展示物などの中には、個人として楽しむなどの 目的であっても、撮影または録音などが禁止されている場合がありますので、ご注 意ください。
- お客様が本製品のカメラ機能を利用して公衆に著しく迷惑をかける不良行為など を行った場合、法律や条例/迷惑防止条例などに従って罰せられることがありま す。
- 位置情報が付加された写真をインターネット上にアップロードする場合、第三者 に位置情報を知られる可能性がありますので、ご注意ください。

## **撮影画面の見かた**

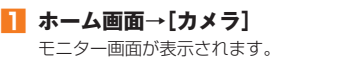

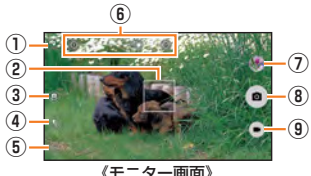

① 位置測位中/位置情報付加

#### 2 オートフォーカス枠

- 
- オートフォーカスしたときに表示されます。 ※ 操作やカメラの状態によって表示が異なる場合があります。
- 3 カメラ切り替え
- ④ フラッシュ
- $\text{C}(\text{OFF})$   $\text{C}(\text{ON})$   $\text{C}(\text{7}-\text{N})$   $\text{C}(\text{R}\text{H})$ 5 設定アイコン(■)
- カメラを設定します(▶P. 57「撮影前の設定をする」)。 ⑥ ズーム
- 
- 画面上でズームイン/ズームアウトしたり■□□■(音量下/上ボタン)を押し たりするとズームバーが表示され、ズームを調整できます。
- ⑦ 直前に撮影/録画したデータ ー……………………………………<br>直前に撮影/録画したデータのサムネイルを表示します。タップするとデータを 確認できます(▶P.58「ギャラリーでファイルを表示する」)。
- ⑧ 撮影(シャッター)
- ⑨ 録画/停止

## **撮影前の 設定をする**

## **1 モニター画面→[ ]**

- カメラ設定画面が表示されます。
- モニター画面を右(縦画面の場合)にフリックしても表示されます。

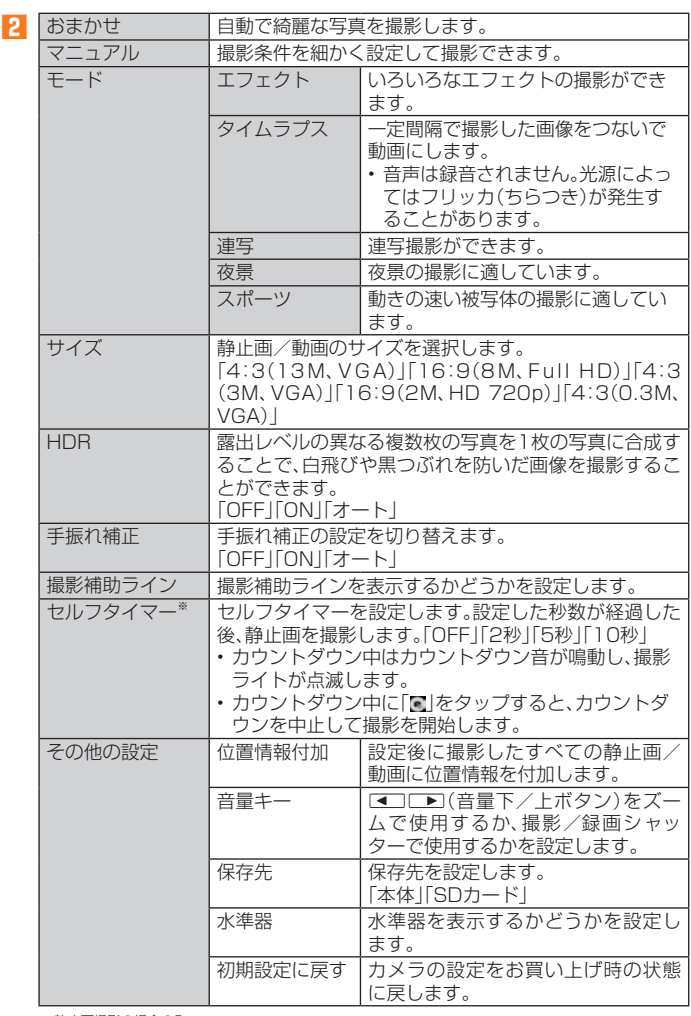

※ 静止画撮影の場合のみ

## **■静止画/動画を撮影する**

#### **■ 静止画を撮影する場合**

#### **1 モニター画面→画面をタップ**

タップしたところにピントが合います。

#### **2 [ ]**

- 撮影したデータは自動的に保存されます。
- 設定した撮影モードにより「■」が表示されていないときは、静止画の撮影はできま せん。
- モニター画面をロングタッチするとフォーカスロックされます。

## **■ 動画を録画する場合**

#### **1 モニター画面→[ ]**

- 録画が開始されます。
- 設定した撮影モードにより「■」が表示されていないときは、動画の録画はできませ ん。
- 録画中に「■ | をタップすると、静止画を撮影できます。

#### **2 [ ]**

録画が停止します。録画したデータは自動的に保存されます。

#### $\mathscr{Y}_{\text{memo}}$

- ◎ モニター画面で約2分間何も操作しないと、カメラが終了します。
- ◎ 常時、オートフォーカスが動作し、自動でピントを合わせるコンティニュアスAF機能を搭
- 載しておりますが、被写体によっては、ピントが合うまでに時間がかかる場合があります。 ◎ 録画中は送話口(マイク)でのみ、録音できます。
- 

## **QR・バーコードリーダーを利用する**

「SATCH VIEWER」を利用して、QRコードやバーコードを読み取ることができま す。読み取った内容は、WEBサイト表示などに利用できます。QRコードとJANコー ドの読み取りに対応しています。

## **1 アプリメニュー→[ツール]→[SATCH VIEWER]→[QR/バー**

- **コードを読み取る]**
- 初回起動時は、アンケートなどが表示されます。
- 内容をご確認の上、画面の指示に従って操作してください。

 $\mathscr{Y}_{\text{memo}}$ 

◎ SATCH VIEWERではQR・バーコードリーダー以外にも、AR(Augmented Reality)を楽 しむことができます。ARとはカメラにかざして対象物を読み込むことで、動画やCGなどを 表示できる機能です。SATCH VIEWERアプリ内のキャンペーンなどの画面の案内に沿っ てお楽しみください。

## ギャラリーでファイルを表示する

ギャラリーは、内部ストレージ/microSDメモリカード内の画像/動画を一覧表 示し再生できます。また、アルバムとして管理することもできます。

#### **データを再生する**

#### **1 アプリメニュー→[写真・動画]→[ギャラ**

- **リー]**
- 操作説明が表示されたら、画面の指示に従って操作し てください。
- ① 表示カテゴリ名 ② カテゴリ切り替えアイコン
- 表示カテゴリを切り替えることができます。 • 「 • | をタップすると、カメラを起動できます。
- ③ 保存年月

データを保存した年月が表示されます。

- ④ 保存データ ⑤ 月別表示の切り替え
	- 月別のフォルダに分けてデータを表示します。表示カテゴリが「すべて」の場合 に表示されます。
	- 表示中の各画面で、メニューが表示されます。データの選択やスライドショーな どの操作ができます。

#### **2 データを選択**

⑥ メニュー

データが再生されます。

## $\mathscr{M}_{\text{memo}}$

◎ ギャラリーで表示されるデータの中には、再生できないものもあります。

#### **静止画を編集する**

静止画を編集できます。編集可能なファイル形式は、.jpg形式、.png形式などです。 データによっては利用できない場合があります。

- **1 データ一覧画面→データを選択**
- **2** 画面をタップ→[プ]

データ編集画面が表示されます。

- **3 画面下部のアイコンで編集**
- **4 [保存]**

## 音楽を聴く

音楽やプレイリストなどを視聴できます。

## **音楽データを再生する**

内部ストレージ/microSDメモリカードに保存されたコンテンツをカテゴリ別に 表示して再生できます。

• 音楽再生中に「microSDメモリカードを取り外す」(▶P. 70)ことは行わないでく ださい。

#### **音楽を再生する**

- **1 ホーム画面→[Google]→[Play Music]**
- **2 [■]→[音楽ライブラリ]** 
	- アイテムのリスト画面が表示されます。
- **3 アイテムをタップ**
- **4 曲をタップ**

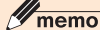

◎音量は、■ ■ ■ (音量下/上ボタン)で調節します。

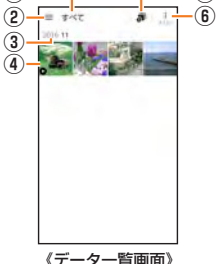

**①**

**⑤**

## **曲や曲に関連する情報を検索する**

内部ストレージ/microSDメモリカードに保存されている曲を検索したり、曲に 関連する情報を検索することができます。

- **1 ホーム画面→[Google]→[Play Music]**
- **2 [ ]→検索する曲の情報を入力**

## **■ プレイリストを作成する**

**1 ホーム画面→[Google]→[Play Music]**

**2 [ ]→[音楽ライブラリ]→「アルバム」/「曲」タブをタップ→アルバ ム/曲の「 」をタップ→[プレイリストに追加]→[新しいプレイリ スト]**

**3 プレイリスト名を入力→[プレイリストを作成]**

## $\mathscr{Y}_{\text{meno}}$

◎ プレイリストに曲を追加するには、操作**2**で「プレイリストを追加」をタップした後、追加 したいプレイリストを選択してください。

◎ プレイリストを削除するには、ホーム画面→[Google] → [Play Music] → [言] → [音楽<br>- ライブラリ] → 「プレイリスト」タブをタップ→プレイリストの「 ; 」をタップ→ [削除] → [OK]と操作します。なお、曲は削除されません。

ビデオを再生する

Google Playで映画をレンタルしたり、保存した動画を再生したりできます。 • ビデオの利用にはGoogleアカウントの設定が必要です。詳しくは、「Googleアカ ウントをセットアップする」(▶P. 19)をご参照ください。

**1 ホーム画面→[Google]→[Playムービー&TV]**

#### **2 再生する動画をタップ**

画面の指示に従って操作してください。

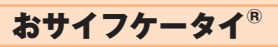

## **おサイフケータイ®とは**

おサイフケータイ®とは、FeliCaと呼ばれる非接触ICカード技術を搭載した携帯 電話でご利用いただけるサービスです。本製品をリーダー/ライター(店舗のレジ などにあるFeliCaチップ内のデータをやりとりする装置)にかざすだけで、電子マ ネーでのショッピングや、クーポン情報の取得などにご利用いただけます。おサイ フケータイ®をご利用になるには、サービスによってはおサイフケータイ®対応アプ リをダウンロードする必要があります。

## **おサイフケータイ® ご利用にあたって**

- 本製品の紛失には、ご注意ください。ご利用いただいていたおサイフケータイ®対 応サービスに関する内容は、サービス提供会社などにお問い合わせください。
- 紛失・盗難などに備え、おサイフケータイ®のロックをおすすめします。
- 紛失・盗難・故障などによるデータの損失につきましては、当社は責任を負いかね ますのでご了承ください。
- 各種暗証番号およびパスワードにつきましては、お客様にて十分ご留意の上管理 をお願いいたします。
- ガソリンスタンド構内などの引火性ガスが発生する場所でおサイフケータイ®を ご利用になる際は、必ず事前に電源を切った状態でご使用ください。おサイフケー タイ®をロックされている場合はロックを解除したうえで電源をお切りください。
- おサイフケータイ®対応アプリを削除するときは、各サービスの提供画面からサー ビスを解除してから削除してください。
- FeliCaチップ内にデータが書き込まれたままの状態でおサイフケータイ®の修 理を行うことはできません。携帯電話の故障・修理の場合は、あらかじめお客様に FeliCaチップ内のデータを消去していただくか、当社がFeliCaチップ内のデータ を消去することに承諾していただく必要があります。データの消去の結果、お客様 に損害が生じた場合であっても、当社は責任を負いかねますのであらかじめご了 承ください。
- FeliCaチップ内またはau ICカード内のデータが消失してしまっても、当社とし ては責任を負いかねますのであらかじめご了承ください。万一消失してしまった 場合の対応は、各サービス提供会社にお問い合わせください。
- おサイフケータイ®対応サービスの内容、提供条件などについては、各サービス提 供会社にご確認、お問い合わせください。
- 各サービスの提供内容や対応機種は予告なく変更する場合がありますので、あら かじめご了承ください。
- 対応機種によって、おサイフケータイ®対応サービスの一部がご利用いただけない 場合があります。詳しくは、各サービス提供会社にお問い合わせください。
- 電話がかかってきた場合や、アラームの時刻になるとおサイフケータイ®対応アプ リからのFeliCaチップまたはau ICカードへのデータの読み書きが中断され、読 み書きがされない場合があります。
- 電池残量がなくなった場合、おサイフケータイ®がご利用いただけない場合があり ます。
- おサイフケータイ®対応アプリ起動中は、おサイフケータイ®によるリーダー/ラ イターとのデータの読み書きができない場合があります。
- 次の場合は、おサイフケータイ®を利用できません。ただし、リーダー/ライターに かざしてのデータのやりとりは可能です。
- 機内モード中
- 一度も電波を受けていない場合
- 海外ローミング時に充電またはmicroUSBケーブル01(別売)やイヤホンなど のケーブル類を接続している場合
- au ICカードが正常に挿入されていない場合やau ICカードが取り外された場合、 おサイフケータイ®対応サービスがご利用いただけないことがあります。

## **リーダー/ライターとやりとりする**

マークをリーダー/ライターにかざすだけで、FeliCaチップ内またはau ICカー ド内のデータのやりとりができます。

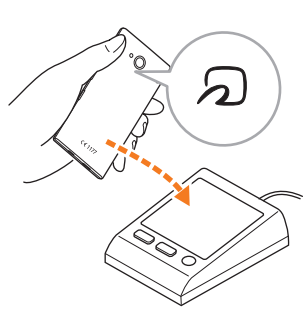

- タマークをリーダー/ライターにかざす際に強くぶつけないようにご注意くだ さい。
- 2マークはリーダー/ライターの中心に平行になるようにかざしてください。
- タマークをリーダー/ライターの中心にかざしても読み取れない場合は、本製品
- を少し浮かす、または前後左右にずらしてかざしてください。 • 2マークとリーダー/ライターの間に金属物があると読み取れないことがあり ます。また、のマークの付近にシールなどを貼り付けると、通信性能に影響を及ぼ す可能性がありますのでご注意ください。
- 2マークを強い力で押さないでください。通信に障害が発生するおそれがありま す。

## $\mathscr{D}_{\mathsf{memo}}$

◎おサイフケータイ®対応アプリを起動せずに、リーダー/ライターとのデータの読み書き ができます。

◎ 本体の電源を切っていてもご利用いただけます。ただし電池残量がない場合はご利用でき ません。その場合は充電後に一度本体の電源を入れることでご利用になれます。 ◎ 「おサイフケータイロック」(▶P. 60)を設定している場合はご利用いただけません。

## **おサイフケータイ®を設定する**

#### **1 アプリメニュー→[設定]→[その他]→[その他]→[おサイフケータ イ設定]**

おサイフケータイ設定画面が表示されます。

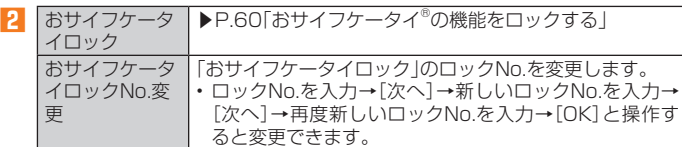

## $\mathscr{Y}_{\text{meno}}$

◎「おサイフケータイ」アプリの「ロック設定」からもおサイフケータイ設定画面を表示するこ とができます。

## **おサイフケータイ®の機能をロックする**

「おサイフケータイロック」を設定すると、おサイフケータイ®対応サービスの利用 を制限できます。

• おサイフケータイ®のロックは、端末の画面ロック、SIMカードロックとは異なり ます。

#### **1 おサイフケータイ設定画面→[おサイフケータイロック]→[次へ]**

**2** ロックNo.を入力→[次へ]→[OK]

おサイフケータイ®の機能がロックされ、ステータスバーに図が表示されます。

**■ おサイフケータイロックを解除する**

#### **1 おサイフケータイ設定画面→[おサイフケータイロック]→[次へ]**

**2 ロックNo.を入力→[次へ]→[OK]** 「おサイフケータイロック」が解除されます。

#### $\mathscr{Y}$ memo

- ◎「おサイフケータイロック」を設定中に電池が切れると、「おサイフケータイロック」が解除 できなくなります。電池残量にご注意ください。充電が切れた場合は、充電後に「おサイフ ケータイロック」を解除してください。
- ◎ 「おサイフケータイロック」のロックNo.とFeliCaチップ内のデータは、本製品を初期化し ても削除されません。
- ◎ ロックNo.はau ICカードに保存され、本製品から取り外してもau ICカード内に保持され ます。ロックNo.について詳しくは、「各種暗証番号/PINコードについて」(▶P. 12)をご 参照ください。
- ◎ ロックNo.を変更するには、おサイフケータイ設定画面→[おサイフケータイロックNo.変 更]→現在のロックNo.を入力→[次へ]→新しいロックNo.を入力→[次へ]→もう一度新し いロックNo.を入力→[OK]と操作します。
- ◎ 本製品を紛失してしまった場合は、「Lookout for au」により、遠隔操作でロックをかける ことができます。詳しくは、「auお客さまサポートアプリを利用する」(▶P. 66)をご参照く ださい。

## **FeliCaに対応したサービスを利用する**

「おサイフケータイ」アプリから対応サービスを利用できます。

**1 アプリメニュー→[ツール]→[おサイフケータイ]** サービス一覧が表示されます。

初期設定画面が表示された場合は、画面の指示に従って操作してください。

#### **2 利用したいサービスを選択**

サービスに対応したアプリをダウンロードしてから、またはサービス紹介サイトか ら、画面の指示に従って操作してください。

## Androidアプリ

Google Playを利用すると、便利なアプリやゲームに直接アクセスでき、本製品に ダウンロード、インストールすることができます。また、アプリのフィードバックや 意見を送信したり、好ましくないアプリや本製品と互換性がないアプリを不適切な コンテンツとして報告したりすることができます。

## **Google Playを利用する**

Google Playは、Googleのサービスです。

- Google Playのご利用にはGoogleアカウントの設定が必要です。詳しくは、 「Googleアカウントをセットアップする」(▶P. 19)をご参照ください。
- ダウンロードするアプリやゲームには無料のものと有料のものがあり、Google Playのアプリ一覧ではその区別が明示されています。有料アプリの購入、返品、払 い戻し請求などの詳細については、「Google Playへルプ」(▶P.61)でご確認く ださい。

## **Google Playをご利用になる前に**

- アプリのインストールは安全であることを確認の上、自己責任において実施して ください。アプリによっては、ウイルスへの感染や各種データの破壊、お客様の位 置情報や利用履歴、携帯電話内に保存されている個人情報などがインターネット を通じて外部に送信される可能性があります。
- 万一、お客様がインストールを行ったアプリなどにより各種動作不良が生じた場 合、当社では責任を負いかねます。この場合、保証期間内であっても有償修理とな る場合もありますので、あらかじめご了承ください。
- お客様がインストールを行ったアプリなどにより、自己または第三者への不利益 が生じた場合、当社では責任を負いかねます。
- アプリによっては、自動的にアップデートが実行される場合があります。
- アプリによっては、microSDメモリカードを取り付けていないと利用できない場 合があります。
- アプリの中には動作中スリープモードに入らなくなったり、バックグラウンドで 動作して電池の消耗が激しくなるものがあります。
- 本製品に搭載されているアプリやインストールされているアプリは、アプリの バージョンアップによって操作方法や画面表示が予告なく変更される場合があり ます。また、本書に記載の操作と異なる場合がありますのであらかじめご了承くだ さい。

## **■アプリを検索し、インストールする**

#### **1 ホーム画面→[Play ストア]**

Google Play画面が表示されます。 利用規約画面が表示された場合は、内容をご確認の上、「同意する」をタップしてくだ さい。

## **■ 有料のアプリを購入するときは**

アプリが有料の場合は、ダウンロードする前に購入手続きを行います。

• アプリに対する支払いは一度だけです。一度ダウンロードした後のアンインス トールと再ダウンロードには料金がかかりません。

#### **■ 返金を請求する**

購入後一定時間内であれば返金を請求することができます。クレジットカードには 課金されず、アプリは本製品からアンインストールされます。

• 返金請求は、各アプリに対して最初の一度のみ有効です。過去に一度購入したアプ リに対して返金請求をし、同じアプリを再度購入した場合には、返金請求はできま せん。

## ■ Google Playヘルプ

Google Playについてお困りのときや質問がある場合は、Google Play画面→ [ = ]→[ヘルプとフィードバック]と操作してGoogle Playヘルプをご確認くださ い。

## **アプリを管理する**

インストールされたアプリを表示したり、microSDメモリカードに移動したり、設 定を調整したりできます。

## **■ 提供元不明のアプリのダウンロード**

提供元不明のアプリをダウンロードする前に、本製品の設定でダウンロードを許可 する必要があります。

ダウンロードするアプリは発行元が不明な場合もあります。お使いの本製品と個人 データを保護するため、Google Playなどの信頼できる発行元からのアプリのみダ ウンロードしてください。

**1 アプリメニュー→[設定]→[その他]→[セキュリティ]→「提供元不 明のアプリ」を選択**

## **2 注意文を確認し[OK]**

## **■インストールされたアプリを削除する**

インストールされたアプリを削除する前に、アプリ内に保存されているデータも含 めて、そのアプリに関連する保存しておきたいコンテンツはすべてバックアップし てください。

- アプリによっては削除できないものもあります。
- **1 アプリメニュー→[設定]→[その他]→[アプリ]** アプリ管理画面が表示されます。
- **2 [ ]→[ダウンロード済み]→削除するアプリをタップ**
- **3 [アンインストール]**
- **4 [OK]**

## $\mathscr{D}_{\mathsf{memo}}$

- ◎ Google Playからダウンロード、インストールしたアプリはすべてアンインストールする ことができます。
- ◎ アプリ内に保存されているデータを消去する場合は、アプリ管理画面→データを消去する アプリをタップ→[ストレージ]→[データを消去]→[OK]と操作します。
- ◎ アプリのキャッシュを消去する場合は、アプリ管理画面→キャッシュを消去するアプリを タップ→[ストレージ]→[キャッシュを消去]→[OK]と操作します。 ◎ アプリを強制停止/無効にする場合は、アプリ管理画面→強制停止/無効にするアプリを タップ→[強制停止]/[無効にする]→[OK]と操作します。

#### **■ ダウンロードしたアプリを表示する**

- **1 アプリ管理画面→[ ]→[ダウンロード済み]**
- ダウンロードしたアプリの一覧が表示されます。
- 「すべてのアプリ」をタップするとすべてのアプリの一覧が表示されます。

#### **2 確認するアプリをタップ**

## YouTube

Googleが提供するオンライン動画ストリーミングサービス「YouTube」を利用して、 動画の再生や、キーワード入力による動画検索、カテゴリ別表示、撮影した動画のアッ プロードができます。

## **YouTubeを利用する**

#### **1 ホーム画面→[Google]→[YouTube]**

新機能の紹介画面が表示された場合は、内容をご確認の上、画面の指示に従って操作 してください。

### **2 再生する動画を選択**

## $\mathscr{Y}_{\text{memo}}$

◎ 動画をアップロードするには、YouTubeへのログインが必要になります。あらかじめ Googleアカウントを取得してください。

© YouTubeの詳細については、YouTube画面→[| ]→[ヘルプとフィードバック]と操作し てご確認ください。

## Facebookを利用する

Facebookを利用して、友達の近況チェックや写真のアップロード、知り合いとの メッセージのやりとりなどができます。

• Facebookの利用方法などの詳細については、Facebookのホームページをご参 照ください。

#### http://www.facebook.com/

**1 アプリメニュー→[コミュニケーション]→[Facebook]**

#### **2 電話番号またはメールアドレスを入力→パスワードを入力→[ログ イン]**

アカウントをお持ちではない場合は「新しいFACEBOOKアカウントを作成」をタッ プし、画面の指示に従って登録を行ってください。

## Googleサービス

ハングアウトやマップ、カレンダーなどGoogleが提供するアプリやサービスを利 用することができます。

## **ハングアウトを利用する**

ハングアウトは、Googleのインスタントメッセージサービスです。 ハングアウトを使用して、メンバーとチャットを楽しむことができます。

• ハングアウトの利用には、Googleアカウントが必要です。詳しくは「Googleアカウ ントをセットアップする」(▶P. 19)をご参照ください。

## **ハングアウトにログインする**

#### **1 ホーム画面→[Google]→[ハングアウト]**

Googleアカウントを設定していない場合は、画面の指示に従って設定してくださ い。

#### $\mathscr{Y}_{\mathsf{memo}}$

◎ ハングアウトの詳細については、ハングアウトの画面→[二]→[ヘルプとフィードバック] と操作して確認してください。

### **Googleマップを利用する**

Googleマップで現在地の表示や別の場所の検索、ルート検索などを行うことがで きます。Googleマップを起動すると、近くの基地局からの情報によって、おおよそ の現在地が表示されます。GPS受信機が現在地を測位すると、現在地はより正確な 場所に更新されます。

## **1 ホーム画面→[Google]→[マップ]**

Googleマップ画面が表示されます。

メッセージが表示された場合は、画面の指示に従って操作してください。

## $\mathscr{Y}_{\text{meno}}$

- ◎ Googleマップで現在地の確認や目的地の検索などを行うには、あらかじめデータ通信/ GPS機能を有効にする必要があります。
- → sterer.state.state.state.state.state.state.state.state.state.state.state.state<br>◎ 指定のACアダプタ(別売)やmicroUSBケーブル01(別売)による充電中は、電流による磁 気が影響し、地磁気センサーが正常に動作しないことがあります。ケーブル類から外して ご使用ください。
- ◎ 方位計は、地球の微小な磁場を感知して方位を算出しています。以下の場所では、計測の障 害になったり、誤差が大きく発生したりする場合がありますので、それらがない場所に移 動してから計測してください。
- 建物(特に鉄筋コンクリート造り)、大きな金属の物体(電車、自動車)、高圧線、架線など、 金属(鉄製の机、ロッカーなど)、家庭電化製品(テレビ、パソコン、スピーカーなど)、永久 磁気(磁気ネックレスなど)
- ◎ 地磁気の弱い場所では方位計測に影響する場合があります。
- ◎ 以下の場合は、方位計測の精度に影響を及ぼすおそれがあります。
	- 方位計の起動直後や、本製品を強い磁力に近づけた場合 急激な温度変化を伴う環境に長時間置いた場合
- 本製品が磁気を帯びた場合
- ◎ Googleにより最新のサービス、機能が提供される場合があります。

## **ストリートビューを表示する**

地図から実際の景色を表示できます。

#### **1 Googleマップ画面→表示する地点をロングタッチ**

- ■2**2** 地点情報をタップ→画像をタップ
	- ストリートビュー画面が表示されます。

**興味のある場所を検索する**

#### **1 Googleマップ画面→キーワード入力欄に検索する場所を入力**

#### **2 [ ]**

- マップ画面の検索した場所に「 」が表示されます。
- •「♥」をタップすると、検索した場所の詳細情報を確認できます。
- キーワード入力欄の「×」をタップすると、検索を終了できます。

## **周辺のスポットを確認する**

#### **1 Googleマップ画面→キーワード入力欄をタップ**

#### **2 カテゴリをタップ**

• カテゴリをタップすると、マップ画面に選択したカテゴリの場所を示すアイコンが 表示されます。目的の場所のアイコンをタップし、「 」をタップすると、詳細情報を 確認できます。

#### **道案内を取得する**

Googleマップを利用して、目的地への詳しい道案内を取得できます。

- **1** Googleマップ画面→[<sup>○</sup>]
- **2 [ ](車)/[ ](公共交通機関)/[ ](徒歩)**

#### **3 「目的地を入力」に目的地を入力→[ ]**

画面上部には出発地・目的地の情報、マップ上には経路の候補が表示されます。 • 「現在地」をタップすると、出発地を入力できます。

#### **4 目的の経路を選択**

- 目的地への道案内が表示されます。
- 移動方法に車または徒歩を選択した場合は、画面下部の「● | をタップすると道案内 が開始されます。画面下部の経路情報をタップすると、経路を文字情報で確認でき ます。
- 移動方法に公共交通機関を選択した場合は、画面下部の経路情報をタップすると経 路を確認できます。

## カレンダーを利用する

カレンダーを1日、1週間、1ヶ月、1年で表示することができます。

• カレンダーの利用にはGoogleアカウントが必要です。Googleアカウント設定画 面が表示された場合は、画面の指示に従って操作してください。Googleアカウン トの設定については、「Googleアカウントをセットアップする」(▶P. 19)をご参 照ください。

#### **1 アプリメニュー→[時計・アラーム/カレンダー]→[カレンダー]** カレンダー画面が表示されます。

• 説明画面が表示されたら、画面の指示に従って操作してください。

## $\mathscr{Y}_{\text{memo}}$

◎ カレンダー画面で[〓] → [年]/[月]/[週]/[日]/[予定リスト]と操作すると、カレン<br>- ダーの表示を1年表示/1ヶ月表示/1週間表示/1日表示/予定リストに切り替えるこ とができます。

## **カレンダーのメニューを利用する**

#### **1 カレンダー画面→[メニュー]**

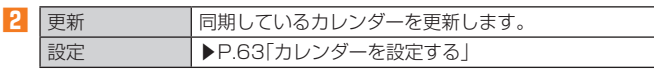

## **予定を新規登録 する**

#### **1 カレンダー画面→[新規作成]**

新規作成画面が表示されます。

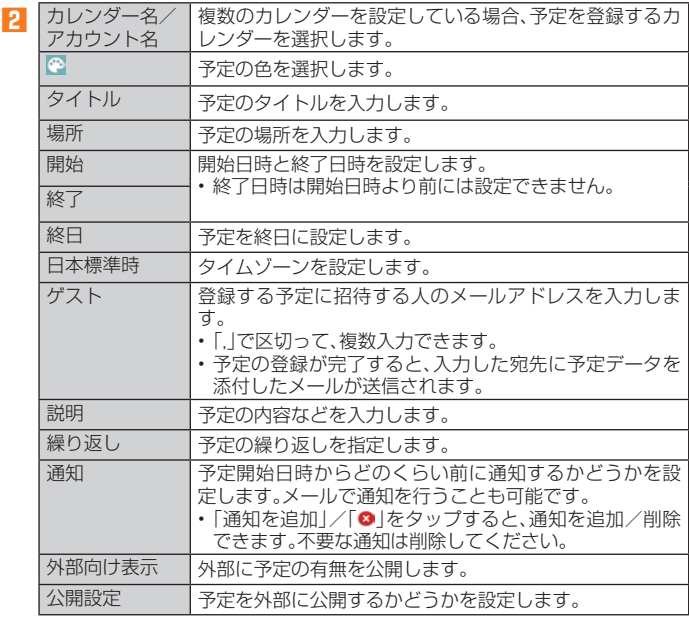

#### **3 [完了]**

#### **カレンダーを設定する**

カレンダーの表示、通知方法、通知音、バイブレーションなどを設定します。

**1 カレンダー画面→[メニュー]→[設定]→[全般設定]**

#### **2 変更する項目を選択**

## 時計を利用する

アラーム、タイマー、ストップウォッチ、世界時計機能が利用できます。

## **アラームを利用する**

指定した時刻をアラーム音やバイブレータでお知らせできます。

**1 アプリメニュー→[時計・アラーム/カレンダー]→[時計]→「アラー ム」タブをタップ**

アラーム一覧画面が表示されます。

• 説明画面が表示されたら、画面の指示に従って操作してください。

#### **2 [新規作成]→時刻を選択→[OK]**

• 設定済みのアラームを編集する場合は、編集するアラームの空白部分または「⊙」 をタップし、変更する項目を選択します。

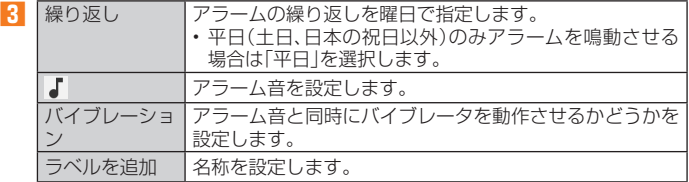

#### **4 「ON」/「OFF」にする**

## $\mathscr{D}_{\mathsf{memo}}$

- ◎ アラームを設定した時刻になると、アラーム音やバイブレータが設定時間の間鳴動し、ラ — ベルの内容が表示されます。<br>◎ 通話中にアラームが起動した場合、受話部(レシーバー)からアラームを知らせる割込音が
- 鳴ります。アラームの音量が0の場合は鳴りません。
- ◎ アラームを停止する場合は、「停止」をロングタッチするか「スヌーズ」をタップします。 ●電源が入っていない場合は、アラームは鳴りません。

## **■アラームを削除する**

#### **1 アラーム一覧画面→削除するアラームの**[◎]

#### **2 [削除]**

## **アラームの設定をする**

#### **1 アラーム一覧画面→[メニュー]→[設定]**

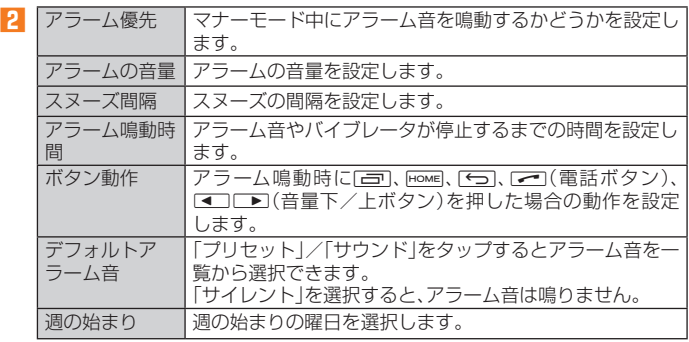

## **タイマーを利用する**

指定した時間をタイマー音でお知らせできます。

#### **1 アプリメニュー→[時計・アラーム/カレンダー]→[時計]→「タイ**

## **マー」タブをタップ**

#### タイマー画面が表示されます。

- お買い上げ時は、タイマーが3分と5分に設定されています。
- 「+10分」、「+1分」、「+10秒」をタップすると、設定済みの時間を増やすことがで きます。
- 「ラベルを追加」をタップすると、設定済みのタイマーのラベル名を登録できます。
- [メニュー]→[設定]と操作すると、タイマーの設定画面が表示され、マナーモード 中にタイマーを優先するかどうかなどを設定できます。

#### **2 時間をタップ**

#### **3 時間を入力→[OK]→[スタート]**

カウントダウンが始まります。カウントダウンが終了すると、タイマー音が鳴ります。 「止める」をタップするとタイマー音は止まります。

また、タイマーを途中で停止する場合は「一時停止」をタップします。「スタート」を タップするとカウントダウンを再開します。「最初から」をタップするとカウントダウ ンをリセットします。

## **ストップウォッチを利用する**

#### **1 アプリメニュー→[時計・アラーム/カレンダー]→[時計]→「ストッ プウォッチ」タブをタップ**

ストップウォッチ画面が表示されます。

#### **2 [開始]**

- 
- 時間計測が始まります。

## $\mathscr{Y}_{\text{meno}}$

- ◎ 計測を一時停止する場合は「一時停止」をタップし、再開する場合は「開始」をタップしま す。「リセット」をタップすると、計測をリセットします。 ◎ 「共有」をタップすると、他のアプリと計測データを共有できます。
- ◎ ラップタイムを計測する場合は、「ラップ」をタップします。

## **世界時計を利用する**

複数の都市を登録して、日付・時刻を確認できます。

#### **1 アプリメニュー→[時計・アラーム/カレンダー]→[時計]→「世界時 計」タブをタップ**

世界時計画面が表示されます。

• [メニュー]→[設定]と操作すると、世界時計の設定画面が表示され、表示スタイル や自宅タイムゾーンなどを設定できます。

#### **2 [都市選択]→登録する都市を選択→**[←)

世界時計の都市選択画面が表示されます。 • [メニュー]→[時間順]と操作すると、時間順に並び替えて選択することもできま す。

## $\mathscr{Y}_{\text{memo}}$

◎ 登録した都市を削除する場合は「都市選択」をタップ→選択した都市のチェックを外しま す。

## デイリーステップ(歩数計)を利用する

加速度センサーが移動手段を感知し、歩数や消費カロリー、移動手段別時間の記録、 目標歩数の設定などができます。

#### **1 アプリメニュー→[エンターテインメント]→[デイリーステップ]**

デイリーステップ画面が表示されます。 • 初回起動画面が表示された場合は、「すぐに始める」をタップしてください。「データ の復元」/「プロフィール設定」をタップすると、データの復元/プロフィール設定 ができます。

#### **■デイリーステップ画面について**

- 歩数や消費カロリーなどが表示されます。
- 画面を右にフリックすると、前日以前のデイリーステップ画面を表示できます。左 にフリックすると、元に戻ります。
- 「■」:カレンダー画面を表示して、連続達成状況や今までのベスト記録を確認でき ます。
- 「 」:前日以前のデータの場合、アクティビティの変更ができます。
- 「●|:当日に保存した画像/動画データがある場合に表示され、タップするとギャ ラリー(▶P. 58)を起動できます。

# $\mathscr{M}_{\mathsf{memo}}$

- ◎ 「オールリセット」(▶P. 65)と操作すると、歩数データをリセットできます。
- ◎ 自転車や乗り物に乗っているときの加速度センサーの平均的な振動量から推定していま すので、路面状況や本製品を置く位置などの環境によっては、正しく記録されないことが あります。
- ◎ 自転車と判断し記録するまでに時間がかかる場合があるため、数分間の短い乗車について は記録されないことがあります。
- ◎ 乗り物乗車中に歩いた場合、乗り物と表示されないことがあります。
- ◎ 本製品をズボンのポケットに入れた状態などで自転車に乗った場合、自転車と記録されな いことがあります。
- ◎ 自転車を押して歩いた場合は歩行動作になりますので、自転車とは記録されません。ただ し、本製品を自転車のカゴに入れた状態で自転車を押して歩いた場合は自転車と記録され ることがあります。
- ── こここ。。。。。。。。。。。。。<br>◎ 本製品に一定周期の振動を連続で与えると、乗り物に乗っていない場合でも乗り物と判定 されることがあります。
- リズムゲーム使用時、メール入力時、スポーツ時
- ◎ 次のような場合、正確に歩行を測定できないことがあります。
	- 本製品が不規則に動くとき
	- 体に当たってはねるかばんの中など - 首や腰、かばんからぶら下げたとき
	- 不規則な歩行をしたとき
	-
	- すり足歩行、サンダル、草履などの履物での歩行 - 混雑した街を歩くなどの歩行の乱れ
	- 上下運動や振動の多いところで使用したとき
	- 立ったり、座ったりする動作
	- 歩行い外の7ポーツ
	- 階段や急斜面の昇り降り
	- 乗り物(自転車、自動車、電車、バスなど)に乗車中の振動
- ◎ 振動する台の上や連続する振動が伝わるような場所に置くと、歩数としてカウントされる 場合があります。
- ◎歩き始めは歩行かどうかの判断を行うため、10歩程度(5秒以上)の歩行を検出するまで カウントを始めません。カウント開始時に、それまでに取得した歩数も合わせて表示しま す。
- ◎ 日付が変更されると、前日までのデータを記録し、歩数カウントをゼロから開始します。<br>◎ 計測した歩数や歩行距離、移動手段別時間の記録、消費カロリーはあくまでも目安です。基
- 礎代謝量は含みません。 ◎運動条件によっては、アクティビティ(歩行、ランニング、自転車、乗り物)が正しく判定さ
- れないことがあります。

## **デイリーステップを設定する**

## **1 デイリーステップ画面→[メニュー]→[設定]**

デイリーステップ設定画面が表示されます。

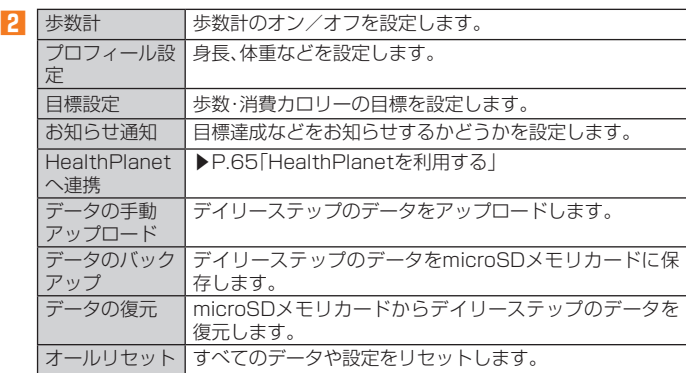

## **HealthPlanetを利用する**

歩数や消費カロリーなど、歩数計のデータをHealthPlanetのWebサービスに連携 して利用します。Webサービスにアップロードされた歩数計のデータは、本製品に インストールされているHealthPlanetアプリで確認することができます。

#### **1 デイリーステップ設定画面→「HealthPlanetへ連携」を「ON」にす る**

これ以降は株式会社タニタから提供されるサービスです。画面の指示に従って操作し てください。

• ご利用にはユーザー登録が必要です。

## 電卓を利用する

#### **1 アプリメニュー→[ツール]→[電卓]**

電卓画面が表示されます。

「DEL」: 最後に入力した数字/記号を消去します。ロングタッチすると入力した内容 をすべて消去できます。

「CLR」:計算結果を消去します。

## $\mathscr{I}_{\text{meno}}$

◎「【 | を左にフリックすると、関数雷卓表示になります。

## メモ帳を利用する

#### **1 アプリメニュー→[ツール]→[メモ帳]**

- メモ一覧画面が表示されます。
- メモ一覧画面で「メニュー」をタップすると、登録したメモの削除やソートが操作で きます。また、「2」をタップして検索ワードの入力で登録したメモを検索できます。
- **2 [新規作成]→タイトルとメモを入力→[保存]** メモが保存されます。

## **メモを確認/編集する**

#### **1 メモ一覧画面→メモをタップ**

メモ詳細画面が表示されます。 タイトルまたはメモをタップするとメモ入力画面に切り替わり、タイトルやメモを編 集できます。

- メモ詳細画面では次の操作ができます。
	- ■:アプリを選択して表示しているメモを共有します。
- :メモの配色を変更できます。色分けしたメモは表示設定で色ごとにソートでき ます。

:表示中のメモを削除します。

## $\mathscr{Q}_{\mathsf{memo}}$

◎ メモ詳細画面の電話番号/メールアドレス/URLをタップまたはロングタッチすると、電<br>─ 話帳に登録、発信、SMSの作成、メールの作成、Chromeでサイトの表示などが行えます。

## **メモを選択して削除する**

#### **1 メモ一覧画面→[メニュー]→[削除]**

#### **2** 削除するメモを選択→[OK]→[OK]

• [すべて選択]→[OK]→[OK]と操作すると、すべてのメモを削除することができ ます。

## 音声レコーダーを利用する

**1 アプリメニュー→[ツール]→[音声レコーダー]** 音声レコーダー画面が表示されます。

## **2 [ ]**

録音が開始されます。

## **3 [ ]**

- 録音が停止され、録音した音声が保存されます。
- 「 」をタップすると録音を一時停止することができます。録音を再開する場合は 「●」をタップしてください。
- 録音を停止すると再生画面が表示され、「● |をタップすると録音した音声を再生し て確認できます。
- •音声レコーダー画面で[メニュー]→[ファイル形式]/[保存先]と操作すると、録音 した音声データの録音ファイル形式や保存先を設定できます。

## $\mathscr{D}_{\mathsf{memo}}$

◎ Bluetooth®機能で接続しているマイクから録音することはできません。本製品の送話口 (マイク)で録音してください。

## **音声を再生する**

#### ■ 音声レコーダー画面→[目]

- 音声データ一覧画面が表示されます。
	- 音声データの「 」をタップすると、音声データの共有や削除、ファイル名の編集、詳 細情報の表示を行うことができます。

#### **2 音声データをタップ**

- 再生画面が表示され、音声の再生が開始されます。
- 再生画面で[メニュー]→[削除]/[共有]と操作すると、音声データを削除したり共 有したりすることができます。
- 再生画面で再生中/一時停止中に「• |/「• |をタップすると、再生の巻き戻し/ 早送りができます。

## **音声データを選択して削除する**

#### **1 音声データー覧画面→[□]**

#### **2 削除する音声データを選択→[OK]→[OK]**

• [すべて選択]→[OK]→[OK]と操作すると、すべての音声データを削除すること ができます。

## エコモードを利用する

スリープ時間や画面の明るさを最小値に設定したり、Wi-Fi®やBluetooth®接続な どをオフにしたりすることで電池の消耗を抑えます。

#### **1 アプリメニュー→[ツール]→[ エコモード]**

エコモード画面が表示されます。

**2 [OFF]**

エコモードがオンになります。

 $\mathscr{D}_{\mathsf{memo}}$ 

◎ エコモード画面には、現在の状態や設定を基に算出した、利用可能な連続待受時間や通話 時間などが表示されます。

## **エコモードを設定する**

一括で無効、または最小値にする項目を設定します。

#### **1 エコモード画面→[ ]**

エコモード設定メニューが表示されます。

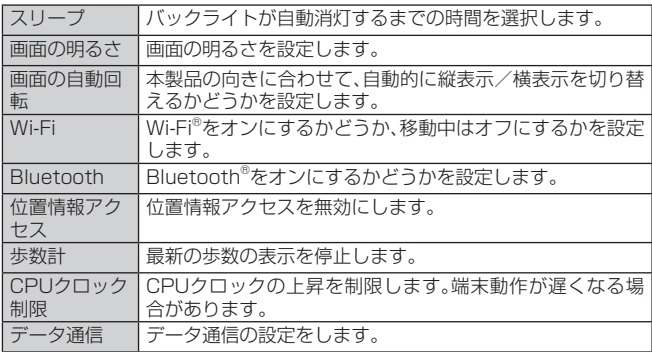

※ 無線LAN(Wi-Fi®)が使用可能な場合は、無線LAN(Wi-Fi®)通信を行います。

## **自動設定を利用する**

設定した時間や電池残量になったときに自動でエコモードを設定することができ ます。

**1 エコモード画面で[メニュー]→[自動設定]** 

## 自動設定画面が表示されます。

## **2 [タイマー設定]/[電池残量設定]**

• 時間や電池残量を設定するには「タイマー設定」/「電池残量設定」の「◆」をタップ します。

## auお客さまサポートアプリを利用する

データ通信量や月々の利用状況などを簡単に確認できるほか、auお客さまサポート ウェブサイトへアクセスして、料金プランやオプションサービスなどの申し込み・ 変更手続きができます。

• 利用方法などの詳細については、auお客さまサポートアプリ起動中に[■]→[本 アプリについて]→[ヘルプ]と操作してauお客さまサポートのヘルプをご参照く ださい。

## **1 アプリメニュー→[サポート]→[auお客さまサポート]**

- auお客さまサポートのトップ画面が表示されます。
- 初めて起動したときは画面の指示に従って、ID設定を行ってください。
- 利用規約が表示された場合は、内容をご確認の上、「同意する」をタップしてくださ い。

#### **2 確認する項目を選択する**

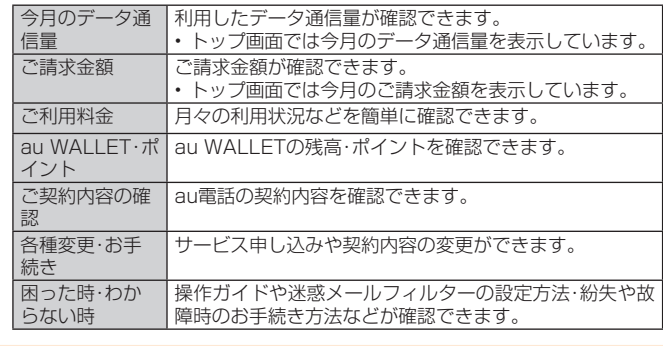

 $\mathscr{M}_{\text{memo}}$ 

◎「■」をタップすると、各画面へのメニュー一覧が表示されます。

## **auスマートサポートを利用する**

## **auスマートサポートでできること**

24時間365日体制<sup>※1</sup>のauスマートサポートセンターによる電話サポートでは、 「Lookout for au」「リモートサポート」の2種類のアプリを利用して、遠隔操作によ るセキュリティ機能とサポートサービスを利用することができます。

その他、初期設定・基本操作や人気アプリの利用方法を、ご自宅に訪問し丁寧にご説 明する「スマホ訪問サポート※2(8,500円~14,500円/回、税抜)※3」や、初心者の 方にも分かりやすい「使い方ガイド本※4」プレゼントなど、安心してスマートフォン をご利用いただけるよう各種サービス、特典をご用意しています。

※ 1 23時から翌9時のご利用は事前予約が必要となります。<br>※2 訪問先はお客様のご契約住所に限ります。また、別途交通費がかかる地域がございます。<br>※3 コースにより料金が異なります。コースやメニューの内容はauホームページをご確認ください。 ※4 本のプレゼントは一回限りとなります。

## $\mathscr{M}_{\text{memo}}$

◎ 「Lookout for au」「リモートサポート」のご利用にあたっては、「Lookout for auを利用す .<br>る」(▶P.67)、「リモートサポートを利用する」(▶P.67)および「位置検索をご利用いただ -<br><にあたって」(▶P.67)をあわせてご参照ください。

## **Lookout for auを利用する**

本製品を盗難・紛失された場合に、お客さまセンターやお客様のパソコンから本製 品を遠隔操作で位置検索、ロックをすることができます。

※ お客さまセンターから本製品を遠隔操作で位置検索、ロックする場合は、auスマートサポートまたはauスマート パスへの加入が必要です。

## $\mathscr{M}_{\text{memo}}$

◎ Lookoutサービス設定が完了していない場合は、アプリ起動時にLookout for auの案内 画面が表示されます。内容をご確認の上、画面の指示に従って操作してください。

◎ ご利用の際には、アプリメニュー→[設定] →[その他] →[セキュリティ] →[端末管理アプ<br>- リ]と操作して、「Androidデバイスマネージャー」を有効にしてください。無効の場合は、 ロックが正常に動作しないことがあります。

◎ 位置情報へのアクセスなどの確認ダイアログが表示される場合には、「許可」をタップし機 **「世上前流」などとしていること。** 

## **■位置検索をご利用いただくにあたって**

位置検索をご利用いただくにあたって当社では、提供したGPS情報に起因する損害 については、その原因の内容にかかわらず一切の責任を負いませんので、あらかじ めご了承ください。

#### ■ ご利用上の注意

- Lookout for auに本製品の位置情報へのアクセス許可がされていない場合は、位 置検索をご利用いただけません。
- サービスエリア内でも地下街など、GPS衛星と基地局からの電波の受信状況が悪 い場所では、正確な位置情報が取得できない場合があります。
- ご契約いただいているau Nano IC Card 04の情報と、利用開始設定時のau Nano IC Card 04の情報が一致している端末の検索ができます。

## **Lookout for auを利用する**

紛失端末の位置検索機能を設定していない場合、次の操作で設定します。

## **1 アプリメニュー→[サポート]→[Lookout for au]**

**2 メールアドレスとパスワードを入力→[保護を開始]**

## **リモートサポートを利用する**

ご利用にあたってはauスマートサポートまたはauスマートパスへの加入が必要で す。

スマートフォンの操作についてお問い合わせいただいた際に、オペレーターがお客 様のスマートフォンの画面を共有し、お客様の操作をサポートすることで、直接問 題を解決します。

## **リモートサポートを利用する**

## **1 お客さまセンター、auスマートサポートセンターまでお問い合わせ**

auスマートパス会員は局番なしの157番(au電話から/通話料無料)、 0077-7-111(一般電話から/通話料無料)までご連絡ください。 auスマートサポート会員は、auスマートサポート加入後に送付される会員証に記載 の「専任チーム専用番号」までご連絡ください。

## **2 アプリメニュー→[サポート]→[リモートサポート]**

初回起動時には許可画面や使用許諾契約書を確認する画面が表示されます。内容をご 確認の上、画面の指示に従って操作してください。

## **3 オペレーターの指示に従って操作**

## **安心アクセス for Androidを利用する**

お子様にスマートフォンを安心して持たせられるよう、青少年に不適切なWebペー ジへのアクセスやアプリのご利用を制限するフィルタリングアプリです。 お子様の年代に合わせ、「小学生」・「中学生」・「高校生」の3段階から制限レベルを簡 単に選択できるほか、特定のWebページやアプリの制限/許可を保護者が個別にカ スタマイズすることも可能です。

また、保護者が指定した相手先にのみ通話を制限したり、夜間などスマートフォン のご利用を制限したりすることもできます。

• ご利用にはau IDが必要です。au IDについては「au IDを設定する」(▶P. 19)をご 参照ください。

#### **1 アプリメニュー→[サポート]→[安心アクセス]**

初めて起動したときは、許可画面が表示されます。内容をご確認の上、「同意する」を タップしてください。

## **2 [au IDでログイン]→[ログイン]**

画面の指示に従って操作してください。 ※ ご利用になるお子様のau IDでログインしてください。

#### **3 仮パスワードを入力→仮パスワード(確認)を入力**

仮パスワードは管理者登録の際に必要となります。必ず保護者の方がご自身で設定 し、忘れないように管理してください。

## **4 フィルタリングの強度を選択**

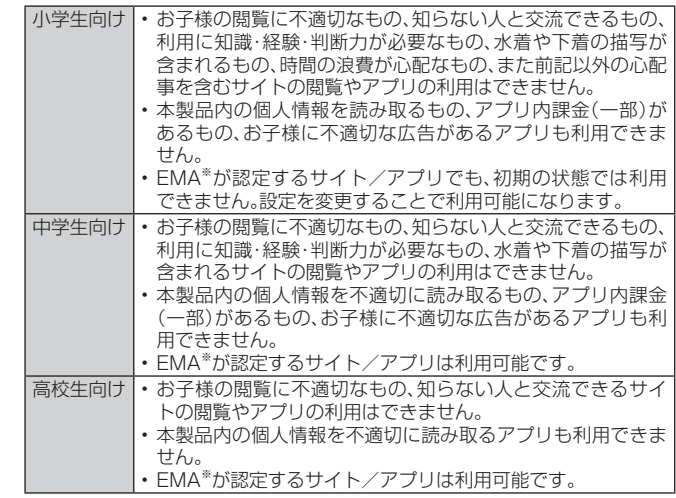

※ 一般社団法人モバイルコンテンツ審査・運用監視機構

#### **5 [規約に同意してサービスを利用開始する]→[OK]** 利用規約を必ずご確認ください。

「安心アクセス for Android」を有効にする画面が表示されます。

#### **6 [有効にする]**

Webページが表示されます。

## **管理者情報を登録する**

**1 アプリメニュー→[サポート]→[安心アクセス]**

#### **2 [ ]→[管理者登録]**

• 画面上の「ここをタップして、安心アクセス for AndroidTMの管理者IDを登録して ください。」の表示をタップしても管理者登録の設定画面に進むことができます。

- <mark>3</mark> 仮パスワードを入力→[仮パスワードを照会する]
- **4 管理者IDを入力→管理者ID(確認)を入力→[管理者ID確認へ進む]** 管理者IDには、保護者の方のメールアドレスを入力します。

#### **5 [申請する]**

管理者IDとして登録したメールアドレスに、「anshin-access@netstar-inc.com」 よりメールが送信されます。

**6 受信メールに記載されている管理者用パスワードを入力→[管理者 登録を行う]→[OK]**

 $\mathscr{M}_{\mathsf{memo}}$ 

◎ 管理者情報の登録は、ID登録日の翌日までに行ってください。

## **管理者ページを利用する**

パソコンから、管理者登録後にメール送信される管理者ページURLに接続してくだ さい。

※ 以下の手順でお子様のスマートフォンから利用することも可能です。

#### **1 アプリメニュー→[サポート]→[安心アクセス]**

**2 [ ]→[設定]→[管理者ページ]**

#### **3 管理者IDとパスワードを入力→[ログイン]**

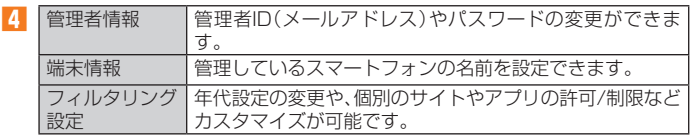

## $\mathscr{I}_{\text{meno}}$

◎ 詳しくはauホームページをご参照ください。

## **故障受付を利用する**

「故障かな?」と思ったときのトラブル診断、簡単操作で安心ケータイサポートセン ターへ電話相談、インターネットでの交換申込、データ移行をトータルにサポート する便利なアプリです。

#### **1 アプリメニュー→[サポート]→[故障受付]**

- トップメニュー画面が表示されます。
	- 初めて起動したときは許可画面や利用規約などの確認画面が表示されます。内容を ご確認のうえ、画面の指示に従って操作してください。

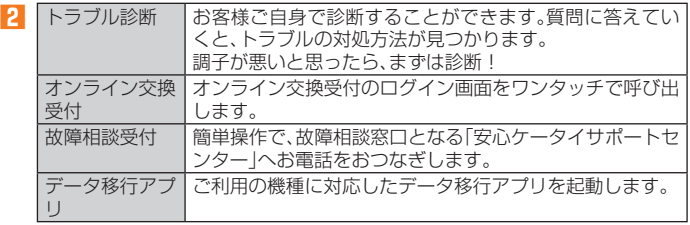

## $\mathscr{Y}_{\mathsf{memo}}$

- 
- ◎ 「 ■」をタップするとサイドメニューが開きます。<br>- トップメニュー画面の4機能へのアクセスに加え、電話機本体機能の診断などいくつかの .<br>メニューを提供しています。
- ◎ 各機能利用中にトップメニュー画面に戻るときはサイドメニューの「トップ」をタップし てください。

## au Wi-Fi接続ツールを利用する

auの公衆無線LANサービス「au Wi-Fi SPOT」やauの宅内Wi-Fi機器サービス「Wi-Fi HOME SPOT」を便利にご利用いただくためのアプリです。

- 利用方法などの詳細については、au Wi-Fi接続ツール画面→[ヘルプ]と操作して ヘルプをご参照ください。
- **1 アプリメニュー→[ツール]→[au Wi-Fi接続ツール]** au Wi-Fi接続ツール画面が表示されます。

## auサービスTOPを利用する

最新ニュースや天気、乗換案内などのデイリーツールはもちろん、「auスマートパ ス」や「au WALLET」などのauの様々なサービスを最大限活用するためのポータル アプリです。au WALLETポイントが当たるコンテンツやお得なプレゼント情報な どをご案内します。

• 利用方法、最新のお知らせについては、「auサービスTOP」アプリをご参照くださ い。

## $\mathscr{Y}_{\mathsf{memo}}$

◎ ご利用の際はパケット通信料が高額になる場合がありますので、パケット通信料定額/割 コールファンス アンディスピール スムーン ◎ 一部のアプリは、別途有料となる場合があります。

#### **1 ホーム画面→[サービスTOP]**

auサービスTOPのTOP画面が表示されます。

- auサービスTOPのご利用にはau IDのログインが必要です。
- au IDをお持ちでない場合は、au IDを取得してください。au IDについて詳しくは 「au IDを設定する」(▶P. 19)をご参照ください。
- 初めて起動したときは、送信情報の概要などが表示されます。
- 画面の指示に従って、各種情報の設定を行うとアプリホーム画面で各種情報を受け 取ることができます。
- アプリホーム画面ではニュース、天気、乗換などのデイリーツールやポイントガ チャ、au WALLET情報、他auサービスの特典情報などが表示されます。
- 設定内容はサイドメニュー※の「設定」から変更ができます。auスマートパスの最新 情報はアプリホームにてお知らせしています。
- ※ サイドメニューを表示するには画面左下の「 || | をタップしてください。

#### **2 [ ]**

auサービスの主要サービスの一覧などが表示されます。

## $\mathscr{Y}_{\text{meno}}$

- ◎ サービスを解約された場合、すべてのサービスが利用できなくなります。ダウンロードし たアプリについてはサービス解約後、自動的に消去されます。解約後はご利用いただけま せん。
- ◎ アプリなどによりお客様が操作していない場合でも自動的にパケット通信が行われる場 合があります。
- コンテンツによっては、本製品に対応していない場合があります。
- ◎各コンテンツは予告なく終了、または内容が変更になる場合があります。

## auスマートパスを利用する

「auスマートパス」を最大限活用するためのアプリです。人気のアプリ・クーポンや プレゼント、データのお預かりサービスやセキュリティソフトなど、お得で、楽し く、あんしんなスマホライフを提供します。

• 利用方法、最新のお知らせについては、「auスマートパス」アプリをご参照くださ  $\left\{ \cdot \right\}$ 

## $\mathscr{Y}_{\text{meno}}$

◎ ご利用の際はパケット通信料が高額になる場合がありますので、パケット通信料定額/割 — 引サービスへのご加入をおすすめします。<br>◎ 一部アプリは、別途有料となる場合があります。

## **1 アプリメニュー→[auサービス]→[auスマートパス]**

- auスマートパスTOPページが表示されます。
- auスマートパスアプリのご利用にはau IDログインが必要です。
- au IDをお持ちでない場合は、au IDを取得してください。au IDについて詳しくは 「au IDを設定する」(▶P. 19)をご参照ください。
- 初めて起動したときは、送信情報の概要などが表示されます。
- 画面の指示に従って、初期設定を行うと各種情報を受け取ることができます。
- 設定内容はサイドメニュー※の「設定」から変更ができます。
- ※ サイドメニューを表示するには画面左下の「■」をタップしてください。

# ファイル管理

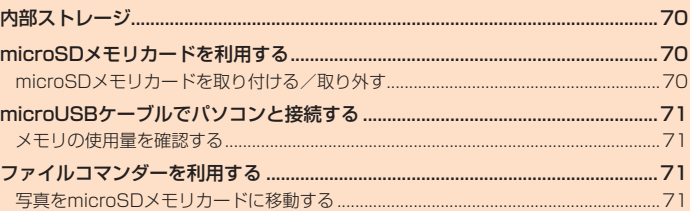

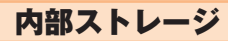

本製品にはmicroSDメモリカードとは別の内部ストレージにデータを保存できま す。

主なデータの保存先は、本製品の内部ストレージです。ただし、アプリによっては、 データの保存先としてmicroSDメモリカード/内部ストレージのどちらかを選択 することができる場合もあります。

「ファイルコマンダー」(▶P.71)を利用して、内部ストレージやmicroSDメモリ カードに保存されたデータを確認したり、移動することができます。

## microSDメモリカードを利用する

microSDメモリカード(microSDHCメモリカード、microSDXCメモリカードを 含む)を本製品に取り付けることにより、データを保存/移動/コピーすることが できます。

#### $\mathscr Y$ memo

- ◎ 他の機器で初期化したmicroSDメモリカードは、本製品では正常に使用できない場合があ ります。本製品で初期化してください。初期化する方法については、「microSDメモリカー ドを初期化する」(▶P. 71)をご参照ください。
- ◎ 著作権保護されたデータによっては、パソコンなどからmicroSDメモリカードへ移動/コ ピーは行えても本製品で再生できない場合があります。
- microSDXCメモリカードはSDXC対応機器でのみご使用いただけます。万一、SDXC非 対応の機器にmicroSDXCメモリカードを差し込んだ場合、フォーマットを促すメッセー ジが表示されることがありますが、フォーマットはしないでください。 SDXC非対応の機器でmicroSDXCメモリカードをフォーマットした場合、microSDXC
- カードからデータが失われ、異なるファイルシステムに書き換えられます。また、 microSDXCメモリカード本来の容量で使用できなくなることがあります。

#### **■ 取扱上のご注意**

- microSDメモリカードのデータにアクセスしているときに、電源を切ったり衝撃 を与えたりしないでください。データが壊れるおそれがあります。
- microSDメモリカードを取り付けている状態で、落下させたり振動・衝撃を与え たりしないでください。記録したデータが壊れる(消去される)ことがあります。
- · microSDメモリカードスロットには、液体、金属片、燃えやすいものなど microSDメモリカード以外のものは挿入しないでください。火災・感電・故障の原 因となります。
- 本製品はmicroSD/microSDHC/microSDXCメモリカードに対応しています。 対応のmicroSD/microSDHC/microSDXCメモリカードにつきましては、各 microSDメモリカード発売元へお問い合わせいただくか、auホームページをご 参照ください。

## **microSDメモリカードを取り付ける/ 取り外す**

## **microSDメモリカードを取り付ける**

- **1 本製品のカード挿入口カバーを開ける**
- **2 microSDメモリカードの挿入方向を確認し、カチッと音がするまで まっすぐにゆっくり差し込む**

挿入時はカチッと音がしてロックされていることをご確認ください。また、ロックさ れる前に指を離すとmicroSDメモリカードが飛び出す可能性があります。ご注意く ださい。

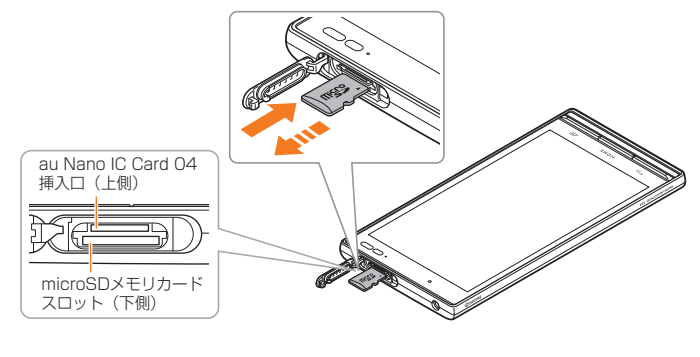

## **3 カード挿入口カバーを閉じる**

 $\mathscr{Y}_{\text{memo}}$ 

◎ microSDメモリカードには、表裏/前後の区別があります。無理に入れようとすると取り 外せなくなったり、破損するおそれがあります。

## **■ microSDメモリカードを取り外す**

#### **1 アプリメニュー→[設定]→[その他]→[ストレージ]→[ ]**

- **2 本製品のカード挿入口カバーを開ける**
- **3 microSDメモリカードをカチッと音がするまで奥へゆっくり押し 込む**

カチッと音がしたら、microSDメモリカードに指を添えながら手前に戻してくださ い。microSDメモリカードが少し出てきますのでそのまま指を添えておいてくださ い。強く押し込んだ状態で指を離すと、勢いよく飛び出す可能性がありますのでご注 意ください。

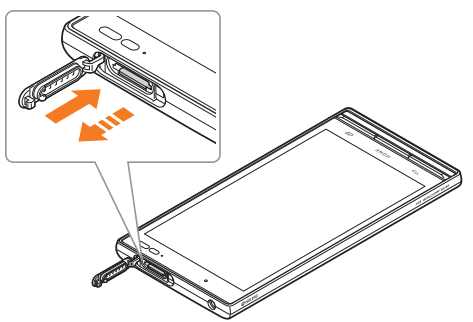

## **4 microSDメモリカードをゆっくり引き抜く**

まっすぐにゆっくりと引き抜いてください。 microSDメモリカードによっては、ロック解除できず出てこない場合があります。そ の場合は指で軽く引き出して取り外してください。

#### **5 カード挿入口カバーを閉じる**

## $\mathscr{Y}_{\mathsf{memo}}$

- ◎ microSDメモリカードの端子部には触れないでください。
- ◎ microSDメモリカードを無理に引き抜かないでください。故障・データ消失の原因となり ます。
- ◎ 長時間お使いになった後、取り外したmicroSDメモリカードが温かくなっている場合があ りますが、故障ではありません。
- ◎ microSDメモリカードを取り外す場合は、データが壊れる(消去される)ことを防ぐため、 必ずマウント解除動作を行ってください。
## microUSBケーブルでパソコンと接続する

本製品とパソコンをmicroUSBケーブル01(別売)で接続すると、本製品の内部ス トレージ、microSDメモリカード内のデータを読み書きできます。また、音楽/動画 データの転送も可能です。

- **1 パソコンが完全に起動している状態で、microUSBケーブル01(別 売)をパソコンのUSBポートに接続**
- **2 本製品が完全に起動している状態で、microUSBケーブル01(別 売)のmicroUSBプラグの向きを確認し、外部接続端子にまっすぐ に差し込む**

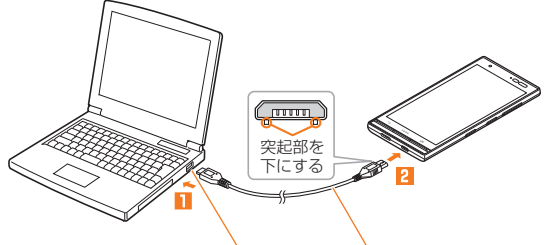

パソコンのUSBポート microUSBケーブル01(別売)

#### **■ 本体メモリやmicroSDメモリカード内のデータをパソコンで操 作する**

• あらかじめパソコンと本製品を接続してください。

#### **1 パソコンから「《機種名》」を開く**

- 本体メモリを操作する場合は、「内部ストレージ」を開いてください。
- **2 パソコンを操作してデータを転送**
- **3 転送終了後、microUSBケーブル01(別売)を本製品から取り外す** microUSBケーブル01(別売)のmicroUSBプラグをまっすぐに引き抜いてくださ い。

## **メモリの使用量を確認する**

本体内メモリや内部ストレージ、microSDメモリカードの合計容量や空き容量を 確認できます。

- **1 アプリメニュー→[設定]→[その他]→[ ストレージ]**
- **2** 内部ストレージ 内部ストレージの合計容量/空き容量が確認できます。 SDカード microSDメモリカードの合計容量/空き容量が確認でき ます。※
	- ※ メモリの一部をmicroSDメモリカード仕様に基づく管理領域として使用するため、実際にご使用いただけ るメモリ容量は、microSDメモリカードに表記されている容量より少なくなります。

## **■ microSDメモリカードを初期化する**

microSDメモリカードを初期化すると、microSDメモリカードに保存されている データ(アプリを含む)はすべて削除されます。

**1 アプリメニュー→[設定]→[その他]→[ストレージ] 2 [SDカード]→[メニュー]→[設定]→[フォーマット] 3 [消去してフォーマット]→[完了]**

 $\mathscr{M}_{\text{memo}}$ 

◎ 初期化は充電しながら行うか、内蔵電池が十分に充電された状態で行ってください。

## ファイルコマンダーを利用する

「ファイルコマンダー」アプリを利用してデータのコピー/移動などができます。

- **1 アプリメニュー→[ツール]→[ファイルコマンダー]**
	- ファイルコマンダーのホーム画面が表示されます。 • 初めて利用するときは、「利用規約」の同意画面で内容を確認し、「同意する」をタッ プしてください。
	- ファイルコマンダーのホーム画面が表示されない場合は、画面左上の[■]→[ホー ム]と操作します。
- **2[お気に入り]/[ミュージック]/[ビデオ]/[ドキュメント]/[ダウ ンロード]/[ごみ箱]/[写真]/[内部ストレージ]/[SDカード]※→ フォルダを選択**

※ microSDメモリカード挿入時のみ表示されます。

- <mark>3</mark> コピー/移動するファイルをロングタッチ→[■(コピー)]/[88(切 **り取り)]**
- **4 コピー/移動先を表示→[圖(貼り付け)]**

### **写真をmicroSDメモリカードに移動する**

**1 アプリメニュー→[ツール]→[ファイルコマンダー]**

**2 [写真]**

**3 ファイルをタップ→データの「 」をタップ→[移動]→[OK]**

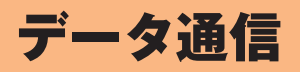

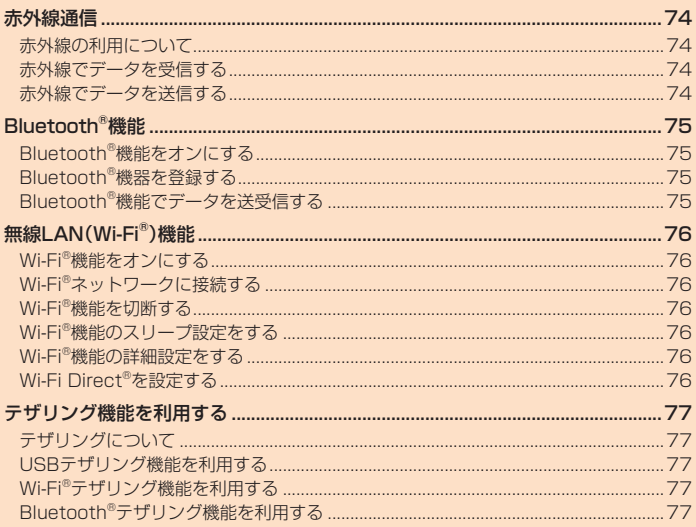

### 赤外線通信

本製品と赤外線通信機能を持つほかの機器との間で、電話帳、プロフィール、各種 データを送受信できます。

### **赤外線の利用について**

赤外線の通信距離は20cm以内でご利用ください。

また、データの送受信が完了するまで、本製品の赤外線ポート部分を、相手側の赤外 線ポート部分に向けたままにして動かさないでください。

赤外線通信を行うには、送る側と受ける側がそれぞれ準備する必要があります。受 ける側が受信待機状態になっていることを確認してから送信してください。

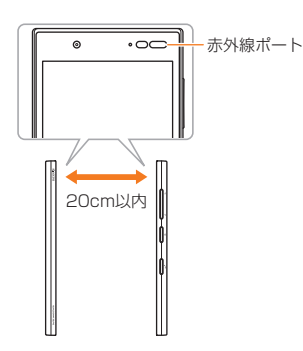

#### $\mathscr{D}_{\mathsf{memo}}$

- ◎ 本製品の赤外線通信は、IrMCバージョン1.1に準拠しています。ただし、相手側の機器が IrMCバージョン1.1に準拠していても、機能によって正しく送受信できないデータがあり ます。
- ◎ 直射日光が当たる場所や蛍光灯の真下、赤外線装置の近くでは、正常に通信できない場合 があります。 ◎ 赤外線ポートが汚れていると、正常に通信できない場合があります。柔らかな布で赤外線
- ポートを拭いてください。
- ◎ 送受信時に認証コードの入力が必要になる場合があります。認証コードは、送受信を行う - 前にあらかじめ通信相手と取り決めた4桁の数字です。送る側と受ける側で同じ番号を入 力します。
- ◎ 赤外線通信中に音声着信、アラームなど、他のアプリが起動した場合、赤外線通信は終了し ます。
- ◎ 著作権保護されたデータなど データによっては送信しても他の機器では再生できない場 合があります。
- ロッシンシン。<br>◎ 相手側の機器やデータの種類、容量によっては再生や登録ができない場合があります。

#### **赤外線でデータを受信する**

**1 アプリメニュー→[ツール]→[赤外線]** 赤外線画面が表示されます。

#### **2 [赤外線受信]**

認証コードの入力画面が表示された場合は、認証コード(4桁)を入力→[OK]と操作 してください。

#### **3 受信完了→[OK]**

受信したデータは、赤外線画面で「受信データ」をタップすると確認できます。

#### ■ 電話帳やプロフィールのvCardファイルを受信した場合

#### **3 受信完了→[OK]→[OK]**

「登録先」メニューが表示された場合は、登録するアカウントを選択し てください。

### $\mathscr{D}_{\mathsf{memo}}$

◎ データの種類、容量によっては保存できない場合があります。

## **赤外線でデータを送信する**

#### **1 アプリメニュー→[ツール]→[赤外線]**

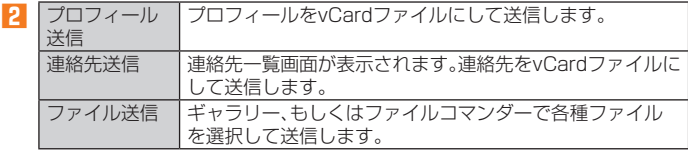

#### ■ 連絡先送信/ファイル送信を選択した場合

#### **3 送信するデータを選択→[OK]**

認証コードの入力画面が表示された場合は、認証コード(4桁)を入力→[OK]と操作 してください。

• ファイルコマンダーからのデータ送信の場合は、「OK」をタップする操作は不要で す。

#### ■各機能のメニューから赤外線送信する

電話帳の連絡先やプロフィール(vCardファイル)、各種データを1件送信すること ができます。

例:連絡先を送信する場合

**1 送信する連絡先の詳細表示画面→[メニュー]→[共有]**

#### **2 [赤外線]**

## Bluetooth®機能

Bluetooth®機能は、パソコンやハンズフリー機器などのBluetooth®機器とワイヤ レス接続できる技術です。Bluetooth®機器と通信するには、Bluetooth®機能をオ ンにする必要があります。また、必要に応じて本製品とBluetooth®機器のペアリン グ(登録)を行ってください。

#### $\mathscr{M}_{\text{memo}}$

- ◎ 本製品はすべてのBluetooth®機器との接続動作を確認したものではありません。した がって、すべてのBluetooth®機器との接続は保証できません。
- ◎ 無線通信時のセキュリティとして、Bluetooth®標準仕様に準拠したセキュリティ機能に 対応していますが、使用環境および設定内容によってはセキュリティが十分でない場合が ....<br>考えられます。Bluetooth®通信を行う際はご注意ください。
- ◎ Bluetooth®通信時に発生したデータおよび情報の漏えいにつきましては、当社は一切の 責任を負いかねますので、あらかじめご了承ください。

#### **■ Bluetooth®機能使用時の注意**

良好な接続を行うために、以下の点にご注意ください。

- 1. 本製品とほかのBluetooth®機器とは、見通し距離10m以内で接続してくださ い。周囲の環境(壁、家具など)や建物の構造によっては、接続可能距離が極端に 短くなることがあります。
- 2. ほかの機器(電気製品、AV機器、OA機器など)から2m以上離れて接続してくだ さい。特に電子レンジ使用時は影響を受けやすいため、必ず3m以上離れてくだ さい。近づいていると、ほかの機器の電源が入っているときに正常に接続できな いことがあります。また、テレビやラジオに雑音が入ったり映像が乱れたりする ことがあります。

#### **■ 無線LAN(Wi-Fi®)対応機器との電波干渉について**

Bluetooth®機能と無線LAN(Wi-Fi®)機能(IEEE802.11b/g/n)は同一周波数帯 (2.4GHz)を使用しています。そのため、本製品のBluetooth®機能と無線LAN(Wi-Fi®)機能を同時に使用すると、電波干渉が発生し、通信速度の低下、雑音や接続不能 の原因になることがありますので、同時には使用しないでください。

また、本製品のBluetooth®機能のみ使用している場合でも、無線LAN(Wi-Fi®)機能 を搭載した機器が近辺で使用されていると、同様の現象が発生します。このような ときは、以下の対策を行ってください。

1. 本製品と無線LAN(Wi-Fi®)機能を搭載した機器は、10m以上離してください。

2. 10m以内で使用する場合は、無線LAN(Wi-Fi®)機能を搭載した機器の電源を 切ってください。

## **Bluetooth®機能をオンにする**

本製品でBluetooth®機能を利用する場合は、あらかじめ次の操作でBluetooth®機 能をオンに設定します。

他のBluetooth®機器からの接続要求、機器検索への応答、オーディオ出力、ハンズ フリー通話、データ送受信などが利用可能になります。

- 他のBluetooth®機器からの接続を受けるには、本製品をあらかじめ他の機器か ら検出可能に設定しておく必要があります(▶P.75)。
- **1 アプリメニュー→[設定]→[その他]→[Bluetooth]→「ON」にする** Bluetooth®機能がオンになり、ステータスバーに「■I(接続待機中のアイコン)が表 示されます。

## $\mathscr{I}_{\text{memo}}$

- ◎ Bluetooth®機能のオン/オフ設定は、電源を切っても変更されません。
- ◎ Bluetooth®機能は本製品の電源を切った状態では利用できません。
- ◎ Bluetooth®機能をオンにすると、電池の消耗が早くなります。使用しない場合は電池の消 耗を抑えるためにBluetooth®機能をオフにしてください。
	- また、航空機内や病院などでご利用になる場合は各社・各施設の指示に従ってください。

### **Bluetooth®機器を登録する**

本製品と他のBluetooth®機器を接続するには、あらかじめペアリング(登録)を行 います。

- 機器によって、ペアリングのみ行う場合と、続けて接続まで行う場合があります。
- **1 アプリメニュー→[設定]→[その他]→[Bluetooth]→「ON」にする** Bluetooth設定画面が表示されます。 検出されたBluetooth®デバイス名が一覧表示されます。

## **2 ペアリングを行うBluetooth®デバイス名を選択**

## **3 画面の指示に従って操作**

パスキー入力画面が表示されたときは、本製品とBluetooth®機器で同じパスキー(4 ~16桁の数字)を入力します。

#### $\mathscr{D}_{\mathsf{memo}}$

◎ Bluetooth®機器との接続中には、他のBluetooth®機器を登録できない場合があります。 ©ペアリングを行うデバイス側で、Bluetooth®機能が有効になっていることとBluetooth®

検出機能がオンになっていることを確認してください。 ◎ 接続するBluetooth®デバイス名が表示されていないときは、[メニュー]→[更新]と操作 して、機器を再検索します。

#### **■ パスキーについて**

パスキーは、Bluetooth®機器同士が初めて通信するときに、お互いに接続を許可す るために、本製品およびBluetooth®機器で入力する暗証番号です。本製品では、4~ 16桁の数字を入力できます。

#### Ŷ memo

◎ パスキー入力は、セキュリティ確保のために約30秒の制限時間が設けられています。 ◎ 接続する機器によっては、毎回パスキーの入力が必要な場合があります。

### **他のBluetooth®機器から検出可能にする**

#### **1 Bluetooth設定画面を表示**

• Bluetooth設定画面を表示中は、他のBluetooth®機器から検出可能になります。

#### **■ 他のBluetooth®機器からペアリング要求を受けた場合**

ペアリングを要求された場合は、必要に応じて「ペア設定する」をタップまたはパス キーを入力し、Bluetooth®機器を認証します。

### **Bluetooth®機器の接続を解除する**

#### **1 Bluetooth設定画面→接続を解除するBluetooth®デバイス名を タップ→[OK]**

ペアリングを解除する場合は、[◆]→[削除]と操作します。

## **Bluetooth®機能でデータを送受信する**

あらかじめ本製品のBluetooth®機能をオンにしてください。

### **Bluetooth®機能でデータを送信する**

連絡先、静止画、動画、音楽などのファイルを、他のBluetooth®機器に送信できま す。

•送信は各アプリの「图」や「图」などのメニューから行ってください。

#### **Bluetooth®機能でデータを受信する**

- **1 他のBluetooth®機器からデータ送信** ステータスバーに「■ |が表示されます。
- **2 ステータスバーを下にスライド**
- **3 [Bluetooth共有:ファイル着信]**

#### **4 [承諾]**

ステータスバーに「■」が表示され、データの受信が開始されます。 通知パネルのお知らせで受信状態を確認できます。

## 無線LAN(Wi-Fi®)機能

家庭内で構築した無線LAN(Wi-Fi®)環境や、外出先の公衆無線LAN環境を利用し て、インターネットサービスに接続できます。

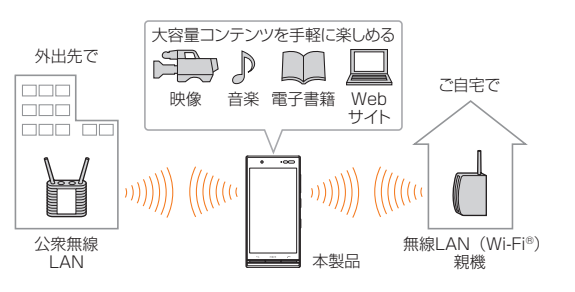

## $\mathscr{Y}_{\text{memo}}$

- ◎ ご自宅などでご利用になる場合は インターネット回線と無線LAN(Wi-Fi®)親機(Wi-Fi® ネットワーク)をご用意ください
- ・・・・・。<br>◎外出先でご利用になる場合は、あらかじめ外出先のWi-Fi®ネットワーク状況を、公衆無線 LANサービス提供者のホームページなどでご確認ください。
- 公衆無線LANサービスをご利用になるときは、別途サービス提供者との契約などが必要な 場合があります。
- ◎ すべての公衆無線LANサービスとの接続を保証するものではありません。
- ◎ 無線LAN(Wi-Fi®)機能は、電波を利用して情報のやりとりを行うため、電波の届く範囲で<br> あれば自由にLAN接続できる利点があります。その反面、セキュリティの設定を行ってい ないときは、悪意ある第三者により不正に進入されるなどの行為をされてしまう可能性が あります。お客様の判断と責任において、セキュリティの設定を行い、使用することを推奨 します。

### **Wi-Fi®機能をオンにする**

Wi-Fi®機能を使用するには、Wi-Fi®機能をオンにしてから利用可能なWi-Fi®ネット ワークを検索して接続します。

## **1 アプリメニュー→[設定]→[その他]→[Wi-Fi]→「ON」にする**

Wi-Fi®機能が起動し、利用可能なWi-Fi®ネットワークがスキャンされます。 Wi-Fi®機能がオンになるまで、時間がかかる場合があります。

#### $\mathscr{M}_{\text{memo}}$

- ◎ Wi-Fi®機能がオンのときでもパケット通信を利用できます。ただしWi-Fi®ネットワーク接 続中は、Wi-Fi®機能が優先されます。
- ◎ Wi-Fi®ネットワークが切断されると、自動的にパケット通信に切り替わります。
- ◎ Wi-Fi®機能を使用するときには十分な電波強度が得られるようご注意ください。Wi-Fi® ネットワークの電波強度は、本製品をお使いの位置によって異なります。Wi-Fi®ルーター の近くに移動すれば、電波強度が改善されることがあります。

## **Wi-Fi®ネットワークに接続する**

- **1 アプリメニュー→[設定]→[その他]→[Wi-Fi]→「ON」にする** Wi-Fi設定画面が表示され、利用可能なWi-Fi®ネットワークが一覧表示されます。
- **2 接続するWi-Fi®ネットワークを選択→[接続]**
	- セキュリティで保護されたWi-Fi®ネットワークに接続する場合は、パスワード(セ キュリティキー)※を入力し、「接続」をタップします。
	- ※ パスワード(セキュリティキー)は、アクセスポイントで設定されています。詳しくは、ネットワーク管理 おいじゃください。 • 接続が完了すると、ステータスバーに「■ | が表示されます。

### $\mathscr{Y}_{\text{memo}}$

- ◎ Wi-Fi設定画面で接続中のWi-Fi®ネットワークをタップすると、ネットワーク情報の詳細 が表示されます。
- ◎ お使いの環境によっては通信速度が低下したり、ご利用になれない場合があります。

### **Wi-Fi®ネットワークを簡単に設定する**

各種接続方式/接続方法に対応した無線LAN(Wi-Fi®)のアクセスポイントを利用 して接続する場合は、簡単な操作で接続できます。 詳しくは、同梱の『設定ガイド』をご参照ください。

• あらかじめ無線LAN(Wi-Fi®)機能をオンにしてください。

#### **1 Wi-Fi設定画面→[メニュー]→[Wi-Fiかんたん接続]**

- **2 接続方式/接続方法に従って項目を選択**
- **3 画面の指示に従って操作**

## **Wi-Fi®ネットワークを手動で追加する**

- **1 Wi-Fi設定画面→[メニュー]→[ネットワークを追加]**
- **2 追加するWi-Fi®ネットワークのネットワークSSIDを入力**

#### **3 セキュリティを選択**

必要に応じて、追加するWi-Fi®ネットワークのセキュリティ情報を入力します。

#### **4 [保存]**

 $\mathscr{Y}_{\text{meno}}$ 

◎ 手動でWi-Fi®ネットワークを追加する場合は、あらかじめネットワークSSIDや認証方式 などをご確認ください

#### **Wi-Fi®機能を切断する**

#### **1 Wi-Fi設定画面→接続中のWi-Fi®ネットワークを選択**

#### **2 [削除]**

## $\mathscr{Y}_{\text{meno}}$

◎ Wi-Fi設定画面→接続中のWi-Fi®ネットワークをロングタッチ→[ネットワークを削除]と

- 操作しても、接続を切断できます ◎ 切断すると、再接続のときにパスワード(セキュリティキー)の入力が必要になる場合があ ります。
- 

## **Wi-Fi®機能のスリープ設定をする**

Wi-Fi®機能のスリープ設定を変更することで、画面のバックライトが消灯したとき に本体のWi-Fi®機能がスリープするように設定できます。

また、Wi-Fi®機能を常にオンにするか、あるいは充電時には常にオンにするように 設定することも可能です。

#### **1 Wi-Fi設定画面→[メニュー]→[詳細設定]→[Wi-Fiのスリープ設定]**

#### **2 スリープ設定を選択**

#### **Wi-Fi®機能の詳細設定をする**

#### **1 Wi-Fi設定画面→[メニュー]→[詳細設定]**

#### **2 必要な項目を設定**

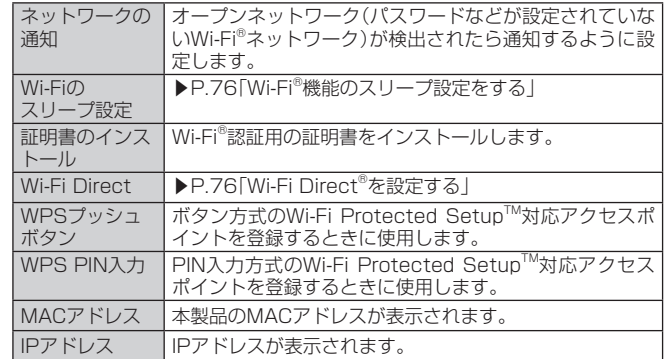

### **Wi-Fi Direct®を設定する**

Wi-Fi Direct®対応デバイス同士を接続するように設定できます。

#### **1 Wi-Fi設定画面→[メニュー]→[詳細設定]→[Wi-Fi Direct]**

- デバイス一覧画面が表示されます。
- 接続要求を出す場合は、デバイス一覧画面から接続先を選択し、画面の指示に従っ て操作します。接続を切断する場合は、接続済みのデバイスをタップして切断しま す。
- 「デバイスの検索」をタップすると、デバイス一覧を更新できます。
- [メニュー]→[デバイス名を変更]と操作すると、デバイス側で表示される本製品の 名前を変更できます。

## テザリング機能を利用する

## **テザリングについて**

テザリングとは、本製品をポータブルアクセスポイントとしてインターネットに接 続することができる機能です。無線LAN(Wi-Fi®)機器を最大10台まで接続したり、 microUSBケーブル01(別売)でパソコンと本製品を接続したり、Bluetooth®機器を最 大5台まで接続して、インターネットに接続することもできます。

## $\mathscr{D}_{\mathsf{memo}}$

◎ テザリング機能のご利用には別途ご契約が必要です。

## **USBテザリング機能を利用する**

### **1 アプリメニュー→[設定]→[その他]→[その他]→[テザリング]**

2 USBテザリング USB経由でテザリングします。 あらかじめ「microUSBケーブルでパソコンと接続す る」(▶P. 71)を参照してパソコンと接続してください。

初回起動時には確認画面が表示されます。内容をご確認の上、「OK」をタップしてく ださい。

「次回から表示しない」を選択すると、次回以降は表示されません。

 $\mathscr{Y}_{\text{memo}}$ 

◎ USBテザリング機能をオフにする場合は、操作**2**で「USBテザリング」を再度タップして 「OFF」にするか、microUSBケーブル01(別売)を抜いてください。

### **Wi-Fi®テザリング機能を利用する**

#### **1 アプリメニュー→[設定]→[その他]→[その他]→[テザリング]**

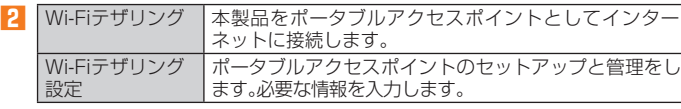

初回起動時には確認画面が表示されます。内容をご確認の上、「OK」をタップしてく ださい。

「次回から表示しない」を選択すると、次回以降は表示されません。

 $\mathscr{Y}_{\text{memo}}$ 

◎ 「Wi-Fiテザリング設定」で「セキュリティ」を「なし」にすると、意図しない機器からの接続<br>○ のおそれがありますので、ご注意ください。

### **Bluetooth®テザリング機能を利用する**

#### **1 アプリメニュー→[設定]→[その他]→[その他]→[テザリング]**

<mark>2</mark> ┃Bluetoothテザリ | 本製品をポータブルアクセスポイントとしてインター ング ■ネットに接続します。

初回起動時には確認画面が表示されます。内容をご確認の上、「OK」をタップしてく ださい。

「次回から表示しない」を選択すると、次回以降は表示されません。

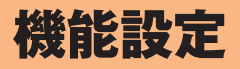

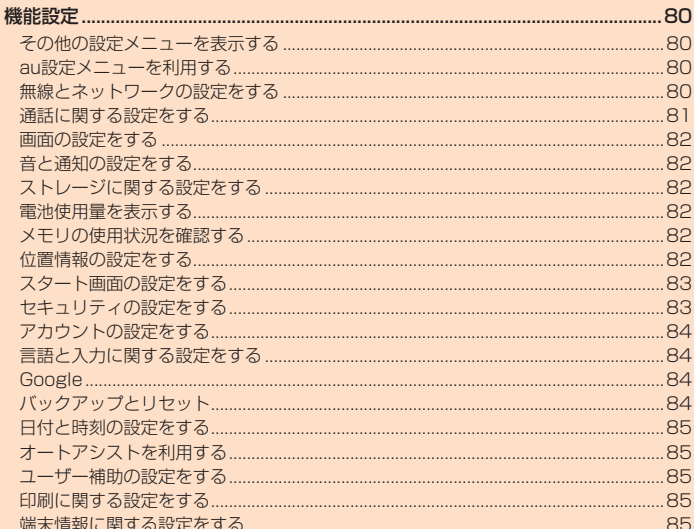

### 機能設定

設定メニューから各種機能を設定、管理します。壁紙や着信音のカスタマイズや、セ キュリティの設定、データの初期化などをすることができます。

### **その他の設定メニューを表示する**

#### **1 アプリメニュー→[設定]→[その他]**

その他の設定メニューが表示されます。 ■ 設**定メニュー項目一覧** 

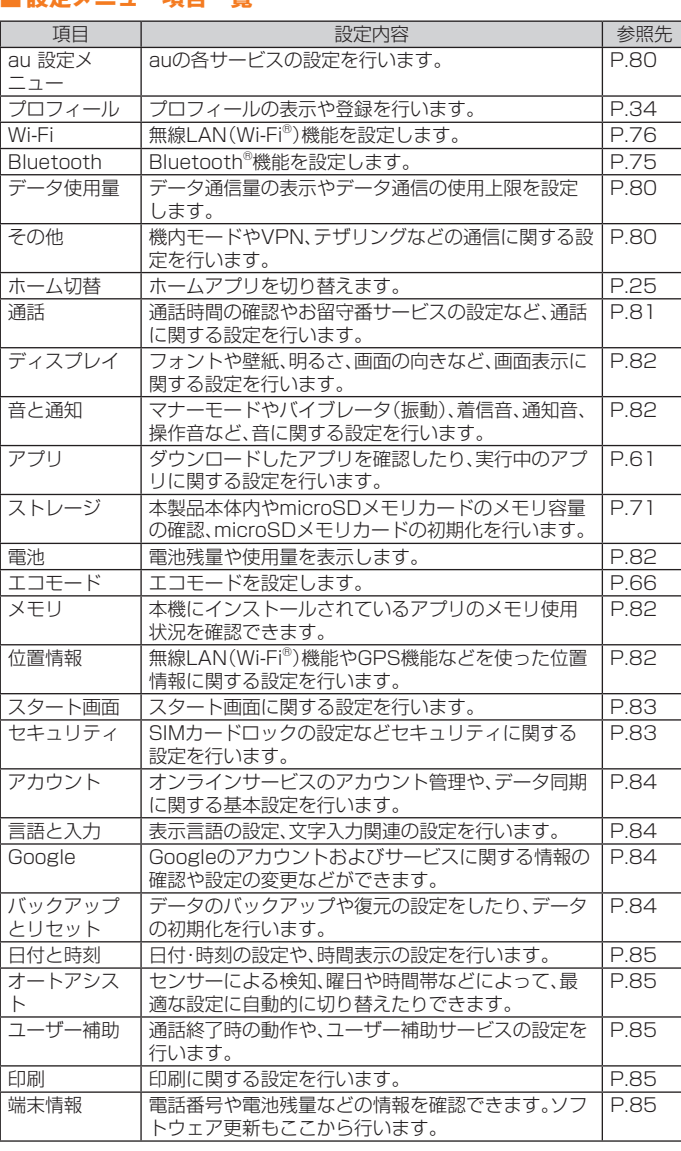

## **au設定メニューを利用する**

au IDやシンクコールなどauの各種サービスを設定したり、データ移行などのサー ビスを利用したりできます。

#### **1 その他の設定メニュー→[au設定メニュー]**

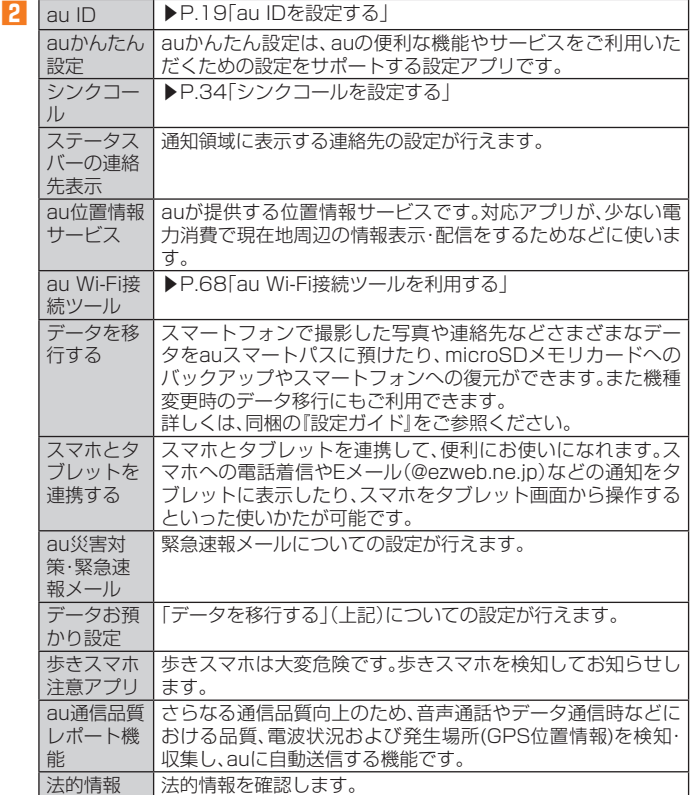

## **無線とネットワークの設定をする**

Wi-Fi®やBluetooth®接続、ホームネットワークの設定など、通信に関する設定を行 います。

#### **1 その他の設定メニュー**

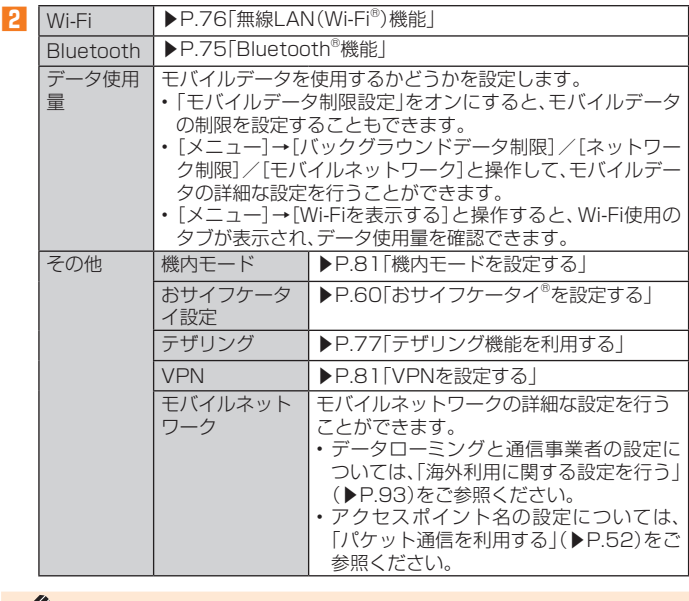

## $\mathscr{I}_{\text{meno}}$

◎ 「モバイルデータ」をオフにするとデータ通信が無効になり、4G通信でのパケット通信がで きなくなります。

## **機内モードを設定する**

機内モードを設定すると、ワイヤレス機能(電話、パケット通信、無線LAN(Wi-Fi®) 機能、Bluetooth®機能)がすべてオフになります。

**1** その他の設定メニュー→[その他]

#### **2 「機内モード」を「ON」にする**

機内モードが設定されると、ステータスバーに「■」が表示されます。

## $\mathscr{D}_{\mathsf{memo}}$

◎ 機内モードがオンの場合でも無線LAN(Wi-Fi®)/Bluetooth®機能をオンにすることがで

- きます。航空機内や病院などでご利用になる場合は各社・各施設の指示に従ってください。 ◎機内モードをオンに設定すると、電話をかけることができません。ただし、110番(警察) 119番(消防機関)、118番(海上保安本部)には、電話をかけることができます。なお、電話 をかけた後は、自動的にオフに設定されます。
- ◎機内モードをオンに設定すると、電話を受けることはできません。また、メールの送受信、無 線LAN(Wi-Fi®)機能、Bluetooth®機能による通信などもオフにします。

## **VPNを設定する**

仮想プライベートネットワーク(VPN:Virtual Private Network)は、保護された ローカルネットワーク内の情報に、別のネットワークから接続する技術です。VPN は一般に、企業や学校、その他の施設に備えられており、ユーザーは構内にいなくて もローカルネットワーク内の情報にアクセスできます。

本製品からVPNアクセスを設定するには、ネットワーク管理者からセキュリティに 関する情報を得る必要があります。

• 本製品は以下の種類のVPNに対応しています。

- PPTP
- L2TP/IPSec PSK
- L2TP/IPSec RSA
- IPSec Xauth PSK
- IPSec Xauth RSA
- IPSec Hybrid RSA

#### **■ VPNを追加する**

#### **1 その他の設定メニュー→[その他]→[VPN]**

VPN画面が表示されます。 • 初回起動時など、セキュリティの設定が必要な場合は画面の指示に従って設定して ください。項目の内容については、「スタート画面の設定をする」(▶P. 83)をご参照 ください。

#### **2 [+]**

#### **3 VPN設定の各項目を設定→[保存]**

VPN画面のリストに、新しいVPNが追加されます。

## $\mathscr{D}_{\mathsf{memo}}$

© 追加したVPNは編集したり、削除したりできます。編集するには、変更するVPNの「 $\bigtriangleup$ ]→ <u>んださい …………………………………………………………………</u><br>本要に応じてVPNの設定を変更→[保存]と操作します。 削除するには、削除するVPNの $[\bullet] \rightarrow$ [削除]と操作します。

#### ■ VPNに接続する

- **1 その他の設定メニュー→[その他]→[VPN]** VPN画面に、追加したVPNがリスト表示されます。
- **2 接続するVPNをタップ**

#### **3 必要な認証情報を入力→[接続]**

VPNに接続すると、ステータスバーに「 。」が表示されます。

- VPNを切断する
- **1 その他の設定メニュー→[その他]→[VPN]** VPN画面が表示されます。
- **2 接続中のVPNをタップ→[切断]**

## **通話に関する設定をする**

通話時間の確認やお留守番サービスの設定など、通話に関する設定を行います。

- **1 その他の設定メニュー→[通話]**
	- 通話設定画面が表示されます。

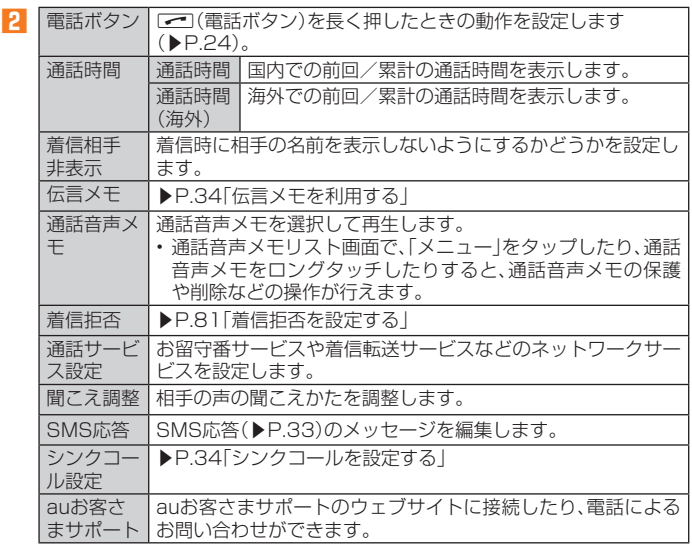

## $\mathscr{M}_{\mathsf{memo}}$

#### 通話時間について

◎ 表示される通話時間は、自分から発信したときの通話時間になります。

◎ 通話が途切れるなど正常に終了できなかった場合や国際電話をかけた場合など、通話時間 が更新されない場合があります。

#### 伝言メモ/通話音声メモについて

◎録音できるのは、1件あたり約60秒間で、20件までです。20件録音されている場合は、再 — 生済みで保護されていない伝言メモ/通話音声メモが、古いものから順に削除されます。<br>◎ 録音されている伝言メモ/通話音声メモがすべて未再生または保護されている場合、伝言 メモでの応答や通話音声メモの録音はできません。

## **■着信拒否を設定する**

自動的に着信を拒否する条件を設定できます。着信を拒否した場合は、着信音・バイ ブレータの鳴動は行われません。

#### **1 通話設定画面→[着信拒否]**

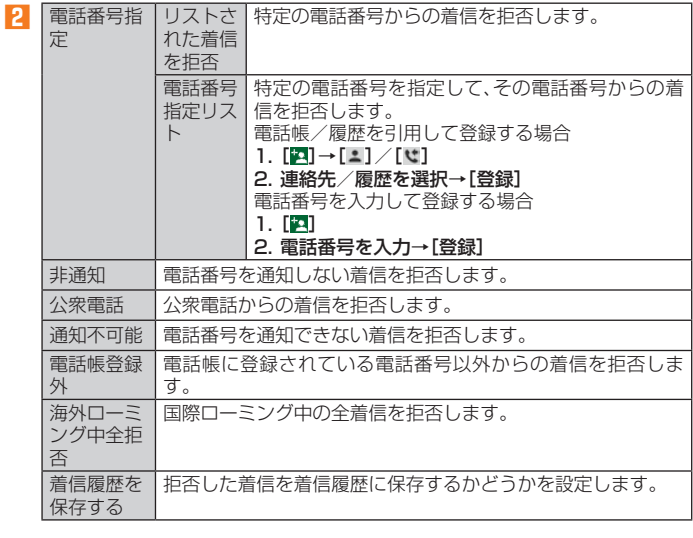

#### **画面の設定をする**

画面の明るさの設定や文字フォントの切り替えなど、表示に関する設定を行いま す。

#### **1 その他の設定メニュー→[ディスプレイ]**

ディスプレイ設定メニューが表示されます。

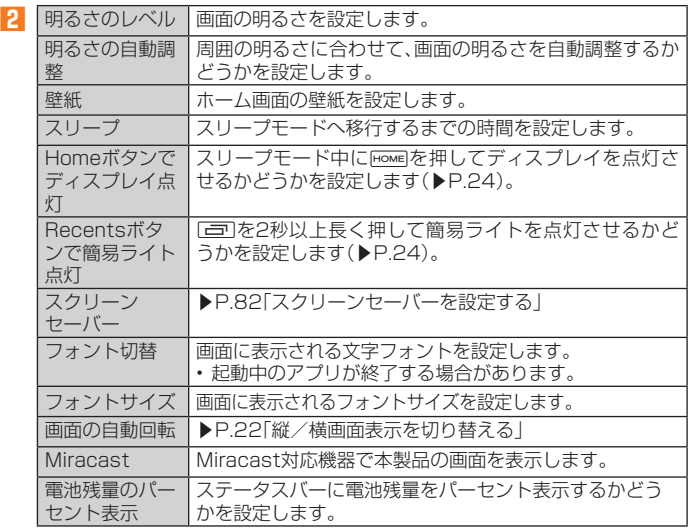

### **スクリーンセーバーを設定する**

#### **1 ディスプレイ設定メニュー→[スクリーンセーバー]→「ON」にする**

#### **2 スクリーンセーバーの種類を選択**

[メニュー]→[今すぐ開始]と操作すると、選択したスクリーンセーバーが起動しま す。

### **音と通知の設定をする**

マナーモードの設定や着信音など、音やバイブレータに関する設定を行います。ま た、着信ランプなど、通知の動作に関する設定を行います。

#### **1** その他の設定メニュー→[音と通知] 音と通知設定メニューが表示されます。

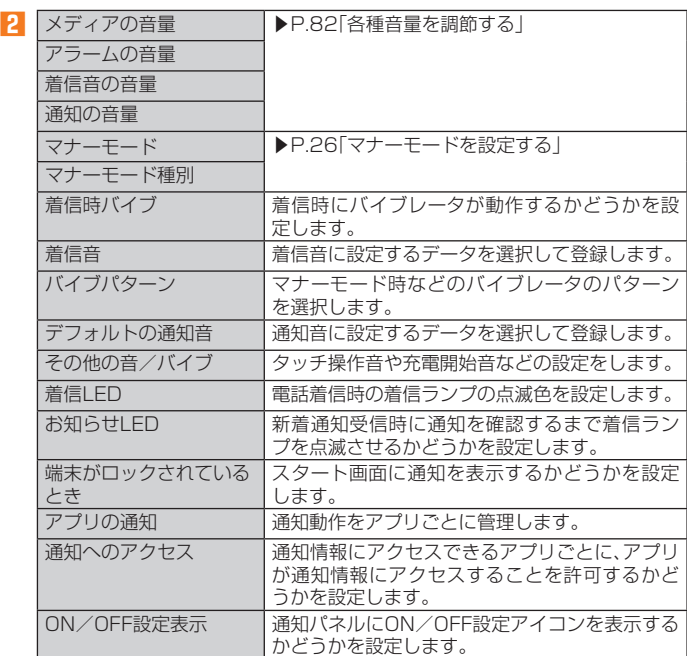

#### **■各種音量を調節する**

#### **1 音と通知設定メニュー→スライダを左右にドラッグして、音量を調 節**

音量を上げる/下げるにはスライダを右/左にドラッグします。

### $\mathscr{Y}_{\text{memo}}$

◎ マナーモード設定時に、「着信の音量」の音量を上げるとマナーモードは解除されます。「着

信の音量」の音量を0にすると、マナーモードが設定されます。 ◎ 「着信音の音量」を0にすると、タッチ操作音やキー操作音もオフになります。

## **ストレージに関する設定をする**

#### **1 その他の設定メニュー→[ストレージ]**

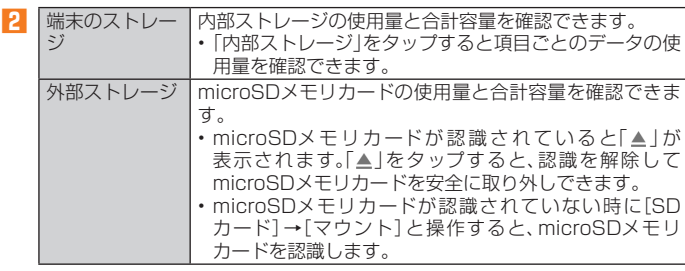

※ 表示される項目は、端末の状態によって異なります。

#### $\mathscr{D}_{\text{memo}}$

- ◎ 内部ストレージの各項目(アプリ、画像、動画など)をタップすると、各項目のアプリを起動 できます。
- ◎ 内部ストレージの「外部メディア」をタップすると、ファイルマネージャーが表示され、 データの移動やコピーなどができます。
- ◎ microSDメモリカードを認識しているときに、「SDカード」をタップすると、ファイルマ ネージャーが表示され、データの移動やコピーなどができます。

#### **電池使用量を表示する**

#### **1 その他の設定メニュー→[電池]**

電池残量、充電状況や電池使用時間などが表示されます。

## **メモリの使用状況を確認する**

#### **1 その他の設定メニュー→[メモリ]**

- メモリの使用状況が表示されます。
- 「▼」をタップすると表示する時間を切り替えできます。
- 「アプリのメモリ使用状況」をタップすると、各アプリのメモリ使用状況を確認でき ます。

#### **位置情報の設定をする**

#### **1 その他の設定メニュー→[位置情報]→「ON」にする**

## **2 Googleの位置情報サービス使用の確認画面で[同意しない]/[同意**

**する]**

「同意する」をタップすると、位置情報の取得モードが「高精度」になります。

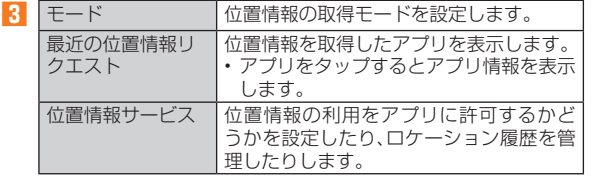

## $\mathscr{M}_{\mathsf{memo}}$

#### GPS機能の使用について

◎ 電池の消費を節約する場合は、オフにしてください。

◎ 周囲に建物などがなく、天空が見える場所では精度が高くなります。周囲の環境により、正 しい位置情報が取得できない場合は、天空が見える場所へ移動してください。

## **スタート画面の設定をする**

#### スタート画面でのセキュリティの種類などを設定します。

**1 その他の設定メニュー→[スタート画面]**

スタート画面設定メニューが表示されます。

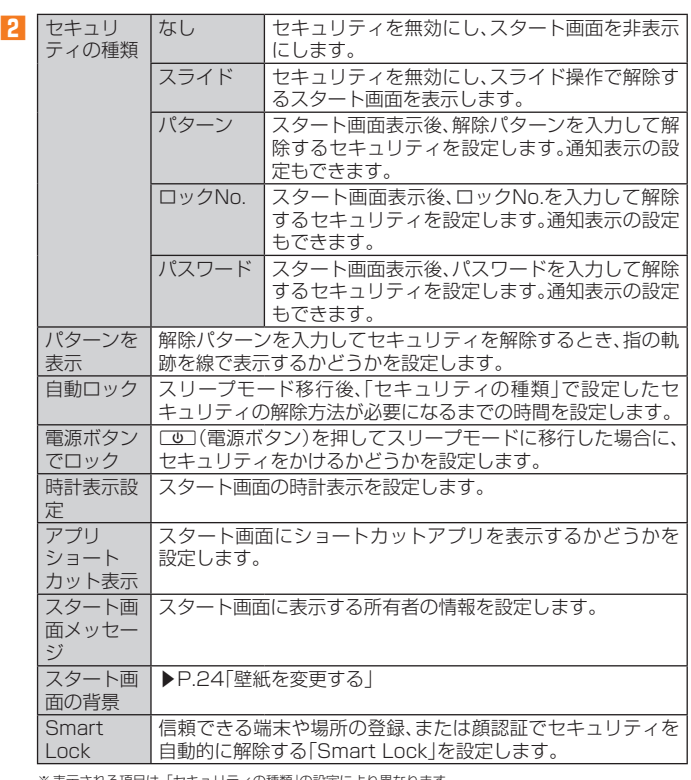

※ 表示される項目は、「セキュリティの種類」の設定により異なります。

## $\mathscr{Y}_{\text{meno}}$

◎ Smart Lock機能を利用する場合は、あらかじめセキュリティの種類を「パターン」/「ロッ クNo.」/「パスワード」に設定してください。

### **スタート画面のセキュリティをかける**

セキュリティの種類を「なし」「スライド」以外に設定している場合、画面のバックラ イト点灯中に「四(電源ボタン)を押す、または自動的に画面のバックライトが消灯 して「自動ロック」で設定した時間が経過すると、セキュリティがかかります。 ただし、「電源ボタンでロック」をオフにすると、[1](電源ボタン)を押してもセ キュリティはかかりません。

#### **■ スタート画面のセキュリティを解除する**

セキュリティの種類を「パターン」「ロックNo.」「パスワード」に設定している場合 は、スタート画面で「■」をスライドした後、設定しているセキュリティ解除方法を 実行してください。

### $\mathscr{Y}_{\text{memo}}$

- ◎スタート画面のセキュリティを解除していない状態でも「緊急通報」をタップして、110番 (警察)、119番(消防機関)、118番(海上保安本部)、157番(お客さまセンター)への電話 はかけられます。
- ◎ セキュリティの解除パターン/ロックNo./パスワードを5回続けて失敗した場合は、正 しく指定されていない旨のメッセージが表示されます。「OK」をタップして30秒後に再試 行できます。
- © Smart Lockを設定している場合、スタート画面の「面」をタップすると、Smart Lockがー 時的に解除され、設定しているセキュリティが有効になります。

## **セキュリティの設定をする**

#### **1 その他の設定メニュー→[セキュリティ]** セキュリティ設定メニューが表示されます。

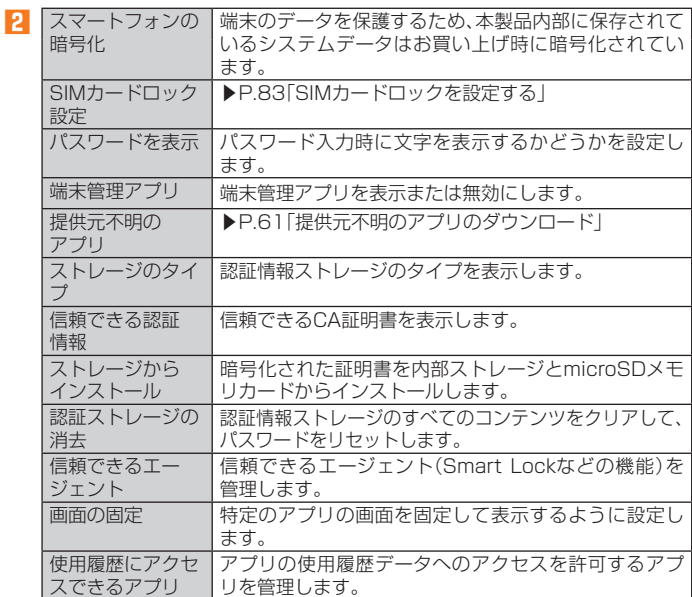

### ■ SIMカードロックを設定する

SIMカードにPINコード(暗証番号)を設定し、電源を入れたときにPINコードを入 力することで、不正使用から保護できます。PINコードについては「PINコードにつ いて」(▶P. 12)をご参照ください。

- **1 セキュリティ設定メニュー→[SIMカードロック設定]→「SIMカー ドロック」を選択**
- **2 SIMカードのPINコードを入力→[OK]**
- **電源を入れたときにPINコードを入力する**
- **1 PINコードの入力画面→PINコードを入力→[OK]**

#### **■ PINコードを変更する**

SIMカードロックが有効に設定されているときのみ変更できます。

- **1 セキュリティ設定メニュー→[SIMカードロック設定]→[SIM PIN の変更]**
- **2** 現在のPINコードを入力→[OK]
- **3 新しいPINコードを入力→[OK]**
- **4 もう一度新しいPINコードを入力→[OK]**

## **アカウントの設定をする**

本製品とGoogleオンラインサービスの連絡先、カレンダー、Gmailなどの自動同期 を設定します。

- 同期するには、本製品でGoogleアカウントなどのオンラインサービスのアカウ ントを設定する必要があります。手動で同期するか、または自動同期するように設 定できます。
- **1 その他の設定メニュー→[アカウント]** アカウント設定メニューが表示されます。
- **2 同期の設定をするアカウントの種別をタップ→同期の設定をするア カウントを選択**

## $\mathscr{Y}_{\text{memo}}$

◎ アカウント設定メニューで[メニュー]→[データの自動同期] → [OK]と操作すると、自動<br>- 同期のオン/オフを切り替えることができます。

### **アカウントを追加/削除する**

#### **■ アカウントを追加する**

- **1 アカウント設定メニュー→[アカウントを追加]**
- **2 追加するアカウントの種別を選択**
- **3 画面の指示に従って操作**
- **■アカウントを削除する**
- **1 アカウント設定メニュー→削除するアカウントの種別を選択→削除 するアカウントを選択→[メニュー]**
- **2** [アカウントを削除]→[アカウントを削除]

## $\mathscr{Y}_{\text{meno}}$

◎ 他のアプリで使用されているアカウントは削除できません。削除するには、「データの初期 化」(▶P. 84)が必要です。

### **言語と入力に関する設定をする**

#### **1 その他の設定メニュー→[言語と入力]**

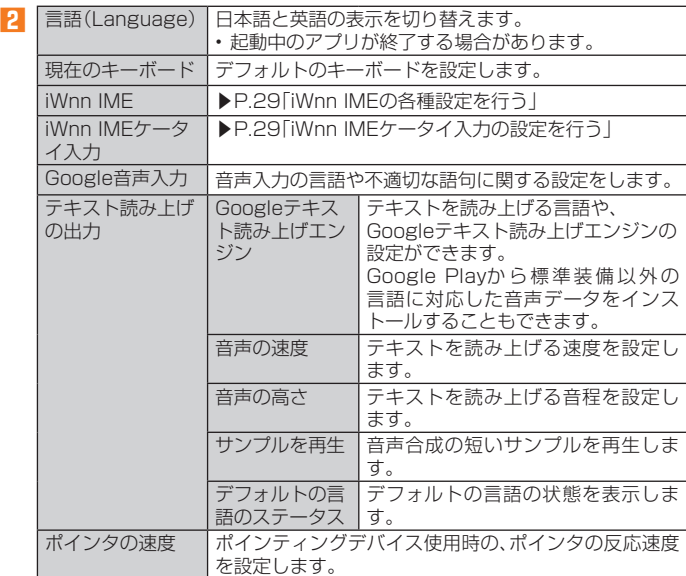

※ 表示される項目は、画面によって異なります。

## $\mathscr{Y}_{\text{meno}}$

- ◎ テキスト読み上げを利用する場合は、あらかじめ音声合成エンジンのインストールが必要 な場合があります。また、テキスト読み上げは「言語(Language)」が「日本語」の場合には 利用できないことがあります。
- ◎ microSDメモリカードに音声データをインストールした状態で、ソフトウェアアップデー トなどのソフトウェアの更新を実行すると、テキスト読み上げの動作が不安定になる場合 があります。ソフトウェアの更新を実行した場合は、microSDメモリカードにインストー ルされている音声データを削除し、再度音声データのインストールを行ってください。

#### **Google**

Googleのアカウントおよびサービスに関する情報の確認や設定の変更などができ ます。

• Google設定の詳細については、Google画面で[■]→[ヘルプとフィードバック] と操作してヘルプをご覧ください。

## **1 その他の設定メニュー→[Google]**

Google画面が表示されます。

#### **2 各項目を設定**

#### **バックアップとリセット**

#### **1 その他の設定メニュー→[バックアップとリセット]** バックアップとリセット設定メニューが表示されます。

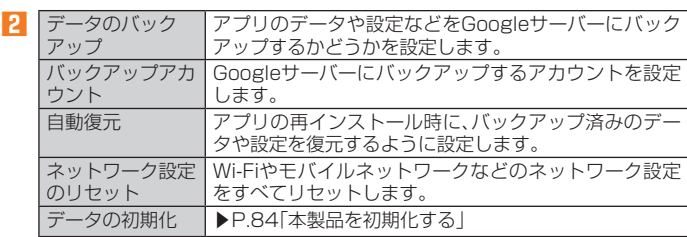

#### **本製品を初期化する**

#### **1 バックアップとリセット設定メニュー→[データの初期化]**

#### **2 [携帯端末をリセット]→[OK]→[すべて消去]** • スタート画面の設定によっては、セキュリティ解除が必要な場合があります。

- $\mathscr{Y}_{\text{meno}}$ ◎ データの初期化を実行すると本体内のすべてのデータが消去されます
- データの初期化を実行する前に本体内のデータをバックアップすることをおすすめしま す。
- ◎ 「SDカード内データを消去」を選択するとmicroSDメモリカード内のデータを消去でき ます。
- ◎設定メニューの以下の項目は、データの初期化を実行してもリセットされません。 • SIMカードロック設定
- 
- ・ 「おサイフケータイロック」の設定/ロックNo.<br>◎ 本製品を初期化すると、デジタル著作権管理(DRM) コンテンツのライセンス情報が削除 され、コンテンツの再生ができなくなる場合があります。
- © プリセットされているアプリの一部は削除されます (▶P.23)。

#### **日付と時刻の設定をする**

#### **1** その他の設定メニュー→[日付と時刻]

日付と時刻設定メニューが表示されます。

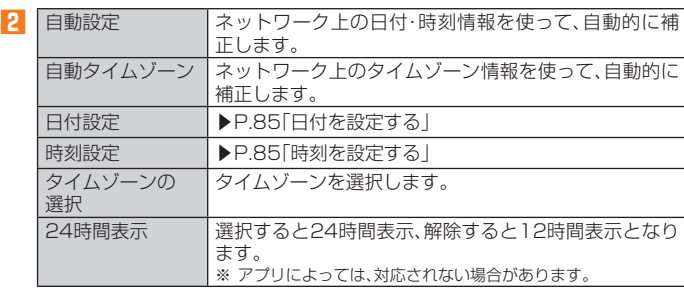

### $\mathscr{D}_{\mathsf{memo}}$

◎ 「自動設定」をオンにするとネットワークから日付や時刻が自動で設定されます。お買い上

- げ時は「自動設定」がオンに設定されています。 ◎ 日付、時刻、タイムゾーンの手動設定をするには、あらかじめ「自動設定」「自動タイムゾー ン」をオフにする必要があります。
- ◎ 海外通信事業者によっては時差補正が正しく行われない場合があります。その他の設定メ ニュー→[日付と時刻]→[タイムゾーンの選択]→設定するタイムゾーンを選択、と操作し て、タイムゾーンを設定することができます。

### ■ 日付を設定する

**1 日付と時刻設定メニュー→[日付設定]**

**2 数字を上下にスライドして日付を合わせる**

#### **3 [OK]**

#### **■ 時刻を設定する**

#### **1 日付と時刻設定メニュー→[時刻設定]**

#### **2 数字を上下にスライドして時間と分を合わせる**

「24時間表示」をオフにしている場合は、「午前」/「午後」をスライドして切り替えま す。

#### **3 [OK]**

#### **オートアシストを利用する**

電車への乗車を検出した場合にマナーモードを設定するなど、行動やライフスタイ ルに合わせて自動的に機能を制御できます。

#### **1 その他の設定メニュー→[オートアシスト]**

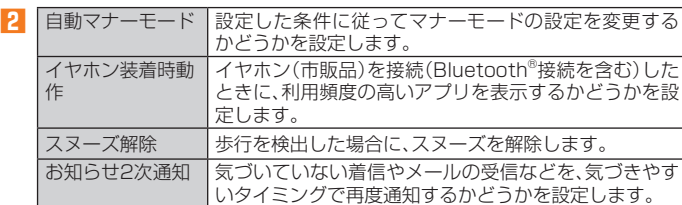

## $\mathscr{Q}_{\text{meno}}$

- ◎ 「自動マナーモード」がオンで「電車」を設定している場合は、次の点をご注意ください。
- 電車の乗車位置や車両の種類によっては、乗車した検出ができない場合があります • 自動車で大きな建物の中(立体駐車場内)等を走行した場合、誤って電車に乗車したと検 出されて、マナーモードになる場合があります。
- ◎ 「スヌーズ解除」をオンに設定中は、10歩連続の歩行を検出した場合にスヌーズが解除され ます。
- ◎ 「お知らせ2次通知」をオンに設定中は、次の点をご注意ください。
- 「テーブルなどに置いた状態から手に持った時に通知する」を設定した場合は、1分以上 水平で静止した状態から持ち上げた場合と、一定以上の振動を検出した場合に通知しま  $\overline{\mathbf{r}}$
- ※ 通知後1分間の無効時間経過後は、お知らせ通知がある限り、毎回通知されます。
- 「歩行中から停止した時に通知する」を設定した場合は、お知らせ通知がある時に、歩 行/走行/自転車走行状態からの最初の停止時に、1度だけ通知されます。
- ◎本製品に一定周期の振動を連続で与えると、乗り物に乗っていない場合でも乗り物と判定さ れることがあります。

### **ユーザー補助の設定をする**

#### **1 その他の設定メニュー→[ユーザー補助]**

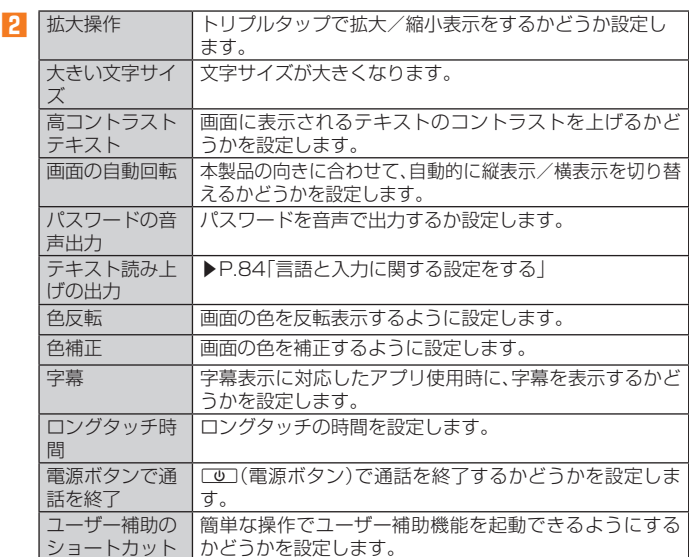

## **ユーザー補助プラグインを利用する**

ユーザーの操作に音や振動で反応したり、テキストを読み上げたりするユーザー補 助プラグインを有効にします。ユーザー補助のプラグインは、Google Playからイ ンストールすることができます。

## $\mathscr{I}_{\mathsf{memo}}$

- ◎ TalkBackを本製品にインストールしてオンにすると、タッチガイド機能がオンに設定さ れます。
	- タッチガイド機能とは、タップした位置にあるアイテムの説明を読み上げたり、表示する ことができる機能です。
	- タッチガイド機能をオンにすると、通常の操作とは異なった方法で本製品の操作ができま す。項目を選択する場合は、一度タップしてからダブルタップをし、スライドをする場合 は、2本の指で画面上を目的の方向へなぞります。

タッチガイド機能のみをオフにする場合は、その他の設定メニュー→[ユーザー補助]→ [TalkBack]→[設定]と操作し、「タッチガイド」を解除します。

#### **印刷に関する設定をする**

Googleクラウドプリントを利用したプリンタの設定を行います。

• 印刷の利用には、Googleアカウントが必要です。詳しくは「Googleアカウントを セットアップする」(▶P. 19)をご参照ください。

#### **1 その他の設定メニュー→[印刷]**

• 「サービスを追加」をタップして、Google Playからプリンタを追加してくだ さい。

### **端末情報に関する設定をする**

本製品のバージョンなどの情報を確認します。また、ソフトウェア更新などを行い ます。

#### **1** その他の設定メニュー→[端末情報]

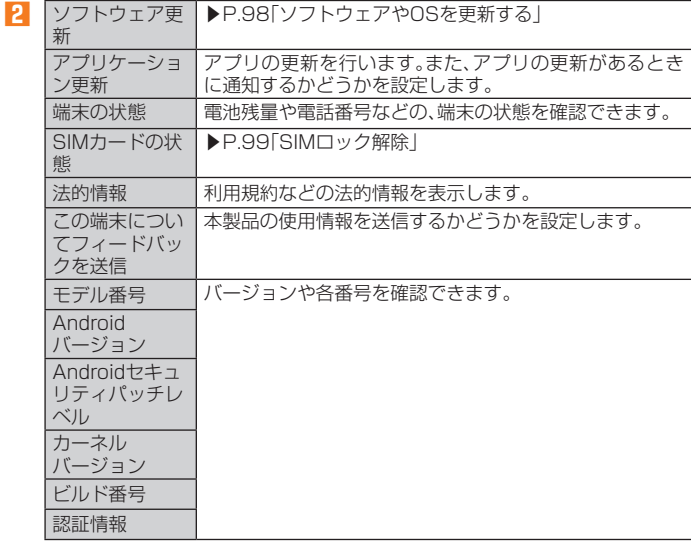

# auのネットワークサービス·海外利用

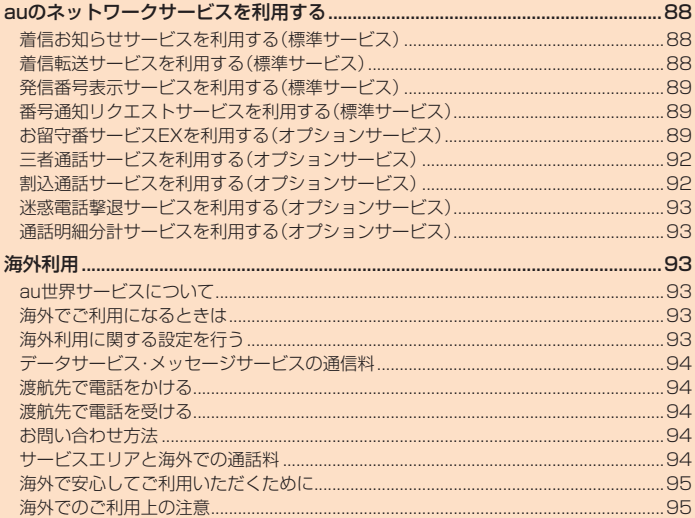

## auのネットワークサービスを利用する

#### auでは、次のような便利なサービスを提供しています。

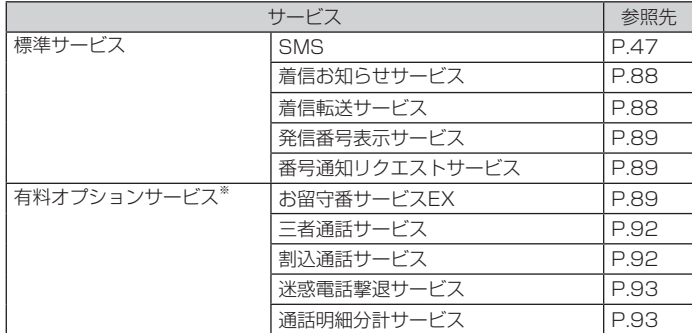

※ 有料オプションサービスは、別途ご契約が必要になります。<br>- お申し込みやお問い合わせの際は、auショップもしくはお客さまセンターまでご連絡ください。<br>- 各サービスのご利用料金や詳細については、auホームページ(http://www.au.kddi.com/)でご確認ください。

#### **着信お知らせサービスを利用する(標準サービス)**

#### **着信お知らせサービスについて**

「着信お知らせサービス」は、電波の届かない場所にいた場合など、着信があったこ とをSMSでお知らせするサービスです。電話をかけてきた相手の方が伝言を残さ ずに電話を切った場合に、着信があった時間と、相手の方の電話番号をお知らせし ます。

### $\mathscr{Y}_{\text{memo}}$

- ◎ 「着信お知らせサービス」を利用するには、お留守番サービスEXの圏外転送を設定してく ださい(▶P. 90)。
- ※ 有料オプションサービスにご契約されていない場合も設定を行ってください。 ◎ 電話番号通知がない着信についてはお知らせしません。ただし、番号通知があっても番号
- の桁数が20桁以上の場合はお知らせしません。 ◎ お留守番サービスセンターが保持できる着信お知らせは、最大4件です。
- 
- ◎ 着信があってから約6時間経過してもお知らせできない場合、お留守番サービスセンター から着信お知らせは自動的に消去されます。
- ◎ ご契約時の設定では、着信お知らせで相手の方の電話番号をお知らせします。お留守番 サービス総合案内(▶P. 90)で着信お知らせ(着信通知)を停止することができます。
- ◎ 通話中などですぐにお知らせできない場合があります。その場合は、お留守番サービスセ ンターのリトライ機能によりお知らせします。

## **着信転送サービスを利用する(標準サービス)**

電話がかかってきたときに、登録した別の電話番号に転送するサービスです。 電波が届かない地域にいるときや、通話中にかかってきた電話などを転送する際の 条件を選択できます。

### $\mathscr{Y}_{\text{memo}}$

- ◎ 緊急通報番号(110、119、118)、時報(117)など一般に転送先として望ましくないと思 われる番号には転送できません。
- ◎ 着信転送サービスと番号通知リクエストサービス(▶P. 89 )を同時に開始すると、非通知 からの着信を受けた場合、番号通知リクエストサービスを優先します。 ◎ au国際電話サービスでの転送はご利用いただけません。また、一部の国際電話事業者でも
- ささばない場合があります。

#### **■ ご利用料金について**

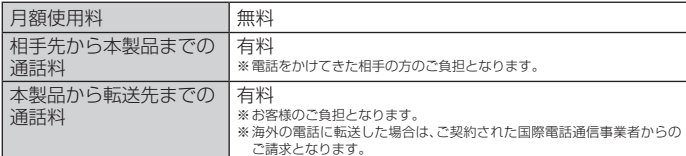

### **応答できない電話を転送する( 無応答転送)**

かかってきた電話に出ることができないときに電話を転送します。

- **1 アプリメニュー→[設定]→[その他]→[通話]**
- **2 [通話サービス設定]→[着信転送・お留守番サービス]→[無応答転 送]→[無応答転送]**
- **3 [転送]→[転送時間]→転送時間を設定→[OK]** • 転送時間は5秒~55秒の間で設定できます。
	- 「OFF」をタップすると転送サービスを停止できます。
- **4 [転送先番号]→転送先番号を入力→[登録]→[OK]**

#### $\mathscr{M}_{\mathsf{memo}}$

#### ◎ 無応答転送を設定しているときに電話がかかってくると、着信音が鳴っている間は、電話 に出ることができます。

◎ 国際ローミング中は、VoLTEローミング対応エリアでのみご利用いただけます。

#### **通話中にかかってきた電話を転送する(話中転送)**

- **1 アプリメニュー→[設定]→[その他]→[通話]**
- **2 [通話サービス設定]→[着信転送・お留守番サービス]→[話中転送] →[話中転送]**
- **3 [転送]→[転送先番号]→転送先番号を入力→[登録]→[OK]** • 「OFF」をタップすると転送サービスを停止できます。

## $\mathscr{I}_{\text{memo}}$

- ◎ 話中転送と割込通話サービス(▶P. 92 )を同時に設定している場合は、割込通話サービス が優先されます
- ◎ 国際ローミング中は、VoLTEローミング対応エリアでのみご利用いただけます。

#### **応答できない電話を転送する(圏外転送)**

電波の届かない場所にいるときや、電源が切ってあるときなどに、電話を転送しま す。

- **1 アプリメニュー→[設定]→[その他]→[通話]**
- **2 [通話サービス設定]→[着信転送・お留守番サービス]→[圏外転送] →[圏外転送]**
- **3 [転送]→[転送先番号]→転送先番号を入力→[登録]→[OK]** • 「OFF」をタップすると転送サービスを停止できます。

### $\mathscr{Y}_{\mathsf{memo}}$

◎ 国際ローミング中は、VoLTEローミング対応エリアでのみご利用いただけます。

#### ■ 手動で転送する(選択転送)

かかってきた電話に出ることができないときなどに、手動で転送します。

- **1 アプリメニュー→[設定]→[その他]→[通話]**
- **2 [通話サービス設定]→[着信転送・お留守番サービス]→[選択転送] →[選択転送]**
- **3 [転送]→[転送先番号]→転送先番号を入力→[登録]→[OK]**

## $\mathscr{Y}_{\text{meno}}$

◎ 着信中に転送操作をすると、転送先電話番号に転送します(▶P. 33「着信中のメニューを

利用する」)。 ◎ 国際ローミング中は、VoLTEローミング対応エリアでのみご利用いただけます。

#### **■かかってきたすべての電話を転送する(フル転送)**

- **1 アプリメニュー→[設定]→[その他]→[通話]**
- **2 [通話サービス設定]→[着信転送・お留守番サービス]→[フル転送] →「フル転送**】
- **3 [転送]→[転送先番号]→転送先番号を入力→[登録]→[OK]** • 「OFF」をタップすると転送サービスを停止できます。

### $\mathscr{Y}_{\text{meno}}$

◎ フル転送を設定している場合は、お客様の本製品は呼び出されません。

## **着信転送サービスを遠隔操作する( 遠隔操作サービス)**

お客様の本製品以外のau電話、他社の携帯電話、PHS、NTT一般電話、海外の電話な どから、着信転送サービスの転送開始、転送停止ができます。

#### **1 090-4444-XXXXに電話をかける**

上記のXXXXには、サービス内容によって次の番号を入力してください。

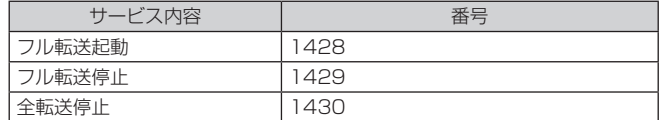

#### **2 ご利用の本製品の電話番号を入力**

#### **3 暗証番号(4桁)を入力**

暗証番号については「各種暗証番号/PINコードについて」(▶P. 12)をご参照くださ  $\mathcal{L}$ 

#### **4 ガイダンスに従って操作**

#### $\mathscr{M}_{\text{memo}}$

- ◎ 暗証番号を3回連続して間違えると、通話は切断されます。
- ◎ 遠隔操作には、プッシュトーンを使用します。プッシュトーンが送出できない電話を使っ て遠隔操作を行うことはできません。

#### **発信番号表示サービスを利用する(標準サービス)**

電話をかけた相手の方の電話機にお客様の電話番号を通知したり、着信時に相手の 方の電話番号をお客様の端末のディスプレイに表示したりするサービスです。

#### **■ お客様の電話番号の通知について**

相手の方の電話番号の前に「184」(電話番号を通知しない場合)または「186」(電 話番号を通知する場合)を付けて電話をかけることによって、通話ごとにお客様の 電話番号を相手の方に通知するかどうかを指定できます。

#### $\mathscr Y$ memo

- ◎ 発信者番号(お客様の電話番号)はお客様の大切な情報です。お取り扱いについては十分に お気をつけください。
- ◎ 電話番号を通知しても、相手の方の電話機やネットワークによっては、お客様の電話番号 が表示されないことがあります。
- ◎ 海外から発信した場合、相手の方に電話番号が表示されない場合があります。

#### **■ 相手の方の電話番号の表示について**

電話がかかってきたときに、相手の方の電話番号が本製品のディスプレイに表示さ れます。

相手の方が電話番号を通知しない設定で電話をかけてきたときや、電話番号が通知 できない電話からかけてきた場合は、その理由がディスプレイに表示されます。

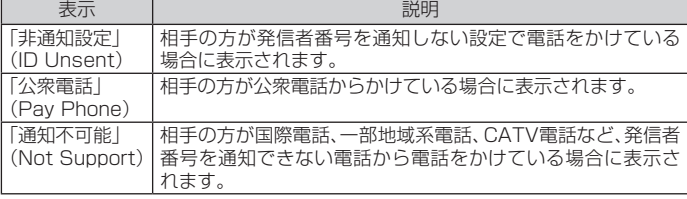

#### **電話番号を通知する**

#### **1 アプリメニュー→[設定]→[その他]→[通話]**

#### **2 [通話サービス設定]→「発信者番号通知を許可」を「ON」にする**

#### $\mathscr Y$ memo

- ◎ 電話をかけるときに「184」または「186」を相手の方の電話番号に追加して入力した場合 は、「発信者番号通知を許可」の設定にかかわらず、入力した「1841または「186」が優先さ れます。
- ◎ 発信番号表示サービスの契約内容が非通知の場合は、「発信者番号通知を許可」をオンにし ていても相手の方に電話番号が通知されません。電話番号を通知したい場合は、お客さま
- センターまでお問い合わせください。<br>◎ 「発信者番号通知を許可」をオフにしても、緊急通報番号(110、119、118)への発信時や、 **SMS送信時は発信者番号が通知されます。**
- ◎ 海外でのローミング中は、相手の方に電話番号が通知されない場合があります。
- ◎ 国際ローミング中は、「発信者番号通知を許可」の機能は無効になります。

## **番号通知リクエストサービスを利用する (標準サービス)**

電話をかけてきた相手の方が電話番号を通知していない場合、相手の方に電話番号 の通知をしてかけ直して欲しいことをガイダンスでお伝えするサービスです。

## $\mathscr{Y}_{\text{memo}}$

- ◎初めてご利用になる場合は、停止状態になっています
- ◎お留守番サービス(▶P.89)、着信転送サービス(▶P.88)、割込通話サービス(▶P.92)、<br>- 三者通話サービス(▶P.92)のそれぞれと、番号通知リクエストサービスを同時に開始す ると、番号通知リクエストサービスが優先されます。
- ◎番号通知リクエストサービスと迷惑電話撃退サービス(▶P.93)を同時に開始すると、迷 惑電話撃退サービスが優先されます
- ◎ サービスの開始・停止には、通話料はかかりません。

## ■番号通知リクエストサービスを開始する

#### **1 アプリメニュー→[設定]→[その他]→[通話]**

**2 [通話サービス設定]→[番号通知リクエストサービス]→「番号通知 リクエストサービス」を「ON」にする**

## $\mathscr{Y}_{\mathsf{memo}}$

- ◎ 電話をかけてきた相手の方が意図的に電話番号を通知してこない場合は、相手の方に「お 客様の電話番号を通知しておかけ直しください。」とガイダンスが流れ、相手の方に通話料 がかかります。
- ◎ 番号通知リクエストサービスを開始したまま海外(国際ローミングエリア)へ行かれた場 合にも、電話番号を通知してこない相手の方からの着信には、番号通知リクエストサービ スのガイダンスが流れます。
- ◎ 次の条件からの着信時は、番号通知リクエストサービスは動作せず、通常の接続となりま す。
- 公衆電話、国際電話 • SMS
- その他、相手の方の電話網の事情により電話番号を通知できない電話からの発信の場合

## **番号通知リクエストサービスを停止する**

#### **1 アプリメニュー→[設定]→[その他]→[通話]**

**2 [通話サービス設定]→[番号通知リクエストサービス]→「番号通知 リクエストサービス」を「OFF」にする**

## **お留守番サービスEXを利用する(オプションサービス)**

#### **お留守番サービスEXについて**

電源を切っているときや、電波の届かない場所にいるとき、機内モード(▶P.81)を 設定しているとき、一定の時間が経過しても電話に出られなかったときなどに、留 守応答して相手の方からの伝言をお預かりするサービスです。

#### **■ お留守番サービスEXをご利用になる前に**

- 本製品ご購入時や、機種変更や電話番号変更のお手続き後、修理時の代用機貸し出 しと修理後返却の際にお留守番サービスEXに加入中の場合、お留守番サービスは 開始されています。
- お留守番サービスと番号通知リクエストサービス(▶P. 89)を同時に開始すると、 非通知からの着信を受けた場合に番号通知リクエストサービスが優先されます。

#### **■ お留守番サービスEXでお預かりする伝言・ボイスメールについて**

お留守番サービスEXでは、次の通りに伝言・ボイスメールをお預かりします。

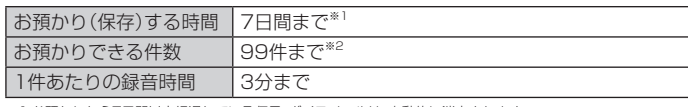

※1 お預かりから7日間以上経過している伝言・ボイスメールは、自動的に消去されます。<br>※2 件数は伝言とボイスメール(▶P.90)の合計です。 100件目以降の場合は、電話をかけてきた相手の方に、伝言・ ボイスメールをお預かりできないことをガイダンスでお知らせします。

#### ■ ご利用料金について

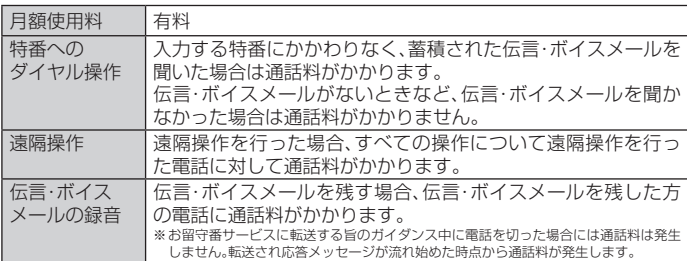

## **■お留守番サービス総合案内(141)を利用する**

総合案内からは、ガイダンスに従って操作することで、伝言・ボイスメールの再生、 応答メッセージの録音/確認/変更、英語ガイダンスの設定/日本語ガイダンスの 設定、不在通知(蓄積停止)の設定/解除、着信お知らせの開始/停止ができます。

#### **1 ホーム画面→[電話]→「電話」タブをタップ→[1][4][1]→[発信]**

#### **2 ガイダンスに従って操作**

 $\mathscr{Y}_{\text{meno}}$ 

◎ 国際ローミング中は、VoLTEローミング対応エリアでのみご利用いただけます。

### **応答できない電話を転送する(無応答転送)**

かかってきた電話に出ることができないときに電話をお留守番サービスに転送し  $\pm \tau$ .

- **1 アプリメニュー→[設定]→[その他]→[通話]**
- **2 [通話サービス設定]→[着信転送・お留守番サービス]→[無応答転 送]→[無応答転送]**

#### **3 [留守番]→[転送時間]→転送時間を設定→[OK]**

- 転送時間は5秒~55秒の間で設定できます。
- 「OFF」をタップすると転送サービスを停止できます。
- **4 [OK]**

#### $\mathscr{M}_{\mathsf{memo}}$

- ◎ 無応答転送を設定しているときに電話がかかってくると、着信音が鳴っている間は、電話
- に出ることができます。 ◎ 国際ローミング中は、VoLTEローミング対応エリアでのみご利用いただけます。
- **通話中にかかってきた電話を転送する(話中転送)**

#### **1 アプリメニュー→[設定]→[その他]→[通話]**

- **2 [通話サービス設定]→[着信転送・お留守番サービス]→[話中転送] →[話中転送]**
- **3 [留守番]**
	- 「OFF」をタップすると転送サービスを停止できます。

#### **4 [OK]**

### $\mathscr{Y}_{\text{memo}}$

- ◎話中転送と割込通話サービス(▶P.92)を同時に設定している場合は、割込通話サービス が優先されます。
- ◎ 国際ローミング中は、VoLTEローミング対応エリアでのみご利用いただけます。

#### **応答できない電話を転送する(圏外転送)**

電波の届かない場所にいるときや、電源が切ってあるときなどに、電話をお留守番 サービスに転送します。

#### **1 アプリメニュー→[設定]→[その他]→[通話]**

- **2 [通話サービス設定]→[着信転送・お留守番サービス]→[圏外転送] →[圏外転送]**
- **3 [留守番]**

• 「OFF」をタップすると転送サービスを停止できます。

**4 [OK]**

 $\mathscr{Y}_{\text{meno}}$ 

◎ 国際ローミング中は、VoLTEローミング対応エリアでのみご利用いただけます。

#### **手動で転送する(選択転送)**

かかってきた電話に出ることができないときなどに、手動でお留守番サービスに転 送します。

- **1 アプリメニュー→[設定]→[その他]→[通話]**
- **2 [通話サービス設定]→[着信転送・お留守番サービス]→[選択転送] →[選択転送]**
- **3 [留守番]**
- **4 [OK]**

### $\mathscr{Y}_{\mathsf{memo}}$

◎着信中に転送操作をすると、お留守番サービスに転送します(▶P.33「着信中のメニュ を利用する」)。

◎ 国際ローミング中は、VoLTEローミング対応エリアでのみご利用いただけます。

#### **かかってきたすべての電話を転送する(フル転送)**

#### **1 アプリメニュー→[設定]→[その他]→[通話]**

**2 [通話サービス設定]→[着信転送・お留守番サービス]→[フル転送] →[フル転送]**

#### **3 [留守番]**

• 「OFF」をタップすると転送サービスを停止できます。

#### **4 [OK]**

## $\mathscr{Y}_{\text{meno}}$

◎ フル転送を設定している場合は、お客様の本製品は呼び出されません。

### **電話をかけてきた方が伝言を録音する**

ここで説明するのは、電話をかけてきた方が伝言を録音する操作です。

#### **1 お留守番サービスで留守応答**

- かかってきた電話がお留守番サービスに転送されると、本製品のお客様が設定され た応答メッセージで応答します(▶P. 91「応答メッセージの録音/確認/変更をす る」)。
- 電話をかけてきた相手の方は「#」を押すと、応答メッセージを最後まで聞かずに (スキップして)操作 **2** に進むことができます。ただし、応答メッセージのスキッ プ防止が設定されている場合は、「#」を押しても応答メッセージはスキップしませ  $h_{1a}$

#### **2 伝言を録音**

録音時間は、3分以内です。 伝言を録音した後、操作 **3** へ進む前に電話を切っても伝言をお預かりします。

#### **3 「#」を押して録音を終了**

録音終了後、ガイダンスに従って次のボタン操作ができます。

- 「1」:録音した伝言を再生して、内容を確認する
- 「2」:録音した伝言を「至急扱い」にする
- 「9」:録音した伝言を消去して、取り消す
- 「¥」:録音した伝言を消去して、録音し直す

### **4 電話を切る**

#### $\mathscr{Y}_{\mathsf{memo}}$

◎ 電話をかけてきた方が「至急扱い」にした伝言は、伝言やボイスメールを再生するとき、他

— の「至急扱い」ではない伝言より先に再生されます。<br>◎ お留守番サービスに転送する旨のガイダンス中に電話を切った場合には通話料は発生し ーロントー<br>ませんが、転送されて応答メッセージが流れ始めた時点から通話料が発生します。

### **ボイスメールを録音する**

相手の方がau電話でお留守番サービスをご利用の場合、相手の方を呼び出すことな くお留守番サービスに直接ボイスメールを録音できます。また、相手の方がお留守 番サービスを停止していてもボイスメールを残すことができます。

**1 ホーム画面→[電話]→「電話」タブをタップ→[1][6][1][2]+相手 の方のau電話番号を入力→[発信]**

#### **2 ガイダンスに従ってボイスメールを録音**

## $\mathscr{Y}_{\mathsf{memo}}$

◎ 国際ローミング中は、VoLTEローミング対応エリアでのみご利用いただけます。

## **■伝言お知らせについて**

お留守番サービスセンターで伝言やボイスメールをお預かりしたことをSMS(「伝 言お知らせ」と表示)でお知らせします。

### $\mathscr{I}_{\text{memo}}$

- ◎ 同じ電話番号から複数の伝言をお預かりした場合は、最新の伝言のみについてお知らせし ます。
- ◎ お留守番サービスセンターが保持できる伝言お知らせの件数は99件です。
- ◎ 伝言・ボイスメールをお預かりしてから約7日経過してもお知らせできない場合、お留守番 サービスセンターから伝言お知らせは自動的に消去されます。
- ◎ 通話中などですぐにお知らせできない場合があります。その場合は、お留守番サービスセ○ 通話中などですぐにお知らせできない場合があります。その場合は、お留守番サービスセ ンターのリトライ機能によりお知らせします。

## **■伝言・ボイスメールを聞く**

#### **1 ホーム画面→[電話]→「電話」タブをタップ→「1」をロングタッチ→ [OK]**

ホーム画面→[電話]→「電話」タブをタップ→[メニュー]→[通話設定]→[通話サービ ス設定]→[着信転送・お留守番サービス]→[伝言メッセージ再生]→[OK]と操作し ても伝言・ボイスメールを聞くことができます。

ホーム画面→[電話]→「電話」タブをタップ→[1][4][1][7]→[発信]と操作しても 伝言・ボイスメールを聞くことができます。

#### **2 ガイダンスに従ってボタン操作**

画面にキーパッドが表示されていない場合は、「ダイヤルキー」をタップして表示しま す。

- 「1」:同じ伝言をもう一度聞く
- 「4」:5秒間巻き戻して聞き直す
- 「5」:伝言を一時停止(20秒間)※
- 「6」:5秒間早送りして聞く
- 「9」:伝言を消去
- 「0」:伝言再生中の操作方法を聞く
- 「#」:次の伝言を聞く
- 「米」:前の伝言を聞く
- ※ 「通話終了」以外のボタンをタップすると、伝言の再生を再開します。

#### **3 [終話]**

## $\mathscr{Y}_{\text{meno}}$

◎お留守番サービスの留守応答でお預かりした伝言も、ボイスメール(▶P.90)も同じもの として扱われます。

### **応答メッセージの録音/確認/変更をする**

新しい応答メッセージの録音や現在設定されている応答メッセージの内容の確 認/変更や、スキップ防止などの設定を行うことができます。

- **1 アプリメニュー→[設定]→[その他]→[通話]**
- **2 [通話サービス設定]→[着信転送・お留守番サービス]→[応答内容変 更]→[OK]**

ホーム画面→[電話]→「電話」タブをタップ→[1][4][1][4]→[発信]と操作しても 設定できます。

- すべてお客様の声で録音するタイプの応答メッセージを録音する場合(個人メッ セージ)
- **3 [1]→[1]→3分以内で応答メッセージを録音→[#]→[#]→[終話]** 画面にキーパッドが表示されていない場合は、「ダイヤルキー」をタップして表示しま す。
- 電話番号の代わりに読み上げるお客さまのお名前を録音するタイプの応答メッ セージを録音する場合(名前指定メッセージ)
- **3 [1]→[2]→10秒以内で名前を録音→[#]→[#]→[終話]** 画面にキーパッドが表示されていない場合は、「ダイヤルキー」をタップして表示しま す。
- ■設定/保存されている応答メッセージを確認する場合

#### **3 [3]→応答メッセージを確認→[終話]**

画面にキーパッドが表示されていない場合は、「ダイヤルキー」をタップして表示しま す。

■ 蓄積停止時の応答メッセージを録音する場合(不在通知)

- **3 [1]→[3]→3分以内で応答メッセージを録音→[#]→[#]→[終話]**
	- 画面にキーパッドが表示されていない場合は、「ダイヤルキー」をタップして表示しま す。

## $\mathscr{M}_{\mathsf{memo}}$

- ◎ 録音できる応答メッセージは、各1件です。 ◎ ご契約時は、標準メッセージに設定されています。
- ◎応答メッセージを最後まで聞いて欲しい場合は、応答メッセージ選択後の設定でスキッフ ができないように設定することができます。
- ◎ 録音した応答メッセージがある場合に、ガイダンスに従って[2]→[1]と操作すると標準 メッセージに戻すことができます。
- ◎ 録音した蓄積停止時の応答メッセージ(不在通知)がある場合に、ガイダンスに従って[1] →<br>→[4]と操作すると標準メッセージに戻すことができます。
- ◎ 国際ローミング中は、VoLTEローミング対応エリアでのみご利用いただけます。

#### **伝言の 蓄積を停止する(不在通知)**

長期間の海外出張やご旅行でご不在の場合などに伝言・ボイスメールの蓄積を停止 することができます。

あらかじめ蓄積停止時の応答メッセージ(不在通知)を録音しておくと、お客様が録 音された声で蓄積停止時の留守応答ができます。

詳しくは「応答メッセージの録音/確認/変更をする」(▶P.91)をご参照くださ い。

#### **1 ホーム画面→[電話]→「電話」タブをタップ→[1][6][1][0]→[発 信]**

#### **2** ガイダンスを確認→[終話]

## $\mathscr{Y}_{\text{meno}}$

- ◎蓄積を停止する場合は、事前にお留守番サービスを開始しておく必要があります
- ◎ 蓄積を停止した後、お留守番サービスを停止/開始しても、蓄積停止は解除されません。お<br>- 留守番サービスで伝言・ボイスメールをお預かりできるようにするには、「1611」にダイ ヤルして蓄積停止を解除する必要があります。
- ◎ 国際ローミング中は、VoLTEローミング対応エリアでのみご利用いただけます。

### **伝言の蓄積停止を解除する**

#### **1 ホーム画面→[電話]→「電話」タブをタップ→[1][6][1][1]→[発信]**

#### **2** ガイダンスを確認→[終話]

## $\mathscr{Y}_{\mathsf{memo}}$

◎ 蓄積を停止した後、お留守番サービスを停止/開始しても、蓄積停止は解除されません。お 留守番サービスで伝言・ボイスメールをお預かりできるようにするには、「1611」にダイ ヤルして蓄積停止を解除する必要があります。 ◎ 国際ローミング中は、VoLTEローミング対応エリアでのみご利用いただけます。

## **お留守番サービスを遠隔操作する(遠隔操作サービス)**

お客様の本製品以外のau電話、他通信事業者の携帯電話、PHS、NTT一般電話、海外の 電話などから、お留守番サービスの開始/停止、伝言·ボイスメールの再生、応答メッ セージの録音/確認/変更などができます。

#### **1 090-4444-XXXXに電話をかける**

上記のXXXXには、サービス内容によって次の番号を入力してください。

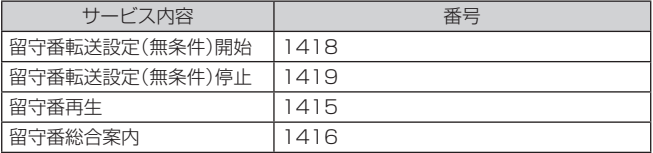

#### **2 ご利用の本製品の電話番号を入力**

#### **3 暗証番号(4桁)を入力**

#### **4 ガイダンスに従って操作**

#### $\mathscr{M}_{\text{memo}}$

◎ 暗証番号を3回連続して間違えると、通話は切断されます。 ◎ 遠隔操作には、プッシュトーンを使用します。プッシュトーンが送出できない電話を使っ て遠隔操作を行うことはできません。

暗証番号については「各種暗証番号/PINコードについて」(▶P. 12)をご参照くださ ート トラップ

## **■英語ガイダンスへ切り替える**

標準の応答メッセージを日本語から英語に変更できます。

#### **1 アプリメニュー→[設定]→[その他]→[通話]**

#### **2 [通話サービス設定]→[ガイダンスの言語を変更]→ [英語ガイダンス]→[OK]**

英語ガイダンスに切り替わったことが英語でアナウンスされます。 ホーム画面→[電話]→「電話」タブをタップ→[1][4][1][9][1]→[発信]と操作し ても切り替えることができます。

#### $\mathscr{Y}_{\mathsf{memo}}$

◎ ご契約時は、日本語ガイダンスに設定されています。 ◎ 国際ローミング中は、VoLTEローミング対応エリアでのみご利用いただけます。

## **■日本語ガイダンスへ切り替える**

#### **1 アプリメニュー→[設定]→[その他]→[通話]**

**2 [通話サービス設定]→[ガイダンスの言語を変更]→ [日本語ガイダンス]→[OK]**

日本語ガイダンスに切り替わったことが日本語でアナウンスされます。 ホーム画面→[電話]→「電話」タブをタップ→[1][4][1][9][0]→[発信]と操作し ても切り替えることができます。

## $\mathscr{Y}_{\text{memo}}$

◎ 国際ローミング中は、VoLTEローミング対応エリアでのみご利用いただけます。

### **三者通話サービスを利用する(オプションサービス)**

通話中に他のもう1人に電話をかけて、3人で同時に通話できます。

#### 例:Aさんと通話中に、Bさんに電話をかけて3人で通話する場合

**1 Aさんと通話中の電話画面※1→[ ]→[通話を追加]※2→Bさんの電話 番号を入力**

通話中に電話帳や通話履歴から電話番号を呼び出すこともできます。

※1 シンクコールのポップアップが表示されている場合は、「単」をタップしてください。ポップアップは、<br>- 「「』」/「(④」をタップできない場合は、ポップアップ表示を下にドラッグしてから操作してください。<br>※2 「通話を追加」をタップできない場合は、ポップアップ表示を下にドラッグしてから操作してください。

**2 [発信]**

通話中のAさんとの通話が保留になり、Bさんを呼び出します。

#### **3 Bさんと通話**

Bさんが電話に出ないときは「終話」をタップするとAさんとの通話に戻ります。 Bさんとの通話を保留にしてAさんとの通話に戻るには、「切り替え」をタップしま す。

#### **4 [メニュー]→[グループ通話]**

3人で通話できます。

「終話」をタップすると、Aさんとの電話とBさんとの電話が両方切れます。

## $\mathscr{Y}_{\text{memo}}$

- ◎ 三者通話中の相手の方が電話を切ったときは、もう1人の相手の方との通話になります。
- ◎ 三者通話ではAさんとの通話、Bさんとの通話それぞれに通話料がかかります。
- ◎ 三者通話中は、割込通話サービスをご契約のお客様でも割り込みはできません
- ◎ 三者通話の2人目の相手の方として、割込通話サービスをご利用のau電話を呼び出したと
- き、相手の方が割込通話中であった場合には、割り込みはできません。 ◎ 国際ローミング中は、VoLTEローミング対応エリアでのみご利用いただけます。

#### **■ ご利用料金について**

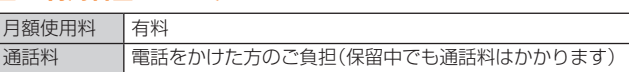

## **割込通話サービスを利用する(オプションサービス)**

通話中に別の方から電話がかかってきたときに、現在通話中の電話を一時的に保留 にして、後からかけてこられた方と通話ができるサービスです。

## $\mathscr{M}_{\text{memo}}$

◎ 国際ローミング中は、VoLTEローミング対応エリアでのみご利用いただけます。

◎ 新規にご加入いただいた際には、サービスは開始されていますので、すぐにご利用いただ けます。ただし、機種変更の場合や修理からのご返却時またはau Nano IC Card 04を差 し替えた場合には、ご利用開始前に割込通話サービスをご希望の状態(開始/停止)に設定 し直してください。

#### **■ ご利用料金について**

月額使用料 有料 通話料 電話をかけた方のご負担(保留中でも通話料はかかります)

### **割込通話サービスを開始する**

#### **1 アプリメニュー→[設定]→[その他]→[通話]**

**2 [通話サービス設定]→[割込通話]** 

#### **3 「割込通話」を「ON」にする**

ホーム画面→[電話]→「電話」タブをタップ→[1][4][5][1]→[発信]と操作しても 開始できます。

### $\mathscr{Y}_{\mathsf{memo}}$

- ◎割込通話サービスと番号通知リクエストサービス(▶P.89)を同時に開始すると、非通知 からの着信を受けた場合、番号通知リクエストサービスが優先されます
- ◎ 割込通話サービスと迷惑電話撃退サービス(▶P. 93 )を同時に開始すると、迷惑電話撃退 サービスが優先されます。
- ◎ 国際ローミング中は、VoLTEローミング対応エリアでのみご利用いただけます。

## **割込通話サービスを停止する**

- **1 アプリメニュー→[設定]→[その他]→[通話]**
- **2 [通話サービス設定]→[割込通話]**

#### **3 「割込通話」を「OFF」にする**

ホーム画面→[電話]→「電話」タブをタップ→[1][4][5][0]→[発信]と操作しても 停止できます。

 $\mathscr{M}_{\text{memo}}$ 

◎ 4Gパケット通信中は、割込通話サービスを停止しても着信します。 ◎ 国際ローミング中は、VoLTEローミング対応エリアでのみご利用いただけます。

## **割込通話を受ける**

- 例:Aさんと通話中にBさんが電話をかけてきた場合
- **1 Aさんと通話中に割込音が聞こえる**

#### **2 着信画面→[受話]**

Aさんとの通話は保留になり、Bさんと通話できます。 「切り替え」をタップするたびにAさん・Bさんとの通話を切り替えることができま す。

### $\mathscr{Y}_{\text{memo}}$

◎ 通話中に相手の方が電話を切ったときは、保留中の相手の方との通話に切り替わります。 ● 割込通話時の着信も着信履歴に記録されます。ただし、発信者番号通知/非通知などの情 報がない着信については記録されない場合があります。

## **迷惑電話撃退サービスを利用する (オプションサービス)**

迷惑電話やいたずら電話がかかってきて通話した後に「1442」にダイヤルすると、 次回からその発信者からの電話を「お断りガイダンス」で応答するサービスです。

#### **■ ご利用料金について**

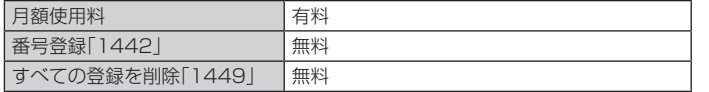

## **撃退する電話番号を登録する**

迷惑電話などの着信後、次の操作を行います。

**1 ホーム画面→[電話]→「電話」タブをタップ→[1][4][4][2]→[発 信]**

アプリメニュー→[設定]→[その他]→[通話]→[通話サービス設定]→[迷惑電話撃退 サービス]→[+]→[最新の通話番号を追加]→[OK]と操作しても登録できます。

#### **2 [終話]**

#### **■ 指定の電話番号を登録する**

- **1 アプリメニュー→[設定]→[その他]→[通話]**
- **2 [通話サービス設定]→[迷惑電話撃退サービス]→[+]**

#### **3 [直接入力して追加]→撃退する電話番号を入力→[登録]**

## $\mathscr{Y}_{\text{meno}}$

- ◎ 登録できる電話番号は30件までです。
- ◎ 電話番号の通知のない着信についても登録できます。
- ◎ 登録した相手の方から電話がかかってくると、相手の方に「おかけになった電話番号への 通話は、お客様のご希望によりおつなぎできません。」とお断りガイダンスが流れ、相手の 方に通話料がかかります。
- ◎ 登録された相手の方が、電話番号を非通知で発信した場合もお断りガイダンスに接続され ます。
- ◎ 国際ローミング中は、受信拒否リストへの登録ができません。日本で登録した相手の方で も国際ローミング中は、迷惑電話撃退サービスは動作せず、通常の接続となる場合があり ます.
- ◎ 登録した相手の方でも次の条件の場合は、迷惑電話撃退サービスは動作せず、通常の接続 となります。 • SMS

### **■登録した電話番号を全件削除する**

**1 ホーム画面→[電話]→「電話」タブをタップ→[1][4][4][9]→[発 信]**

#### **2 [終話]**

#### **■ 指定の電話番号を削除/編集する**

- **1 アプリメニュー→[設定]→[その他]→[通話]**
- **2 [通話サービス設定]→[迷惑電話撃退サービス]**
- **3 削除する電話番号を選択→[削除]→[OK]**
	- 編集する場合は、編集する電話番号を選択→電話番号を編集→[登録]と操作しま す。

## **通話明細分計サービスを利用する (オプションサービス)**

分計したい通話について相手先電話番号の前に「131」を付けてダイヤルすると、通 常の通話明細書に加えて、分計ダイヤルした通話分について分計明細書を発行する サービスです。それぞれの通話明細書には、「通話先・通話時間・通話料」などが記載 されます。

#### **1 ホーム画面→[電話]→「電話」タブをタップ→[1][3][1]+相手先電 話番号を入力→[発信]**

#### **2 「終話」**

#### $\mathscr{Y}_{\mathsf{memo}}$

- ◎ 分計する通話ごとに、相手先電話番号の前に「131」を付けてダイヤルする必要がありま す。
- ◎ 発信者番号を通知する/しないを設定する場合は、「1861/「1841を最初にダイヤルし てください。
- ◎月の途中でサービスに加入されても、加入日以前から「131」を付けてダイヤルされていた 場合は、月初めまでさかのぼって分計対象として明細書へ記載されます
- ◎ 国際ローミング中は、VoLTEローミング対応エリアでのみご利用いただけます。

#### **■ ご利用料金について**

月額使用料 有料

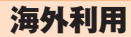

#### **au世界サービスについて**

au世界サービスとは、日本国内でご使用の本製品をそのまま海外でご利用いただけ るサービスです。本製品は渡航先に合わせてGSM/UMTS/LTEネットワークの いずれでもご利用いただけます。

• いつもの電話番号のまま、海外で通話・SMS・データ通信がご利用いただけます。

• 特別な申し込み手続きや日額・月額使用料は不要で、通話料は日本国内分との合算 請求ですので、お支払いも簡単です。ご利用可能国、料金、その他サービス内容など 詳細につきましては、auホームページまたはお客さまセンターにてご確認くださ  $\mathcal{L}$ 

#### **■ ご利用イメージ**

- **1 日本国内では、auのネットワークでご利用になれます**
- **2 海外で電源をオンにすると、海外の事業者のネットワークで電話と SMSがご利用いただけます**
- **3 データ通信を行う場合は「データローミング」(▶P. 93)を有効に設 定します**

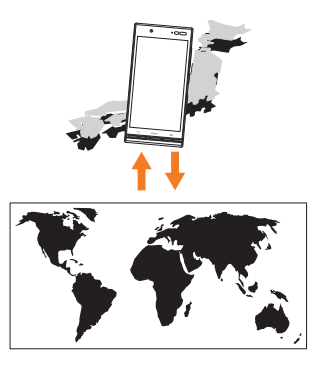

### **海外でご利用になるときは**

海外でご利用になるときは、海外利用に関する各種設定を行ってください。 新規ご契約でご利用の場合、日本国内での最初のご利用日の2日後から海外でのご 利用が可能です。

### **海外利用に関する設定を行う**

本製品は、自動的に利用できるネットワークを検出して切り替えるように設定され ています。

• 渡航先においては、■の表示のある場合にデータ通信が可能です。圏内表示のみ の場合は音声通話(およびご利用の地域によってはSMS)のみご利用になれます。

### **■データ通信を利用する**

#### **1 アプリメニュー→[設定]→[その他]→[その他]→[モバイルネット ワーク]→「データローミング」を「ON」にする**

• アプリメニュー→[設定]→[その他]→[データ使用量]→[メニュー]→[モバイル ネットワーク]→「データローミング」を「ON」にしても、データローミングを有効に できます。

## $\mathscr{Q}_{\mathsf{memo}}$

◎ LTE NETまたはLTE NET for DATAにご加入されていない場合は、海外でデータ通信を 利用できません。

### **海外でVoLTEを利用する**

海外でVoLTEを利用できるように設定します。

**1 アプリメニュー→[設定]→[その他]→[その他]→[モバイルネット ワーク]**

### **2** 「VoLTEローミング」を「ON」にする

## $\mathscr{Y}_{\mathsf{memo}}$

◎本機能は海外においてのみ利用できます ◎ LTE NETにご加入されていない場合は、VoLTEを利用できません。

## **データサービス・メッセージサービスの通信料**

### **■ データサービス・メッセージサービスの通信料(免税)**

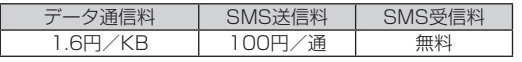

#### **■ 世界データ定額(免税)**

定額対象の国・地域で定額料980円をお支払いいただくと日本でのデータ定額サー ビス等のデータ通信が24時間ご利用いただけます。世界データ定額ご利用の通信 量は、各種データ定額サービスの月間容量やデータチャージのデータ容量購入分か ら消費します。

世界データ定額について詳しくはauホームページをご参照ください。 http://www.au.kddi.com/re/sekai-data/

#### $\mathscr{D}_{\mathsf{memo}}$

◎ 海外でご利用になった場合の料金です

◎ お客さまがご利用を開始してから24時間の通信に対する金額です。月額制の定額料では ありません。

#### **■ 海外ダブル定額(免税)**

対象の国・地域にてご利用いただいた場合、1日あたり約24.4MB(割引前通信料 が40,000円分)まで最大1,980円、どれだけご利用いただいても1日あたり最大 2,980円のご利用料金となります。

海外ダブル定額について詳しくはauホームページをご参照ください。

http://www.au.kddi.com/mobile/charge/packet-discount/kaigai-doubleteigaku/lte/

#### $\mathscr{D}_{\mathsf{memo}}$

- ◎ 海外でご利用になった場合の料金です。海外で送受信したデータ量に応じて課金されま す。
- ◎ 渡航先でのデータ通信料は、国内各種割引サービス・データ通信料定額/割引サービスの 対象となりません。
- ◎ 1日あたりの上限額は渡航先の現地時間ではなく日本時間の1日(0:00~23:59)の通信 に対する金額です。月額制の定額料ではありません。

#### **渡航先で電話をかける**

au世界サービスを利用して、渡航先で電話をかけることができます。

#### **1 ホーム画面→[電話]→「電話」タブをタップ**

#### **2 「0」をロングタッチ**

「+」が入力され、発信時に渡航先の国際アクセス番号が自動で付加されます。

#### **3 国際番号を入力**

#### **4 地域番号(市外局番)を入力**

地域番号(市外局番)が「0」で始まる場合は、「0」を除いて入力してください(イタリ アなど一部例外もあります)。

#### **5 相手の電話番号を入力→[発信]**

- 例:渡航先から日本の「03-1234-XXXX」にかける場合 + 81(国番号)-3(市外局番)-1234XXXX(相手の電話番号)
- 例:渡航先(アメリカ)からアメリカの「123-456-XXXX」にかける場合
	- + 1(国番号)-123(市外局番)-456XXXX(相手の電話番号)

#### $\mathscr{D}_{\mathsf{memo}}$

- ◎ 電話をかける相手の方が日本の携帯電話をご利用の場合は、相手の方の渡航先にかかわら す国番号として「81」(日本)を入力してくだ
- 渡航先では、一部特番などかけられない電話番号があります。
- ◎ 国・地域、および最新情報についてはKDDI国際電話ホームページをご参照ください。 ◆国番号

http://www.001.kddi.com/countrycode/

### **渡航先で電話を受ける**

日本国内にいるときと同様の操作で、電話を受けることができます。

#### $\mathscr{D}_{\mathsf{memo}}$

- ◎ 渡航先に電話がかかってきた場合は、いずれの国からの電話であっても日本からの国際転 送となります。発信側には日本までの通話料がかかり、着信側には着信料(▶P.94)がか かります。
- ◎ 日本国内から渡航先に電話をかけてもらう場合は、日本国内にいるときと同様に電話番号
- をダイヤルして、電話をかけてもらいます。<br>◎ 日本以外の国から渡航先に電話をかけてもらう場合は、渡航先にかかわらず日本経由で電 - 話をかけるため、国際アクセス番号および「81」(日本)をダイヤルしてもらう必要があり ます。

### **お問い合わせ方法**

#### **海外からのお問い合わせ**

### **■ 本製品からのお問い合わせ方法(通話料無料)**

受付時間:24時間

#### **1 ホーム画面→[電話]→「電話」タブをタップ**

#### **2 「0」をロングタッチ**

「+」が入力され、発信時に渡航先の国際アクセス番号が自動で付加されます。

#### **3 「81366706944」を入力→[発信]**

#### **■ 一般電話からのお問い合わせ方法**

渡航先別電話番号等の詳しい情報はauホームページの「海外からの問い合わせ番 号 あご参照ください。

http://www.au.kddi.com/mobile/service/global/inquiry/

#### $\mathscr{M}_{\mathsf{memo}}$

- ◎ ホテル客室からご利用の場合は手数料などがかかる場合があります
- ◎ 地域によっては公衆電話やホテル客室、携帯電話からご利用いただけない場合がありま す。
- ◎ 携帯電話からのご利用の場合は現地携帯電話会社による国内料金がかかる場合がありま すのでご了承ください。

#### **サービスエリアと海外での通話料**

以下に記載の国・地域や通話料は、主な例となります。渡航先の国・地域によってご 利用いただけるサービスや通話料が異なります。

通話料は免税。単位は円/分。

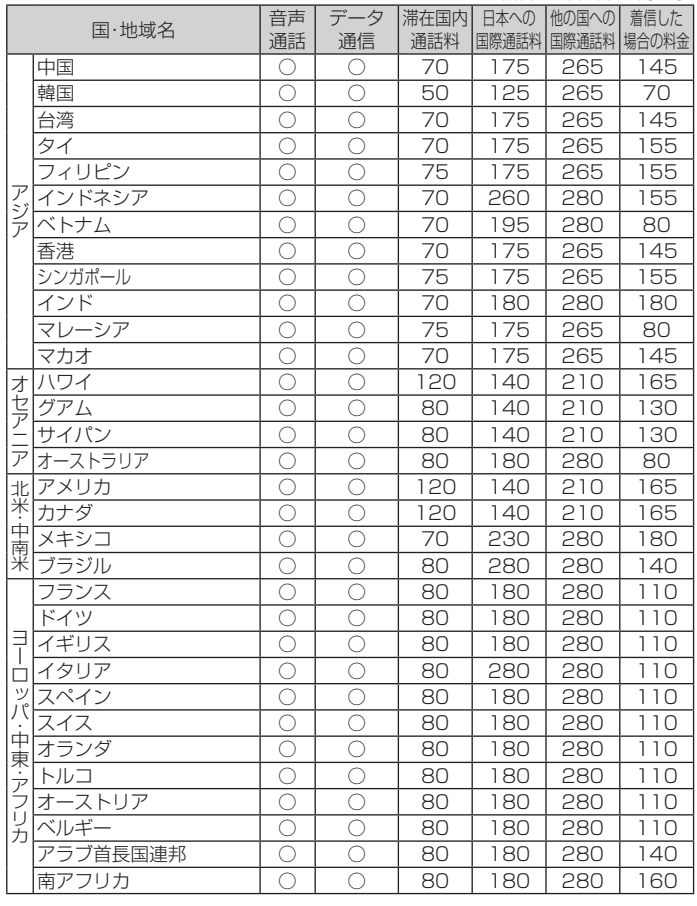

## $\mathscr{M}_{\text{memo}}$

- ◎日本国内の各種割引サービス·データ通信料定額/割引サービスの対象となりません。
- ◎ 海外で着信した場合でも通話料がかかります。
- ◎ 発信先は、一般電話でも携帯電話でも同じ通話料がかかります。<br>◎ 渡航先でコレクトコール・トールフリーナンバーなどをご利用になった場合でも渡航先で
- の国内通話料がかります。
- ◎ 国・地域によっては、「発信」をタップした時点から通話料がかかる場合があります。した がって相手につながらなくても通話料が発生することがあります。 ◎ 2016年10月現在の情報です。
- ◎ 記載のない国・地域および最新情報についてはauホームページをご参照ください。 http://www.au.kddi.com/re/au-sekai/

## **海外で安心してご利用いただくために**

海外での通信ネットワーク状況はauホームページでご案内しています。渡航前に 必ずご確認ください.

http://www.au.kddi.com/information/notice\_mobile/global/

#### **■ 本製品を盗難・紛失したら**

- 海外で本製品もしくはau ICカードを盗難・紛失された場合は、お客さまセンター まで速やかにご連絡いただき、通話停止の手続きをおとりください。詳しくは「海 外からのお問い合わせ」(▶P. 94)をご参照ください。盗難・紛失された後に発生し た通話料・データ通信料もお客様の負担になりますのでご注意ください。
- 本製品に挿入されているau ICカードを盗難・紛失された場合、第三者によって他 の携帯電話(海外用GSM携帯電話を含む)に挿入され、不正利用される可能性も ありますので、SIMカードロックを設定されることをおすすめします。SIMカード ロックについては「SIMカードロックを設定する」(▶P. 83 )をご参照ください。

#### **■ 海外での通話・通信のしくみを知って、正しく利用しましょう**

- ご利用料金は国・地域によって異なります。
- 海外における通話料・データ通信料は、日本国内の各種割引サービス・データ通信 料定額/割引サービスの対象となりません。
- 海外で着信した場合でも通話料がかかります。
- 国・地域によっては、「発信」をタップした時点から通話料がかかる場合がありま す。

## **海外でのご利用上の注意**

#### **■ 渡航先での音声通話に関するご注意**

- 渡航先でコレクトコール、トールフリーナンバー、クレジットコール、プリペイド カードコールをご利用になった場合、渡航先での国内通話料が発生します。
- 国・地域によっては、「発信」をタップした時点から通話料がかかる場合がありま す。
- 海外で着信した場合は、日本国内から渡航先までの国際通話料が発生します。着 信通話料については、日本国内利用分と合わせてauからご請求させていただきま す。着信通話料には国際通話料が含まれていますので、別途国際電話会社からの請 求はありません。

#### **■ 通話明細に関するご注意**

- 通話時刻は日本時間での表記となりますが、実際の通話時刻と異なる場合があり ます。
- 海外通信事業者などの都合により、通話明細上の通話先電話番号、ご利用地域が実 際と異なる場合があります。
- 渡航先で着信した場合、「通話先電話番号」に着信したご自身のau電話の番号が表 記されます。

#### **■ 渡航先でのデータ通信料に関するご注意**

- 渡航先でのご利用料金は、日本国内でのご利用分に合算して翌月に(渡航先でのご 利用分につきましては、翌々月以降になる場合があります)請求させていただきま す。同一期間のご利用であっても別の月に請求される場合があります。
- 日本国内でデータ通信料が無料となる通信を含め、渡航先ではすべての通信に対 しデータ通信料がかかります。

#### **■ 渡航先でのメールのご利用に関するご注意**

- SMSのデータ量が渡航先の携帯電話網で許容されている長さより長い場合は、 SMSの内容が一部受信できなかったり、複数に分割されて受信する場合や文字化 けして受信する場合があります。また、電波状態などによって送信者がSMSを蓄 積されても、渡航先では受信されません。
- SMSを電波状態の悪いエリアで受信した場合、日本へ帰国された後で渡航先で受 信したメッセージと同一のメッセージを受信することがあります。
- 渡航先で、電波状態などの問題によりSMSを直接受け取れなかった場合には、送 信者がそのSMSを蓄積しても、海外でのご利用中は受信できません。お預かりし たSMSはSMSセンターで72時間保存されます。

#### **■ その他ご利用上の注意**

- 渡航先での通話料・データ通信料は、日本国内の各種割引サービス・データ通信料 定額/割引サービスの対象となりません。
- 渡航先により、連続待受時間が異なりますのでご注意ください。
- 海外で使用する場合は、海外で使用可能なACアダプタで充電してください。なお、 海外旅行用変圧器を使用して充電しないでください。
- 渡航先でリダイヤルする場合は、しばらく間隔をあけておかけ直しいただくとつ ながりやすくなる場合があります。
- 渡航先で着信した場合、原則として発信者番号は表示されますが、海外通信事業者 の事情により「通知不可能」や、まったく異なる番号が表示されることがあります。 また、発信側で発信者番号を通知していない場合であっても、発信者番号が表示さ れることがあります。
- サービスエリア内でも、電波の届かないところではご利用になれません。
- 海外通信事業者の事情によりつながりにくい場合があります。
- 航空機内での使用については制限があるため、各航空会社の指示に従ってくださ  $\left\{ \cdot\right\}$
- au世界サービスは海外通信事業者ネットワークに依存したサービスですので、海 外通信事業者などの都合により、発着信・各種サービス、一部の電話番号帯への接 続がご利用いただけない場合があります。
- 渡航先でのネットワークガイダンスは海外通信事業者のガイダンスに依存しま す。
- 海外でのご利用中は、「料金安心サービス」の発信規制の対象になりません。
- 渡航中に「料金安心サービス【ご利用停止コース】」で設定した限度額を超過した場 合、渡航先ではそのままご利用になれますが、帰国後の日本国内通話は発信規制と なります。また日本国内で発信規制状態になっていても、海外では使うことができ ます。
- 番号通知リクエストサービスを起動したまま渡航され、着信を受けた場合、相手の 方に番号通知リクエストガイダンスが流れ、着信できない場合がありますので、あ らかじめ日本国内で停止してください。
- 渡航先でご利用いただけない場合、au電話の電源をオフ/オン(再起動)すること でご利用可能となる場合があります。

付録/索引

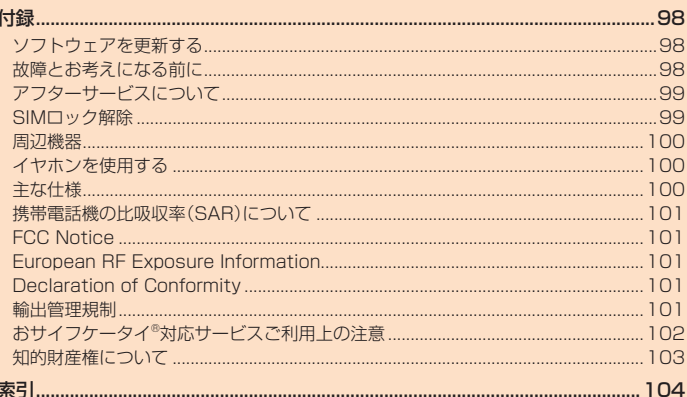

## 付録

### **ソフトウェアを更新する**

最新のソフトウェアに更新することで、最適なパフォーマンスを実現し、最新の拡 張機能を入手できます。

- ソフトウェアのアップデートの種別により、更新の方法が異なります。
- 本製品本体でソフトウェアをダウンロードして更新する
- 本製品本体でWi-Fi®を利用して、ソフトウェアをダウンロードして更新する

#### ■ ご利用上の注意

- パケット通信を利用して本製品からインターネットに接続するとき、データ通信 に課金が発生します。
- ソフトウェアの更新が必要な場合は、auホームページなどでお客様にご案内さ せていただきます。詳細内容につきましては、auショップもしくはお客さまセン ター(157/通話料無料)までお問い合わせください。また、本製品をより良い状 態でご利用いただくため、ソフトウェアの更新が必要な本製品をご利用のお客様 に、auからのお知らせをお送りさせていただくことがあります。
- 更新前にデータのバックアップをされることをおすすめします。
- 十分に充電してから更新してください。電池残量が少ない場合や、更新途中で電池 残量が不足するとソフトウェア更新ができません。
- 電波状態をご確認ください。電波の受信状態が悪い場所では、ソフトウェア更新に 失敗することがあります。
- ソフトウェア更新中は操作できません。110番(警察)、119番(消防機関)、118 番(海上保安本部)へ電話をかけることもできません。また、アラームなども動作し ません。
- ソフトウェア更新に失敗したときや中止されたときは、ソフトウェア更新を実行 し直してください。
- ローミング中は、ご利用になれません。
- ソフトウェア更新に失敗すると、本製品が使用できなくなる場合があります。本 製品が使用できなくなった場合は、auショップもしくはPiPit(一部ショップを除 く)にお持ちください。

### ■ ソフトウェアをダウンロードして更新する

インターネット経由で、本製品から直接更新ソフトウェアをダウンロードできま す。

**1 アプリメニュー→[設定]→[その他]→[端末情報]→[ソフトウェア 更新]**

#### **2 [更新確認]**

以降は、画面の指示に従って操作してください。

## $\mathscr{D}_{\mathsf{memo}}$

◎ 利用可能なネットワークを自動検索するために、ご契約内容によっては通信料が発生する 場合がありますのでご注意ください。

◎ ソフトウェア更新/OSアップデート後に元のバージョンに戻すことはできません。

#### **故障とお考えになる前に**

故障とお考えになる前に次の内容をご確認いただくとともに「故障受付」アプリ(▶ P.68)にて「トラブル診断」を行ってください。

ホーム画面→[アプリ]→[サポート]→ [故障受付] →[トラブル診断]

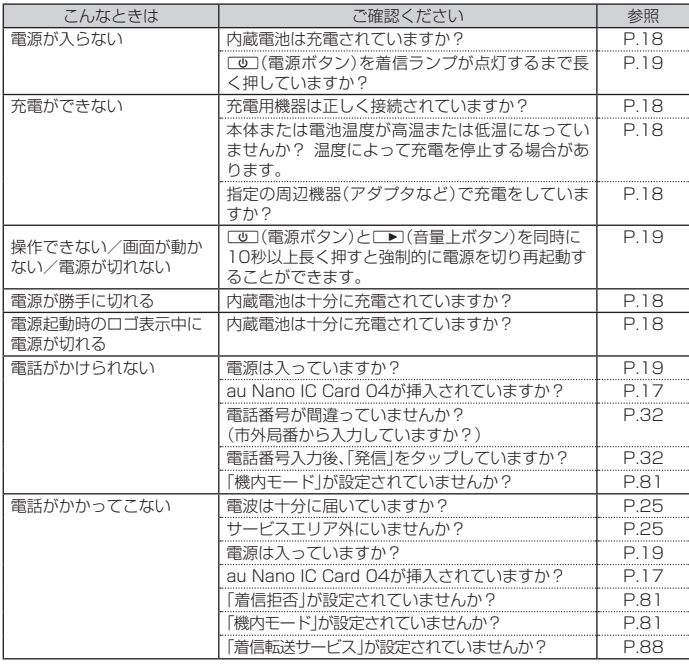

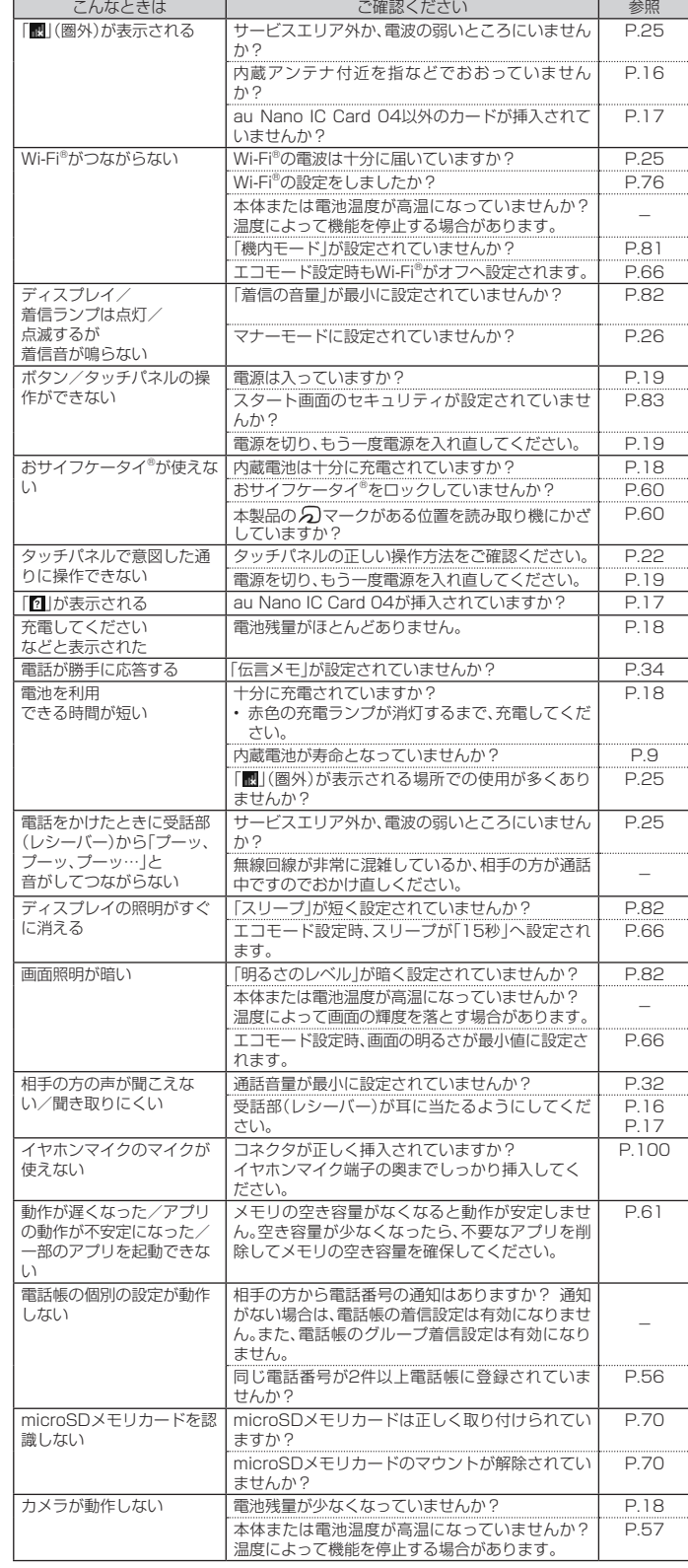

上記の各項目を確認しても症状が改善されないときは、以下のauホームページの auお客さまサポート「トラブル診断」で症状をご確認ください。

http://cs.kddi.com/support/komatta/kosho/trouble/

## **アフターサービスについて**

#### **■ 修理を依頼されるときは**

修理については安心ケータイサポートセンターまでお問い合わせください。

|保証期間中 |当社無償修理規定に基づき、修理いたします

保証期間外 修理により使用できる場合はお客様のご要望により、有償修理いたします。 ※保証期間は、本製品をお客様が新規ご購入された日より1年間です。

## $\mathscr{Q}_{\text{memo}}$

- ◎ メモリの内容などは、修理する際に消えてしまうことがありますので、控えておいてくだ さい。なお、メモリの内容などが変化・消失した場合の損害および逸失利益につきまして は、当社では一切責任を負いかねますのであらかじめご了承ください。
- ◎修理の際、当社の品質基準に適合した再利用部品を使用することがあります
- ◎ 交換用携帯電話機お届けサービスにて回収した今までお使いのau電話は、再生修理した上 で交換用携帯電話機として再利用します。また、auアフターサービスにて交換した機械部 品は、当社にて回収しリサイクルを行います。そのため、お客様へ返却することはできませ
- ん。 ◎ 本製品を加工、改造、解析(ソフトウェアの改造、解析(ルート化などを含む)、リバースエン ジニアリング、逆コンパイル、または逆アセンブルを含む)されたもの、または当社などが 指定する正規の修理拠点以外で修理されたものは保証対象外または修理をお断りする場 合があります。
- ◎ 本体内蔵の電池は、電池の材質上または製造上の瑕疵により生じる事象を除き無償修理保 証の対象外です。
- ◎ 本体以外の同梱品は無償修理保証の対象外です。

#### **■ 補修用性能部品について**

当社は本製品本体およびその周辺機器の補修用性能部品を、製造終了後4年間保有 しております。補修用性能部品とは、その製品の機能を維持するために必要な部品 です。

#### **■ 無償修理規定**

- 1. 修理受付時は、製造番号(IMEI番号)の情報をお知らせください。製造番号(IMEI 番号)は、本製品本体もしくは外装箱に貼付のシールなどで確認することができ ます。
- 2. 保証期間内に、取扱説明書などの注意書きに従った正常な使用状態で機器が故 障した場合には、無償修理をさせていただきます。
- 3. 保証期間内でも、以下の場合には有償修理となります。(または、修理ができない 場合があります。)

①取扱説明書に従った正しい使用がなされなかった場合。②不当な修理や改造 による故障や損傷の場合。③当社などが指定する正規の修理拠点以外で修理さ れた場合。④使用上、取り扱い上の過失または事故による故障や損傷の場合。ま た、落下、水濡れ、湿気などの痕跡がある場合。⑤地震、風水害などの天災及び火 災、塩害、異常電圧などによる故障や損傷。

- 4. 機器の損傷状況によっては、修理を承れない場合もあります。
- 5. 製品の機器が故障したことにより、発生した損害・損失については負担いたしま せん。
- 6. 本製品を指定外の機器と接続して使用した場合、万一発生した事故については、 責任を負いかねます。
- 7. 出張による修理対応はお受けできません。
- 8. 本規定は、日本国内においてのみ有効です。(This warranty is valid only in Japan.)
- ※ 本保証は、上記に明示した期間、条件のもとで、無償修理をお約束するものです。従って、本保証によって保証責任 者及び、それ以外の事業者に対するお客様の法律上の権利を制限するものではありません。

#### **■ 安心ケータイサポートプラスLTEについて**

au電話を長期間安心してご利用いただくために、月額会員アフターサービス制度 「安心ケータイサポートプラスLTE」をご用意しています(月額380円、税抜)。故障 や盗難・紛失など、あらゆるトラブルの補償を拡大するサービスです。

本サービスの詳細については、auホームページをご確認いただくか、安心ケータイ サポートセンターへお問い合わせください。

## $\mathscr{I}_{\text{meno}}$

- ◎ ご入会は、au電話のご購入時のお申し込みに限ります。
- ◎ ご退会された場合は、次回のau電話のご購入時まで再入会はできません。
- ◎ 機種変更・端末増設などをされた場合、最新の販売履歴のあるau電話のみが本サービスの 提供対象となります
- ◎ au電話を譲渡・承継された場合、安心ケータイサポートプラスLTEの加入状態は譲受者に 引き継がれます。
- ◎ 機種変更・端末増設などにより、新しいau電話をご購入いただいた場合、以前にご利用の au電話に対する「安心ケータイサポートプラス」・「安心ケータイサポートプラスLTE」は 自動的に退会となります。
- ◎ サービス内容は予告なく変更する場合があります。

#### **■ au Nano IC Card 04について**

au Nano IC Card 04は、auからお客様にお貸し出ししたものになります。紛失・ 破損の場合は、有償交換となりますので、ご注意ください。なお、故障と思われる場 合、盗難・紛失の場合は、auショップもしくはPiPitまでお問い合わせください。

#### **■ auアフターサービスの内容について**

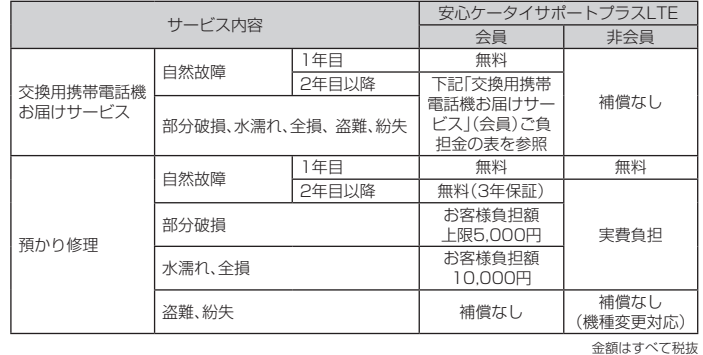

#### **■ 「交換用携帯電話機お届けサービス | (会員)ご負担金**

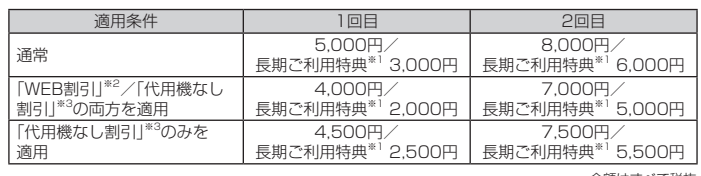

金額はすべて税抜 ※1 3年目(25カ月)以上ご利用中のお客様、またはそのお客様が属する家族割内すべての回線が対象です。データ通 信端末、タブレットをご利用中のお客様は、セット割(WINシングルセット割、またはスマホセット割)に加入し ており、セット割の対象回線のご契約が3年目以上の場合が対象です。

- ※2 WEB割引:auホームページから「交換用携帯電話機お届けサービス」を申し込む場合、サービス利用ご負担金か
- ら500円を割引します。 「WEB 割引」の場合は代用機の貸出はできませんので、自動的に「代用機なし割引」があわせて適用されます。 ※3 代用機なし割引:「交換用携帯電話機お届けサービス」のご利用に際し、代用機を利用しない場合は、サービス利 用ご負担金から500円を割引します。 詳細はauホームページでご確認ください。

**オンライン交換受付(24時間受付)**<br>※ パソコン、スマートフォンからのみ受付可能<br>https://cs.kddi.com/support/n\_login.html

## $\mathscr{D}_{\mathsf{memo}}$

#### 交換用携帯電話機お届けサービス

- ◎ au電話がトラブルにあわれた際、お電話いただくことでご指定の送付先に交換用携帯電話 機(同一機種・同一色※)をお届けします。故障した今までお使いのau電話は、交換用携帯電 話機がお手元に届いてから14日以内にご返却ください。
- ※同一機種・同一色の提供が困難な場合、別途当社が指定する機種・色の交換用携帯電話機をご提供します。<br>◎ 本サービスをご利用された日を起算日として、1年間に2回までご利用可能です。本サービ
- ス申し込み時において過去1年以内に本サービスのご利用がない場合は1回目、ご利用が ある場合は2回目となります。 ※ 詳細はauホームページでご確認ください。
- 預かり修理
- ◎ お客様の故意・改造(分解改造・部品の交換・塗装など)による損害や故障の場合は補償の対 象となりません。
- ◎ 外装ケースの汚れや傷、塗装のはがれなどによるケース交換は割引の対象となりません。

## **SIMロック解除**

本製品はSIMロック解除に対応しています。SIMロックを解除すると他社のSIM カードを使用することができます。

- SIMロック解除はauホームページ、auショップで受付しております。
- 他社のSIMカードをご使用になる場合、一部サービス・機能などが制限される場合 があります。当社では一切の動作保証はいたしませんので、あらかじめご了承くだ さい。
- SIMロック解除後の設定は、アプリメニュー→[設定]→[その他]→[端末情報]→ [SIMカードの状態]→[状態の更新]と操作して行ってください。
- 詳しくは、auホームページをご参照ください。 https://cs.kddi.com/support/simcard/

#### **周辺機器**

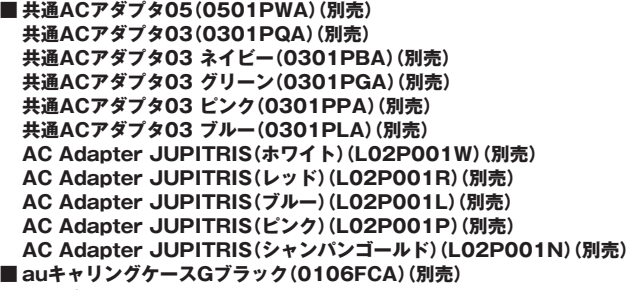

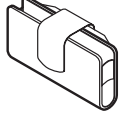

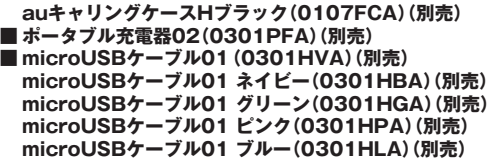

 $\mathscr{Y}_{\mathsf{memo}}$ 

◎ ポータブル充電器02(別売)では、本製品を十分に充電できない可能性があります。<br>◎ 周辺機器は、auオンラインショップでご購入いただけます。 http://auonlineshop.kddi.com

### **イヤホンを使用する**

イヤホン(市販品)、イヤホンマイク(市販品)、ステレオイヤホンマイク(市販品)を 接続して使用します。

#### **1 イヤホンマイク端子にイヤホン(市販品)を接続**

 $\mathscr{D}_{\mathsf{memo}}$ 

◎ イヤホンマイク(市販品)の種類によっては使用できない場合があります。

#### ディスプレイ 約5.0インチ、約1,677万色、TFT全透過型 720×1,280ドット(HD) 質量 約●●●g サイズ (幅×高さ×厚さ) **約72×145×8.1mm 内蔵メモリ容量<sup>※1</sup> ROM:約16GB** RAM:約2GB 連続通話時間 国内 1999年 1000 新 1000 新 1000 新 1000 新 1000 新 1000 新 1000 新 1000 新 1000 新 1000 新 1000 新 1000 新 1000 新 1000 新 1000 新 1000 新 1000 新 1000 新 1000 新 1000 新 1000 新 1000 新 1000 新 1000 新 1000 新 1000 新 1000 新 1000 新 1000 新 10 海外(GSM/UMTS/LTE) 約●●●分 連続待受時間 国内 1999年 10日 約●●●時間 海外(GSM/UMTS/LTE) 約●●●時間 連続テザリング 時間 約●●●分 Wi-Fiテザリング 最大接続数 10台 充電時間(目安) 共通ACアダプタ05(別売) 約●●●分 アウトカメラ有効画素数 約1,300万画素 インカメラ有効画素数 インカメラ 約500万画素 |無線LAN(Wi-Fi®)機能 | IEEE802.11b/g/n準拠 Bluetooth<sup>®</sup>機能 対応バージョン Bluetooth<sup>®</sup>標準規格Ver.4.2準拠<sup>※2</sup> 出力 Bluetooth<sup>®</sup>標準規格Class 1 通信距離\*3 | 見通しの良い状態で10m以内 対応プロファイル·機能<sup>※4</sup> GATT (Generic Attribute Profile) Android Bluetooth Low Energy Improvements SPP(Serial Port Profile) (月 (# 未 未 未 未

※1 データとアプリで保存領域を共有しているため、本体内の保存可能容量はアプリの使用容量により減少します。

※2 本製品およびすべてのBluetooth®機能搭載機器は、Bluetooth SIGが定めている方法でBluetooth®標準規格<br>- に適合していることを確認しており、認証を取得しています。ただし、接続する機器の特性や仕様によっては、操<br>- 作方法が異なったり、接続してもデータのやりとりができない場合があります。<br>※3 通信機器間の障害物や電波状態により変化します。<br>※5 一部のカーナビゲーションシステムのみに対応しています。ご利

使用周波数帯 2.4GHz帯

Bluetooth SSP A2DP(Advanced Audio Distribution

PAN-NAP(Personal Area Networking-Network Access Point) PAN USER(Personal Area Networking-User)

HOGP(HID over GATT Profile) MAP(Message Access Profile) DUN(Dial-Up Networking Profile)<sup>\*5</sup>

AVRCP(Audio/Video Remote Control Profile) HSP(Headset Profile) HFP(Hands-Free Profile) OPP(Object Push Profile) PBAP(Phone Book Access Profile) HID(Human Interface Device Profile) PAN(Personal Area Networking

Profile)

Profile)

さい。

## $\mathscr{Y}_{\text{memo}}$

 **主な仕様**

◎ 連続通話時間・連続待受時間は、充電状態・気温などの使用環境・使用場所の電波状態・機能 の設定などによって半分以下になることもあります。

## 携帯電話機の比吸収率(SAR)について

この機種CA55の携帯電話機は、国が定めた電波の人体吸収に関する技術基準および 電波防護の国際ガイドラインに適合しています。

この携帯電話機は、国が定めた電波の人体吸収に関する技術基準(※1)ならびに、これ と同等な国際ガイドラインが推奨する電波防護の許容値を遵守するよう設計されて います。この国際ガイドラインは世界保健機関(WHO)と協力関係にある国際非電離 放射線防護委員会(ICNIRP)が定めたものであり、その許容値は使用者の年齢や健康 状況に関係なく十分な安全率を含んでいます。

国の技術基準および国際ガイドラインは電波防護の許容値を人体に吸収される電 波の平均エネルギー量を表す比吸収率(SAR:Specific Absorption Rate)で定め ており、携帯電話機に対するSARの許容値は2.0W/kgです。この携帯電話機の頭部 におけるSARの最大値は0.517W/kg<sup>(※2)</sup>、身体に装着した場合のSARの最大値は 0.590W/kg<sup>(※2)</sup>です。個々の製品によってSARに多少の差異が生じることもあり ますが、いずれも許容値を満足しています。

携帯電話機は、携帯電話基地局との通信に必要な最低限の送信電力になるよう設計 されているため、実際に通話している状態では、通常SARはより小さい値となりま す。一般的には、基地局からの距離が近いほど、携帯電話機の出力は小さくなります。 この携帯電話機は、頭部以外の位置でも使用可能です。キャリングケース等のアクセ

サリをご使用するなどして、身体から1.5センチ以上離し、かつその間に金属(部分) が含まれないようにしてください。このことにより、本携帯電話機が国の技術基準お よび電波防護の国際ガイドラインに適合していることを確認しています。

世界保健機関は、『携帯電話が潜在的な健康リスクをもたらすかどうかを評価するた めに、これまで20年以上にわたって多数の研究が行われてきました。今日まで、携帯 電話使用によって生じるとされる、いかなる健康影響も確立されていません。』と表 明しています。

さらに詳しい情報をお知りになりたい場合には世界保健機関のホームページをご参 照ください。

#### http://www.who.int/docstore/peh-emf/publications/facts\_press/fact\_ japanese htm

※1 技術基準については、電波法関連省令(無線設備規則第14条の2)で規定されています。 ※2 この値は同時に使用可能な無線機能を含みます。 SARについて、さらに詳しい情報をお知りになりたい方は、下記のホームページを

ご参照ください。

○ 総務省のホームページ

http://www.tele.soumu.go.jp/j/ele/index.htm 一般社団法人電波産業会のホームページ

http://www.arib-emf.org/01denpa/denpa02-02.html ○ auのホームページ

http://www.au.kddi.com/

## **FCC Notice**

This device complies with part 15 of the FCC Rules. Operation is subject to the following two conditions: (1) This device may not cause harmful interference, and (2) this device must accept any interference received, including interference that may cause undesired operation.

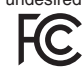

#### Note:

This equipment has been tested and found to comply with the limits for a Class B digital device, pursuant to part 15 of the FCC Rules. These limits are designed to provide reasonable protection against harmful interference in a residential installation. This equipment generates, uses, and can radiate radio frequency energy and, if not installed and used in accordance with the instructions, may cause harmful interference to radio communications.

However, there is no guarantee that interference will not occur in a particular installation. If this equipment does cause harmful interference to radio or television reception, which can be determined by turning the equipment off and on, the user is encouraged to try to correct the interference by one or more of the following measures:

- Reorient or relocate the receiving antenna.
- Increase the separation between the equipment and receiver.
- Connect the equipment into an outlet on circuit different from that to which the receiver is connected.

- Consult the dealer or an experienced radio/TV technician for help and for additional suggestions.

#### **Warning**

The user is cautioned that changes or modifications not expressly approved by the manufacturer could void the user's authority to operate the equipment.

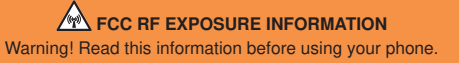

Warning! Read this information before using your phone. In August 1996, the Federal Communications Commission (FCC) of the United States, with its action in Report and Order FCC 96-326, adopted an updated safety standard for human to radio frequency electromagnetic energy emitted by FCC regulated transmitters. Those guidelines are consistent with the safety standard previously set by both U.S. and international standards bodies. The design of this phone complies with the FCC guidelines and these international standards.

#### **Body-worn Operation**

This device was tested for typical body-worn operations with the back of the phone kept 0.39 inches (1.0 cm) from the body. To comply with FCC RF exposure requirements, a minimum separation distance of 0.39 inches (1.0 cm) must be maintained between the user's body and the back of the phone, including the antenna. All beltclips, holsters and

similar accessories used by this device must not contain any metallic components. Bodyworn accessories that do not meet these requirements may not comply with FCC RF exposure limits and should be avoided. This device is not intended to be used with a lanyard or strap on the body. The device contains a mounting point that may be used to attach the device to equipment, a backpack or tool belt, etc.

#### **Turn off your phone before flying**

You should turn off your phone when boarding any aircraft. To prevent possible interference with aircraft systems, U.S. Federal Aviation Administration (FAA) regulations require you to have permission from a crew member to use your phone while the plane is on the ground. To prevent any risk of interference, FCC regulations prohibit using your phone while the plane is in the air.

#### **European RF Exposure Information**

Your mobile device is both a radio transmitter and receiver, and is designed not to exceed limits for exposure to radio waves recommended by international guidelines. These guidelines were produced by independent scientific organization, ICNIRP, and include safety margins designed to protect all persons, regardless of age and condition of health.

The guidelines apply a unit of measurement known as the Specific Absorption Rate (SAR). The SAR limit for mobile devices is 2 W/kg, and the highest SAR value for this device was 1.54 W/kg\*.

As testing measures SAR at the highest transmitting power of a device, actual SAR tends to be lower during ordinary operation. Lower SAR levels are typical during ordinary operation as automatic changes are made within the device to ensure the network can be reached with minimal power.

The World Health Organization (WHO) has stated that present scientific information does not indicate the need for any special precautions to be adopted when using mobile devices. WHO also notes that those wishing to reduce exposure may do so by limiting call length and by using a 'hands-free' device to distance the phone from the head and body. For further information, please see the WHO website: http://www.who.int/peh-emf/en/

\* Note that tests are also carried out in accordance with international testing guidelines.

#### **Declaration of Conformity**

Product is declared to conform with the essential requirements of European Union Directive 1999/5/EC Radio and Telecommunications Terminal Equipment Directive 3.1 (a), 3.1 (b) and 3.2.

#### **Safety Information**

To prevent possible hearing damage, do not listen at high volume levels for long periods.

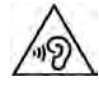

#### **輸出管理規制**

本製品および付属品は、日本輸出管理規制(「外国為替及び外国貿易法」および その関連法令)の適用を受ける場合があります。また米国再輸出規制(Export Administration Regulations)の適用を受ける場合があります。本製品および付 属品を輸出および再輸出する場合は、お客様の責任および費用負担において必要と なる手続きをお取りください。詳しい手続きについては経済産業省または米国商務 省へお問い合わせください。

## **おサイフケータイ®対応サービスご利用上の注意**

お客さまがおサイフケータイ®対応サービスをご利用するにあたっては、以下の事項を承諾して いただきます。

#### 1. おサイフケータイ®対応サービスについて

- 1. おサイフケータイ®対応サービスとは、おサイフケータイ®に搭載されたFeliCa チップを利用したサービスです。
- 2. おサイフケータイ®対応サービスは、おサイフケータイ®対応サービス提供者(以 下、SPといいます)が提供します。各SPの提供するおサイフケータイ®対応サー ビスをご利用になる場合には、お客さまは当該SPとの間で利用契約を締結する 必要があります。おサイフケータイ®対応サービスの内容、提供条件等について は、各SPにご確認、お問い合わせください。
- 3. おサイフケータイ®対応サービスの内容、提供条件等について、当社は一切保証 しかねますのであらかじめご了承ください。

#### 2. FeliCaチップ内のデータの取扱い等について

- 1. お客さまがおサイフケータイ®対応サービスをご利用するにあたり、お客さまの おサイフケータイ®のFeliCaチップへのデータの書き込み及び書き換え並びに これらに関する記録の作成、管理等は、SPが行います。
- 2. FeliCaチップ内のデータの使用及びその管理については、お客さま自身の責任 で行ってください。
- 3. おサイフケータイ®の故障等により、FeliCaチップ内のデータの消失、毀損等が 生じることがあります。かかるデータの消失、毀損等の結果お客さまに損害が生 じた場合であっても、当社は責任を負いかねますのであらかじめご了承くださ  $\langle \cdot \rangle$
- 4. 当社は、FeliCaチップ内にデータが書き込まれたままの状態でおサイフケータ イ®の修理を行いません。お客さまは、当社におサイフケータイ®の修理をお申し 付けになる場合は、あらかじめFeliCaチップ内のデータを消去した上でおサイ フケータイ®をauショップもしくはPiPitにお渡しいただくか、FeliCaチップ内 のデータを消去することに承諾していただく必要があります。かかるデータの 消去の結果お客さまに損害が生じた場合であっても、当社は責任を負いかねま すのであらかじめご了承ください。
- 5. SPがお客さまに提供するFeliCaチップ内のデータのバックアップ、移し替え等 の措置(以下、SPバックアップ等といいます)については、SPの定めるおサイフ ケータイ®対応サービスの提供条件によります。おサイフケータイ®対応サービ スのご利用開始前に必ず、当該おサイフケータイ®対応サービスを提供するSP に対し、SPバックアップ等の有無及び内容等についてご確認ください。SPバッ クアップ等のないサービスを選択したこと、SPバックアップ等を利用しなかっ たこと、又はSPバックアップ等が正常に機能しなかったこと等によりFeliCa チップ内のデータのバックアップ等が行われなかった場合であっても、それに より生じた損害、SPバックアップ等のご利用料金にかかる損害、その他FeliCa チップ内のデータの消失、毀損等、又は第三者の不正利用により生じた損害等、 おサイフケータイ®対応サービスに関して生じた損害について、また、SPバック アップ等を受けるまでにおサイフケータイ®対応サービスをご利用できない期 間が生じたことにより損害が生じたとしても、当社は責任を負いかねますので あらかじめご了承ください。
- 6. 当社は、いかなる場合もFeliCaチップ内のデータの再発行や復元、一時的なお預 かり、他のFeliCaチップへの移し替え等を行うことはできません。

#### 3. FeliCaチップの固有の番号等の通知について

- 1. おサイフケータイ®対応サービスによっては、お客さまのおサイフケータイ®に 搭載されたFeliCaチップを特定するために、当該FeliCaチップ固有の番号が、 おサイフケータイ®対応サービスを提供する当該SPに送信される場合がありま す。
- 2. 当社は、SPがおサイフケータイ®対応サービスを提供するために必要な範囲 で、お客さまのおサイフケータイ®に搭載されたFeliCaチップ固有の番号と、 FeliCaチップ内のデータが消去されているか否か、及び当該FeliCaチップの廃 棄処理情報について、当該SPに通知する場合があります。
- 3. auショップもしくはPiPitは、SPバックアップ等の各種手続きにおいて、お客 様の電話番号等をSPに通知し、お客さまのFeliCaチップ内のデータについて当 該SPに問い合わせる場合があります。

#### 4. 不正利用について

- 1. お客さまのおサイフケータイ®の紛失·盗難等により、FeliCaチップ内のデータ を不正に利用されてしまう可能性があるため、十分ご注意ください。FeliCaチッ プ内のデータが不正利用されたことによるお客さまの損害について、当社は責 任を負いかねますのであらかじめご了承ください。
- 2. 万一のおサイフケータイ®の紛失・盗難等に備え、ご利用前にセキュリティ機能 を設定されることを推奨します。おサイフケータイ®の機種によってセキュリ ティのご利用方法が異なるため、詳細は取扱説明書やauホームページ等をご確 認ください。但し、セキュリティ機能をご利用いただいた場合でも、FeliCaチッ プ内のデータの不正利用等を完全に防止できるとは限りませんのであらかじめ ご了承ください。
- 3. おサイフケータイ®対応サービスによっては、SPによりサービスを停止できる 場合があります。紛失・盗難等があった場合の対応方法については、各SPにお問 い合わせください。
- 4. 機種変更や廃棄等によりおサイフケータイ®のご利用を中止される場合には、不 正に利用されることを防ぐため、必ずFeliCaチップ内のデータを全て削除して ください。なお、かかるデータの削除の結果お客さまに損害が生じた場合であっ

ても、当社は責任を負いかねますのであらかじめご了承ください。

#### 5. その他

- 1. おサイフケータイ®対応サービスにおいて通信機能をご利用の場合は、お客さま のau通信サービスのご契約内容によっては、データ量に応じた通信料が発生す ることがあります。なお、読み取り機におサイフケータイ®をかざしておサイフ ケータイ®対応サービスを利用される際には通信料は発生しません。
- 2. おサイフケータイ®対応サービスのご利用開始後におサイフケータイ®の契約名 義又は電話番号の変更があった場合等、当該おサイフケータイ®対応サービスの ご利用及びお客さまご自身でのFeliCaチップ内のデータの削除ができなくなる ことがあります。

なお、当該おサイフケータイ®対応サービスのFeliCaチップ内のデータを削除す る場合は、あらかじめ当社又は当社代理店により当該おサイフケータイ®に搭載 されたFeliCaチップ内の全てのデータを消去する必要がありますのでご了承く ださい。

#### **知的財産権について**

#### **■ 商標について**

本書に記載している会社名、製品名は、各社の商標または登録商標です。

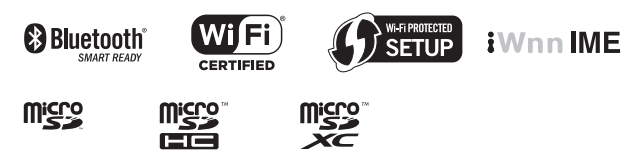

Google、Google ロゴ、Android、Android ロゴ、Google Play、Google Play ロゴ、Playミュージック、 Playミュージック ロゴ、Playムービー、Playムービー ロゴ、Gmail、Gmail ロゴ、Google マップ、Google マップ ロゴ、Googleドライブ、Googleドライブ ロゴ、ハングアウト、ハングアウト ロゴ、Googleマップ<br>ナビ、Googleマップ ナビ ロゴ、Google Chrome、Google Chrome ロゴ、Google 音声検索、Google 音 声検索 ロゴ、YouTube および YouTube ロゴは、Google Inc. の商標または登録商標です。

Microsoft®、Windows®およびWindows Vista®/Windows® 7/Windows® 8.1/Windows® 10 は米国Microsoft Corporationの米国およびその他の国における登録商標です。

Microsoft® Windows® の正式名称は、Microsoft® Windows® Operating Systemです。 Microsoft®、Microsoft® Excel®、Microsoft® PowerPoint®、Windows Media®、Exchange® は、米国およびその他の国における米国Microsoft Corporationの登録商標または商標です。 Microsoft® Word、Microsoft® Officeは、米国Microsoft Corporationの商品名称です。

QRコードは株式会社デンソーウェーブの登録商標です。

microSD、microSDHC、microSDXCロゴはSD-3C, LLCの商標です。

Bluetooth®ワードマークおよびロゴは、Bluetooth SIG, Inc.が所有する登録商標であり、京セ ラ株式会社は、これら商標を使用する許可を受けています。

Wi-Fi®、WPA®、Wi-Fi CERTIFIED ロゴ、Wi-Fi Protected Setup ロゴ、Wi-Fi Direct®、

Miracast®はWi-Fi Allianceの登録商標です。 Wi-Fi CERTIFIED™、Wi-Fi Protected SetupはWi-Fi Allianceの商標です。

FeliCaはソニー株式会社が開発した非接触ICカードの技術方式です。

FeliCaはソニー株式会社の登録商標です。

は、フェリカネットワークス株式会社の登録商標です。

FacebookおよびFacebookロゴはFacebook, Inc.の商標または登録商標です。

Twitter、TwitterロゴはTwitter, Inc. の商標または登録商標です。

Instagramは米国およびその他の国におけるInstagram.LLCの商標です。

LINEは、LINE株式会社の商標または登録商標です。

文字変換は、オムロンソフトウェア株式会社のiWnnIMEを使用しています。

iWnn IME©OMRON SOFTWARE Co., Ltd. 2009-2016 All Rights Reserved.

THIS PRODUCT IS LICENSED UNDER THE MPEG-4 VISUAL PATENT PORTFOLIO LICENSE FOR THE PERSONAL AND NON-COMMERCIAL USE OF A CONSUMER<br>FOR (i) ENCODING VIDEO IN COMPLIANCE WITH THE MPEG-4 VISUAL STANDARD<br>("MPEG-4 VIDEO") AND/OR (ii) DECODING MPEG-4 VIDEO THAT WAS ENCODED BY A CONSUMER ENGAGED IN A PERSONAL AND NONCOMMERCIAL ACTIVITY AND/OR WAS OBTAINED FROM A VIDEO PROVIDER LICENSED BY MPEG LA TO PROVIDE MPEG-4 VIDEO. NO LICENSE IS GRANTED OR SHALL BE IMPLIED FOR ANY OTHER USE. ADDITIONAL INFORMATION INCLUDING THAT RELATING TO PROMOTIONAL, INTERNAL AND COMMERCIAL USES AND LICENSING MAY BE OBTAINED FROM MPEG LA, LLC. SEE HTTP://WWW.MPEGLA.COM.

(1) ACCESS、ACCESSロゴ、NetFrontは、株式会社ACCESSの日本国、米国その他の国・地域 における商標または登録商標です。

(2) 本製品の一部分に、Independent JPEG Groupが開発したモジュールが含まれています。

「エントリーホーム」「スマートソニックレシーバー」「デイリーステップ」は京セラ株式会社の登録 商標です。

書体切り替えには、株式会社リムコーポレーションの「もじチェン」を使用しています。「もじチェ ン」は株式会社リムコーポレーションの登録商標です。

本製品には、株式会社リムコーポレーションの書体を搭載しています。

本製品には、株式会社モリサワの書体を搭載しています。

本製品には、絵文字画像として株式会社NTTドコモから利用許諾を受けた絵文字が含まれていま す。

本製品には赤外線通信機能としてイーグローバレッジ株式会社のDeepCore® 3.0Plus for Androidを搭載しています。Copyright© 2012 E-Globaledge Corp. All Rights Reserved.

静 止 画 手 ブ レ 補 正 機 能 に は 株 式 会 社 モ ル フ ォの「PhotoSolid」を 採 用 し て お り ま す。 「PhotoSolid」は株式会社モルフォの登録商標です。

動画手ブレ補正機能には株式会社モルフォの「MovieSolid」を採用しております。「MovieSolid」 は株式会社モルフォの登録商標です。

シ ーン 検 出 技 術 に は 株 式 会 社 モ ル フ ォの「PhotoScouter」を 採 用 し て お り ま す。 「PhotoScouter」は株式会社モルフォの登録商標です。

夜景ポートレート撮影向け合成技術には「Morpho Night Portrait」を採用しています。「Morpho Night Portrait」は株式会社モルフォの商標です。

画像エフェクト技術には株式会社モルフォの「Morpho Rapid Effect」を採用しております。 「Morpho Rapid Effect」は株式会社モルフォの商標です。

HDR(High Dynamic Range)技術には「Morpho HDR」を採用しています。「Morpho HDR」は 株式会社モルフォの商標です。

その他本文中に記載されている社名および商品名は、各社の登録商標または商標です。

#### **■ OpenSSL License**

#### 【OpenSSL License】

Copyright © 1998-2011 The OpenSSL Project. All rights reserved.

This product includes software developed by the OpenSSL Project for use in the OpenSSL Toolkit. (http://www.openssl.org/)

THIS SOFTWARE IS PROVIDED BY THE OpenSSL PROJECT ''AS IS'' AND ANY EXPRESSED OR IMPLIED WARRANTIES, INCLUDING, BUT NOT LIMITED TO, THE IMPLIED WARRANTIES OF MERCHANTABILITY AND FITNESS FOR A PARTICULAR PURPOSE ARE DISCLAIMED. IN NO EVENT SHALL THE OpenSSL PROJECT OR ITS CONTRIBUTORS BE LIABLE FOR ANY DIRECT, INDIRECT, INCIDENTAL, SPECIAL, EXEMPLARY, OR CONSEQUENTIAL DAMAGES (INCLUDING, BUT NOT LIMITED TO, PROCUREMENT OF SUBSTITUTE GOODS OR SERVICES;

LOSS OF USE, DATA, OR PROFITS; OR BUSINESS INTERRUPTION) HOWEVER CAUSED AND ON ANY THEORY OF LIABILITY, WHETHER IN CONTRACT, STRICT LIABILITY, OR TORT (INCLUDING NEGLIGENCE OR OTHERWISE) ARISING IN ANY WAY OUT OF THE USE OF THIS SOFTWARE, EVEN IF ADVISED OF THE POSSIBILITY OF SUCH DAMAGE.

#### 【Original SSLeay License】

Copyright © 1995-1998 Eric Young (eay@cryptsoft.com) All rights reserved.

This product includes cryptographic software written by Eric Young

(eay@cryptsoft.com)

THIS SOFTWARE IS PROVIDED BY ERIC YOUNG ''AS IS'' AND ANY EXPRESS OR IMPLIED WARRANTIES, INCLUDING, BUT NOT LIMITED TO, THE IMPLIED WARRANTIES OF MERCHANTABILITY AND FITNESS FOR A PARTICULAR PURPOSE ARE DISCLAIMED. IN NO EVENT SHALL THE AUTHOR OR CONTRIBUTORS BE LIABLE FOR ANY DIRECT, INDIRECT, INCIDENTAL, SPECIAL, EXEMPLARY, OR CONSEQUENTIAL DAMAGES (INCLUDING, BUT NOT LIMITED TO, PROCUREMENT OF SUBSTITUTE GOODS OR SERVICES; LOSS OF USE, DATA, OR PROFITS; OR BUSINESS INTERRUPTION)

HOWEVER CAUSED AND ON ANY THEORY OF LIABILITY, WHETHER IN CONTRACT, STRICT LIABILITY, OR TORT (INCLUDING NEGLIGENCE OR OTHERWISE) ARISING IN ANY WAY OUT OF THE USE OF THIS SOFTWARE, EVEN IF ADVISED OF THE POSSIBILITY OF SUCH DAMAGE.

#### **■ Windowsの表記について**

本書では各OS(日本語版)を以下のように略して表記しています。

- Windows 10は、Microsoft® Windows® 10(Home、Pro、Enterprise、 Education)の略です。
- Windows 8.1は、Microsoft® Windows® 8.1、Microsoft® Windows® 8.1 Pro、Microsoft® Windows® 8.1 Enterpriseの略です。
- Windows 7は、Microsoft® Windows® 7 (Starter、Home Basic、Home Premium、Professional、Enterprise、Ultimate)の略です。
- Windows Vistaは、Microsoft® Windows Vista®(Home Basic、Home Premium, Business, Enterprise, Ultimate)の略です。

この取扱説明書で説明されている本製品にインストールされているソフトウェアについては、お 客様に使用権が許諾されています。本ソフトウェアのご使用に際しては、以下の点にご注意くださ い。

(a) ソフトウェアのソースコードの全部または一部について、複製、頒布、改変、解析、リバースエ

ンジニアリングまたは導出を行ってはなりません。 (b) 法律や規則に違反して、ソフトウェアの全部または一部を輸出してはなりません。

(c) ソフトウェアの商品性、特定目的への適合性、第三者知的財産権の非侵害などの黙示の保証を 行うものではありません。

ただし、ソフトウェアに含まれている、GNU General Public License(GPL)、GNU Library/ Lesser General Public License(LGPL)およびその他のオープンソースソフトウェアのライ センスに基づくソフトウェアならびに京セラ株式会社が許諾を受けたソフトウェアのご使用に際

しては、当該ソフトウェアのライセンス条件が優先して適用されます。 なお、オープンソースソフトウェアについては、以降に明示しております「オープンソースソフト ウェアについて」をご確認ください。

#### ■オープンソースソフトウェアについて

本製品は、GNU General Public License(GPL)、GNU Library/Lesser General Public License (LGPL)、その他のオープンソースソフトウェアのライセンス条件が適用されるソフトウェアを含みま す。GPL、LGPLおよびその他のライセンスの具体的な条件については、本製品の「端末情報」からご参照 いただけます。詳細については京セラ株式会社のホームページをご覧ください。

本製品には、京セラ株式会社が著作権を有するソフトウェアおよび京セラ株式会社が許諾を受けたソフ トウェアが含まれています。

本製品に含まれる、京セラ株式会社がオープンソースソフトウェアの規格やライセンスに準拠し設計、 開発したソフトウェアの著作権は京セラ株式会社または第三者が有しており、著作権法上認められた使 用法および京セラ株式会社が別途認めた使用法を除き、お客様は京セラ株式会社に無断で頒布、複製、 改変、公衆送信等の使用を行うことはできません。

#### ■診断および使用状況データの記録

ール コル・・・・・・・・・・・・・・・・・<br>京セラ株式会社では、製品とサービスの品質の向上のために、お客様のご協力をお願いしていま す。京セラ株式会社は、予期しないシャットダウンやシステムエラーなどの診断イベントを追跡し て対処し、品質とサービス向上を目的として、お客様の端末の故障診断および使用状況データ(お 客様によるアプリケーションの使用状況情報、エラーに関するログ情報、およびお客様によるアプ リケーションの使用に関する詳細情報(特定の機能、使用頻度、メモリ/電池の使用状況))を端末 内に記録、保存しております。これらの情報はお客様より端末の修理依頼があった際に、お客様の 同意のうえ収集することがあります。

索引

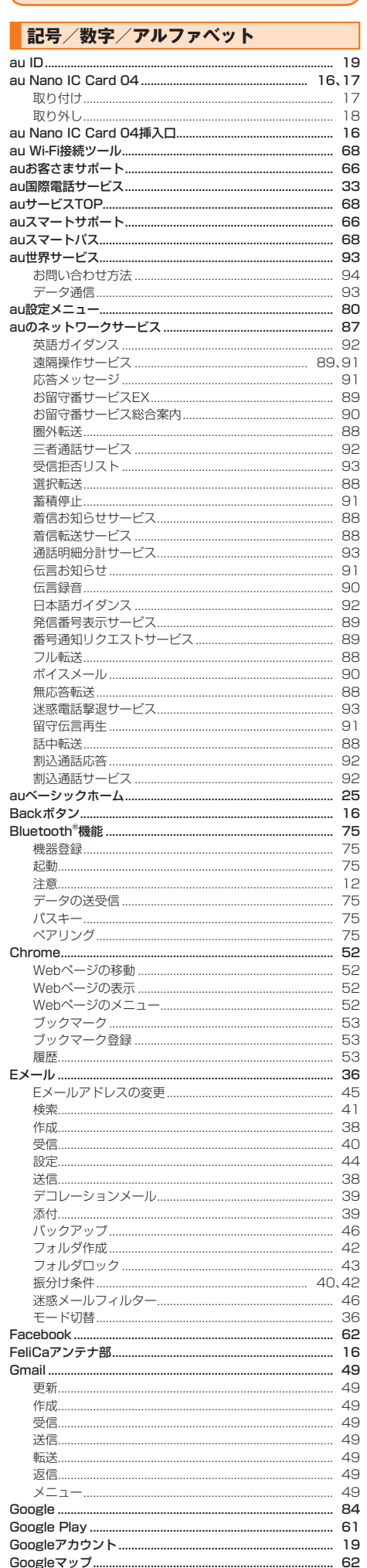

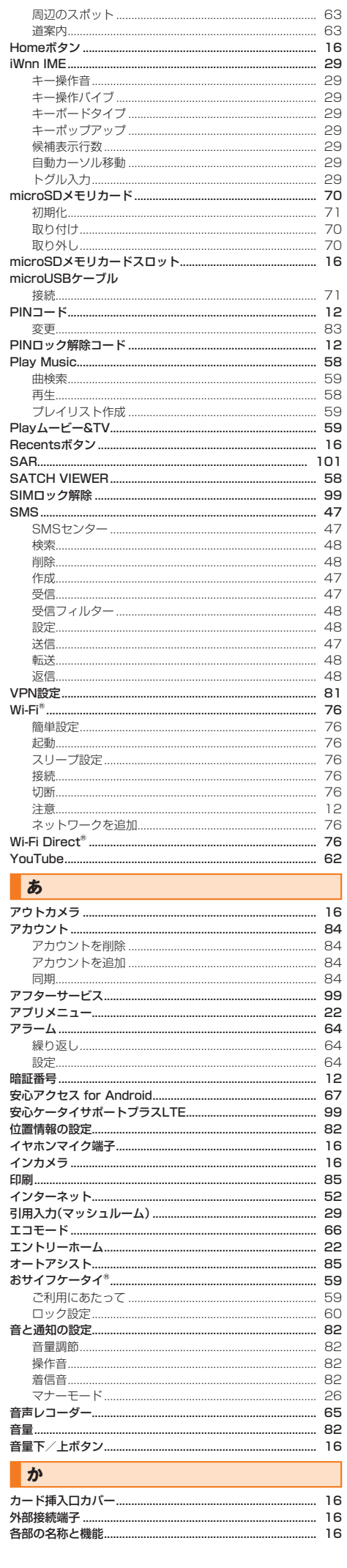

ł

I

J

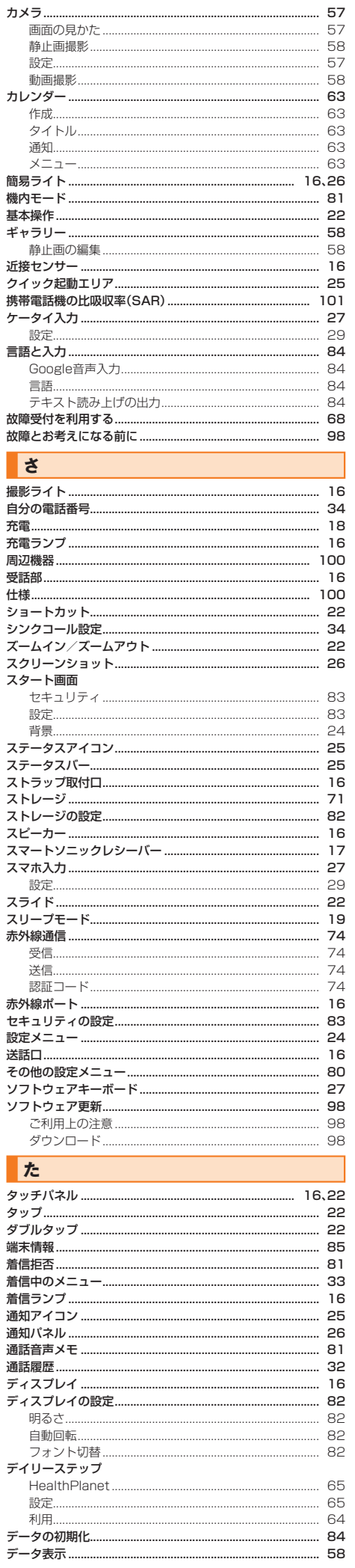

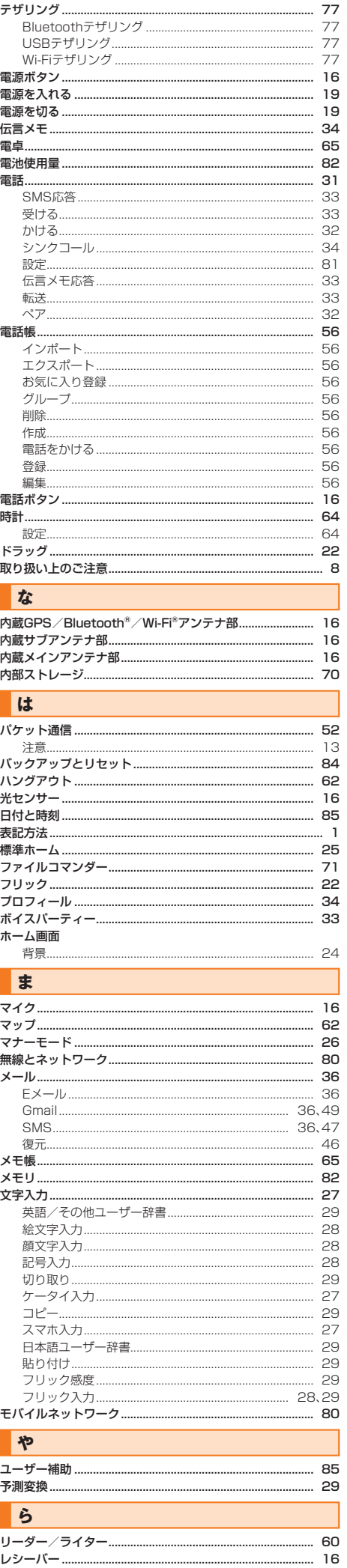

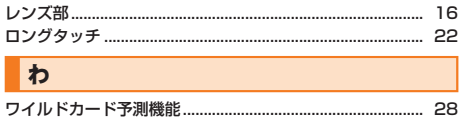

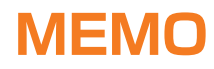
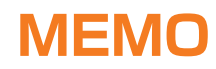

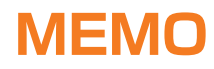

## **ご不要になったケータイや取扱説明書はお近くのauショップへ**

## **大切な地球のために、 一人ひとりができること。**

それは、たとえばケータイや取扱説明書 のリサイクルという、とても身近なこと から始められます。

ケータイの本体や電池に含まれている 希少金属や、取扱説明書などの紙類はリ サイクルすることができます。

取扱説明書などの紙類は古紙原料とし て、製紙会社で再生紙となり、次の印刷 物に生まれ変わります。また、このリサ イクルによる資源の売却金は、国内の森 林保全活動に役立てています。

ご不要になったケータイや取扱説明書 は、お近くのauショップへ。 みなさまのご協力をお願いいたします。

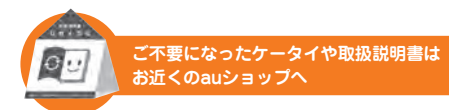

 新しいケータイを **使い終わったケータイと** 買った!! **取扱説明書は大切な資源。 リサイクル回収に出そう!**  $\mathcal{U}$ b **古いケータイと 取説 どーしよう? 回収しています 原材料ごとに再資源化されて auショップへ 新しい商品として店頭へ! 持って行こう! このケータイい~な~** п **リサイクル お願いしま~す!** 使い終わったケータイに入ったデータは、バックアップや ーン・・・・・・・・・・・。<br>消去がしっかりとできるので安心です。 2 | 取説も生まれかわるよ! <>>><>>
3

**http://www.au.kddi.com/mobile/recycle**

## au のお客さまサポート

料金のご確認から各種お手続き、操作・設定などのご確認ができます。 スマートフォンをご利用ならアプリが便利です。

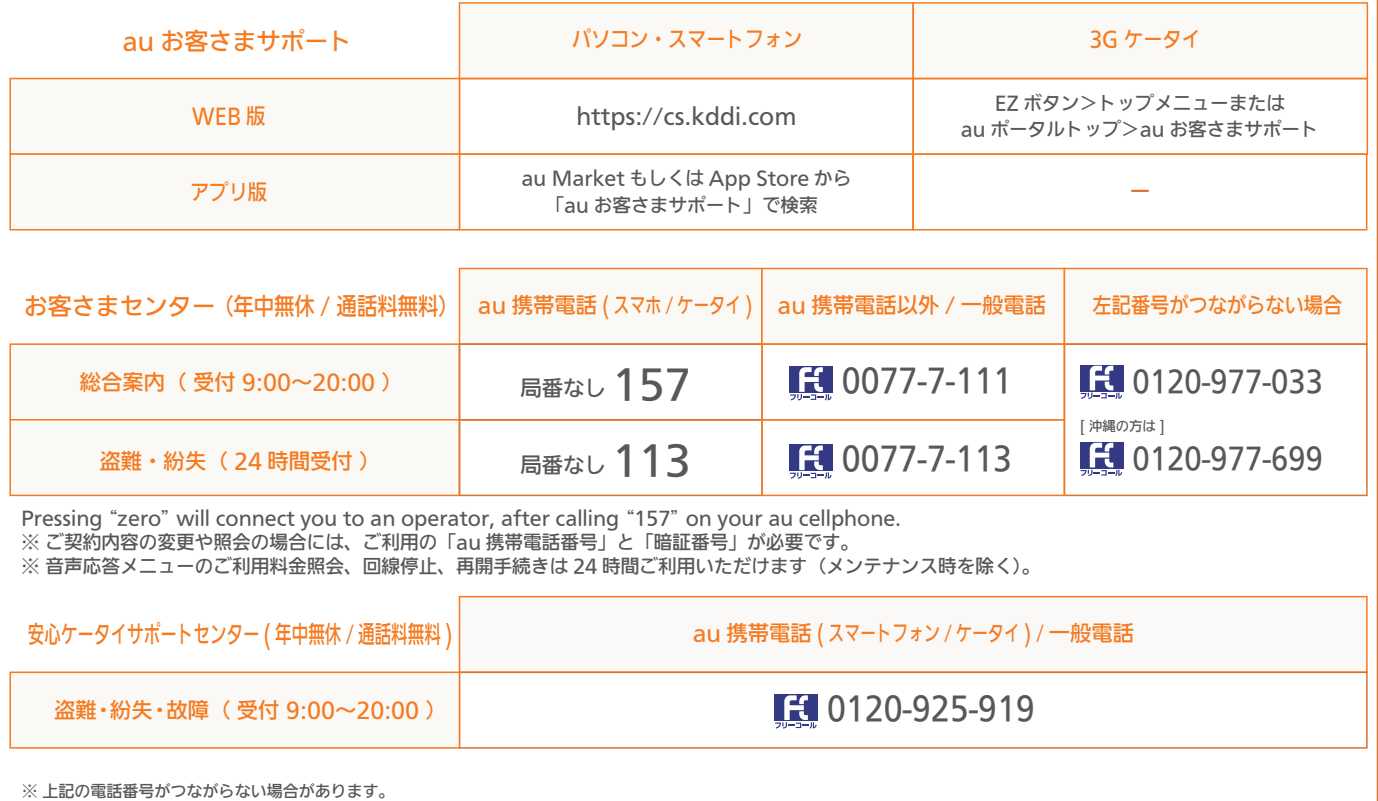

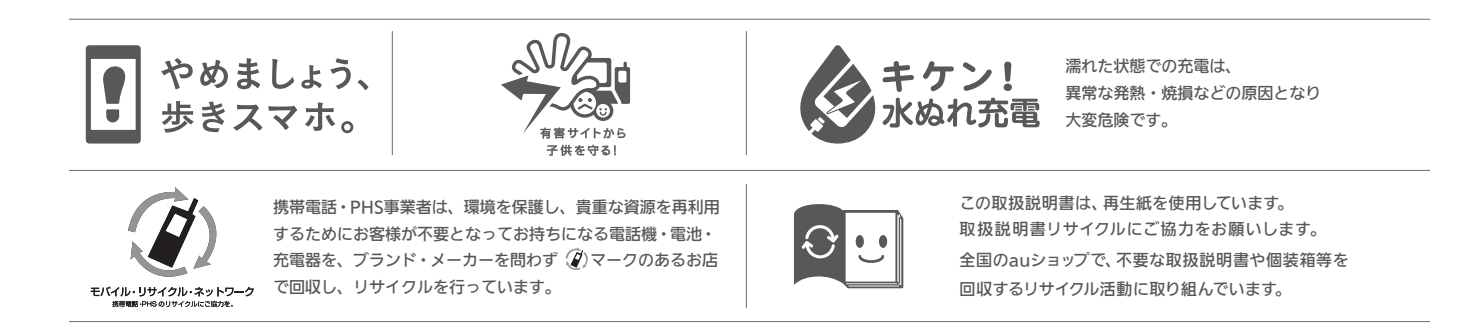